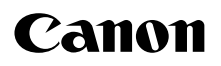

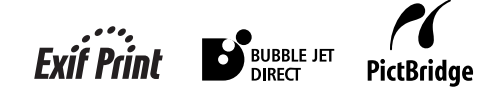

# **Office All-in-One**PIXMA MP830 **User's Guide**

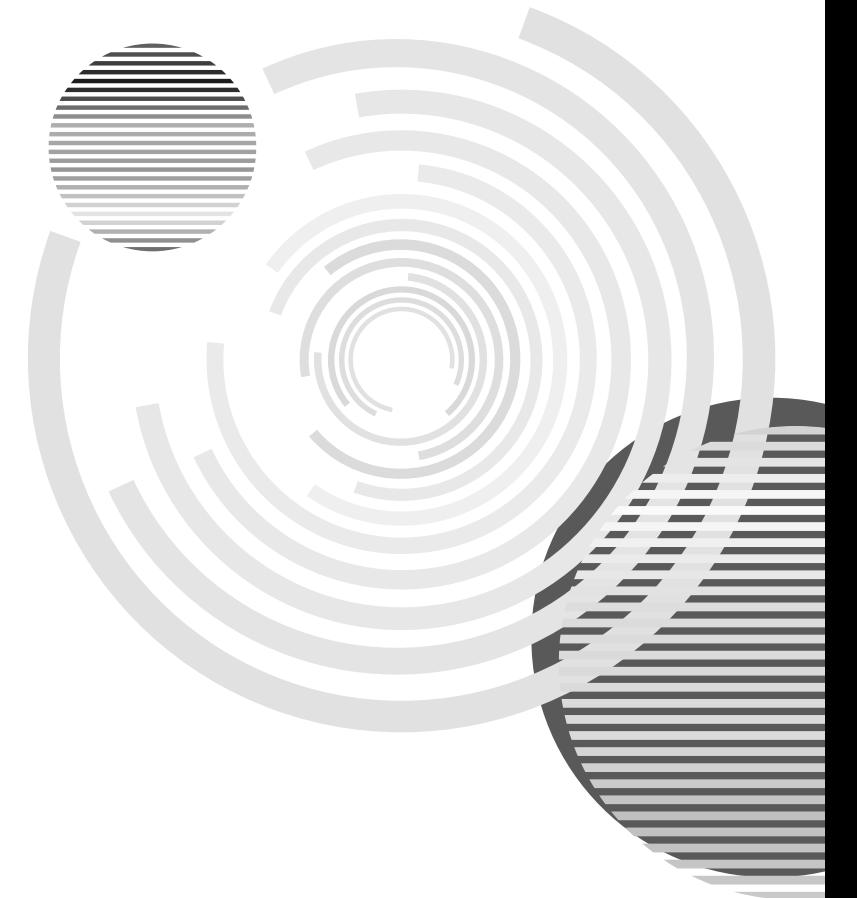

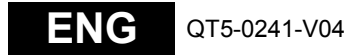

# **Getting Help from Canon**

## **Help Us Help You Better**

## **Before you contact Canon, please record the following information.**

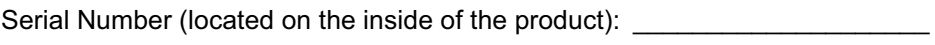

Model Number (located on the front of the product):

Setup CD-ROM number (located on the CD-ROM):

## Purchase Date:

## **Customer Technical Support Sequence\***

## **1.Internet — www.canontechsupport.com**

For quick and comprehensive self-help in an intuitively guided interactive troubleshooting environment, the place to start is our helpful tech support web site. In addition, the latest driver downloads, answers to frequently asked questions, product information, and "where to buy" instructions are found here.

## **2.Email Tech Support — www.canontechsupport.com**

For individual attention to a special issue, try emailing our friendly technical support representatives, specially trained to communicate quick, easy, and logical solutions to your inquiries within 24 hours.

## **3.Toll-Free Live Tech Support — (1-800-828-4040)**

This option provides live telephone technical support, free of service charges, Monday-Saturday (excluding holidays), during your product's 1 year limited warranty period. Telephone Device for the Deaf (TDD) support is available at **(1-866-251-3752)**.

## **4.Extended Service and Support — www.canonesp.com**

Canon CarePAK Extended Service Plan is a cost-attractive and easy-to-use extended service program that provides up to three full years of service and support coverage at a very attractive price. CarePAK offers toll-free Canon technical support and includes Canon's superb InstantExchange product replacement program. For further information about extending your Canon service and support, call (1-800-385-2155), or visit our Web site at **www.canonesp.com**. CarePAK must be purchased during your product's warranty period.

For more information and updated program specifics, please visit our web site at **www.canontechsupport.com**.

<sup>\*</sup> Support program specifics are subject to change without notice.

## **Table of Contents**

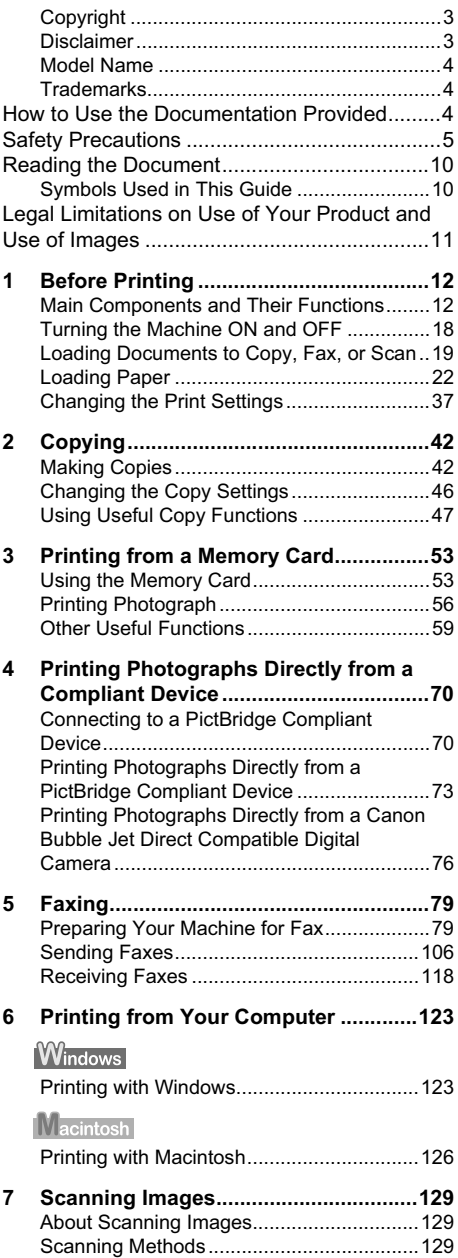

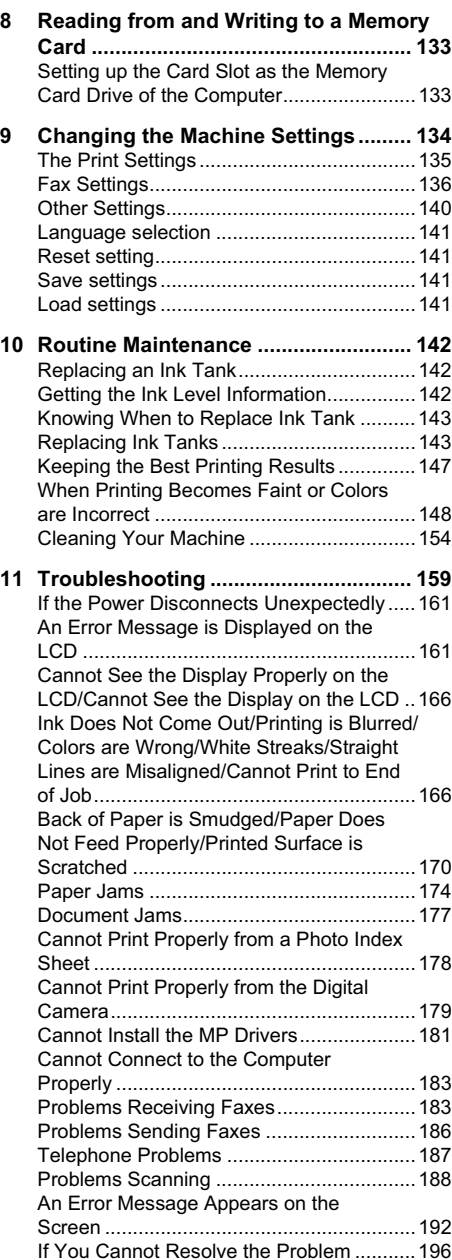

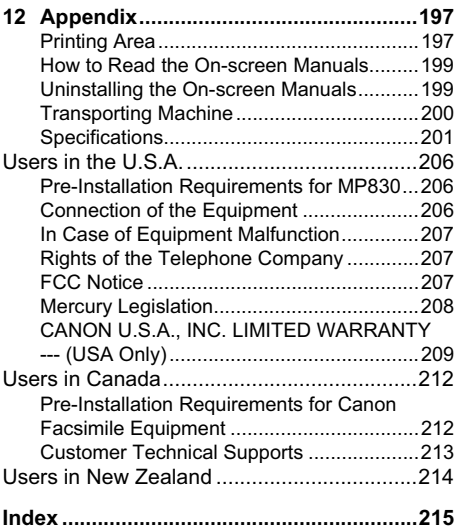

## **Copyright**

This manual is copyrighted by Canon Inc. with all rights reserved.

Under the copyright laws, this manual may not be reproduced in any form, in whole or in part, without the prior written consent of Canon Inc.

© 2006 Canon Inc.

## **Disclaimer**

Canon Inc. has reviewed this manual thoroughly in order that it will be an easy-to-use guide to your Canon MP830 Series. All statements, technical information and recommendations in this manual and in any guides or related documents are believed reliable, but the accuracy and completeness thereof are not guaranteed or warranted, and they are not intended to be, nor should they be understood to be, representation or warranties concerning the products described.

Specifications are subject to change without notice.

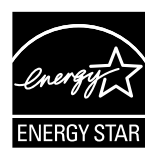

As an ENERGY STAR<sup>®</sup> partner, Canon U.S.A., Inc., has determined that this product meets the ENERGY STAR guidelines for energy efficiency.

All information regarding non-Canon products was compiled from publicly available information. No representation is made regarding the accuracy thereof.

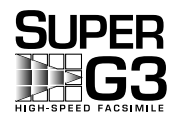

Super G3 is a phrase used to describe the new generation of fax machines that use ITU-T V.34 standard 33.6 Kbps\* modems. Super G3 High Speed Fax machines allow transmission time of approximately 3 seconds\* per page which results in reduced telephone line charges.

\* Approximately 3 seconds per page fax transmission time based on ITU-T No.1 Chart (Standard Mode) at 33.6 Kbps modem speed.

The Public Switched Telephone Network currently supports fax modem speeds of 28.8 Kbps or lower, depending on telephone line conditions. Sending and receiving fax machines need to conform to ITU-T V.34 guidelines.

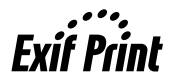

This machine supports Exif 2.2 (also called "Exif Print").

Exif Print is a standard for enhancing the communication between digital cameras and printers.

By connecting to an Exif Print-compliant digital camera, the camera's image data at the time of shooting is used and optimized, yielding extremely high quality prints.

K10270 (PIXMA MP830)

## **Trademarks**

- z "Windows" and "Internet Explorer" are trademarks of Microsoft Corporation, registered in the United States and other countries.
- "Macintosh" and "Mac" are trademarks of Apple Computer, Inc., registered in the U.S. and other countries.
- **"SmartMedia" is a trademark of Toshiba Corporation.**
- z "MEMORY STICK", "Memory Stick PRO", "MEMORY STICK Duo" and "Memory Stick Pro Duo" are trademarks of Sony Corporation.
- z "xD-Picture Card" is a trademark of Fuji Photo Film Co., Ltd.
- z "MultiMediaCard" is a trademark of Infineon Technologies AG.
- z "SD Secure Digital memory card" and "miniSD Card" are trademarks of SD Association.
- Specifications are subject to change without notice.

## **How to Use the Documentation Provided**

**Easy Setup Instructions** (Printed documentation)

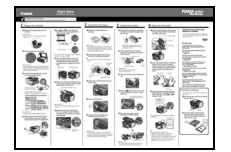

**User's Guide** (This guide)

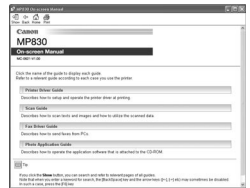

#### **Be sure to read this sheet first.**

This sheet includes instructions for setting up your machine and getting it ready for use.

#### **Read this guide when starting to use the machine.**

After following instructions in the *Easy Setup Instructions*, read this guide for instructions on printing from your computer, direct photo printing from selected digital cameras, faxing, copying, and scanning.

**On-screen Manuals** Refer to these guides as needed for full instructions on some of the more advanced features.

#### **Printer Driver Guide**

Refer to this guide for full instructions on setting the printer driver.

#### **Scan Guide**

Refer to this guide for full instructions on scanning operation and settings.

#### **Fax Driver Guide**

Refer to this guide for full instructions on setting the fax driver.

#### **Photo Application Guide**

Refer to this guide for instructions on using various application software included on the Setup CD-ROM.

## **A Safety Precautions**

Please read the safety warnings and cautions provided in this guide to ensure that you use your machine safely. Do not attempt to use the machine in any way not described in this guide.

## **Warning**

You may cause an electric shock/fire or damage the machine if you ignore any of these safety precautions.

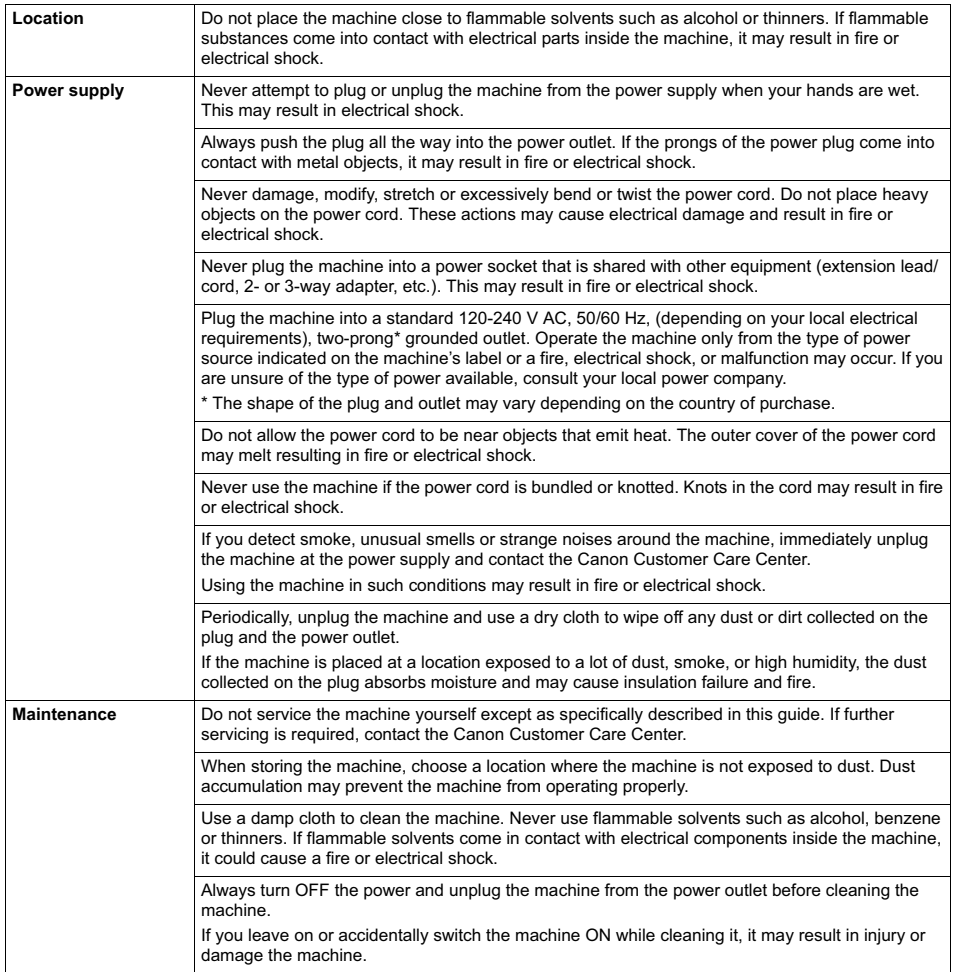

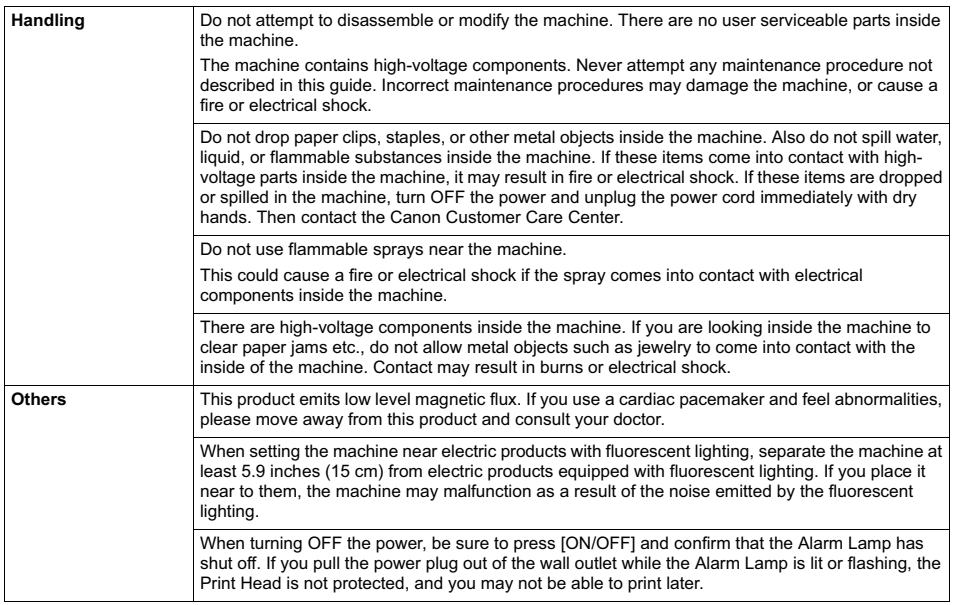

## **Caution**

You may cause injury or damage the machine if you ignore any of these safety precautions.

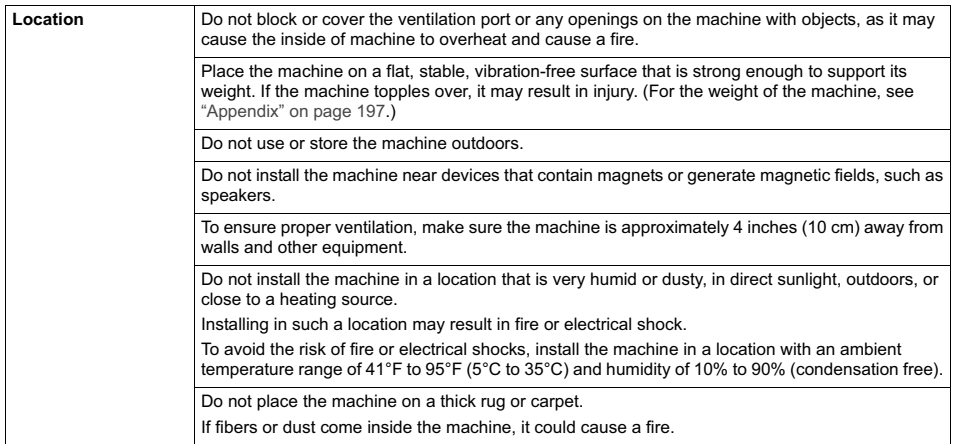

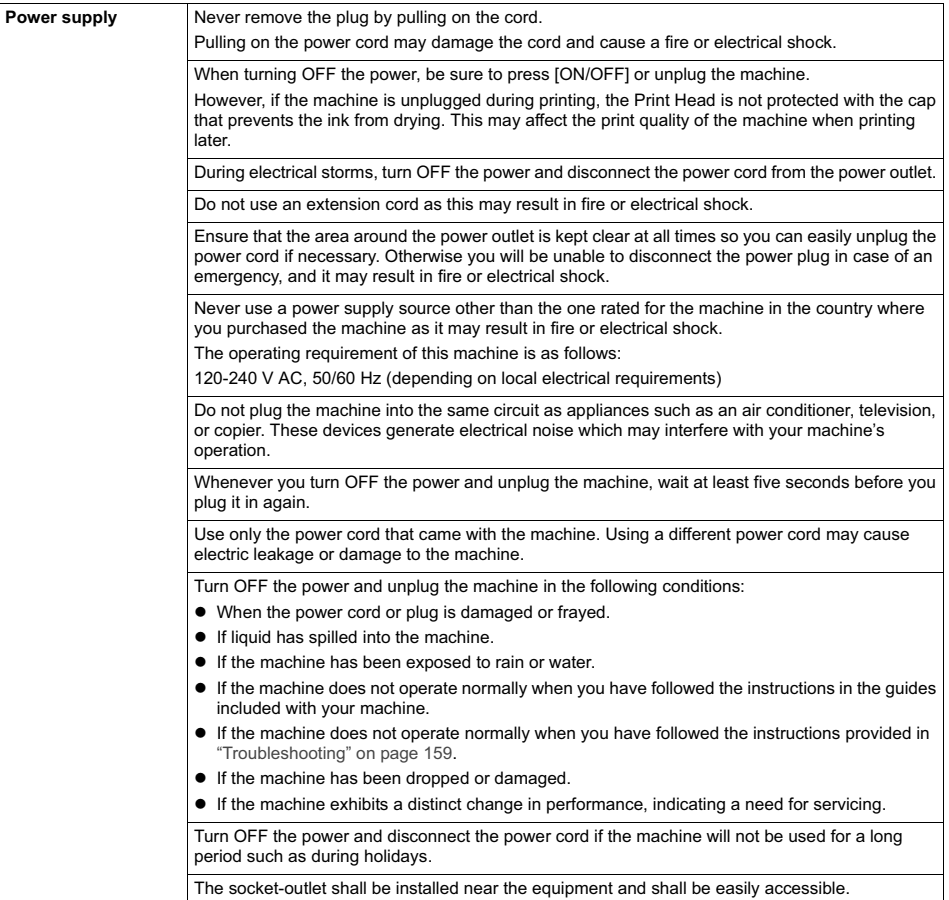

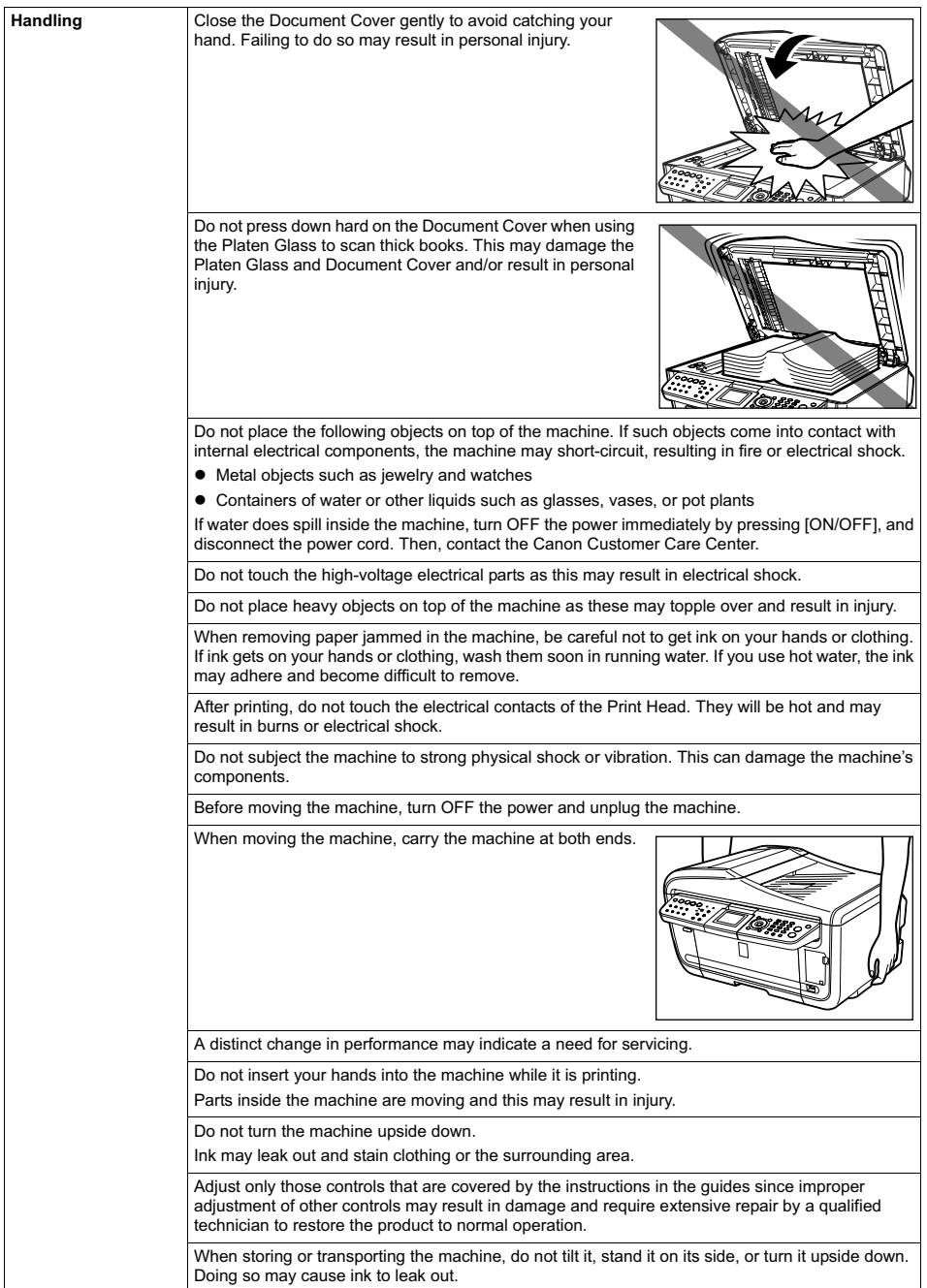

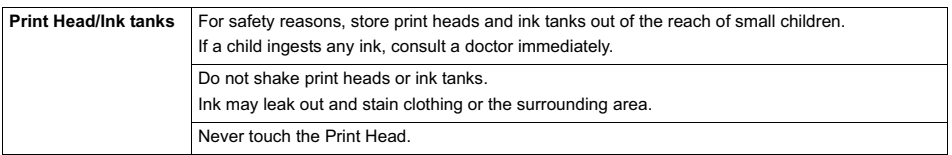

#### **IMPORTANT SAFETY INSTRUCTIONS**

When using your telephone equipment, basic safety precautions should always be followed to reduce the risk of fire, electric shock and injury to persons, including the following:

- 1. Do not use this product near water, for example, near a bath tub, wash bowl, kitchen sink or laundry tub, in a wet basement or near a swimming pool.
- 2. Avoid using this product during an electrical storm. There may be a remote risk of electric shock from lightning.
- 3. Do not use this product to report a gas leak in the vicinity of the leak.
- SAVE THESE INSTRUCTIONS

## **Reading the Document**

## **Symbols Used in This Guide**

Please read the list below of symbols used in this guide. The following symbols are used to indicate important instructions. Be sure to obey these instructions.

### **Warning**

Indicates a warning concerning operations that may lead to death or injury to persons if not performed correctly. In order to use the machine safely, always pay attention to these warnings.

#### **Caution**

Indicates a caution concerning operations that may lead to injury to persons or damage to property if not performed correctly. In order to use the machine safely, always pay attention to these cautions.

## **Important**

Indicates operational warnings and restrictions. Be certain to read these items to operate the machine correctly and to avoid damage to the machine.

#### **图 Note**

Indicates notes for operation or additional explanations. Reading these is highly recommended.

## **W**indows

Read this when the machine is connected to a Windows® system.

Macintosh

Read this when the machine is connected to a Macintosh<sup>®</sup> system.

## **Legal Limitations on Use of Your Product and Use of Images**

It may be unlawful to make copies of, scan, print or use reproductions of the following documents. The list provided is non-exhaustive. When in doubt, check with a legal representative in your jurisdiction.

- Paper money
- $\bullet$  Money orders
- Certificates of deposit
- Postage stamps (canceled or uncanceled) Immigration papers
- $\bullet$  Identifying badges or insignias
- Selective service or draft papers
- Checks or drafts issued by governmental agencies
- Motor vehicle licenses and certificates of title Copyrighted works/works of art without
- **•** Traveler's checks
- Food stamps
- Passports
- 
- $\bullet$  Internal revenue stamps (canceled or uncanceled)
- Bonds or other certificates of indebtedness
- Stock certificates
	- permission of copyright owner

## **Chapter 1 Before Printing**

## **Main Components and Their Functions**

## **Front View**

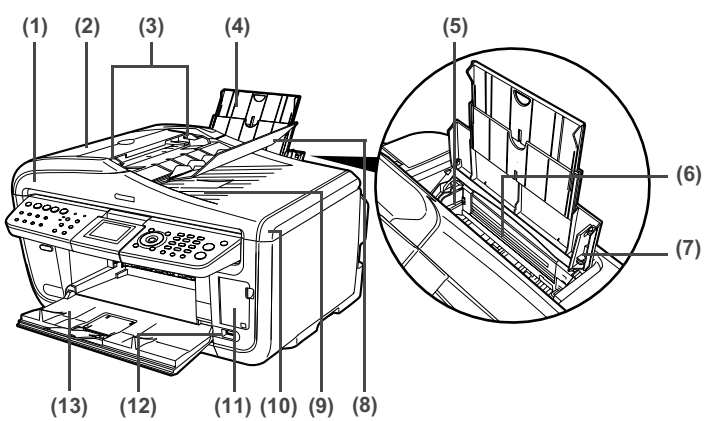

#### **(1) ADF (Automatic Document Feeder)**

Automatically scans in documents loaded in the Document Tray.

#### **(2) Feeder Cover**

Open when clearing jammed documents.

#### **(3) Document Guides**

Adjust these guides to match the document width.

#### **(4) Paper Support**

Supports paper loaded on the tray. Extend it before loading paper by putting your finger in the rounded indent and pulling out the extension until it stops.

#### **(5) Paper Guide**

When loading paper, ensure that the left edge just touches this guide. To move the Paper Guide, pinch the knob and slide in the appropriate direction.

#### **(6) Auto Sheet Feeder**

Load paper here before printing. Paper feeds automatically, one sheet at a time.

**(7) Cover Guide**

Align the right side of the paper to this guide.

#### **(8) Document Tray**

Open to load a document. Once loaded, the document is fed one page at a time. Load the document with the side you want to scan facing up.

#### **(9) Document Output Slot**

Documents scanned from the Document Tray are delivered here.

#### **(10) Document Cover**

Open this cover when loading a document on the Platen Glass.

#### **(11) Card Slot Cover**

Open to insert a memory card. For details, see "Inserting the Memory Card" on page 54.

#### **(12) Direct Print Port**

Used when printing directly from a digital camera or a digital video camcorder or a mobile phone equipped with a camera compatible with PictBridge or Canon Bubble Jet Direct.

#### **(13) Paper Output Tray**

Open this tray before copying or printing by pressing the Open Button. However, even if it is closed, the tray will open automatically when copying or printing is started.

Close the tray when it is not in use.

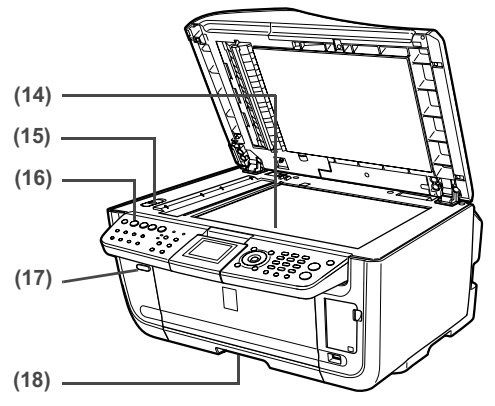

#### **(14) Platen Glass**

Used to load a document to be processed.

#### **(15) Scanner Lock Switch**

Locks the internal fluorescent lamp that is located underneath the Platen Glass (scanning lamp), to be used when transporting the machine. Make sure to unlock it before turning the machine on.

#### **(16) Operation Panel**

Used to change the settings or operate the machine. See "Operation Panel Name and Functions" on page 16.

#### **(17) Open Button**

Press this button to open the Paper Output Tray.

#### **(18) Cassette**

Load paper to be used regularly here. Paper feeds automatically, one sheet at a time. \*Photo Stickers and 2.13" x 3.39"/ 54.0 x 86.0 mm size paper are not loadable in the Cassette.

## ■ **Rear View and Interior**

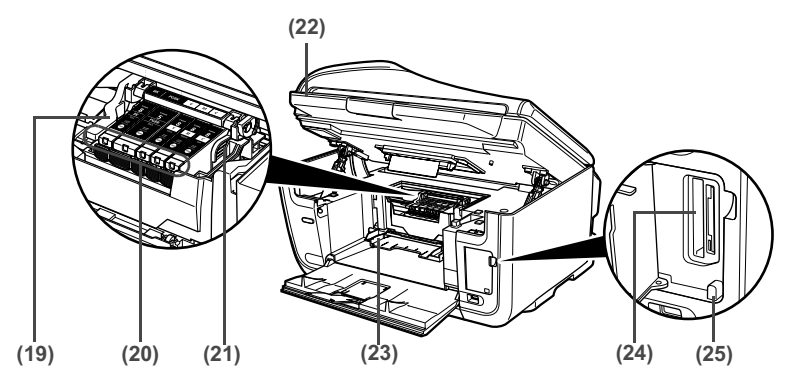

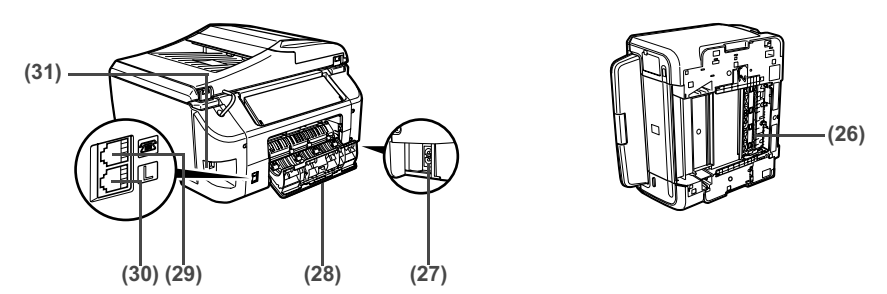

#### **(19) Print Head Lock Lever**

Used to fix the Print Head.

## **Important**

Do not pull up this lever after installing the Print Head.

#### **(20) Ink Tank Lamp**

Lights or flashes red to indicate the status of the ink tank. You can check the status of each ink tank according to the way its lamp flashes. See "Ink Tank Lamps" on page 15.

#### **(21) Print Head Holder**

Used to install a Print Head.

#### **(22) Scanning Unit (Printer Cover)**

This is the unit used to scan documents. Open when replacing the ink tanks or clearing jammed paper.

#### **(23) Inner Cover**

Open this cover when replacing the ink tanks.

#### **(24) Card Slot**

Set the memory card here. For details, see "Inserting the Memory Card" on page 54.

#### **(25) Access Lamp**

Lights when a memory card is inserted into the Card Slot. This lamp flashes while the machine is reading or writing data from/to the memory card. For details, see "Inserting the Memory Card" on page 54.

#### **(26) Duplexing Transport Unit**

Open when clearing jammed paper after pulling out the Cassette.

#### **(27) Power Connector**

This is the connector used to connect the provided power cord.

#### **(28) Rear Cover**

Open when clearing jammed paper.

- **(29) External Device Jack** Connects the external device.
- **(30) Telephone Line Jack** Connects with the telephone line.

#### **(31) USB Connector (for computer)**

This is the connector used to connect the machine to a computer using a USB cable.

## **Important**

While the machine is printing from or scanning images to the computer, or the computer is in the sleep mode or standby mode, do not disconnect and connect the USB cable.

#### **图 Note**

**•** For information on how to install the Print Head and ink tanks, refer to the *Easy Setup Instructions*.

#### **Ink Tank Lamps**

 $\bullet$  You can check the status of each ink tank according to the way its lamp flashes.

On: The machine is ready to print.

Slow flashing (about three seconds): Ink is low. Prepare a new ink tank. For details, see "Getting the Ink Level Information" on page 142.

Fast flashing (about one second): Ink tank is empty, or the machine is not ready due to an error.

Off: Make sure all the ink tanks are installed properly. If an Ink Tank Lamp remains unlit even after reinstalling ink tanks, an error has occurred and the machine is not ready to print.

## ■ Operation Panel Name and Functions

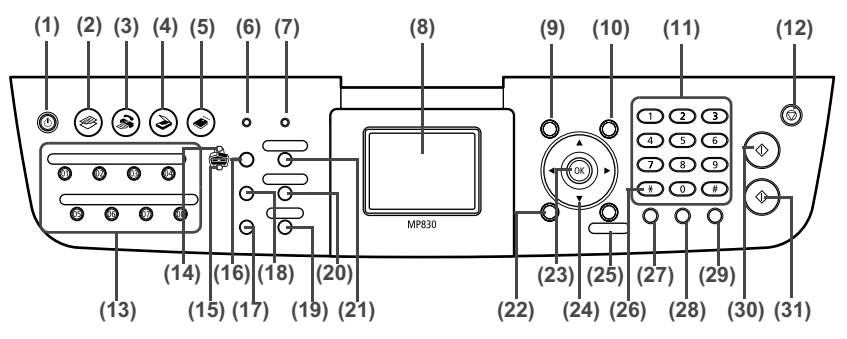

#### **(1) [ON/OFF]**

Turns the machine ON and OFF. Before turning ON the machine, make sure the Document Cover is closed.

#### **图 Note**

- $\bullet$  The machine cannot receive faxes when the power is turned OFF.
- The power cannot be turned OFF while the machine is sending or receiving a fax, or when there are unsent faxes stored in the machine's memory.

#### **(2) [COPY]**

Switches the machine to Copy mode. Flashes when the machine is turned on.

#### **(3) [FAX]**

Switches the machine to Fax mode.

**(4) [SCAN]**

Switches the machine to Scan mode. This button is used when the machine is connected to a computer. (Refer to the *Scan Guide*.)

#### **(5) [MEMORY CARD]**

Switches the machine to Memory card mode.

#### **(6) In Use/Memory Lamp**

Flashes when the telephone line is in use. Lights when there are documents stored in the machine's memory.

### **(7) Alarm Lamp**

Lights or flashes orange, when an error occurs, or when paper or ink has run out.

#### **(8) LCD (Liquid Crystal Display)**

Displays messages, menu selections, and the operation status.

#### **(9) [Menu]**

Used to display menus.

#### **(10) [Settings]**

Use to configure the page size, media type, and image correction settings.

#### **(11) Numeric Buttons**

Enter numerical values such as the number of copies, as well as fax/telephone numbers and characters.

#### **(12) [Stop/Reset]**

Cancels operations. If this button is pressed during printing, the machine aborts printing.

#### **(13) One-Touch Speed Dial Key**

Push these buttons to dial pre-registered fax/telephone numbers or group.

#### **(14) Auto Sheet Feeder Lamp**

Lit when the Auto Sheet Feeder is selected.

#### **(15) Cassette Lamp**

Lit when the Cassette is selected.

#### **(16) [Feed Switch]**

Selects the paper source. Press this toggle switch to change the paper source between the Auto Sheet Feeder and Cassette.

#### **(17) [Photo Index Sheet]**

Switches to Photo Index Sheet mode. See "Printing by Using the Photo Index Sheet" on page 66.

#### **(18) [Enlarge/Reduce]**

Sets the enlargement or reduction ratio for copying.

#### **(19) [Search]**

Looks up target photos in the memory card using the shooting date as the search key. See "Searching for Photos with the Shooting Date (Search)" on page 59.

#### **(20) [Two-Sided]**

Specifies settings for <Two-sided copy>.

#### **(21) [FAX Quality]**

Sets the resolution of the fax you are sending.

#### **(22) [Back]**

Allows you to return to the previous screen.

#### **(23) [OK]**

Finalizes your selection for the menu or setting item.

Restores the machine to normal operation after a printing error was resolved, or if paper jams are cleared. Ejects documents remaining in the ADF.

#### $(24)$   $\lceil \blacktriangle \rceil$   $\lceil \blacktriangledown \rceil$   $\lceil \blacktriangle \rceil$   $\lceil \blacktriangleright \rceil$

Scroll through menu selections, and increase or decrease the number of copies. You can use these buttons when  $\leq$   $\geq$ ,  $\leq$   $\leq$   $\geq$ , and  $\leq$   $\geq$  are displayed on the LCD. Also  $\Box$  cancels the entered character, and  $\Box$  enters a space between characters when entering characters.

#### **(25) [Trimming]**

Use to crop the photo that is displayed. See "Printing a Specified Area (Trimming)" on page 60.

#### **(26) [Tone]**

Switches temporarily to tone dialing. Also changes the mode when entering characters.

#### **(27) [Redial/Pause]**

Redials the last dialed number using Numeric buttons. Also enters pauses between or after numbers when dialing or registering numbers.

#### **(28) [Coded Dial]**

Press this button and a two-digit code to dial a pre-registered fax/telephone number or group.

#### **(29) [Hook]**

Engages or disengages the telephone line.

#### **(30) [Black]**

Starts black & white copying, scanning, or faxing.

#### **(31) [Color]**

Starts color copying, photo printing, scanning, or faxing.

Turn on the machine before starting printing.

#### **Turning on the Machine**

Before turning on the machine, confirm that the Print Head and ink tanks are set into place.

#### **图 Note**

If preparatory operations above are not yet finished, follow the *Easy Setup Instructions* to complete them.

**1** Press [ON/OFF].

[COPY] flashes green for a while, and then turns on.

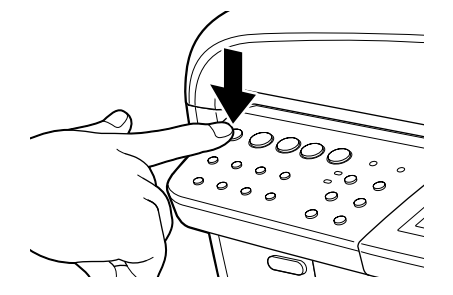

#### **图 Note**

If the Alarm Lamp lights or flashes orange and an error message is displayed on the LCD, see "An Error Message is Displayed on the LCD" on page 161.

### **Turning off the Machine**

**1** To turn off the machine, press [ON/OFF].

The machine is off when the currently selected Mode button (e.g. COPY) stops flashing and all Operation Panel lamps are off.

## **Important**

When removing the power plug after turning off the machine, be sure to check that all the lamps on the Operation Panel are not lit. If the power plug is removed from the wall outlet with the lamps on the Operation Panel lit or blinking, the machine cannot protect its Print Head and may be unable to print.

See "Keeping the Best Printing Results" on page 147.

#### **图 Note**

The power cannot be turned OFF while the machine is sending or receiving a fax, or when there are unsent faxes stored in the machine's memory.

### ■ Setting the Power Save Mode

The machine enters Power save mode if not operated for a certain interval. In the Power save mode, the internal fluorescent lamp are turned off, and the selected Mode Lamp stays lit. You can configure the interval that the machine waits before entering Power save mode. See "Power save setting" on page 141.

When you try to perform any operation such as copying, faxing, or scanning, the machine will exit from Power save mode.

If you use the machine frequently, we recommend that you set the Power save transfer time to 1 hour or 8 hours.

#### **The Screen-saver Mode**

The LCD goes out if the machine is not operated for 5 minutes. Press any button to restore the display. You cannot change the period before the LCD goes out.

## **Loading Documents to Copy, Fax, or Scan**

This section describes how to load the document.

#### ■ Document Requirements

The documents you load on the Platen Glass or the ADF for copying, faxing, or scanning must meet these requirements:

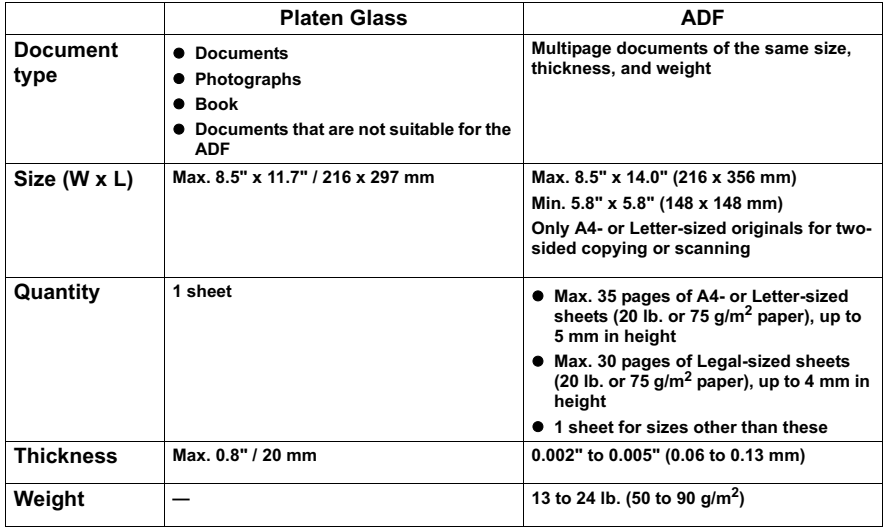

## **Loading Documents**

Load documents that you want to copy or scan on the Platen Glass or the ADF.

#### **图 Note**

- Make sure any glue, ink, correction fluid, or the like is completely dry before loading the document.
- Remove all staples, paper clips, and the like before feeding the document.
- $\bullet$  Load legal-size documents in the ADF.
- $\bullet$  Do not load the following types of documents in the ADF. They will jam.
	- Wrinkled or creased paper
	- Curled paper
	- Torn paper
	- Paper with holes
	- Carbon paper or carbon-backed paper
	- Surface treated paper
	- Onion skin or thin paper
	- Photograph or thick paper

## z **Using The Platen Glass**

- **1** Lift the Document Cover.
- **2** Load your document on the Platen Glass.
	- $\bullet$  Place your document face down on the Platen Glass.
	- Align the upper left corner of your document with the alignment mark on the upper left corner of the Platen Glass.

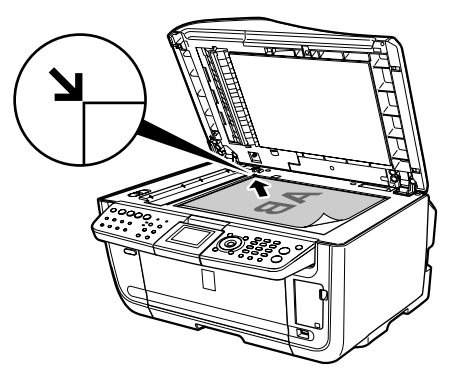

#### **图 Note**

- $\bullet$  The machine cannot scan the area within about 0.08" / 2 mm from the rear edge, and within about 0.08" / 2 mm from the left edge of the Platen Glass.
- You can also scan in originals that are up to 0.8" / 20 mm thick, such as books. Set them on the Platen Glass in the same way as documents.

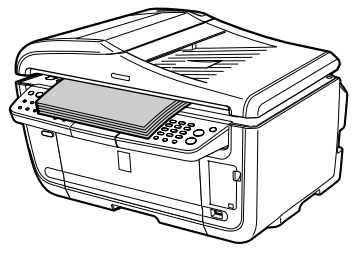

**3** Gently close the Document Cover.

## ● Using The ADF

#### **图 Note**

- Set a document on the Platen Glass if you want to scan it at optimum quality.
- $\bullet$  When the document is set to the ADF, the first 0.08"/2mm of the leading edge of the document (the part that is first scanned) will not be read.
- **1** Remove any documents from the Platen Glass.
- **2** Open the Document Tray.

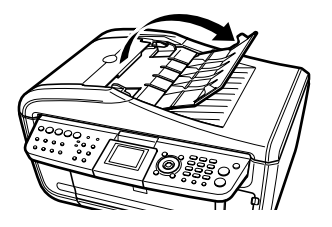

**3** Load the document in the ADF (1).

Load the document with the side you want to copy, fax, or scan face side up in the ADF.

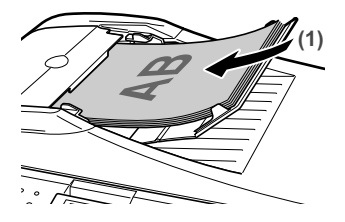

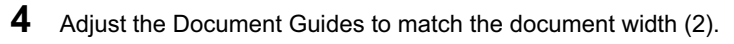

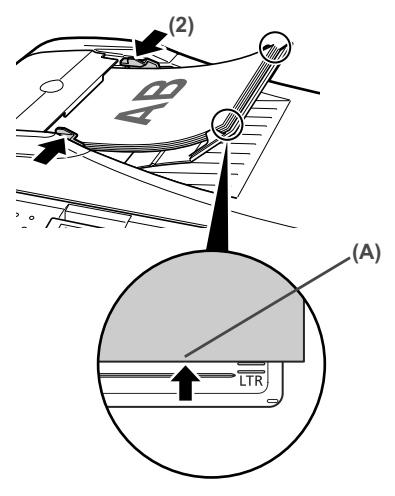

#### **图 Note**

Ensure that the edge of the document stack is in line with the Paper Size Mark imprinted on the Document Tray (A).

## **Loading Paper**

This section describes how to load paper in the Auto Sheet Feeder and the Cassette.

## **Paper Handling**

#### **• Recommended Paper and Requirements**

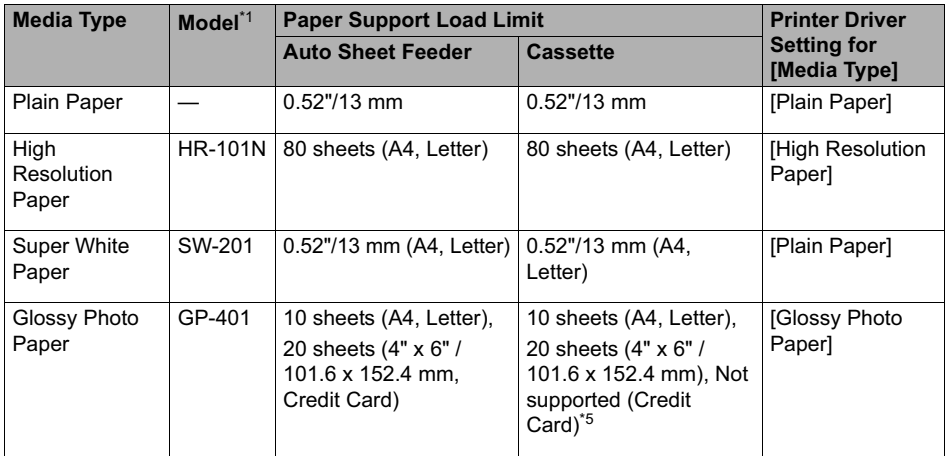

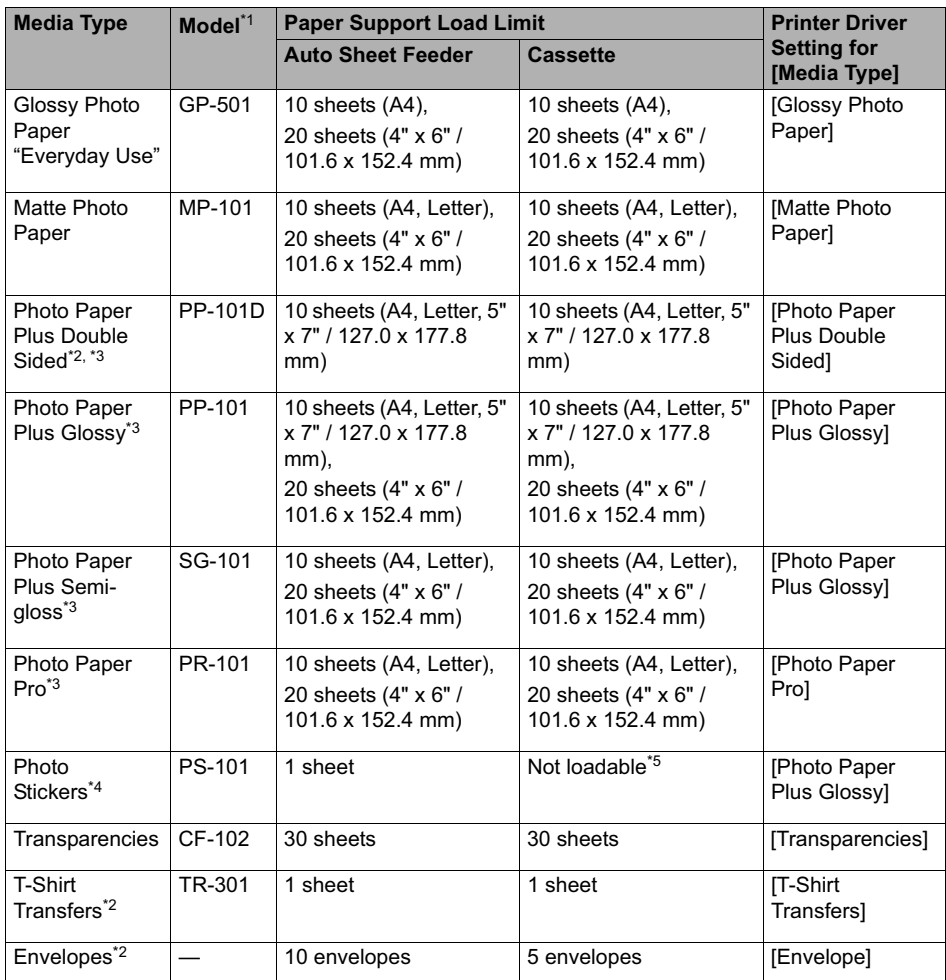

Paper having a "Model Number" is Canon specialty media.

You may not be able to purchase some Canon branded paper depending on your country.

\*1 Paper is not sold in the US by Model Number. Purchase paper by the name.

\*2 This is available only when printing from your computer.

\*3 When loading a stack of paper, the printed side may be marked when it is fed in. If this happens, load paper one sheet at a time.

\*4 When Windows is being used, you can specify the print setting easily by using the Easy-Photo Print provided with the Setup CD-ROM.

<sup>\*5</sup> Feeding from the Cassette can damage the machine. Always load in the Auto Sheet Feeder.

#### **图 Note**

- $\bullet$  For specifying the page size and media type when performing copy direct printing, see "Changing the Print Settings" on page 37.
- $\bullet$  When using plain paper (64 gsm or 17 lb), up to 150 sheets (13 mm or 0.52 inches in height) can be loaded in the Auto Sheet Feeder and Cassette respectively. Select [Plain Paper] from [Media Type] in the printer driver.

For a detailed description of printing media types, refer to the *Printer Driver Guide*.

#### ● Media types you cannot use

Do not use the following types of paper. Using such paper will not only produce unsatisfactory results, but can also cause the machine to jam or malfunction.

- Folded, curled or wrinkled paper
- Damp paper
- Excessively thin paper (less than 64 gsm or 17 lb)
- Excessively thick paper\* (more than 105 gsm or 28 lb)(non-Canon branded paper)
- Picture postcards
- **Postcards affixed with photos or stickers**
- $\bullet$  Envelopes with double flaps
- $\bullet$  Envelopes with sticker flaps
- Envelopes with an embossed or treated surface
- Any type of paper with holes

### ● Handling paper

- $\bullet$  Hold the paper as closely as possible to its edges and try not to touch the print surface. Print quality will deteriorate if the print surface is damaged or becomes dirty.
- $\bullet$  Do not touch the print surface until the ink has dried. If prints get wet, do not touch the printed side until they dry.
- $\bullet$  Paper may curl or the print surface may become smudged if you use a large amount of ink for printing. In this case, select <ON> for <Prevent paper abrasion> under <Device settings>. See "If printing surface abrasion is not resolved even after taking the actions above:" on page 173. Do not print photos or documents that contain graphics on paper that curls easily. Remove this kind of paper for printing text-only documents.
- If the paper is curled, uncurl it before printing. To uncurl the paper, see "Paper is curled." on page 172.
- Put unused paper back into the package, and store them out of direct sunlight in a place where the temperature and humidity are low. Keep them on a level surface to avoid curling and wrinkling.
- $\bullet$  If the printed area is traced with a highlight pen or paint-stick or stained with water or sweat, ink may blur depending on the paper.

## **• Photo Paper Pro quidelines**

- Do not touch the print surface until the ink is dry (approx. 30 minutes). Colors in dark images may appear indistinct at first, but will become clearer after approx. 30 minutes.
- $\bullet$  Images may become smudged if you place them in an album before the ink is completely dry. It is recommended that you allow the ink to dry for 24 hours.
- $\bullet$  Do not attempt to dry the ink with a hair dryer or by exposing printouts to direct sunlight.
- $\bullet$  Do not store or display printouts in hot, damp, or humid conditions. Never expose them to heat or direct sunlight.
- Store printouts in photo albums, photo frames, or presentation binders to protect them from direct exposure to air or sunlight.
- $\bullet$  Do not mount printouts in an adhesive-type album as you may not be able to remove them.
- $\bullet$  Be aware that some types of clear plastic folders and albums may cause the edges of the paper to turn yellow.

#### ■ About the Auto Sheet Feeder and the Cassette

You can load paper in both the Auto Sheet Feeder and Cassette.

Loading paper in the Auto Sheet Feeder is easy, and is convenient if you frequently switch to and print on various sizes or types of paper.

Loading paper in the Cassette allows you to print without reloading paper for each job. This is convenient for loading a certain type of paper, such as plain paper, you regularly print onto.

Loading paper in both the Auto Sheet Feeder and Cassette makes the following paper feed methods available:

\* Some types of paper cannot be used on the Cassette. See "Recommended Paper and Requirements" on page 22.

#### z **Changing the paper source to feed different types/sizes of paper**

If you load plain paper in the Cassette and photo paper in the Auto Sheet Feeder, changing the paper source allows you to print on both types of paper without removing and reloading paper. To change the paper source, use [Feed Switch] on the machine or printer driver.

You can also specify the type/size of paper to be fed from the Cassette for regular use with the printer driver. For example, you can specify that Letter-sized plain paper is always fed from the Cassette whenever you print.

#### **图 Note**

- For information on page size, media type, and paper support load limit for Auto Sheet Feeder or Cassette, see "Recommended Paper and Requirements" on page 22.
- For information on the printer driver settings, refer to the *Printer Driver Guide*.

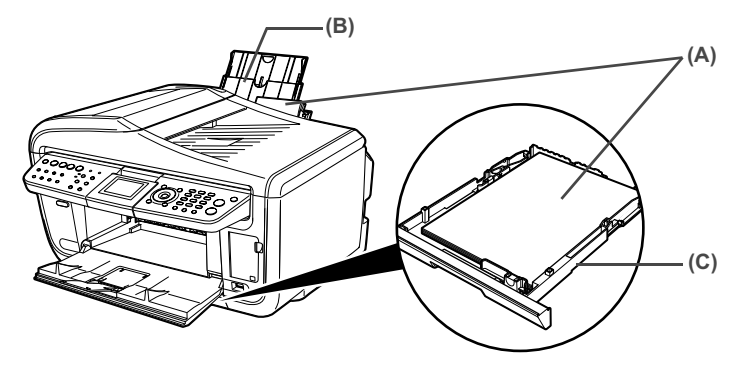

(A) You can switch between paper loaded in the Auto Sheet Feeder (e.g., 4" x 6" / 101.6 x 152.4 mm) or the Cassette (e.g., A4/Letter-sized paper).

- (B) Auto Sheet Feeder
- (C) Cassette

### **• Continuous printing on the same type/size of paper by using both the Auto Sheet Feeder and Cassette together**

If the Auto Sheet Feeder or Cassette runs out of paper, the paper source automatically switches to the other one. This is useful for printing onto a large volume of paper.

## **Important**

- $\bullet$  When printing from a computer, you need to set this feature with the printer driver. For details, refer to the *Printer Driver Guide*.
- This feature can be used only when paper of the same size and media type are loaded in the Cassette and Auto Sheet Feeder.
- When printing from a computer, this feature can be used only when both paper sources are loaded with paper other than Credit Card- or Legal-sized paper.
- In Copy mode or Memory card mode, this feature can be used only when both paper sources are loaded with paper other than Credit Card- or Legal-sized paper.
- $\bullet$  In Fax mode, this feature can be used only when both paper sources are loaded with A4or Letter-sized plain paper.

#### **图 Note**

For information on page size, media type, and paper support load limit for Auto Sheet Feeder or Cassette, see "Recommended Paper and Requirements" on page 22.

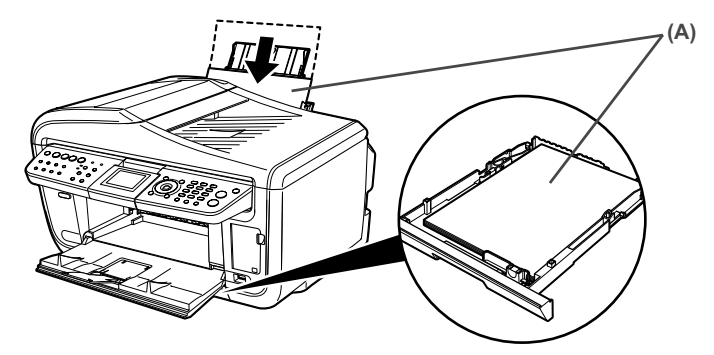

(A) If the Auto Sheet Feeder runs out of paper, the paper source automatically changes to the Cassette.

## **Changing the Paper Source**

Before printing, confirm that the location where you have loaded paper is selected as a paper source. Press [Feed Switch] to change the paper source.

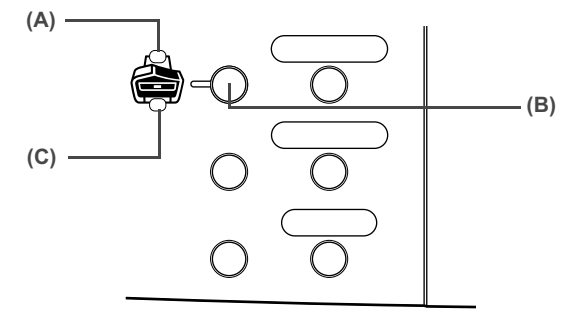

- (A) Auto Sheet Feeder Lamp
- (B) [Feed Switch]
- (C) Cassette Lamp

#### **图 Note**

- Press [Feed Switch] so that the Auto Sheet Feeder Lamp is lit when feeding paper from the Auto Sheet Feeder and the Cassette Lamp is lit when feeding paper from the Cassette.
- $\bullet$  You can also select the paper source with the printer driver when printing from the computer. For details, refer to the *Printer Driver Guide*.

### ■ Loading the Print Media in the Auto Sheet Feeder

#### **Important**

Load plain paper (A4-, letter-, or legal-size) when receiving faxes.

### **Loading Paper**

#### **图 Note**

For detailed information on the specialty media Canon provides for use with its various printers, see "Recommended Paper and Requirements" on page 22.

**1** Flatten the four corners of the paper before loading it.

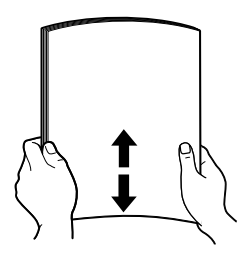

#### **图 Note**

- Align the edges of paper neatly before loading. Loading paper without aligning the edges may cause paper jams.
- When paper is curled, hold the opposing curled corners and gently bend them in the opposite direction until the paper becomes completely flat. See "Paper is curled." on page 172.
- **2** Prepare to load paper.
	- **(1)** Open the Paper Support, then pull out the Paper Support Extension to support the paper.
	- **(2)** Press the Open Button to open the Paper Output Tray.
	- **(3)** Open the Paper Output Tray Extension completely.
	- **(4)** Press [Feed Switch] so that the Auto Sheet Feeder Lamp (A) lights.

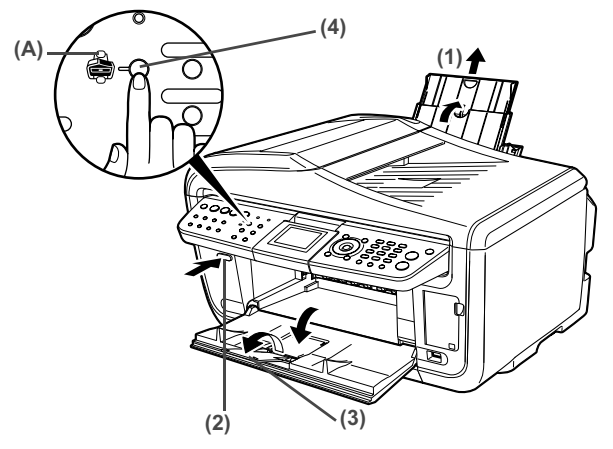

#### **图 Note**

You can also select the paper source with the printer driver. For details, refer to the *Printer Driver Guide*.

## **3** Load the paper.

- **(1)** Load the paper into the Auto Sheet Feeder with the print side facing UP.
- **(2)** Align the paper stack against the Cover Guide on the right side of the Paper Support.

## **Important**

Ensure that the Cover Guide stands when you load paper in the Auto Sheet Feeder.

**(3)** Pinch the Paper Guide and slide it against the left side of the paper stack.

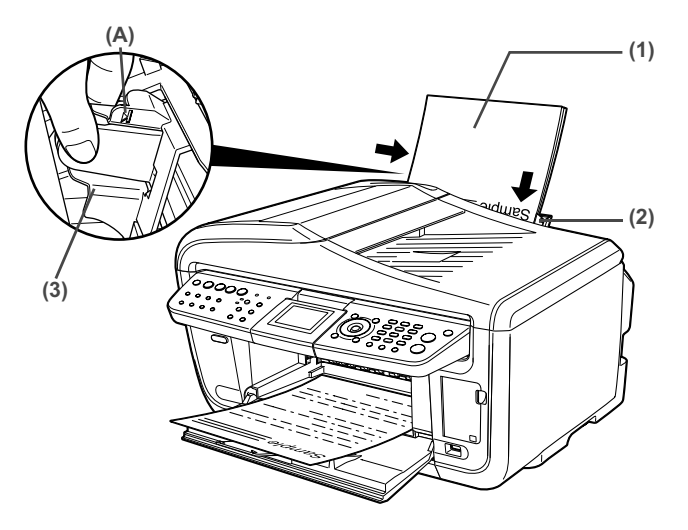

## **Important**

Do not load the paper beyond this Load Limit Mark (A).

#### **图 Note**

- You can use general copy paper or Canon's Super White Paper SW-201.
- You can load up to 150 sheets of plain paper (64 gsm or 17 lb, 13 mm or 0.52 inches in height) in the Auto Sheet Feeder. However, the paper may not be fed normally depending on its media type or your environment where the temperature and humidity are high or low. In that case, reduce the amount of paper to half (approx. 0.2" / 5 mm in height).
- $\bullet$  Remove the printed sheets from the Paper Output Tray before the count reaches 50.
- $\bullet$  Do not touch the printed surfaces until the ink dries. For specific drying times, refer to the instructions packaged with your media.

### z **Loading Envelopes**

Use either European DL or US Comm. Env. #10 size envelopes.

### **Important**

- $\bullet$  Envelopes can be used only when printing from a computer.
- $\bullet$  Do not use envelopes with embossed or treated surfaces, a double flap, pressure seals or sticker flaps.
- Select either [DL Env.] or [Comm. Env. #10] according to the envelope size you are using.
- $\bullet$  The printed image will be upside down depending on the application. If this occurs, open the printer properties dialog box then select the [Rotate 180 degrees] check box on the [Page Setup] tab.

For information on the printer driver settings, refer to the *Printer Driver Guide*.

**1** Load the envelope against the Cover Guide on the right side of the Paper Support with the print side facing UP, and the rear flaps DOWN on the left.

## **Important**

Ensure that the Cover Guide stands when you load paper in the Auto Sheet Feeder.

#### **图 Note**

A maximum of 10 envelopes can be loaded at once.

- **2** Pinch the Paper Guide and slide it against the left side of the envelope.
- **3** Press [Feed Switch] so that the Auto Sheet Feeder Lamp lights.
- **4** Select [Envelope] in [Media Type], and then select [DL Env.] or [Comm. Env. #10] in [Page Size].

For information on the printer driver settings, refer to the *Printer Driver Guide*.

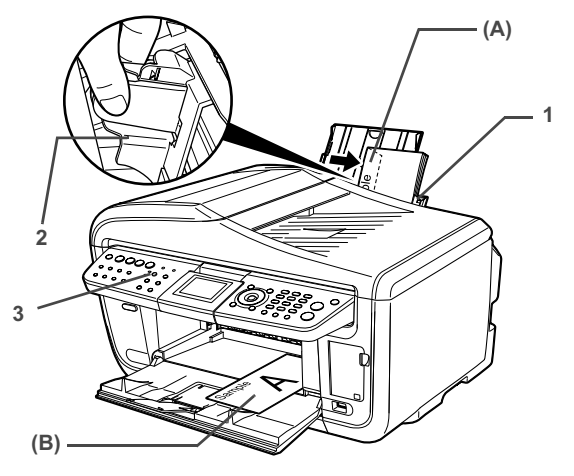

### **图 Note**

- $\bullet$  Fold the envelope flap shut (A).
- Printing direction (B).

## **Loading Other Small-Sized Paper in the Auto Sheet Feeder**

## **Important**

Loading plain paper cut to 4" x 6" / 101.6 mm x 152.4 mm, 5" x 7" / 127.0 x 177.8 mm, or 2.13" x 3.39" / 54.0 x 86.0 mm (Credit Card) size for a trial printing can cause paper jams.

**1** Load the paper into the Auto Sheet Feeder with the print side facing UP and align the Cover Guide on the right side of the Paper Support.

## **Important**

Ensure that the Cover Guide stands when you load paper in the Auto Sheet Feeder.

## **图 Note**

- $\bullet$  Load the paper lengthways regardless of the direction of the document.
- You can load up to 20 sheets of 4" x 6" or Credit Card-sized paper, and 10 sheets of 5" x 7"-sized paper.
- **2** Pinch the Paper Guide and slide it against the left side of the paper stack.
- **3** Press [Feed Switch] so that the Auto Sheet Feeder Lamp lights.
- **4** When performing copy direct printing without using a computer, press [Settings] to select the page size. When using the machine connected to a computer, select the page size of the loaded paper from [Page Size] in the printer driver.

For a detailed description of the printer driver settings, see "Printing with Windows" on page 123, or "Printing with Macintosh" on page 126.

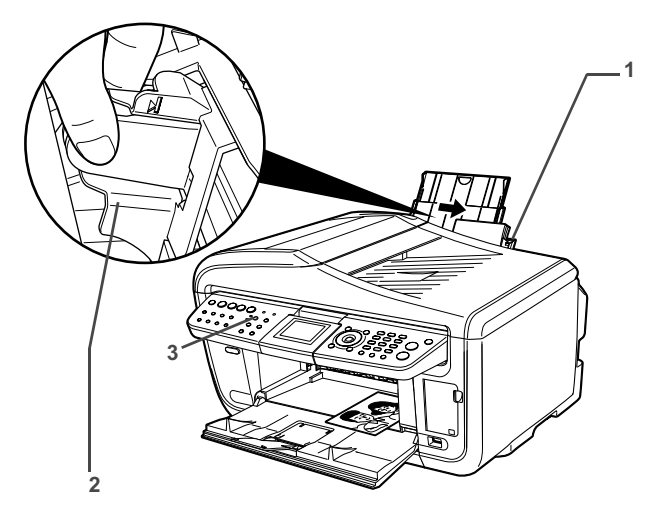

## **Important**

Always load paper in portrait orientation (A). Loading paper in landscape orientation (B) can cause the paper to be jammed.

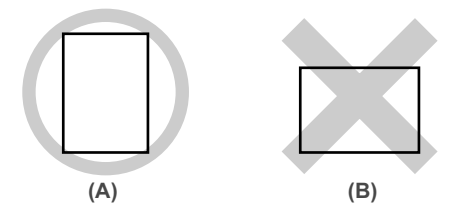

#### **图 Note**

We recommend using genuine Canon photo media when printing photographs. See "Recommended Paper and Requirements" on page 22.

## ■ Loading the Print Media in the Cassette

Depending on page size and media type, some paper must always be loaded in the Auto Sheet Feeder.

If you intend to use only the Cassette, check any usage restrictions in advance.

See "Recommended Paper and Requirements" on page 22.

## **Important**

Load plain paper (A4- or letter-size) when receiving faxes.

### **Loading Paper**

#### **图 Note**

For detailed information on the specialty media Canon provides for use with its various printers, see "Recommended Paper and Requirements" on page 22.

**1** Flatten the four corners of the paper before loading it.

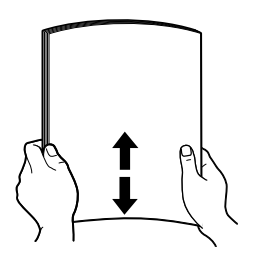

### **图 Note**

- Align the edges of paper neatly before loading. Loading paper without aligning the edges may cause paper jams.
- When paper is curled, hold the opposing curled corners and gently bend them in the opposite direction until the paper becomes completely flat. See "Paper is curled." on page 172.
- 

**2** Prepare to load paper.

**(1)** Pull out the Cassette from the machine.

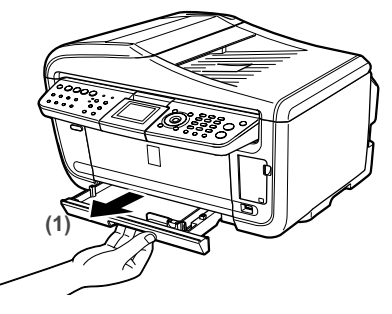

- **3** Load the paper. (Print side facing DOWN)
	- **(1)** Load the paper into the Cassette with the print side facing DOWN.
	- **(2)** Align the paper stack against the right side of the Cassette.

**(3)** Slide the Paper Guides to fit the loaded paper stack.

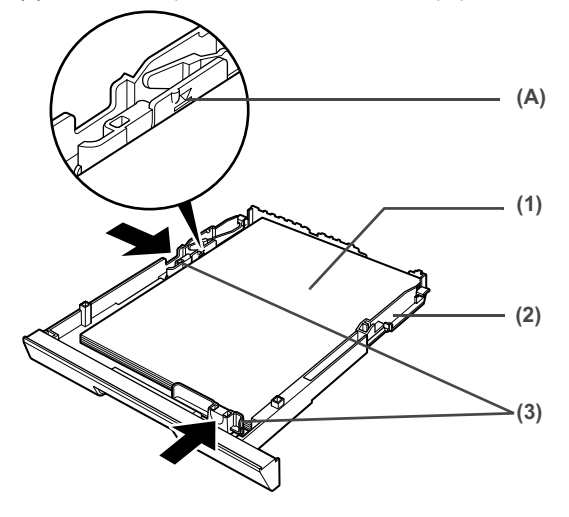

## **Important**

Do not load the paper beyond this Load Limit Mark (A).

#### **图 Note**

- You can use general copy paper or Canon's Super White Paper SW-201.
- You can load up to 150 sheets of plain paper (64 gsm or 17 lb, 13 mm or 0.52 inches in height) in the Cassette. However, do not stack more than 50 sheets in the Paper Output Tray.
- $\bullet$  Do not touch the printed surfaces until the ink dries. For specific drying times, refer to the instructions packaged with your media.
- **4** Insert the Cassette into the machine.
	- **(1)** Insert the Cassette into the machine. Push the Cassette all the way into the machine.

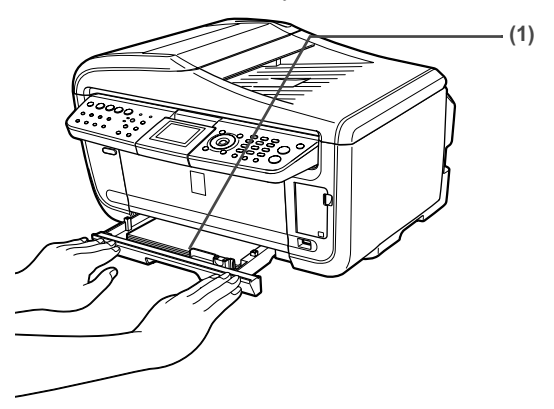

**5** Prepare the Paper Output Tray.

- **(1)** Press the Open Button to open the Paper Output Tray.
- **(2)** Open the Paper Output Tray Extension completely.
- **(3)** Press [Feed Switch] so that the Cassette Lamp (A) lights.

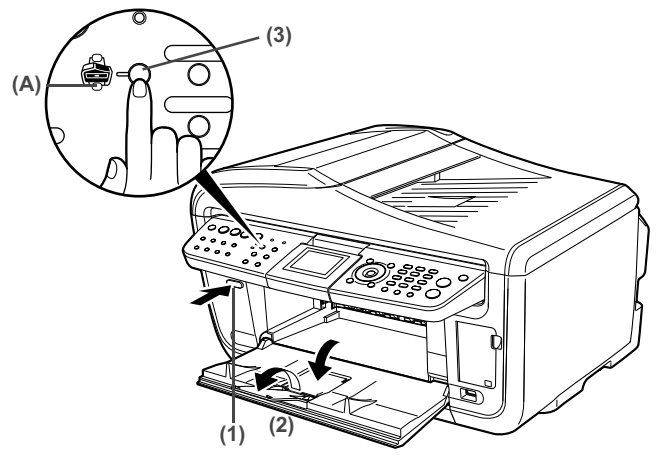

#### **图 Note**

You can also select the paper source with the printer driver. For details, refer to the *Printer Driver Guide*.

### z **Loading Envelopes**

Use either European DL or US Comm. Env. #10 size envelopes.

## **Important**

- Envelopes can be used only when printing from a computer.
- $\bullet$  Do not use envelopes with embossed or treated surfaces, a double flap, pressure seals or sticker flaps.
- Select either [DL Env.] or [Comm. Env. #10] according to the envelope size you are using.
- The printed image will be upside down depending on the application. If this occurs, open the printer properties dialog box then select the [Rotate 180 degrees] check box on the [Page Setup] tab.

For information on the printer driver settings, refer to the *Printer Driver Guide*.

**1** Align the envelope stack against the right side of the Cassette with the print side facing DOWN, and the rear flaps UP on the left side.

#### **图 Note**

A maximum of 5 envelopes can be loaded at once.
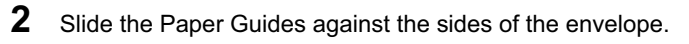

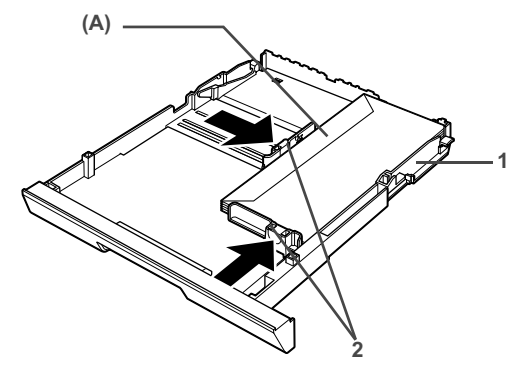

Fold the envelope flap shut (A).

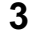

**3** Press [Feed Switch] so that the Cassette Lamp lights.

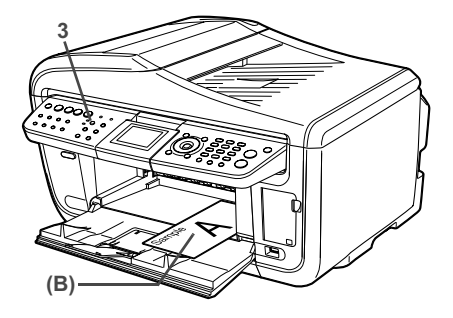

**Note** Printing direction (B).

**4** Select [Envelope] in [Media Type], and then select [DL Env.] or [Comm. Env. #10] in [Page Size].

For information on the printer driver settings, refer to the *Printer Driver Guide*.

## z **Loading 4" x 6"- or 5" x 7"-Sized Paper in the Cassette**

## **Important**

- $\bullet$  Do not leave photo paper, such as Photo Paper Pro, in the Cassette for a long time. This may cause paper discoloration due to natural aging.
- If you are using photo paper such as Photo Paper Pro and have loaded them in the Cassette, the printout may have roller traces on the print surface. To avoid this, load paper in the Auto Sheet Feeder.
- $\bullet$  Loading plain paper cut to 4" x 6" / 101.6 mm x 152.4 mm or 5" x 7" / 127.0 x 177.8 mm size for a trial printing can cause paper jams.
- **1** Load the paper into the Cassette with the print side facing DOWN.

#### **图 Note**

- $\bullet$  Load the paper lengthways regardless of the direction of the document.
- You can load up to 20 sheets of 4" x 6"-sized paper or up to 10 sheets of 5" x 7"-sized paper.
- **2** Align the paper stack against the right side of the Cassette.
- **3** Slide the Paper Guides to fit the loaded paper stack.

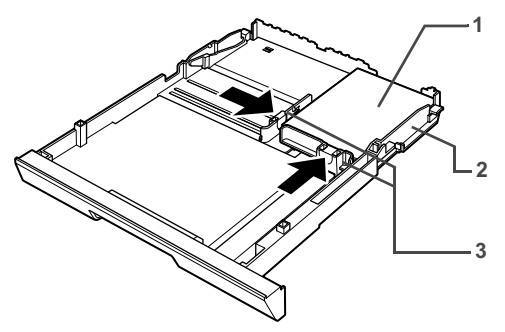

**4** Press [Feed Switch] so that the Cassette Lamp lights.

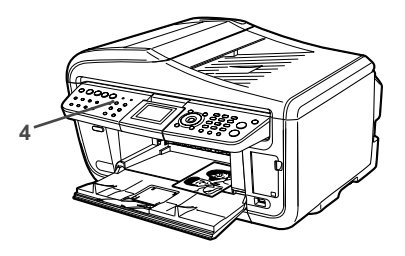

**5** When performing copy direct printing without using a computer, press [Settings] to select the page size. When using the machine connected to a computer, select the page size of the loaded paper from [Page Size] in the printer driver.

For a detailed description of the printer driver settings, see "Printing with Windows" on page 123, or "Printing with Macintosh" on page 126.

## **Important**

Always load paper in portrait orientation (A). Loading paper in landscape orientation (B) can cause the paper to be jammed.

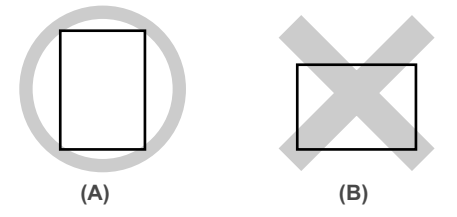

## **图 Note**

We recommend using genuine Canon photo media when printing photographs. See "Recommended Paper and Requirements" on page 22.

# **Changing the Print Settings**

This section describes the Settings screen that can be specified on the Operation Panel when copying, or printing from memory card.

## ■ To Change Print Settings

You can change the print settings such as page size, media type, bordered or borderless print, etc.

## ● How to change the Settings screen

This section describes the steps to specify the page size for Memory card mode to <4" x 6"> as an example. For information on each item, see "Print Setting Items" on page 39.

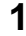

**1** Display the Settings screen.

**(1)** Press [Settings].

The Settings screen is displayed.

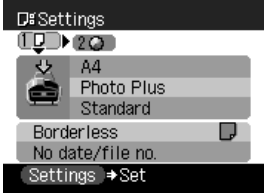

- **2** Select the Setting tab.
	- **(1)** Use  $\left[\bigtriangleup\right]$  or  $\left[\bigtriangleright\right]$  to select the Setting tab. Select tab 1 here.

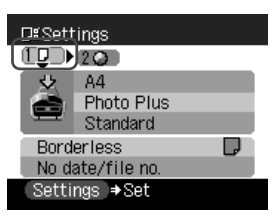

- **3** Select the setting item.
	- **(1)** Use  $[\triangle]$  or  $[\blacktriangledown]$  to select the setting item. Select <A4> here.

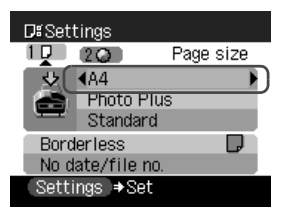

- **4** Change the setting.
	- **(1)** Use  $\left[\blacktriangleleft\right]$  or  $\left[\blacktriangleright\right]$  to change the setting. Change to  $<$ 4" x 6"> here.

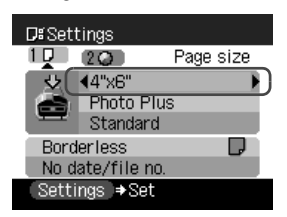

- **5** Complete setting.
	- **(1)** Press [Settings]. Return to the Settings screen.

## **Print Setting Items**

Each tab contains the following setting items. To change the tab, use  $[$   $\blacktriangle$  to select the tab and use  $\left[ \bigtriangleup \right]$  or  $\left[ \bigtriangledown \right]$ .

#### **图 Note**

Depending on the functions specified in the Copy or Memory card mode, some setting items cannot be specified in combination.

## **Copy mode**

This section describes the Settings screen for Copy mode.

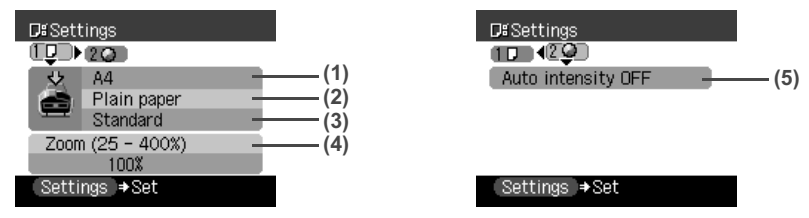

#### **Tab 1**

You can specify the paper settings for printing or print quality.

**(1)** You can specify the page size. 8.5" x 11", 8.5" x 14", A4, B5, A5, 4" x 6", 5" x 7", credit card

## **Important**

Some page sizes cannot be loaded in the Cassette and should be loaded in the Auto Sheet Feeder.

#### **图 Note**

Some of these are not available depending on the country of purchase.

- **(2)** You can specify the media type. Plain paper, Photo Paper Pro, Photo Plus, Matte Photo, Glossy Photo
- **(3)** You can adjust image quality according to the documents you want to copy. Fast, Standard, High

#### **图 Note**

- <Fast> can be selected when <Plain paper> is selected as the media type.
- When using <Fast> with media type set to <Plain paper>, if the quality is different from that expected, select <Standard> or <High> and try copying again.
- Select <High> to copy in grayscale. Grayscale renders tones in a range of grays instead of black or white.
- **(4)** You can specify the reduction or enlargement method. Same magnification, Preset ratio, Zoom (25 - 400%), Fit-to-page

#### **Tab 2**

You can specify auto intensity.

**(5)** This function automatically adjusts the intensity of the document on the Platen Glass. Auto intensity ON, Auto intensity OFF

## $\bullet$  Memory card mode

This section describes the Settings screen for Memory card mode.

#### **Tab 1**

You can specify the settings such as the paper, bordered/borderless, and Date/file no.

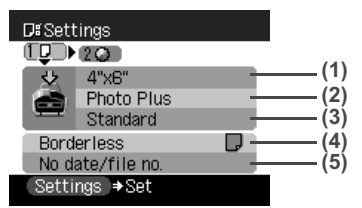

#### **图 Note**

You can change the print settings on this screen when a PictBridge compliant device is connected to this machine.

**(1)** Select the page size.

8.5" x 11", A4, 4" x 6", 5" x 7", credit card

## **Important**

Some page sizes cannot be loaded in the Cassette and should be loaded in the Auto Sheet Feeder.

#### **图 Note**

Some of these are not available depending on the country of purchase.

- **(2)** Select the media type. Plain paper, Photo Paper Pro, Photo Plus, Matte Photo, Glossy Photo
- **(3)** Select the print quality. Standard, High
- **(4)** Select bordered or borderless print. Bordered, Borderless

#### **图 Note**

When <Plain paper> is selected in <Media type>, bordered printing will be performed even if you select <Borderless>.

**(5)** Select whether to print the shooting date, file no., or not. No date/file no., Print date only, Print file no. only, Print date & file no.

### **Tab 2**

Allows you to optimize photos with the functions below.

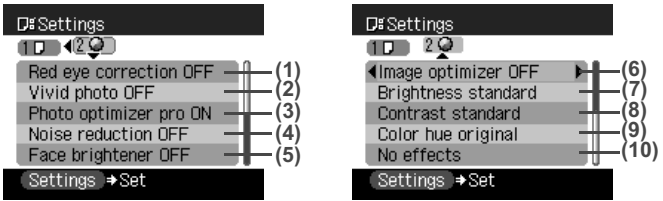

- **(1)** Red eye correction ON, Red eye correction OFF When <Red eye correction ON> is selected, portraits with a red eye caused by flash photography are corrected in print.
- **(2)** Activate/deactivate Vivid photo function. This function makes green and blue more lively. Vivid photo ON, Vivid photo OFF
- **(3)** Activate/deactivate the Photo Optimizer pro function. This function automatically optimizes brightness and tone of a photo. Photo optimizer pro ON, Photo optimizer pro OFF
- **(4)** Activate/deactivate the Noise reduction function. This function reduces the noise on blue areas like the sky as well as on black areas. Noise reduction ON, Noise reduction OFF
- **(5)** Activate/deactivate Face brightener function. This function brightens a darkened face on the photo taken against the light. Face brightener ON, Face brightener OFF
- **(6)** Choosing <Image optimizer ON> enables you to correct and smooth the jagged contours for printing. Image optimizer ON, Image optimizer OFF
- **(7)** Adjust brightness. Brightness +2, Brightness +1, Brightness standard, Brightness -1, Brightness -2
- **(8)** Adjust contrast. Contrast +2, Contrast +1, Contrast standard, Contrast -1, Contrast -2
- **(9)** Adjust color hue. Color hue red +2, Color hue red +1, Color hue original, Color hue yellow +1, Color hue yellow +2
- **(10)**Select the type of special effects applied to the photo, such as printing in sepia tones or with a sketch illustration like effect. No effects, Sepia, Simulate illustration

# **Chapter 2 Copying**

## **Making Copies**

This section describes the basic procedure to make copies.

## **1** Prepare for copying.

- **(1)** Press [ON/OFF] to turn on the machine. See "Turning on the Machine" on page 18.
- **(2)** Press [COPY].
- **(3)** Load paper. See "Loading Paper" on page 22.
- **(4)** Ensure that the proper paper source is selected. See "Changing the Paper Source" on page 27.

#### **图 Note**

Specify [Feed Switch] so that the Auto Sheet Feeder Lamp is lit when feeding paper from the Auto Sheet Feeder and the Cassette Lamp is lit when feeding paper from the Cassette.

**(5)** Load the document on the Platen Glass or the ADF.

#### **图 Note**

For information on the types and conditions of documents which you can copy, see "Loading Documents" on page 20.

## **2** Start copying.

**(1)** Check the page size and media type.

#### **图 Note**

Press [Settings] to check or change the page size, media type, or other settings. See "To Change Print Settings" on page 37.

**(2)** Use  $[\triangle]$  or  $[\triangledown]$ , or the Numeric buttons to specify the number of copies.

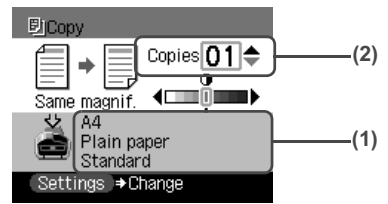

The following information is displayed as well.

Intensity: Pressing  $\Box$  decreases the intensity, and pressing  $\Box$  increases the intensity.

You can also use the auto intensity. See "Print Setting Items" on page 39.

**(3)** Press [Color] for color copying, or [Black] for black & white copying. The machine starts copying.

- $\bullet$  To cancel copying, press [Stop/Reset].
- $\bullet$  The machine can also receive faxes in copy mode (when  $[COPY]$  is pressed).

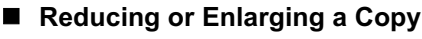

You can reduce or enlarge copies.

## **1** Prepare for copying.

See "Prepare for copying." on page 42.

## **2** Select the reduction/enlargement method.

The example below assumes that you will select <Zoom (25-400%)>.

- **(1)** Press [Settings].
- **(2)** Use  $\begin{bmatrix} \blacktriangleleft \end{bmatrix}$  or  $\begin{bmatrix} \blacktriangleright \end{bmatrix}$  to select Tab 1.
- **(3)** Use  $[\triangle]$  or  $[\triangledown]$  to select <Magnification>, and use  $[\triangle]$  or  $[\triangleright]$  to select <Zoom (25-400%)>.

Specify the custom copy ratio for reducing or enlarging copies.

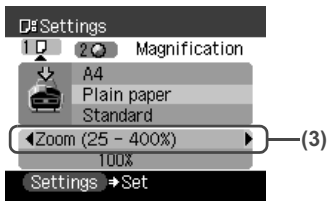

Besides <Zoom (25-400%)>, you can also choose from the following reduction/ enlargement methods.

Same magnification: Copies in the same size as an original.

Preset ratio: Preset ratios are convenient when changing between standard page sizes, for example, when reducing A4 to A5, or enlarging B5 to A4. Fit-to-page: You can automatically reduce or enlarge the document to fit the size of the

paper which are loaded in the Auto Sheet Feeder or Cassette.

**图 Note** 

When loading the document on the ADF, you cannot select <Fit-to-page>.

**(4)** Press  $[\nabla]$  to move the cursor down, and use  $[\nabla]$  or  $[\nabla]$  to select the setting value. Holding down  $[$   $\Box$ ] or  $[$   $\Box$ ] steps through the values faster.

## **图 Note**

When you choose <Fit-to-page>, the document size may not be detected correctly depending on the document. In that case, choose <Same magnification>, <Preset ratio> or <Zoom (25-  $400\%$ )>.

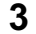

**3** Finalize your selection.

- **(1)** Press [Settings]. Return to the Copy standby screen.
- **4** Start copying.

See "Start copying." on page 42.

When specifying enlarge/reduce for two-sided copying, load the document on the Platen Glass.

## ■ Copying onto Both Sides of the Paper

You can copy two document pages onto the sides of a single sheet of paper, or the sides of a double-sided document onto either the sides of a single sheet of paper or two sheets of paper.

• Single-sided to Two-sided

**• Two-sided to Two-sided** 

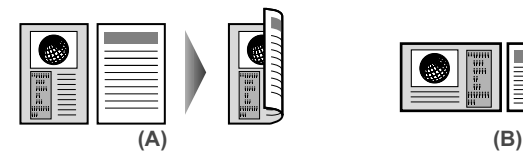

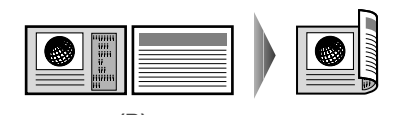

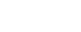

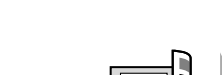

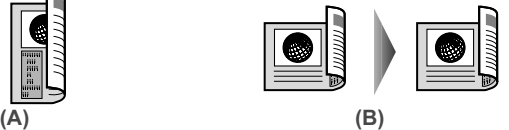

 $\bullet$  Two-sided to Single-sided

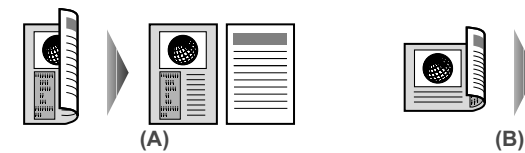

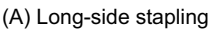

(B) Short-side stapling

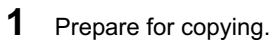

- **(1)** Press [ON/OFF] to turn on the machine. See "Turning on the Machine" on page 18.
- **(2)** Press [Two-Sided].
- **(3)** Load paper. See "Loading Paper" on page 22.
- **(4)** Ensure that the proper paper source is selected. See "Changing the Paper Source" on page 27.

#### **图 Note**

- Specify [Feed Switch] so that the Auto Sheet Feeder Lamp is lit when feeding paper from the Auto Sheet Feeder and the Cassette Lamp is lit when feeding paper from the Cassette.
- You can also display the Two-sided copy screen by selecting <Two-sided copy> under the Special copy screen.

**2** Select the orientation of the document.

**(1)** Use  $[\triangle]$  or  $[\triangledown]$  to select the orientation of the document, then press  $[OK]$ .

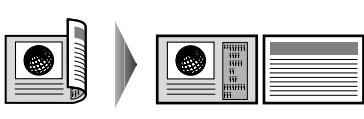

- **3** Select the binding margin.
	- **(1)** Use  $[\triangle]$  or  $[\triangledown]$  to select the binding margin, then press  $[OK]$ .
- **4** Load the document.
	- **(1)** Follow the on-screen instructions to load the document, then press [OK].
- **5** Specify the necessary items.

See "To Change Print Settings" on page 37.

## **6** Start copying.

**(1)** Press [Color] for color copying, or [Black] for black & white copying.

### $\bullet$  When the document was loaded on the Platen Glass:

- **(2)** Load the document to be printed on the back face on the Platen Glass. If you have only one document to scan, press [OK].
- **(3)** Press [Color] or [Black]. Be sure to press the same button as you pressed in step (1).

## **Important**

If you do not press the same button in step (1) and step (3), the machine does not start copying.

### $\bullet$  When the document was loaded in the ADF:

The machine starts copying automatically after the document is scanned in.

## **图 Note**

- This function cannot be used in conjunction with <Fit-to-page> under <Magnification> or other copy functions.
- z If you perform black & white copying for <Two-sided copy>, print intensity may be different from when performing black & white copying for single-sided copy.
- This function can only be used when the page size is set to <8.5" x 11"> or <A4>. Two-sided to two-sided copying and two-sided to single-sided copying can only be performed for A4- or Lettersized originals.
- The media type is fixed to <Plain paper>. You cannot change this setting.
- When the document is set to the ADF, the document pages are not ejected in the original order under the machine's default setting. If you want the document pages to eject in the original order, set <Two-sided output setting> to <Output by page>. See "Two-sided output setting" on page 136.

# **Changing the Copy Settings**

You can change the copy settings such as the page size, media type, or print quality.

For details on changing the copy settings and setting items, see "To Change Print Settings" on page 37.

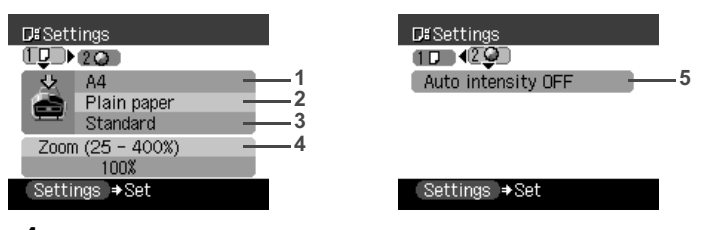

- **1** You can specify the page size.
- **2** You can specify the media type.
- **3** You can adjust print quality for the document to be copied.
- **4** You can specify the reduction/enlargement method. See "Reducing or Enlarging a Copy" on page 43.
- **5** You can specify if auto intensity is performed.

Specifying <Auto intensity ON> automatically changes the icon above the intensity slide bar on the LCD to <AUTO>.

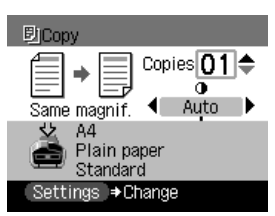

## **Important**

Even while <Auto intensity  $ON$  is selected, you can change the intensity by pressing  $\leq$  or  $[\triangleright]$ . Move the cursor to the center of the slide bar to enable auto intensity again.

## ■ Special Copy

You can copy in various layouts.

**1** Prepare for copying.

See "Prepare for copying." on page 42.

**2** Select the copy menu.

- **(1)** Press [Menu].
- **(2)** Use  $\Box$  or  $\Box$  to select <Special copy>, then press [OK]. The Special copy screen is displayed.

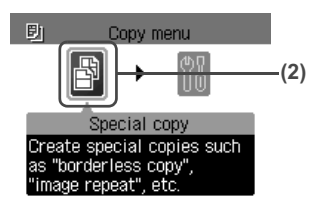

## z **Copying Two Pages to Fit onto a Single Page (2-on-1 copy)**

This feature enables you to copy two documents (A) (B) onto a single sheet (C) of paper by reducing each image.

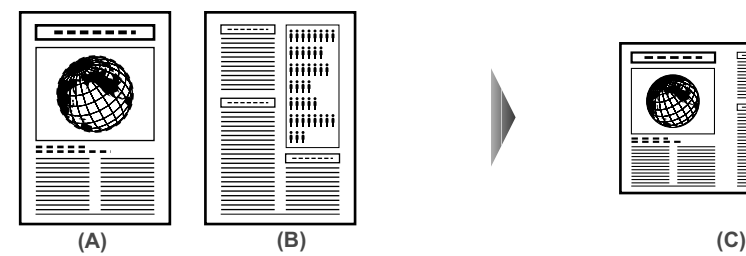

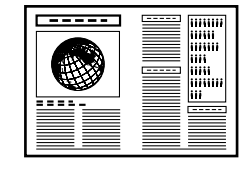

#### **Procedure:**

- **(1)** Display the Special copy screen. See "Special Copy" on page 47.
- **(2)** Use  $\Box$  or  $\Box$  to select <2-on-1 copy>, then press [OK].
- **(3)** Follow the on-screen instructions to load the document, then press [OK].
- **(4)** Specify the necessary items. See "To Change Print Settings" on page 37.
- **(5)** Press [Color] for color copying, or [Black] for black & white copying.

#### ● When the document was loaded on the Platen Glass:

- **(6)** Load the document to be printed on the right side on the Platen Glass. If you have only one document to scan, press [OK].
- **(7)** Press [Color] or [Black]. Be sure to press the same button as you pressed in step (5).

## **Important**

If you do not press the same button in step (5) and step (7), the machine does not start copying.

#### **When the document was loaded in the ADF:**

The machine starts copying automatically after the document is scanned in.

#### **图 Note**

- $\bullet$  This function cannot be used in conjunction with other functions.
- If <Device memory is full.> appears on the LCD when scanning, set the print quality to <Standard> or <Fast> and try copying again.
- You can use this feature only when the page size is set to <8.5" x 11"> or <A4>.
- You cannot select <Magnification>.

## ● Copying Four Pages to Fit onto a Single Page (4-on-1 copy)

This feature enables you to copy four documents onto a single sheet of paper by reducing each image. Four types layouts can be selected.

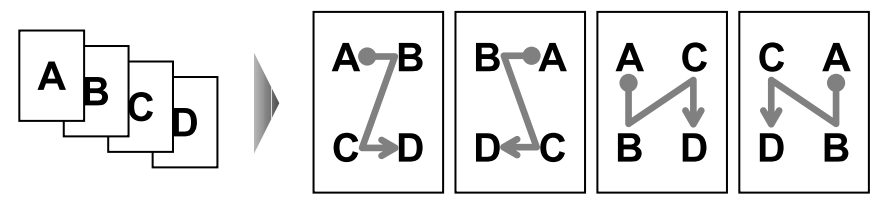

#### **Procedure:**

- **(1)** Display the Special copy screen. See "Special Copy" on page 47.
- **(2)** Use [◀] or [▶] to select <4-on-1 copy> and press [OK].
- **(3)** Use  $\left[ \bigtriangleup \right]$  or  $\left[ \bigtriangleright \right]$  to select the layout, then press  $\left[ \bigcirc \mathsf{K} \right]$ .
- **(4)** Follow the on-screen instructions to load the document, then press [OK].
- **(5)** Specify the necessary items. See "To Change Print Settings" on page 37.
- **(6)** Press [Color] for color copying, or [Black] for black & white copying.

#### $\bullet$  When the document was loaded on the Platen Glass:

- **(7)** Load the second document to print on the Platen Glass, and press the same button as you pressed in step (6).
- **(8)** Repeat step (7) until you finish loading the fourth document, then press the same button as you pressed in step (6). If you have only one, two or three documents to scan, press [OK] after loading the last document.

## **Important**

If you do not press the same button in step (6), steps (7) and (8), the machine does not start copying.

 $\bullet$  When the document was loaded in the ADF:

The machine starts copying automatically after the document is scanned in.

- This function cannot be used in conjunction with other copy functions.
- If <Device memory is full.> appears on the LCD when scanning, set the print quality to <Standard> or <Fast> and try copying again.
- $\bullet$  This function can be used only when page size is set to <8.5" x 11"> or <A4>.
- You cannot specify <Magnification> for this function.

## **Creating Stickers (Sticker copy)**

This feature enables you to easily make stickers from 4" x 6" / 101.6 x 152.4 mm photos or graphics using Canon sticker paper.

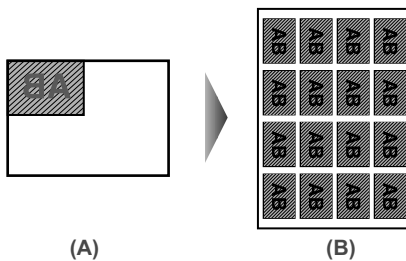

- (A) Platen Glass (place document face down)
- (B) 16 stickers

#### **Procedure:**

- **(1)** Display the Special copy screen. See "Special Copy" on page 47.
- **(2)** Use  $\left[ \bigtriangleup \right]$  or  $\left[ \bigtriangleright \right]$  to select <Sticker copy>, then press  $[OK]$ .
- **(3)** Use  $\left[\bigtriangleup\right]$  or  $\left[\bigtriangleright\right]$  to select <Stickers x 16>.

You can only print in the Stickers x 16 layout (A) though other layouts appear on the LCD. Use the special sheets of stickers.

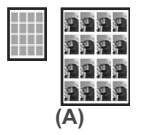

- **(4)** Follow the on-screen instructions to load the document on the Platen Glass, then press [OK].
- **(5)** Specify the necessary items. See "To Change Print Settings" on page 37.
- **(6)** Press [Color] for color copying, or [Black] for black & white copying.

#### **图 Note**

- $\bullet$  When using this feature, load the document on the Platen Glass.
- $\bullet$  Load stickers in the Auto Sheet Feeder when using this function.
- This function cannot be used in conjunction with other copy functions.
- You can only load one sheet of stickers at a time in the Auto Sheet Feeder when using this function.
- You cannot specify the page size, media type, or <Magnification> when using this function.
- The print quality is fixed to <High>. You cannot change this setting.

## **Copying without Borders (Borderless copy)**

This feature enables you to copy images so that they fill the entire page without borders.

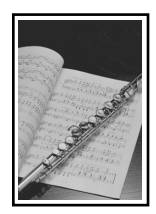

#### **Procedure:**

- **(1)** Display the Special copy screen. See "Special Copy" on page 47.
- **(2)** Use  $\left[\bigtriangleup\right]$  or  $\left[\bigtriangleright\right]$  to select <Borderless copy>, then press  $\left[OK\right]$ .
- **(3)** Specify the necessary items. See "To Change Print Settings" on page 37.
- **(4)** Press [Color] or [Black] to start copying.

#### **图 Note**

- $\bullet$  When using this feature, load the document on the Platen Glass.
- The copied image may need to be enlarged to fit onto the selected page size when making borderless copies. Some cropping may occur.
- You can use this feature only when the page size is set to  $\langle 8.5" \times 11" \rangle$ ,  $\langle A4 \rangle$ ,  $\langle 4" \times 6" \rangle$ . <5" x 7">, or <credit card>.
- You can use this feature only when the paper is set to <Photo Paper Pro>, <Photo Plus>, <Matte Photo>, <Glossy Photo>.
- You can specify print quality to either <Standard> or <High>.
- You can select the width to be cropped from the borders of the original image according to the image size.

## z **Repeating an Image on a Page (Image repeat)**

This feature enables you to copy an image multiple times onto a single page. You can set the machine to automatically select the number of times it repeats the image, or you can specify the number.

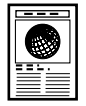

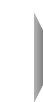

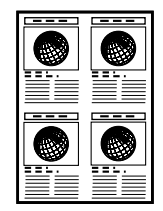

#### **Procedure:**

- **(1)** Display the Special copy screen. See "Special Copy" on page 47.
- **(2)** Use  $\left[\blacktriangleleft\right]$  or  $\left[\blacktriangleright\right]$  to select <lmage repeat>, then press [OK].
- **(3)** Use [**△**] or [▼] to select <Auto layout> or <Manual layout>. If you selected <Auto layout> and pressed [OK], go to step (7). If you selected <Manual layout> and pressed [OK], go to step (4).
- **(4)** Use  $[\triangle]$  or  $[\triangledown]$  to set the vertical repeats.
- **(5)** Press **[** 1 to move the cursor to the right.
- **(6)** Use  $[\triangle]$  or  $[\triangledown]$  to set the horizontal repeats, then press  $[OK]$ .
- **(7)** Specify the necessary items. See "To Change Print Settings" on page 37.
- **(8)** Press [Color] for color copying, or [Black] for black & white copying.

## **Important**

- The area read from the documents depends on the enlargement/reduction ratio.
- The size of the documents to copy should be no larger than one division of the paper. For example, if you copy four documents at the same size, their sizes must be one-fourth of the page size or smaller.

#### **图 Note**

- $\bullet$  <credit card> cannot be selected for the page size.
- <Fit-to-page> cannot be selected for <Magnification>.
- When selecting <AUTO> for the number of times to repeat the image, set the document on the Platen Glass. You cannot use the ADF.

## **Making Multiple Copies of an Entire Document (Collation)**

When making multiple copies of a document with more than one page you have them delivered in sorted sets.

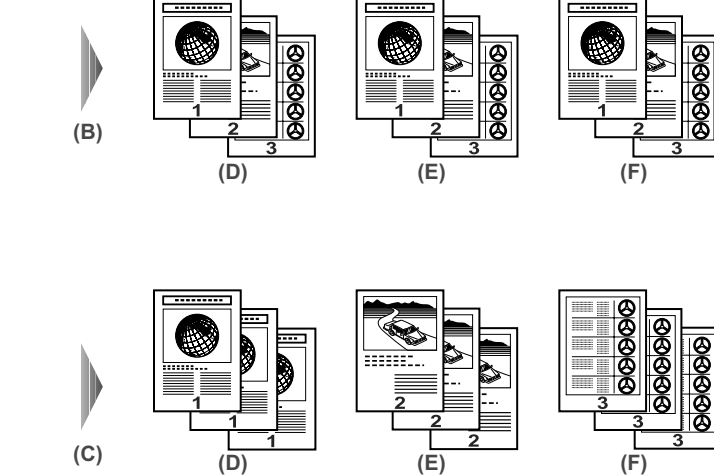

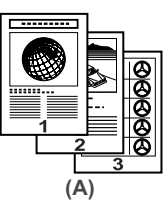

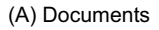

- (B) Select <Collated copy>
- (C) Not Select <Collated copy>
- (D) Copy 1
- (E) Copy 2
- (F) Copy 3

#### **Procedure:**

**(1)** Display the Special copy screen. See "Special Copy" on page 47.

- **(2)** Use  $\left[ \bigtriangleup \right]$  or  $\left[ \bigtriangleright \right]$  to select < Collated copy>, then press  $\left[ OK \right]$ .
- **(3)** Specify the necessary items. See "To Change Print Settings" on page 37.
- **(4)** Press [Color] for color copying, or [Black] for black & white copying.

- This function cannot be used in conjunction with other copy functions.
- Load the document in the ADF when using this function.
- $\bullet$  Using this function might cause a reduction in print quality. For best results, print without using collation.
- The number of pages the machine can read varies with the document. If <Device memory is full.> appears on the LCD when scanning, reduce the number of document pages to scan and try copying again.

## **Copying with Fade Restoration (Fade-restored copy)**

This function helps to correct the color when copying documents that have faded over time.

#### **Procedure:**

- **(1)** Display the Special copy screen. See "Special Copy" on page 47.
- **(2)** Use  $\left[$  ig or  $\left[$   $\right]$  to select <Fade-restored copy>, then press [OK].
- **(3)** Specify the necessary items. See "To Change Print Settings" on page 37.
- **(4)** Press [Color] to start copying.

#### **图 Note**

- When using this feature, load the document on the Platen Glass.
- $\bullet$  This function can only be used when the page size is set to <8.5" x 11">, <A4>, <4" x 6">, <5" x 7">, or <credit card>.
- You can use this feature only when the paper is set to <Photo Paper Pro>, <Photo Plus>, <Matte Photo>, <Glossy Photo>.
- You can specify print quality to either <Standard> or <High>.
- Neither magnification or intensity can be specified.
- Fade Restoration is not quaranteed to be effective with any photograph.
- <Fade-restored copy> is only available when making color copies.

## **Chapter 3 Printing from a Memory Card**

## **Using the Memory Card**

This section describes the compatible memory cards and how to insert and remove them.

## **Memory Cards Supported by This Machine**

The following memory cards are compatible with this machine.

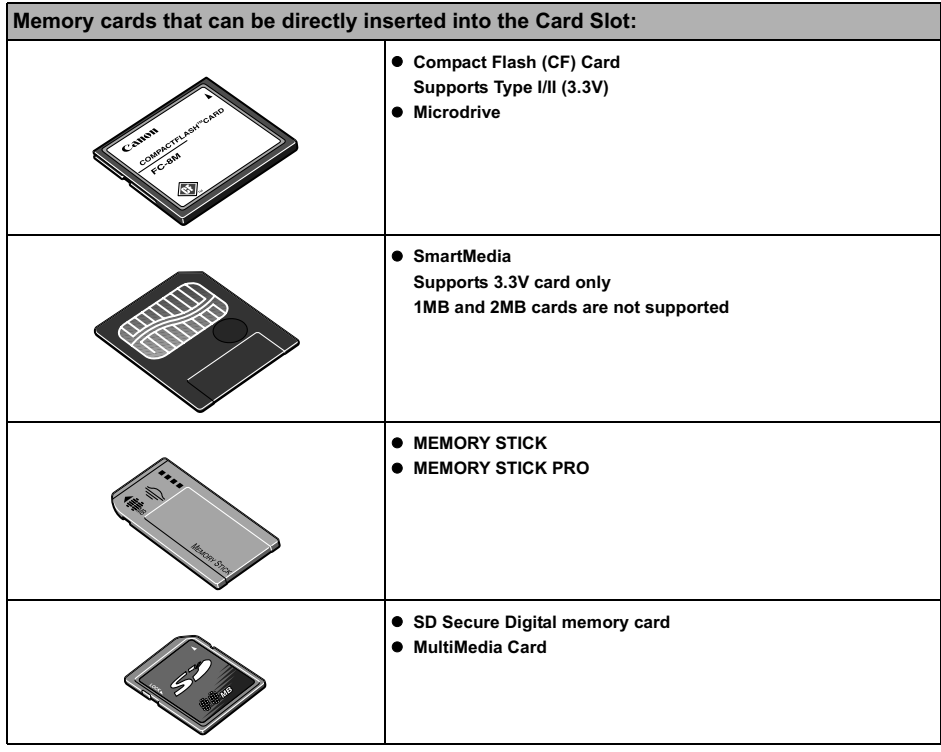

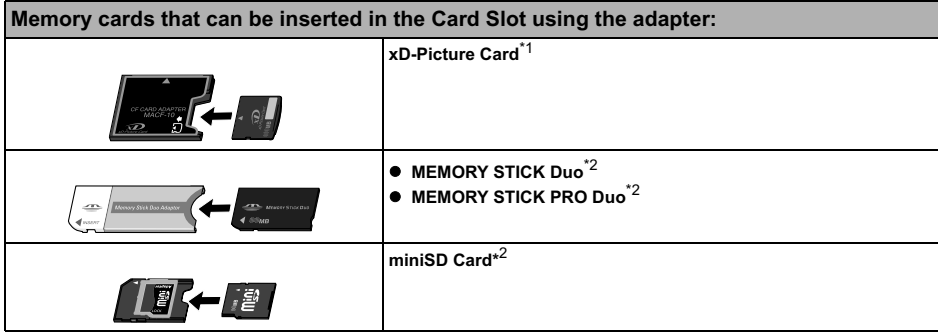

- \*1 Requires purchase of a separate compact flash card adapter for xD-Picture cards.
- $*$ <sup>2</sup> Use the special adapter provided with the card.

## **Important**

- This machine supports image data created by DCF standard digital cameras (based on Exif), and DPOF (based on Ver 1.00).
- $\bullet$  Image data taken or saved on memory cards that do not guarantee the action with the digital camera might be unreadable from the machine or the image data might be damaged. For details on memory cards guarantee the action with the digital camera, refer to the manuals supplied with your digital camera.
- Format the memory card with a digital camera. The memory card might not be usable with the machine if formatted on a computer.
- $\bullet$  Images edited on a computer may not be printed correctly.
- $\bullet$  Do not insert more than one memory cards at a time.

## **Inserting the Memory Card**

#### **图 Note**

- When <Read/write mode> is selected in Read/write attribute under Other settings by using the Operation Panel on the machine, card direct printing cannot be done. After using the Card Slot as the memory card drive of the computer, remove the memory card, then be sure to set Read/write attribute to <Read-only mode>. See "Read/write attribute" on page 140.
- When you have edited or processed the data on a memory card on a computer, be sure to print the data from the computer. If you print using the Operation Panel, the data might not be printed correctly.

## **1** Press [ON/OFF] to turn on the machine.

See "Turning on the Machine" on page 18.

**2** Open the Card Slot Cover.

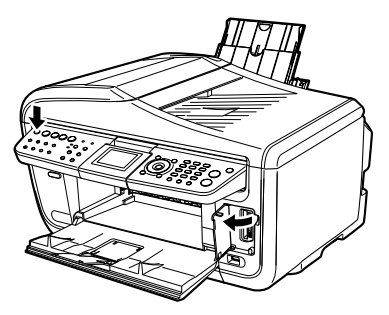

**3** Insert a memory card into the Card Slot.

| <b>Card Type</b>                                                                                                    | <b>Inserting Card</b>                                                                             |
|----------------------------------------------------------------------------------------------------|---------------------------------------------------------------------------------------------------|
| Compact Flash (CF) card<br><b>· Microdrive</b><br>• xD-Picture card*                                                                                                    | (A)<br>Insert into the Card Slot on the left side.                                                |
|                                                                                                    | The Access Lamp (A) lights up.                                                                    |
| ● SmartMedia                                                                                                    | (A)<br>Insert into the Card Slot on the right side.                                               |
|                                                                                                    | The Access Lamp (A) lights up.                                                                    |
| <b>• MEMORY STICK</b><br><b>• MEMORY STICK PRO</b><br><b>· MEMORY STICK Duo*</b><br><b>· MEMORY STICK PRO Duo*</b><br>SD Secure Digital memory card<br>miniSD Card*<br>● MultiMedia card | (A)                                                                                               |
|                                                                                                    | Insert into the center part of the Card Slot on the right side.<br>The Access Lamp (A) lights up. |

\* Be sure to attach the memory card to the special adapter before inserting it into the Card Slot.

**4** Ensure that the Access Lamp is lit.

## **Caution**

- $\bullet$  The memory card sticks out of the Card Slot, but do not force it into the slot any further. Doing so damages the machine and the memory card.
- Check if the right side of the memory card is facing to the right. If you force the memory card with the wrong direction into the Card Slot, the machine and/or the memory card may be damaged.
- While the Access Lamp is flashing, do not remove the memory card or the card adapter containing the memory card, nor turn off the machine, as this might damage the data on the memory card.
- **5** Close the Card Slot Cover.

## **Removing the Memory Card**

#### **图 Note**

If you use the Card Slot as a memory card drive for your computer, removing operation from the computer is required before removing the memory card.

- When Windows is being used, right-click the removable disk icon and click [Eject]. If [Eject] is not displayed on the screen, ensure that the Access Lamp is not flashing and remove the memory card.
- $\bullet$  When Macintosh is being used, be sure to drag the icon into the Trash.
- **1** Open the Card Slot Cover.
- **2** Ensure that the Access Lamp is not flashing, then remove the memory card.

### **Important**

Removing the memory card or turning off the machine while the Access Lamp is flashing can damage the data stored in the memory card.

**3** Close the Card Slot Cover.

## **Printing Photograph**

Let's select a photo from the photos stored on the memory card of the digital camera, and print it.

## ■ Printing Photo Displayed on the LCD (Single-photo print)

Print a photo saved on the memory card.

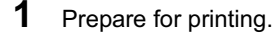

- **(1)** Press [ON/OFF] to turn on the machine. See "Turning on the Machine" on page 18.
- **(2)** Load paper. See "Loading Paper" on page 22.
- **(3)** Ensure that the proper paper source is selected. See "Changing the Paper Source" on page 27.

#### **图 Note**

Specify [Feed Switch] so that the Auto Sheet Feeder Lamp is lit when feeding paper from the Auto Sheet Feeder and the Cassette Lamp is lit when feeding paper from the Cassette.

**(4)** Insert a memory card into the Card Slot. See "Inserting the Memory Card" on page 54. **2** Select the print menu.

- **(1)** Press [MEMORY CARD].
- **(2)** Use  $\left[\bigtriangleup\right]$  or  $\left[\bigtriangleright\right]$  to select <Single-photo print>, then press [OK]. The photo selection screen is displayed.

## **图 Note**

may be displayed on the LCD while reading the photo.

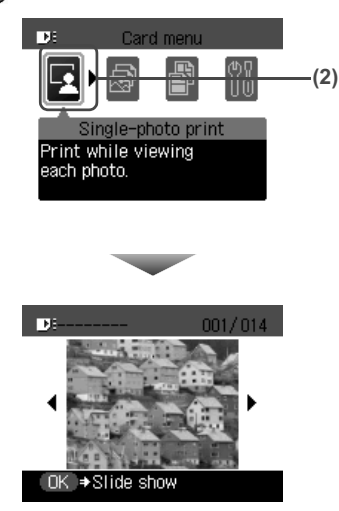

**3** Select the photo you want to print.

- **(1)** Use  $[\blacktriangle]$  or  $[\blacktriangleright]$  to display the photo you want to print.
- **(2)** Press [Color]. The print confirmation screen is displayed.

## **图 Note**

#### **Displaying Photos Automatically on the LCD (Slide Show)**

You can automatically display photos in sequence when selecting <Single-photo print>.

- To start the slide show, press [OK] when checking photos in <Single-photo print>.
- $\bullet$  To stop the slide show, press [Stop/Reset] during the slide show.

#### **You can do...**

- $\bullet$  To search for photos with the shooting date (Search), see "Searching for Photos with the Shooting Date (Search)" on page 59.
- To print a specified area (Trimming), see "Printing a Specified Area (Trimming)" on page 60.

## **4** Start printing.

**(1)** Check the page size and media type.

## **图 Note**

Press [Settings] to check or change the page size, media type, or other settings. See "To Change Print Settings" on page 37.

**(2)** Use  $[\triangle]$  or  $[\triangledown]$ , or the Numeric buttons to specify the number of prints.

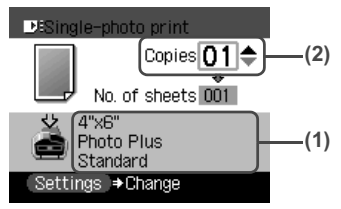

**(3)** Press [Color]. The machine starts printing.

## **图 Note**

- $\bullet$  To cancel printing, press [Stop/Reset].
- The printing is not started if you press [Black].

## ■ Specifying How Many Copies to Print for Each Photo (Multi-photo print)

You can specify the number of prints to be made for each photo.

**1** Prepare for printing.

See "Prepare for printing." on page 56.

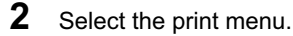

- **(1)** Press [MEMORY CARD].
- **(2)** Use  $\Box$  or  $\Box$  to select <Multi-photo print>, then press [OK]. The photo selection screen is displayed.
- **3** Specify the number of prints for each photo.
	- **(1)** Use  $\left[\bigtriangleup\right]$  or  $\left[\bigtriangleright\right]$  to select the image you want to print.
	- **(2)** Use  $[\triangle]$  or  $[\triangledown]$ , or the Numeric buttons to specify the number of prints.

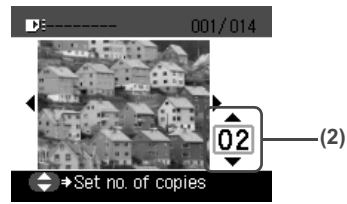

- **(3)** Repeat from step (1) to step (2) to specify the number of prints for each photo.
- **(4)** Press [OK].

The print confirmation screen is displayed.

**58** Printing from a Memory Card **Chapter 3 Chapter 3** 

**You can do...**

- To search for photos with the shooting date (Search), see "Searching for Photos with the Shooting Date (Search)" on page 59.
- To print a specified area (Trimming), see "Printing a Specified Area (Trimming)" on page 60.

## **4** Start printing.

- **(1)** Confirm the settings. To change any of the settings, press [Settings]. See "Changing the Print Settings" on page 37.
- **(2)** Press [Color]. The specified number of copies of each photo will be printed.

## **图 Note**

- $\bullet$  To cancel printing, press [Stop/Reset].
- The printing is not started if you press [Black].

## **Other Useful Functions**

## ■ Searching for Photos with the Shooting Date (Search)

When there are a lot of photos saved on the memory card, you can choose to display and print only photos shot on the specified date or within the specified range of dates.

#### **图 Note**

- By pressing [Search] to specify a date or date range, you can display and print the photos shot on the specified date or within the specified date range in <Single-photo print> or <Multi-photo print>, <Layout print>, <Sticker print>, or <Captured info>(<Single photo>).
- $\bullet$  If the number of prints to make is already specified for some photos before searching with the shooting date, or if some photos are already pasted on a layout, those photos will still be selected for printing even if they were not shot on the specified date or within the specified date range.
- When using <Print all photos>, <Photo index print> or <Captured info>(<List>), only the photos shot on the specified date or within the specified date range can be printed.

## **1** Set the search method.

**(1)** Press [Search].

The Search method screen is displayed.

- **(2)** Use  $[\triangle]$  or  $[\triangledown]$  to select the search method. If you want to specify only one date for search, select <One date only>. If you want to specify the date range for search, select <Select date range>.
- **(3)** Press [OK]. The date input screen is displayed.

#### **图 Note**

It may take a while for the date input screen to be displayed depending on the number of photos saved on the memory card.

## **2** Specify the date range.

- If you selected <One date only>:
	- **(1)** Use  $\left[\bigtriangleup\right]$  or  $\left[\bigtriangleright\right]$  to specify the date to search for.
	- **(2)** Go to main step 3.
- If you selected <Select date range>:
	- (1) Use  $\left[ \blacktriangleleft \right]$  or  $\left[ \blacktriangleright \right]$  to specify the date of the oldest photos you want to print, then press [OK].
	- **(2)** Use  $\blacksquare$  or  $\blacksquare$  to specify the date of the most recent photos you want to print.
	- **(3)** Go to main step 3.

**3** Start searching.

**(1)** Press [OK].

The machine starts searching and the photos within the specified date range are displayed.

**图 Note** 

- The date to be specified is displayed according to the settings of <Date display> under <FAX settings>. See "Fax Settings" on page 136.
- $\bullet$  To exit Search mode, select <Cancel search> from the Search method screen, and then press [OK]. You can also exit Search mode by switching to any mode other than Memory card mode.

## **Printing a Specified Area (Trimming)**

You can edit images displayed on the LCD by cropping them.

## **图 Note**

Crop images after specifying the page size, media type, and bordered or borderless printing in the Settings (Memory Card). If you change the paper settings after cropping, the cropped area may be adjusted to match the paper, or be disabled completely.

- **1** Select the photo you want to crop.
	- **(1)** Use  $\left[ \bigtriangleup \right]$  or  $\left[ \bigtriangleright \right]$  to select the photo you want to crop.
- **2** Display the trimming edit screen.
	- **(1)** Press [Trimming]. The trimming edit screen is displayed.
- **3** Choose the area you want to print.
	- **(1)** Use  $[\triangle]$ ,  $[\blacktriangledown]$ ,  $[\blacktriangleright]$  to position the cropping frame, then press [Trimming]. If you do not rotate or resize the cropping frame, go to main step 4.

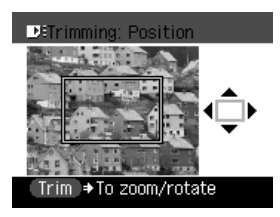

**(2)** Use **[∆**] to enlarge or **[**▼] to reduce the cropping frame size, respectively.

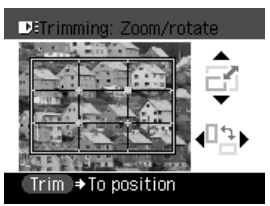

**(3)** Use  $\blacksquare$  or  $\blacksquare$  to switch the cropping frame between portrait and landscape.

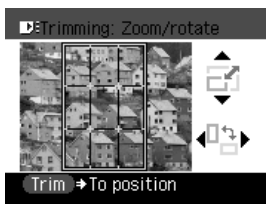

**4** Finalize your selection of trimming area.

**(1)** Press [OK].

The area to be cropped is specified, and the original photo is displayed.

#### **图 Note**

- The cropped image cannot be newly saved on the memory card.
- $\bullet$  The trimming area is displayed only for photos which have been trimmed.
- $\bullet$  To change the trimming area once it has been set, press [Trimming] again.
- To cancel trimming while editing the trimming frame, press [Stop/Reset] while the trimming edit screen is displayed. You can also cancel trimming by switching to any mode other than Memory card mode.
- To cancel trimming after trimming has been set, press [Trimming] and then press [Stop/ Reset].

## **Printing Several Photos on a Single Sheet of Paper (Layout print)**

You can print the specified photos in the specified layout.

## **1** Prepare for printing.

See "Prepare for printing." on page 56.

## **2** Select the print menu.

- **(1)** Press [MEMORY CARD].
- **(2)** Use  $\Box$  or  $\Box$  to select <Special photo print>, then press [OK].
- **(3)** Use  $\Box$  or  $\Box$  to select <Layout print>, then press [OK].

## **3** Specify the layout.

**(1)** Use  $\left[\bigtriangleup\right]$  or  $\left[\bigtriangleright\right]$  to select the layout, then press [OK]. The following layouts can be selected.

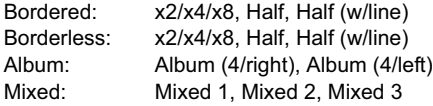

- When you select Borderless, the media type cannot be set to <Plain paper>.
- You can select Mixed 1-3 only when the page size is set to  $\leq 8.5$ " x 11"> or  $\leq A4$ >.

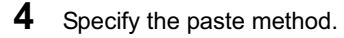

**(1)** Use  $[\triangle]$  or  $[\triangledown]$  to select the pasting method. If you select <Paste all> then press [OK], all photos saved on the memory card are automatically pasted in the specified layout. Go to step 6.

If you select <Paste one by one> then press [OK], the photo selection screen is displayed.

- 
- **5** Paste photos one by one.
	- **(1)** Use  $\leq$  or  $\geq$  or  $\geq$  to display the photo to be pasted, then press [OK].

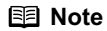

#### **You can do...**

- To search for photos with the shooting date (Search), see "Searching for Photos with the Shooting Date (Search)" on page 59.
- To print a specified area (Trimming), see "Printing a Specified Area (Trimming)" on page 60.
- **(2)** Repeat step (1) to paste photos. Press [Back] to cancel the last pasted photo.

Press [Stop/Reset] to cancel all pasted photos.

**(3)** Press [Color] after pasting all photos. The print confirmation screen is displayed.

#### **图 Note**

Pasting cannot be done over multiple pages. When you finish pasting photos for one page, print the page.

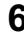

## **6** Start printing.

See "Start printing." on page 58.

## ■ Printing on the Sticker (Sticker Print)

You can print your favorite photo with a frame on Canon Photo Stickers.

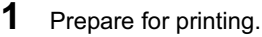

See "Prepare for printing." on page 56.

## **图 Note**

- $\bullet$  When you use this function, load paper in the Auto Sheet Feeder.
- You can only load one sheet of stickers at a time in the Auto Sheet Feeder.

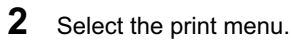

- **(1)** Press [MEMORY CARD].
- **(2)** Use  $\left[\bigtriangleup\right]$  or  $\left[\bigtriangleright\right]$  to select <Special photo print>, then press  $\left[OK\right]$ .
- **(3)** Use  $\Box$  or  $\Box$  to select <Sticker print>, then press [OK].
- **3** Select the layout for the sticker you want to print.
	- **(1)** Use  $\left[\frac{1}{\sqrt{2}}\right]$  or  $\left[\frac{1}{\sqrt{2}}\right]$  to select <Stickers x 16>. You can only print in the Stickers x 16 layout though other layouts appear on the LCD.
	- **(2)** Press [OK]. The photo selection screen is displayed.

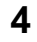

- **4** Select the photo you want to print.
	- **(1)** Use  $\left[\bigtriangleup\right]$  or  $\left[\bigtriangleright\right]$  to display the photo to print, then press  $\left[OK\right]$ . The frame selection screen is displayed.

#### **You can do...**

- To search for photos with the shooting date (Search), see "Searching for Photos with the Shooting Date (Search)" on page 59.
- To print a specified area (Trimming), see "Printing a Specified Area (Trimming)" on page 60.
- 

## **5** Select the frame.

**(1)** Use  $\left[\bigtriangleup\right]$  or  $\left[\bigtriangleright\right]$  to select the frame, then press [OK]. The print confirmation screen is displayed.

## **图 Note**

- $\bullet$  If you do not select a frame using  $\blacksquare$  or  $\blacksquare$ , the photo is printed without any frame. When you want to print with no frame, just press [OK].
- $\bullet$  When the photo is upside down, use [ $\blacktriangle$ ] or [ $\nabla$ ] to rotate it by 180 degrees to orient it properly against the frame.
- $\bullet$  If you want to rotate the photo by 90 degrees to fit it within the frame, use the trimming edit screen to rotate the cropping area. See "Printing a Specified Area (Trimming)" on page 60.

## **6** Start printing.

See "Start printing." on page 58.

## **图 Note**

Settings cannot be changed when printing stickers.

## ■ Other Printing Functions

The following print functions are also provided under the Special photo print menu.

● <Print all photos>

You can print all photos saved on the memory card.

### z **<Photo index print>**

You can print a list of all the photos saved on a memory card.

#### **图 Note**

The following print methods are available:

#### **<Standard>:**

The number of photos printed on a single sheet of paper depends on the size of the medium.

– Letter / A4: 80 photos

- 5" x 7" / 127.0 x 177.8 mm: 35 photos
- 4" x 6" / 101.6 x 152.4 mm: 24 photos
- Credit Card: 6 photos

#### **<Contact print>:**

35 mm film images are printed in its negative size as in contact print.

## ● <DPOF print>

If you have specified Digital Print Order Format (DPOF) settings on your digital camera, you can print using these settings.

#### **图 Note**

• The machine supports the following DPOF functions:

#### **Supported image formats:**

CIFF, Exif and JFIF

#### **Print Style Standard Print:**

Prints photos that were specified as "Standard Print" with DPOF

#### **Print Style Index Print:**

Prints an index of photos that were specified as "Index Print" with DPOF using the machine's index printing layout (<Standard>)

#### **Print Photo Select:**

Prints only photos specified with DPOF (cannot be specified from the Operation Panel)

#### **Number of copies:**

Prints the number of copies specified with DPOF (cannot be specified from the Operation Panel)

Functions other than the above (adding captions or titles, cropping, image rotation, etc.) are not supported.

- Prints are automatically enlarged or reduced to match the page size. Edges of the photo may be clipped off depending on the page size.
- $\bullet$  The shot date order setting by which photos are sorted follows that of DPOF.

## ● <Captured info>

Information on photographs at the time of its shooting (Exif info) can be printed in the margin of Photo index print or selected individual photos.

#### **图 Note**

The following print methods are available:

**<List>:**

Prints the information in the margin of Photo index print of all photos.

**<Single photo>:**

Prints the information in the margin of selected individual photos.

## **1** Prepare for printing.

See "Prepare for printing." on page 56.

- **2** Select the print menu.
	- **(1)** Press [MEMORY CARD].
	- **(2)** Use  $\Box$  or  $\Box$  to select <Special photo print>, then press [OK].
	- **(3)** Use  $\Box$  or  $\Box$  to select the print menu, then press  $\Box$  [OK].

#### **图 Note**

- In <Photo index print> and <Captured info>, the print method selection screen is displayed. Use  $[\triangle]$  or  $[\nabla]$  to select the print method, then press  $[OK]$ .
- If you selected <Single photo> for <Captured info>, the photo selection screen is displayed.

Use  $\left[ \bigtriangleup \right]$  or  $\left[ \bigtriangleright \right]$  to select the photos to print, then press  $[OK]$ .

#### **You can do...**

- To search for photos with the shooting date (Search), see "Searching for Photos with the Shooting Date (Search)" on page 59.
- To print a specified area (Trimming), see "Printing a Specified Area (Trimming)" on page 60.

## **3** Start printing.

See "Start printing." on page 58.

#### **图 Note**

- For the <Print all photos>, all photos saved on the memory card will be printed.
- For the <Photo index print>, an index of all photos saved on the memory card will be printed.
- You cannot configure the number of prints when using <DPOF print>.
- For the <DPOF print>, the photos will be printed according to the DPOF information on the memory card.
- When using <Captured info>, information on photographs are printed in the margin of Photo index print or selected individual photos.

## **Printing by Using the Photo Index Sheet**

With this machine, you can easily select print options as well as the photos to print using the Photo Index Sheet and by marking its appropriate circles. Simply scanning the Photo Index Sheet prints the selected photographs according to the settings you have made.

## **1** Prepare for printing.

- **(1)** Press [ON/OFF] to turn on the machine. See "Turning on the Machine" on page 18.
- **(2)** Load A4 or Letter-size paper. See "Loading Paper" on page 22.

### **图 Note**

Use white plain paper when printing a Photo Index Sheet.

**(3)** Ensure that the proper paper source is selected. See "Changing the Paper Source" on page 27.

### **图 Note**

Specify [Feed Switch] so that the Auto Sheet Feeder Lamp is lit when feeding paper from the Auto Sheet Feeder and the Cassette Lamp is lit when feeding paper from the Cassette.

**(4)** Insert a memory card into the Card Slot. See "Inserting the Memory Card" on page 54.

## **2** Select the Photo Index Sheet menu.

**(1)** Press [Photo Index Sheet]. The Photo Index Sheet menu is displayed.

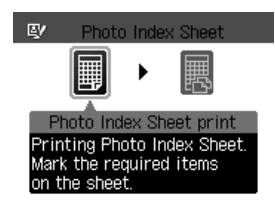

- **(2)** Use  $\Box$  or  $\Box$  to select <Photo Index Sheet print>, then press [OK].
- **3** Select a range of image data to print.
	- **(1)** Use  $\left[ \bigtriangleup \right]$  or  $\left[ \bigtriangleright \right]$  to select a range of images you want to include in the Photo Index Sheet, then press [OK].

<Print all photos>: All images are printed on the Photo Index Sheet. <Set no. of copies>: Prints by specifying the number of photos. <Search>: Prints by specifying the date range.

- If you selected <Print all photos>:
	- **(2)** Go to step 4.
- If you selected <Set no. of copies>:
	- **(2)** Use  $[\triangle]$  or  $[\triangledown]$  to specify the number of photos to print starting with the newest one, then press [OK].
	- **(3)** Go to step 4.
- If you selected <Search>:
	- **(2)** Use  $\lceil \blacktriangleleft \rceil$  or  $\lceil \blacktriangleright \rceil$  to specify the oldest shot date to include in print, then press [OK].
	- **(3)** Use  $\Box$  or  $\Box$  to specify the newest shot date to include in print, then press IOKI.
	- **(4)** Go to step 4.

It may take time to display the Search screen depending on the number of photos saved on the memory card.

**4** Start printing the Photo Index Sheet.

**(1)** Press [Color].

Printing of the Photo Index Sheet starts.

#### **图 Note**

When there are more than 37 images, two or more Photo Index Sheets are printed.

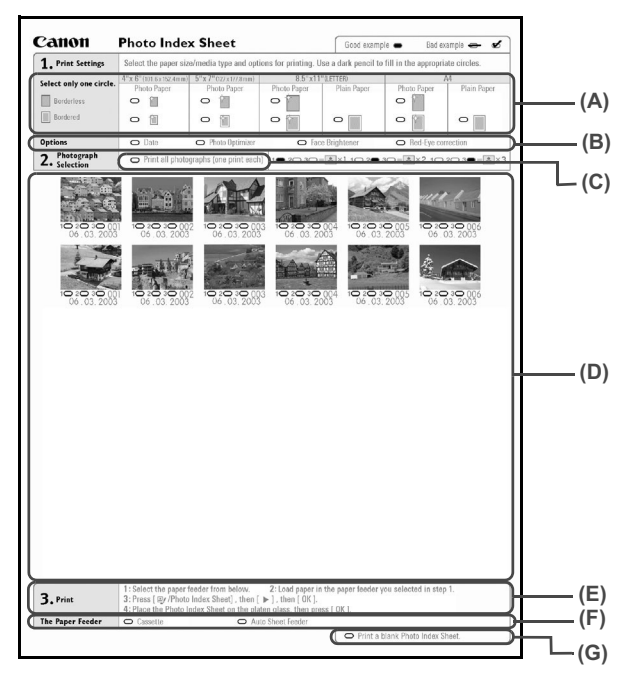

(A) Select the page size and print type.

(B) Select date printing and/or photo optimizer as necessary. See "Print Setting Items" on page 39.

(C) Mark this to print all photographs, one copy each.

\*When you mark this, even if you mark the number of copies you want to print for each photograph, those marks will be disregarded, and one copy each of all photographs will be printed.

- (D) Select the number of copies (fill in a circle under each photograph you want to print).
- (E) Follow the procedure as described.
- (F) Select the paper source.

(G) Mark this to print the same Photo Index Sheet again.

\*If you mark this, all other marked settings will be disregarded.

**5** Fill in the appropriate circles in the Photo Index Sheet.

Fill in the appropriate circles ( $\bigcirc$ ) with a dark pencil or a black ink pen to select the photos to print and their print options.

 $Gond$ 

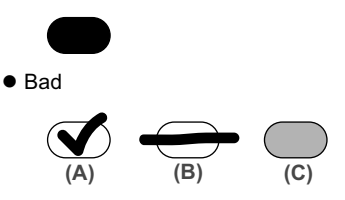

- (A) Check mark
- (B) Line only
- (C) Too light

### **Important**

- Be sure to fill a circle for every setting item (except options).
- If there is more than one Photo Index Sheet, fill in all the sheets.
- If the filled circles on the Photo Index Sheet are not dark enough, the machine may not read the settings.

**6** Scan the Photo Index Sheet and print photos.

**(1)** Load the paper you selected for the Photo Index Sheet. See "Loading Paper" on page 22.

#### **图 Note**

- When printing images using the Photo Index Sheet, you can select 4" x 6" (101.6 x 152.4) mm), 5" x 7" (127 x 177.8 mm), 8.5" x 11" (LETTER), or A4 for the page size.
- Load paper in the location you selected under <The Paper Feeder> on the Photo Index Sheet.
- **(2)** Press [Photo Index Sheet].
- **(3)** Use  $\lceil \blacktriangleleft \rceil$  or  $\lceil \blacktriangleright \rceil$  to select <Scan sheet and print>, then press  $\lceil OK \rceil$ .
- **(4)** Place the Photo Index Sheet on the Platen Glass, then press [OK]. When placing the Photo Index Sheet, place the front side down, and align the upper left corner of the sheet precisely with the arrow mark (alignment mark) at the upper left corner of the Platen Glass.

The Photo Index Sheet is scanned and the specified photos will be printed.

## **Important**

- $\bullet$  Photo Index Sheet cannot be scanned from the ADF.
- If <Failed to scan Photo Index Sheet.> is displayed on the LCD, press [OK]. Make sure that you have marked all the necessary circles on the sheet, and confirm its orientation and position when it is set on the Platen Glass for scanning.
- **If the filled circles on the Photo Index Sheet are not marked dark enough, the machine may** not read the settings.
- $\bullet$  Do not remove the memory card while the machine is printing.
- **•** If the Platen Glass is dirty, the machine may not read the settings. See "Cleaning the Platen Glass and Document Cover" on page 155.
- $\bullet$  If the Photo Index Sheet is dirty, the machine may not read the settings.

#### **图 Note**

- $\bullet$  To cancel printing, press [Stop/Reset].
- To continue to print photographs using subsequent Photo Index Sheets, repeat the procedure from step 5.
- $\bullet$  If the memory card has been removed and then reinserted before printing with the Photo Index Sheet, it may take some time before printing starts.

# **Chapter 4 Printing Photographs Directly from a Compliant Device**

Connecting a PictBridge compliant device such as a digital camera, camcorder or mobile phone to the machine allows you to print recorded images directly without using a computer.

## **图 Note**

- PictBridge is an industry standard enabling a range of digital photo solutions, including the direct printing of photos from a digital still camera, camcorder or mobile phone\* without the need to use a computer.
- It is possible to specify which images to print and various print settings from the operation panel of your camera or mobile phone.
- Canon Bubble Jet Direct allows you to print photos from a Canon Bubble Jet Direct compatible (PictBridge incompatible) digital camera or digital video camcorder without a computer, by simply connecting the digital camera or digital video camcorder to this machine. For details, see "Printing Photographs Directly from a Canon Bubble Jet Direct Compatible Digital Camera" on page 76.

\* Hereafter, the digital still camera, digital camcorder, and camera-equipped mobile phone compatible with PictBridge are collectively called a PictBridge compliant device.

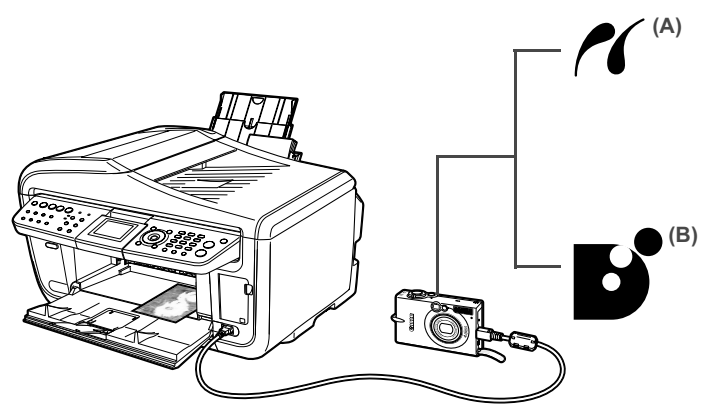

(A) This mark indicates that the product is PictBridge-compatible. See "Printing Photographs Directly from a PictBridge Compliant Device" on page 73.

(B) See "Printing Photographs Directly from a Canon Bubble Jet Direct Compatible Digital Camera" on page 76.

## **Connecting to a PictBridge Compliant Device**

To connect a PictBridge compliant device to this machine, use the USB cable supplied with the device.

## **Caution**

Do not connect any equipment other than PictBridge compliant devices or Canon Bubble Jet Direct compatible digital cameras to the Direct Print Port of the machine. If you do so, electric shock, fire, or damage to the device could result.
# **Important**

Do not connect PictBridge compliant devices or Canon Bubble Jet Direct compatible digital cameras to the machine while copying, scanning, faxing or printing is in progress.

## **图 Note**

When printing photos with the digital device connected to the machine, it is advisable to use the AC adapter supplied with the device. If you use the device battery, be sure to charge it fully.

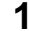

**1** Set up the machine.

Refer to the *Easy Setup Instructions* to set up the machine and make it ready for printing.

## **图 Note**

The Print Head cannot be aligned using the controls of the digital device. If the Print Head alignment is not yet performed, execute automatic Print Head alignment, see "Aligning Print Head automatically" on page 153.

## **2** Turn on the machine.

See "Turning on the Machine" on page 18.

**3** Load the paper in the machine.

See "Loading Paper" on page 22.

**4** Connect the PictBridge compliant device to the machine.

## **图 Note**

Depending on the model or brand of your device, you may have to select a print mode compliant with PictBridge before connecting the device.

You may also have to turn on the device or select Play mode manually after connecting the device to the machine.

Perform necessary operations according to the instruction manual supplied with the PictBridge compliant device.

- **(1)** Ensure that the device is turned off.
- **(2)** Connect the device to the machine using the USB cable (for connection to a computer) supplied with the device.

## **图 Note**

Some types of the PictBridge compliant devices do not turn on automatically, when connected to the machine. If the device does not turn on automatically, turn it on manually.

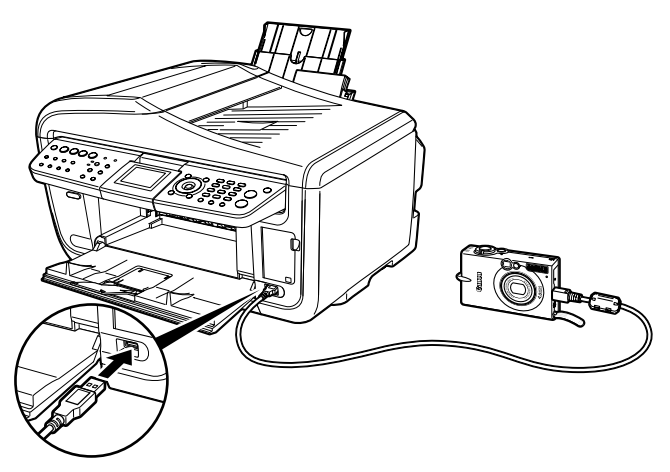

**(3)** Turn on and set up the device for direct printing. Either of the following icons will display on the LCD display of the device when the machine is correctly connected.

A PictBridge compliant device.

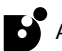

A Canon Bubble Jet Direct compatible digital camera.

## **图 Note**

If neither of these icons appear, see "Cannot Print Properly from the Digital Camera" on page 179.

# **Printing Photographs Directly from a PictBridge Compliant Device**

When operating the device, be sure to follow the instructions given in the instruction manual supplied with the PictBridge compliant device. Let's take a look at the page size, media type, layout, image optimization modes, and date/file no. printing that can be set on a PictBridge compliant device connected to the machine.

## **Checking or Changing PictBridge Print Settings from Your Camera**

To change the page size or media type operate the device to select the PictBridge print setup mode and confirm or change the settings.

The settings below can be changed by pressing [Settings] in Memory card mode of this machine when a PictBridge compliant device is connected. However, changes can be made on the Settings screen (Memory Card) only when the corresponding items below are in the "Default" setting items (selections based on the machine setting) using the controls of the device.

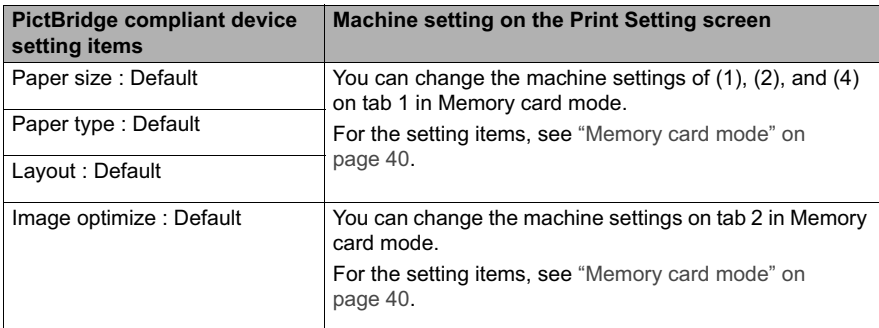

#### **About the Settings Explained below**

The settings explained on the following pages cannot be made on some PictBridge compliant devices. If any setting cannot be made, the machine setting is used.

\* Names of settings that are displayed on Canon PictBridge compliant device are used in the description given below. Different names may be displayed on the PictBridge compliant device depending on the brand or model.

#### **About Image Data Format for Printing**

This machine accepts images\* taken with a camera compatible with the Design rule for Camera File System and PNG files.

\* Exif2.21 compliant

#### **About "Paper size" and "Paper type"**

When the "Default" (selections based on the machine setting) is selected, the machine operates based on the <Page size> and the <Media type> settings specified in the Memory card mode of the machine.

The following sizes and types of paper can be loaded in the machine by selecting options from "Paper size" and "Paper type".

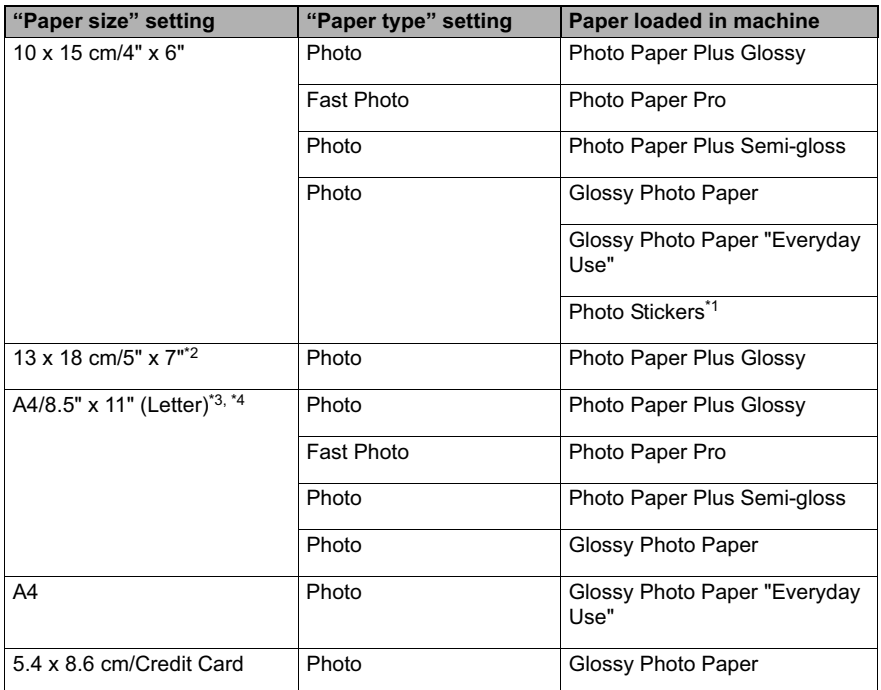

You may not be able to purchase some Canon branded paper depending on your country.

<sup>\*1</sup> This paper is exclusively used to print photo stickers. When printing on sticker paper, select 10  $x$  15 cm  $/$  4"  $x$  6" in "Paper size".

<sup>\*2</sup> This size can be selected only for Canon PictBridge compatible devices (note that it cannot be selected for some models).

\*3 "Plain Paper" can be selected for "Paper type" when A4 or 8.5" x 11" (Letter) is selected for "Paper size". When "Plain Paper" is selected for "Paper type", bordered printing will be performed even when "Borderless" is selected for "Layout".

\*4 When A4 or 8.5" x 11" (Letter) is selected for "Paper size", you can print in 4-up layout.

#### **About "Layout" and "Trimming"**

For "Layout", when the "Default" (selections based on the machine setting) is selected, the machine operates based on the print setting specified in the Memory card mode of the machine. Trimming is performed based on settings on the PictBridge compliant device.

### **图 Note**

- When printing onto Photo Stickers (PS-101) (16-up), use the following settings.
	- 1. Select the Auto Sheet Feeder as the paper source. For details, see "Loading the Print Media in the Auto Sheet Feeder" on page 27. Always load Photo Stickers (PS-101) in the Auto Sheet Feeder.
	- 2. Select 10 x 15 cm / 4" x 6" for the "Paper size", and "Photo" for the "Paper type".
	- 3. Select N-up for layout, then select 16-up.
- Some PictBridge compliant devices display the Layout option: 2-up, 4-up, 9-up, and 16-up. In this case always select 16-up.
- $\bullet$  If there are no options on the PictBridge compliant device that correspond to 16-up, printing on stickers is not possible.
- When you using Photo Stickers (PS-101), do not set "Borderless" in "Layout" settings.

#### **About "Image optimize"**

When the "Default" (selections based on the machine setting) is selected, the machine operates based on the tab 2 of the print setting specified in Memory card mode of the machine. For the setting items, see "Print Setting Items" on page 39.

If you use a Canon PictBridge compatible device, you can select "VIVID", "NR", "VIVID+NR", or "Face". (Note that these options cannot be selected for some models.)

## **图 Note**

- When "VIVID" is selected, green and blue portions of photos are printed vividly.
- When "NR" (Noise Reduction) is selected, noise in blue portions, such as the sky, and dark portions is removed.
- When "VIVID+NR" is selected, functions of both "VIVID" and "NR" are performed.
- $\bullet$  When "Face" is selected, backlit images are corrected when printed.

#### **About "Date/File No. print"**

You cannot change this setting on this machine.

Selections of this setting will be based on that of the PictBridge compliant device.

If you select an image which has had the shooting date embedded in it using a camera with the print mode, select "Off" for this function. If you select "Date", "File No.", or "Both", the date and/or file number will be printed over the embedded date.

#### **Other Settings**

If you use a Canon PictBridge-compliant device, you can use the following print settings.

(Note that these print settings cannot be used for some models.) For details, refer to your device's instruction manual.

• Shooting Info (Exif Data)

You can print shooting Info (Exif Data) on photos in list format, or in the margins of specified photos.

Select Layout, then select the item displayed with the [i] icon.

• 35mm Film Style Layout (Contact Printing Layout)

You can print selected photos or index-specified photos in 35 mm film style layout (contact printing layout).

Select Layout, then select the item displayed with the film icon.

## **国** Note

- Never disconnect the USB cable during printing.
- When disconnecting the USB cable between the PictBridge compliant device and machine, follow the instructions given in the device's instruction manual.
- Controls of the device cannot be used for the following:
	- Print quality setting
	- Machine maintenance

# **Printing Photographs Directly from a Canon Bubble Jet Direct Compatible Digital Camera**

The following is a list of media types that can be set on the Canon Bubble Jet Direct compatible digital camera or digital video camcorder (PictBridge incompatible) along with their limitations when connected to this machine.

## **图 Note**

To connect the compatible digital camera to this machine, use the USB cable for the computer connection supplied with the camera.

For details on connection, see "Connecting to a PictBridge Compliant Device" on page 70.

## ■ Media Types for Digital Camera

When you connect a digital camera, you can use the following media:

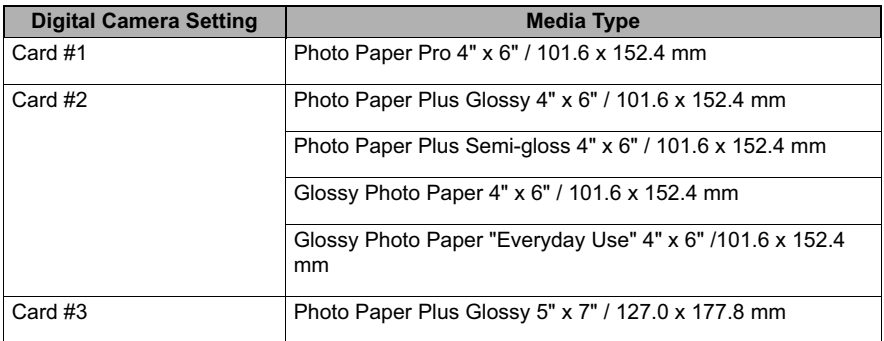

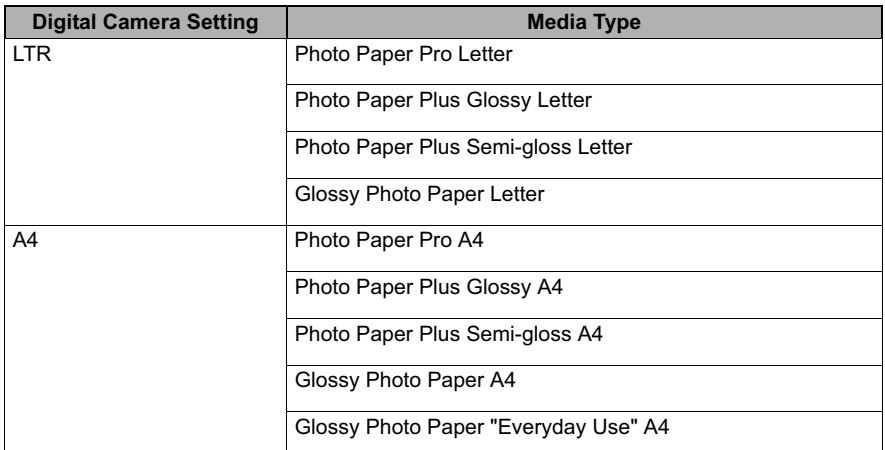

You may not be able to purchase some Canon branded paper depending on your country.

# **Printing Directly from a Digital Camera or a Digital Video Camcorder**

This section describes how to print after connecting a camera to the machine.

### **图 Note**

- $\bullet$  For the digital camera operation method and troubleshooting, refer to your digital camera manual.
- For print error messages, see "Cannot Print Properly from the Digital Camera" on page 179.
- **1** Display the image you want to print in replay mode.
	- $\bullet$  If the camera will not change to replay mode, refer to the manual supplied with your digital camera for instructions how to.
	- $\bullet$  When the digital camera is correctly connected, the icon  $\bullet$  will display on the LCD of the digital camera.
- **2** Press [SET] on the digital camera.

The print setting menu is displayed on the LCD of the digital camera.

**3** Select [Style] and specify the page size, bordered or borderless printing, and date printing ON or OFF.

**4** Specify the number of copies, select [Print], and then press [SET] on the digital camera.

## **图 Note**

- $\bullet$  By operating the digital camera, you can make the following prints:
	- You can make a standard print from the image displayed in the single display mode or in the index display mode.
	- You can print specified numbers of images, or make an index print by editing the DPOF.
	- \* Images other than Exif may not be index printed.
	- For the images taken with an ExifPrint compatible digital camera, the ExifPrint function can be used.
	- If date printing is set from the digital camera, the date when the photograph was taken is to be printed (excluding the index print).
	- Images will be scaled automatically according to the image size set on the digital camera and the size of the media set on the machine.
- $\bullet$  The digital camera does not support the following functions:
	- Print quality setting
	- Machine maintenance
- To disconnect the USB cable connecting the digital camera to the machine, follow the procedure below:
	- 1. Disconnect the USB cable from the machine.
	- 2. Turn OFF the digital camera.
	- 3. Disconnect the USB cable from the digital camera. When disconnecting the USB cable, be sure to hold the connector by its sides.

# **Chapter 5 Faxing**

# **Preparing Your Machine for Fax**

## ■ Methods of Registering Information in Your Machine

You can set the sending and receiving settings from the Operation Panel of the machine.

## **Examples of Connecting the Machine**

Typical examples of connecting the machine are described below. The machine cannot send/ receive faxes if the connection is incorrect. Connect the machine correctly.

## **Connecting to the Telephone Line**

**• Connecting to an Analog Line** 

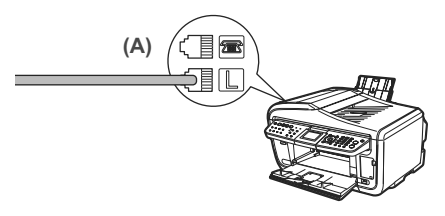

(A) Telephone line (analog)

#### $\bullet$  Connecting to an ADSL

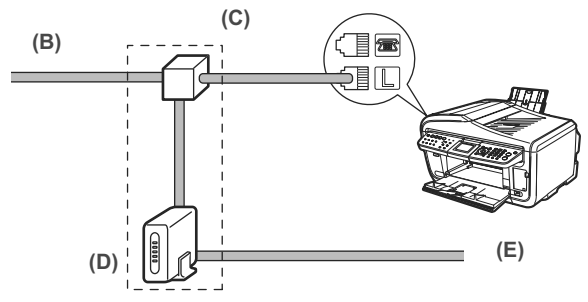

- (B) Asymmetric Digital Subscriber Line
- (C) Splitter
- (D) ADSL modem (splitter may be built-in to the modem)
- (E) Computer

For details on ADSL connection and settings, see the manual supplied with your ADSL modem. The illustrated connection is an example and is not guaranteed to suit every connecting condition.

## $\bullet$  Connecting to an ISDN Line

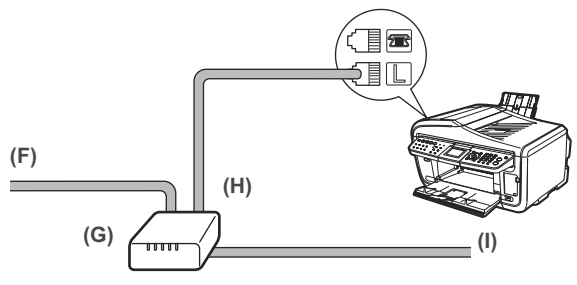

(F) ISDN line

(G) Terminal adapter, etc.

- (H) Analog port
- (I) Computer

For details on ISDN connection and settings, see the manuals supplied with your terminal adapter or dial-up router.

## **Connecting External Devices**

## **• Connecting a Telephone or Answering Machine via a Computer**

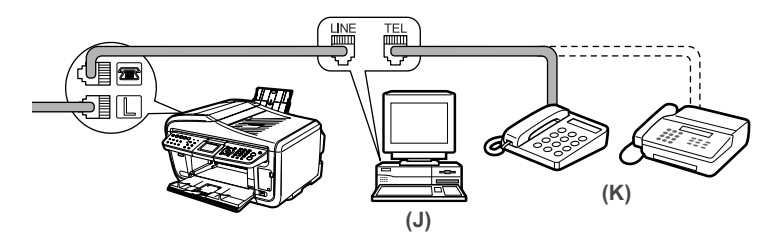

(J) Computer

(K) Telephone or Answering machine

## **• Connecting a Telephone or Answering Machine Directly**

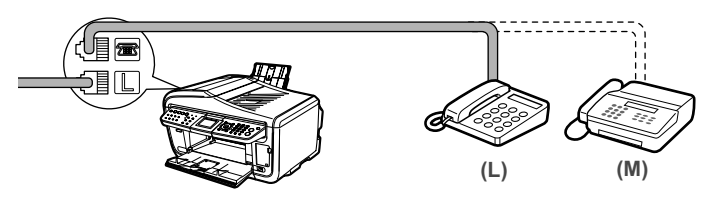

- (L) Telephone
- (M) Answering machine

## **For Users In The UK**

If the connector of the external device cannot be connected to the jack on the machine, you will need to purchase a B.T. adapter to connect as follows:

Connect the external device line to the B.T. adapter, then connect the B.T. adapter to the  $\blacksquare$ jack.

# ■ Setting the Telephone Line Type

Before using your machine, make sure you set the correct telephone line type for your telephone line. If you are unsure of your telephone line type, contact your telephone company. For ISDN (Integrated Services Digital Network) or ADSL (Asymmetric Digital Subscriber Line) connections, contact the telephone company or service provider to confirm your line type.

#### **图 Note**

You can print the User's data list to check the current setting. See "Printing the User's Data List" on page 105.

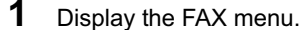

- **(1)** Press [FAX], then press [Menu]. The Fax menu is displayed.
- **2** Display the Device settings screen.
	- **(1)** Use  $\Box$  or  $\Box$  to select <Maintenance/settings>, then press [OK]. The Maintenance/settings screen is displayed.

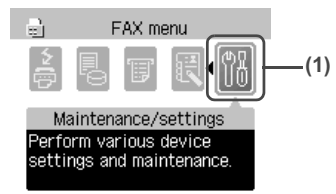

**(2)** Use  $\Box$  or  $\Box$  to select <Device settings>, then press [OK]. The Device settings screen is displayed.

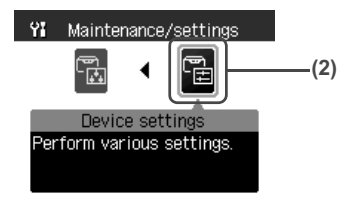

- **3** Display the User settings screen.
	- **(1)** Use [▲] or [▼] to select <Fax settings>, then press [OK]. The Fax settings screen is displayed.

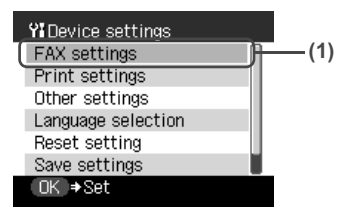

**(2)** Use  $[$ **A** } or  $[$  ▼ } to select <User settings>, then press  $[OK]$ . The User settings screen is displayed.

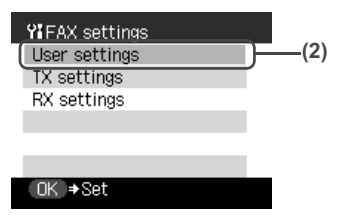

- **4** Display the Telephone line type screen.
	- **(1)** Use  $[\triangle]$  or  $[\triangledown]$  to select <Telephone line type>, then press [OK].

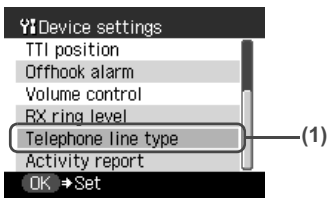

**5** Select the telephone line type.

**(1)** Use  $[\triangle]$  or  $[\nabla]$  to select the telephone line type, then press  $[OK]$ .

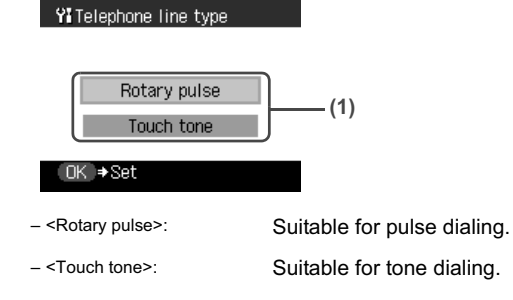

## **图 Note**

In New Zealand, select <Touch tone>. You cannot use <Rotary pulse>.

# ■ Registering Sender Information

You can register sender information (Transmit Terminal Identification (TTI)) in your machine so that your name or company name, your fax/telephone number, and the date and time of transmission are printed in small type at the top of each page to be received. Thus, whenever you send a fax from this machine, the recipient receiving the fax knows who sent it, and when it was sent.

Below is an example of how your sender information would print on a fax sent from your machine:

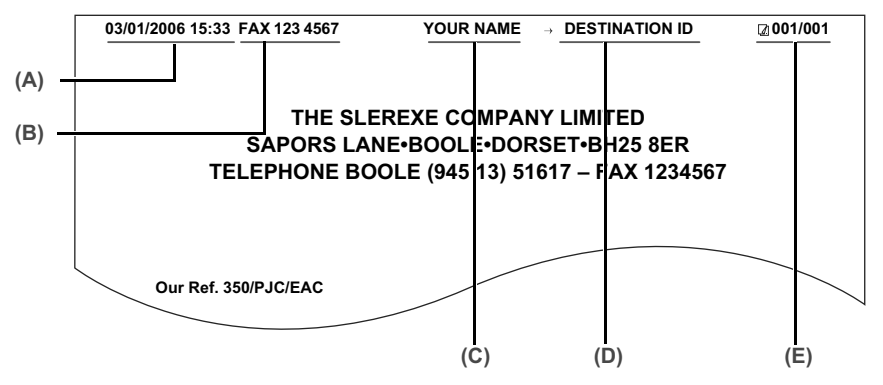

(A) Date and time of transmission

(B) Your fax/telephone number

You can select <FAX> or <TEL> to be displayed in front of the number. See "TTI position" on page 138.

(C) Your name

(D) Displays the name of the destination when sending from one-touch or coded speed dialing.

(E) Page number

## **图 Note**

- When sending in black & white, you can set the sender information to print inside or outside the image area. See "TTI position" on page 138.
- $\bullet$  For color sending, the sender information is printed inside the print area and the recipient's name is not printed.
- You can enter the sender information from the Operation Panel. See "Registering Your Fax/Telephone Number and Name (Sender Information)" on page 85.
- Three formats of date are available. For details on the date format settings, see "Date" display" on page 138.

# **Entering the Date And Time**

## **图 Note**

When your machine is connected to a computer with the MP Drivers installed, the date and time will be read from your computer every time you start the computer, turn the machine on, or connect the USB cable.

The date and time will be reset when you disconnect the power cord or there is a power failure. In this case, you can set it again on the machine. Alternatively, it can be read from your computer and set on the machine by connecting the machine to your computer with the MP driver installed.

**1** Display the FAX menu.

See "Display the FAX menu." on page 81.

**2** Display the Device settings screen.

See "Display the Device settings screen." on page 81.

**3** Display the User settings screen.

See "Display the User settings screen." on page 81.

# **4** Display the Date/time setting screen.

Use  $[\triangle]$  or  $[\triangledown]$  to select <Date/time setting>, then press [OK].

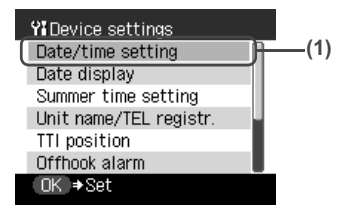

- 
- **5** Enter the date and time.
	- **(1)** Use the Numeric buttons to enter the date and time (in 24-hour format), then press [OK]. Enter only the last two digits of the year.

Yi Date/time setting

03/17/2006 01:55

OK →Set

#### **图 Note**

- $\bullet$  If you misentered the date and time, use  $\left[\blacktriangleleft\right]$  or  $\left[\blacktriangleright\right]$  to move the cursor under the number to enter the correct number.
- **•** Three formats of date are available. For details on the date format settings, see "Date display" on page 138.

## **Registering Your Fax/Telephone Number and Name (Sender Information)**

- **1** Display the FAX menu. See "Display the FAX menu." on page 81.
- **2** Display the Device settings screen. See "Display the Device settings screen." on page 81.
- **3** Display the User settings screen. See "Display the User settings screen." on page 81.
- **4** Display the Unit name/TEL registration screen.
	- **(1)** Use  $[\triangle]$  or  $[\nabla]$  to select <Unit name/TEL registr.>, then press  $[OK]$ .

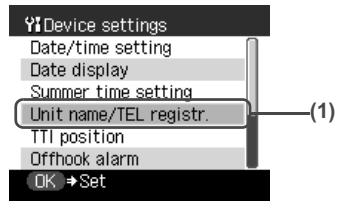

- **5** Enter your name.
	- **(1)** Use the Numeric buttons to enter your name (max. 24 characters, including spaces), then press  $[\nabla]$ .

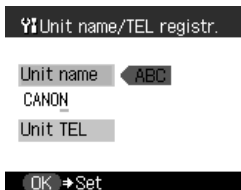

## **图 Note**

For details on how to enter or delete characters, see "Guidelines for Entering Numbers, Letters, and Symbols" on page 102.

# **6** Enter your fax/telephone number.

**(1)** Use the Numeric buttons to enter your fax/telephone number (max. 20 digits, including spaces), then press [OK]. To enter a plus sign (+) before the number, press [#].

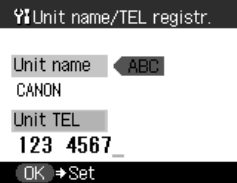

#### **图 Note**

- $\bullet$  For details on how to enter or delete numbers, see "Guidelines for Entering Numbers, Letters, and Symbols" on page 102.
- You can print the User's data list to confirm the sender information you have registered. See "Printing the User's Data List" on page 105.

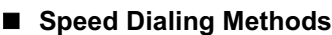

Speed dialing allows you to dial fax/telephone numbers by simply pressing a few buttons. The following speed dialing methods are available:

#### **• One-touch Speed Dialing**

Register a fax/telephone number for one-touch speed dialing. To dial the number, press the One-Touch Speed Dial Key (01 to 08) assigned to that number and press [Color] or [Black].

#### **• Coded Speed Dialing**

Register a fax/telephone number for coded speed dialing. To dial the number, press [Coded Dial], enter the two-digit code assigned to that number, and press [Color] or [Black].

#### $\bullet$  **Group Dialing**

Register two or more registered one-touch or coded speed dialing numbers for group dialing. To send a document to all numbers in that group, either press the One-Touch Speed Dial Key (01 to 08) or press [Coded Dial] and enter the two-digit code assigned to the group, and then press [Color] or [Black].

## ■ Registering One-Touch Speed Dialing

Before you can use one-touch speed dialing, you need to register the recipients' numbers.

**1** Display the FAX menu.

See "Display the FAX menu." on page 81.

- **2** Display the One-touch speed dial screen.
	- **(1)** Use  $\left[\right]$  or  $\left[\right]$  to select <TEL number registration>, then press [OK]. The TEL number registration screen is displayed.

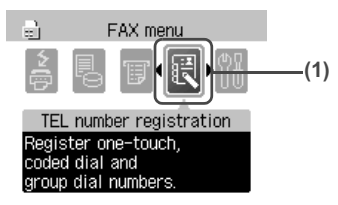

**(2)** Use [▲] or [▼] to select <One-touch speed dial>, then press [OK]. The One-touch speed dial screen is displayed.

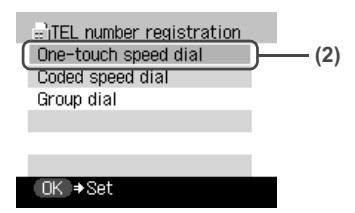

- **3** Register the recipient's name and number to a One-Touch Speed Dial Key.
	- **(1)** Use  $\lceil \blacktriangle \rceil$  or  $\lceil \blacktriangledown \rceil$  to select an unoccupied One-Touch Speed Dial Key (01 to 08), then press [OK].

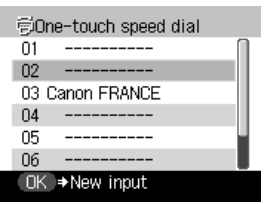

#### **图 Note**

You can also select a button by pressing the One-Touch Speed Dial Key (01 to 08).

**(2)** Use the Numeric buttons to enter a name for the One-Touch Speed Dial Key (max. 16 characters, including spaces), then press [OK].

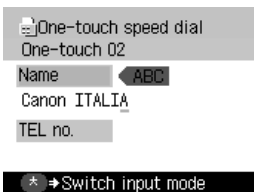

#### **图 Note**

For details on how to enter or delete characters, see "Guidelines for Entering Numbers, Letters, and Symbols" on page 102.

**(3)** Use the Numeric buttons to enter the fax/telephone number (max. 60 characters, including spaces) you want to register.

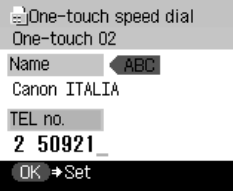

## **图 Note**

- **For details on how to enter or delete numbers, see** "Guidelines for Entering Numbers, Letters, and Symbols" on page 102.
- **•** Press [Redial/Pause] to enter a pause.
- Press  $[\times]$  to enter a tone.

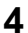

**4** Finalize registration.

**(1)** Press [OK].

#### **图 Note**

- To continue registering One-Touch Speed Dial Keys, repeat the procedure from step 3.
- Use the destination labels provided with your machine to label the One-Touch Speed Dial Keys (01 to 08) with the recipients' names.
- $\bullet$  For a list of the recipients you have registered, print the one-touch speed dialing list. See "Printing Speed Dialing Lists" on page 97.

## **Changing or Deleting a One-Touch Speed Dialing**

#### $\bullet$  To change a registered name or number:

- **(1)** Follow steps 1 and 2 under "Registering One-Touch Speed Dialing" on page 86.
- **(2)** Use  $\Box$  or  $\Box$  to select the One-Touch Speed Dial Key (01 to 08) to edit, then press [OK].

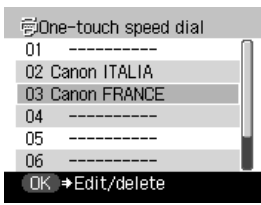

**(3)** Use  $[\triangle]$  or  $[\triangledown]$  to select <Edit>, then press  $[OK]$ .

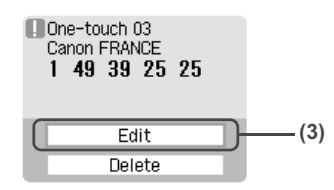

**(4)** Use the Numeric buttons to enter the new name (max. 16 characters, including spaces), then press [OK].

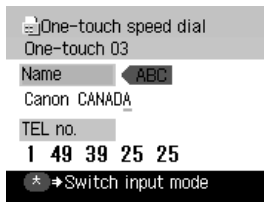

**(5)** Use the Numeric buttons to enter the new fax/telephone number (max. 60 characters, including spaces), then press [OK].

#### $\bullet$  To delete an entire entry:

- **(1)** Follow steps 1 and 2 under "Registering One-Touch Speed Dialing" on page 86.
- **(2)** Use  $[\triangle]$  or  $[\triangledown]$  to select the One-Touch Speed Dial Key (01 to 08) to delete, then press [OK].

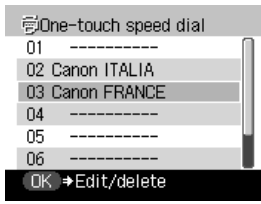

**(3)** Use  $[\triangle]$  or  $[\triangledown]$  to select <Delete>, then press [OK].

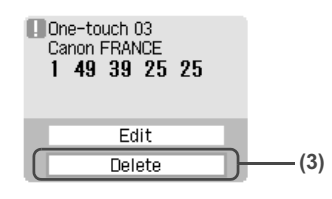

**(4)** Use  $[\triangle]$  or  $[\triangledown]$  to select <Yes>, then press  $[OK]$ .

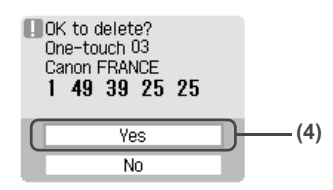

# ■ Registering Coded Speed Dialing

Before you can use coded speed dialing, you need to register the recipients' numbers.

**1** Display the FAX menu.

See "Display the FAX menu." on page 81.

- **2** Display the Coded speed dial screen.
	- **(1)** Use  $\Box$  or  $\Box$  to select <TEL number registration>, then press [OK]. The TEL number registration screen is displayed.

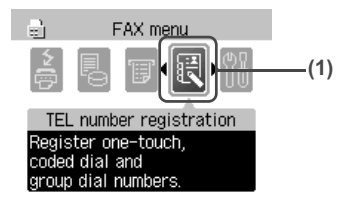

**(2)** Use  $\lceil$ **△** l or  $\lceil$   $\blacktriangledown$  l to select < Coded speed dial>, then press [OK]. The Coded speed dial screen is displayed.

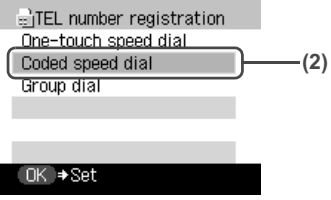

- **3** Register the recipient's name and number to a coded speed dialing code.
	- **(1)** Use the Numeric buttons or  $[\triangle]$ ,  $[\blacktriangledown]$ ,  $[\triangle]$ ,  $[\blacktriangleright]$  to select an unoccupied speed dialing code (00 to 99), then press [OK].

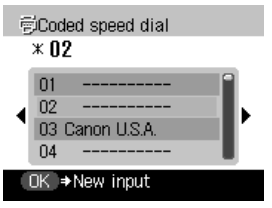

**(2)** Use the Numeric buttons to enter a name for the speed dialing code (max. 16 characters, including spaces), then press [OK].

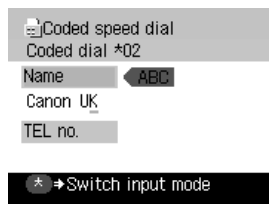

## **图 Note**

For details on how to enter or delete characters, see "Guidelines for Entering Numbers, Letters, and Symbols" on page 102.

**(3)** Use the Numeric buttons to enter the fax/telephone number (max. 60 characters, including spaces) you want to register.

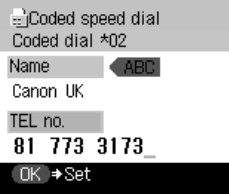

## **图 Note**

- $\bullet$  For details on how to enter or delete numbers, see "Guidelines for Entering Numbers, Letters, and Symbols" on page 102.
- **•** Press [Redial/Pause] to enter a pause.
- Press  $[\times]$  to enter a tone.

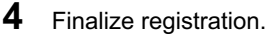

**(1)** Press [OK].

## **图 Note**

- $\bullet$  To continue registering coded speed dialing codes, repeat the procedure from step 3.
- $\bullet$  For a list of the recipients you have registered, print the coded speed dialing list. See "Printing Speed Dialing Lists" on page 97.

# z **Changing or Deleting a Coded Speed Dialing**

- $\bullet$  To change a registered name or number:
	- **(1)** Follow steps 1 and 2 under "Registering Coded Speed Dialing" on page 89.
	- **(2)** Use the Numeric buttons or  $[\triangle]$ ,  $[\blacktriangledown]$ ,  $[\triangle]$ ,  $[\blacktriangleright]$  to select the coded speed dialing code to edit, then press [OK].

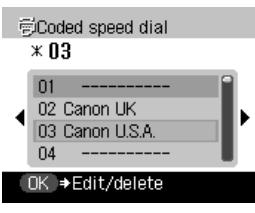

**(3)** Use  $[\triangle]$  or  $[\nabla]$  to select <Edit>, then press  $[OK]$ .

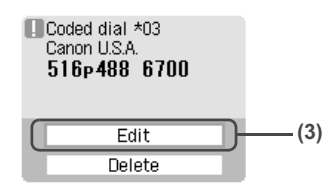

**(4)** Use the Numeric buttons to enter the new name (max. 16 characters, including spaces), then press [OK].

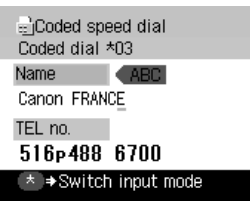

**(5)** Use the Numeric buttons to enter the new fax/telephone number (max. 60 characters, including spaces), then press [OK].

#### $\bullet$  To delete an entire entry:

- **(1)** Follow steps 1 and 2 under "Registering Coded Speed Dialing" on page 89.
- **(2)** Use the Numeric buttons or  $[\triangle]$ ,  $[\blacktriangledown]$ ,  $[\triangle]$ ,  $[\blacktriangleright]$  to select the coded speed dialing code to delete, then press [OK].

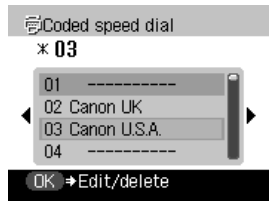

**(3)** Use  $[\triangle]$  or  $[\triangledown]$  to select <Delete>, then press  $[OK]$ .

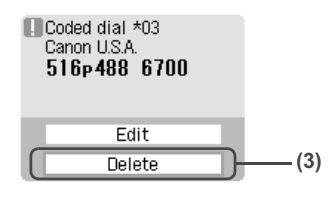

**(4)** Use  $[\triangle]$  or  $[\triangledown]$  to select <Yes>, then press [OK].

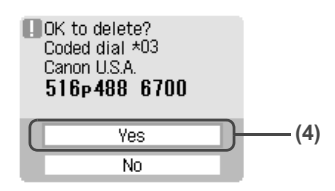

# ■ Registering Group Dialing

Before you can use group dialing, you need to register the recipients' numbers.

#### **图 Note**

You can only group numbers that have already been registered for one-touch or coded speed dialing. For details on these dialing methods, see "Registering One-Touch Speed Dialing" on page 86 and "Registering Coded Speed Dialing" on page 89.

**1** Display the FAX menu.

See "Display the FAX menu." on page 81.

# **2** Display the Group dial screen.

**(1)** Use **[**⊲] or **[**►] to select <TEL number registration>, then press [OK]. The TEL number registration screen is displayed.

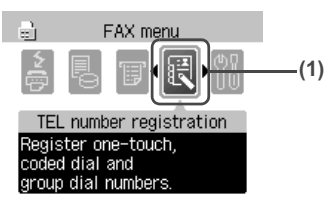

**(2)** Use [**△**] or [▼] to select <Group dial>, then press [OK]. The Group dial screen is displayed.

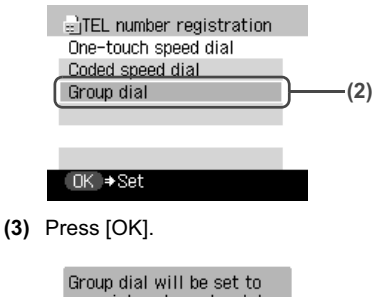

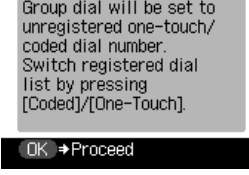

## **图 Note**

You can register a dialing group either under an unoccupied One-Touch Speed Dial Key or an unoccupied coded speed dialing code.

- **3** Select a One-Touch Speed Dial Key or coded speed dialing code under which you want to register the group.
	- **To register a group under a One-Touch Speed Dial Key:** 
		- **(1)** Use  $[\triangle]$  or  $[\nabla]$  to select an unoccupied key (01 to 08), then press [OK].

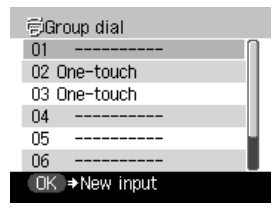

- $\bullet$  To register a group under a coded speed dialing code:
	- **(1)** Press [Coded Dial], then use the Numeric buttons or  $[\triangle]$ ,  $[\blacktriangledown]$ ,  $[\triangle]$ ,  $[\blacktriangleright]$  to enter an empty two-digit code (00 to 99), then press [OK].

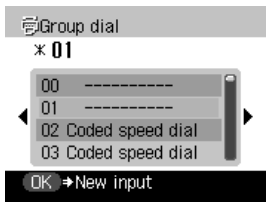

**4** Register the group's name.

**(1)** Use the Numeric buttons to enter a name for the group (max. 16 characters, including spaces), then press [OK].

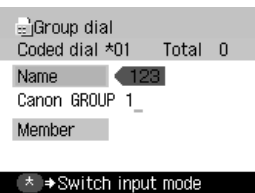

## **图 Note**

- $\bullet$  For details on how to enter or delete characters, see "Guidelines for Entering Numbers, Letters, and Symbols" on page 102.
- Groups will appear on the Group dial list by the names you enter in this step.

**5** Enter the one-touch or coded speed dialing numbers you want to register in the group.

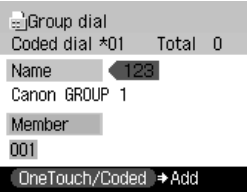

- To enter a one-touch speed dialing entry:
	- **(1)** Press the One-Touch Speed Dial Key (01 to 08).

#### $\bullet$  To enter a coded speed dialing entry:

**(1)** Press [Coded Dial], use the Numeric buttons or  $[\triangle]$ ,  $[\blacktriangledown]$ ,  $[\triangle]$ ,  $[\blacktriangleright]$  to enter the coded speed dialing numbers to register to the group dial, then press [OK].

#### **图 Note**

- $\bullet$  To continue registering one-touch or coded speed dialing numbers to the group, repeat this step.
- You can only enter numbers that have already been registered for one-touch or coded speed dialing (i.e. you cannot enter numbers with the Numeric buttons).
- $\bullet$  To review the numbers you have entered, use  $[\triangle]$  or  $[\blacktriangledown]$ .

#### $\bullet$  To delete an entered number:

- **(1)** Use  $[\triangle]$  or  $[\triangledown]$  to select the one-touch or coded speed dial number to delete.
- **(2)** Press and hold  $\left[ \right. \right. \left. \right. \left. \right. \left. \right. \left. \right. \left. \left. \right. \left. \right. \left. \right. \left. \left. \right. \right. \left. \left. \right. \left. \right. \left. \left. \right. \left. \right. \left. \right. \left. \left. \right. \right. \left. \left. \right. \left. \right. \left. \left. \right. \right. \left. \left. \right. \right. \left. \left. \right. \right. \left. \left. \left. \right. \right. \left. \left. \right. \right. \left. \left. \$

**6** Finalize registration.

**(1)** Press [OK].

#### **图 Note**

- $\bullet$  To continue registering group dials, repeat the procedure from step 3.
- For a list of the entries you have made, print the group dialing list. See "Printing Speed Dialing Lists" on page 97.

## **• Changing or Deleting a Group Dialing**

#### $\bullet$  To change a registered name or number:

- **(1)** Follow steps 1 and 2 under "Registering Group Dialing" on page 93.
- **(2)** Select the group dial to edit (see "Registering Group Dialing" on page 93), then press [OK].

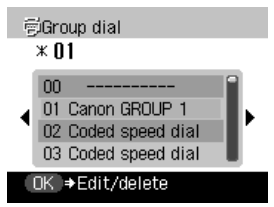

**(3)** Use **[▲]** or **[**▼] to select <Edit>, then press [OK].

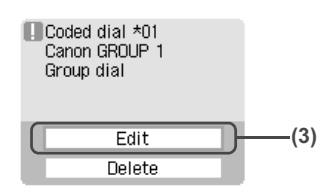

- **(4)** Edit the name of the group and the dialing numbers registered in the group as necessary. Follow the procedure from step 4 under "Registering Group Dialing" on page 93.
- $\bullet$  To delete an entire group:
	- **(1)** Follow steps 1 and 2 under "Registering Group Dialing" on page 93.
	- **(2)** Select the group dial to delete (see "Registering Group Dialing" on page 93), then press [OK].

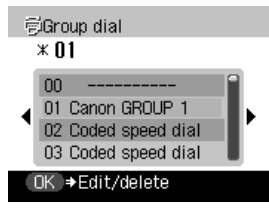

**(3)** Use  $[\triangle]$  or  $[\nabla]$  to select <Delete>, then press [OK].

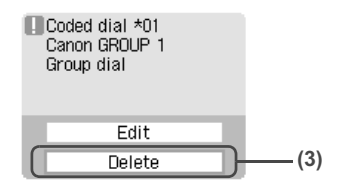

**(4)** Use  $[\triangle]$  or  $[\triangledown]$  to select <Yes>, then press  $[OK]$ .

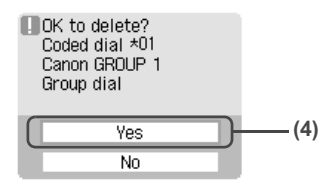

# **Printing Speed Dialing Lists**

You can print a list of the recipients registered for speed dialing. You may want to keep the list near your machine to refer to it when dialing.

## **1** Display the FAX menu.

See "Display the FAX menu." on page 81.

- **2** Display the Print report/list screen.
	- (1) Use  $[\blacktriangle]$  or  $[\blacktriangleright]$  to select <Print report/list>, then press [OK]. The Print report/list screen is displayed.

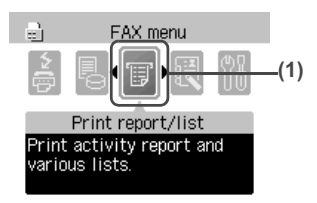

- **3** Print the speed dialing list.
	- **(1)** Use [▲] or [▼] to select <Telephone number list>, then press [OK].

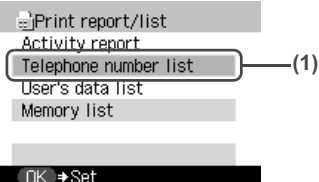

**(2)** Use [▲] or [▼] to select <One-touch speed dial>, <Coded speed dial>, or <Group dial>, then press [OK].

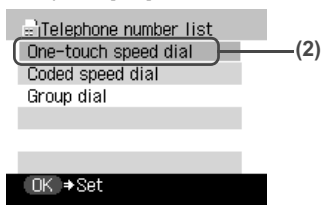

#### ● If you selected <One-touch speed dial> or <Coded speed dial>

**(3)** Use  $[\triangle]$  or  $[\triangledown]$  to select whether to print the list in numerical order of the fax/telephone numbers, or in alphabetical order of the registered names.

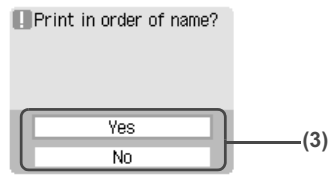

– <Yes>: Prints the list with the destination names in alphabetical order.

– <No>: Prints the list with the registered entries in numerical order.

#### $\bullet$  If you selected <Group dial>

**(3)** Use  $[\triangle]$  or  $[\triangledown]$  to select <Yes>, then press  $[OK]$ .

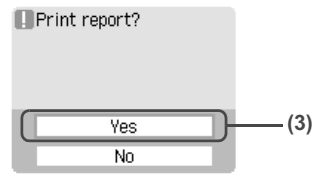

- <Yes>: Prints the speed dialing list.
- <No>: Returns to the Telephone number list screen.

# ■ Setting Daylight Saving Time (Summer Time)

Some countries adopt the daylight saving time (summer time) system that shifts the clock time forward or back at certain periods of the year.

You can set your machine to automatically change the time by registering the day and time that daylight saving (summer time) begins and ends.

## **1** Display the FAX menu.

See "Display the FAX menu." on page 81.

**2** Display the Device settings screen.

See "Display the Device settings screen." on page 81.

## **3** Display the User settings screen.

See "Display the User settings screen." on page 81.

- **4** Display the Summer time setting screen.
	- **(1)** Use  $[\triangle]$  or  $[\triangledown]$  to select <Summer time setting>, then press  $[OK]$ .

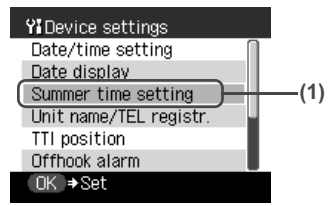

**5** Enable summer time.

**(1)** Use  $[\triangle]$  or  $[\triangledown]$  to select <ON> to enable summer time, then press  $[OK]$ .

Y Summer time setting

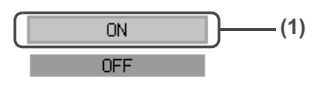

 $OK + Set$ 

To disable summer time, select <OFF>.

**6** Specify the summer time start date/time settings.

**(1)** Use  $[\triangle]$  or  $[\triangledown]$  to select <Start date/time>, then press [OK].

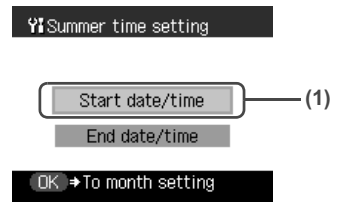

**(2)** Use  $\lceil \blacktriangle \rceil$  or  $\lceil \blacktriangledown \rceil$  to select the month when summer time starts, then press [OK].

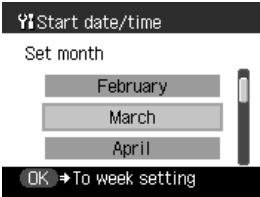

**(3)** Use  $[\triangle]$  or  $[\triangledown]$  to select the week when summer time starts, then press [OK].

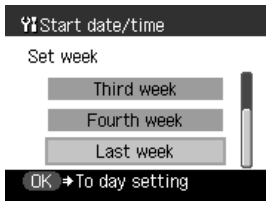

**(4)** Use  $[\triangle]$  or  $[\triangledown]$  to select the day of the week when summer time starts, then press [OK].

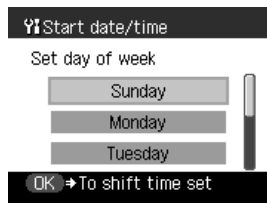

**(5)** Use the Numeric buttons to enter the time (in 24-hour format) when summer time starts, then press [OK].

Precede single digits with a zero.

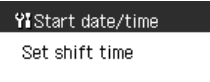

 $02:00$ 

OK → Set

The summer time start date/time is set.

**7** Specify the summer time end date/time settings.

**(1)** Use  $[\triangle]$  or  $[\triangledown]$  to select <End date/time>, then press  $[OK]$ .

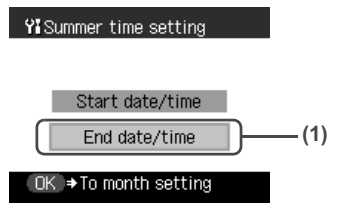

**(2)** Use  $\lceil \blacktriangle \rceil$  or  $\lceil \blacktriangledown \rceil$  to select the month when summer time ends, then press [OK].

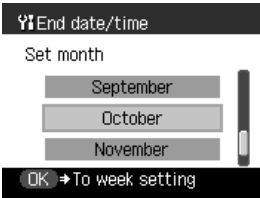

**(3)** Use  $[\triangle]$  or  $[\triangledown]$  to select the week when summer time ends, then press [OK].

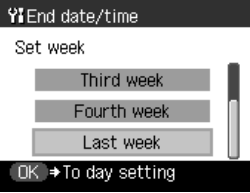

**(4)** Use  $[\triangle]$  or  $[\triangledown]$  to select the day of the week when summer time ends, then press [OK].

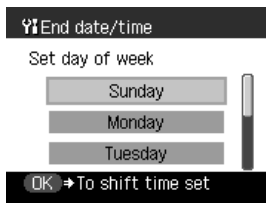

**(5)** Use the Numeric buttons to enter the time (in 24-hour format) when summer time ends, then press [OK].

Precede single digits with a zero.

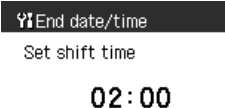

OK → Set

The summer time end date/time is set.

# **Guidelines for Entering Numbers, Letters, and Symbols**

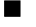

**1** Press  $[\frac{\times}{\times}]$  to switch to uppercase letter mode (:A), lowercase letter mode (:a), or number mode (:1).

You can see what mode you are in by the character displayed to the right of <Unit name> or <Name>.

Example: uppercase letter mode

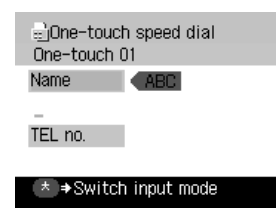

#### **图 Note**

Lowercase letter mode (:a) may not be available depending on the country of purchase.

**2** Use the Numeric buttons to enter a character.

Press the button repeatedly until the character you want appears.

 $\bullet$  To enter a character that is under the same button as the previous entry:

**(1)** Press  $\lceil \blacktriangleright \rceil$ , then press the same Numeric button.

- $\bullet$  To enter a space:
	- **(1)** Press  $[\triangleright]$  twice. In number mode, press  $[\triangleright]$  once.
- $\bullet$  To delete a character:
	- $(1)$  Press  $\left[ \blacktriangleleft \right]$ .
- $\bullet$  To delete an entire entry:
	- $(1)$  Press and hold  $\leq$ ].

**Models with lowercase letter mode:**

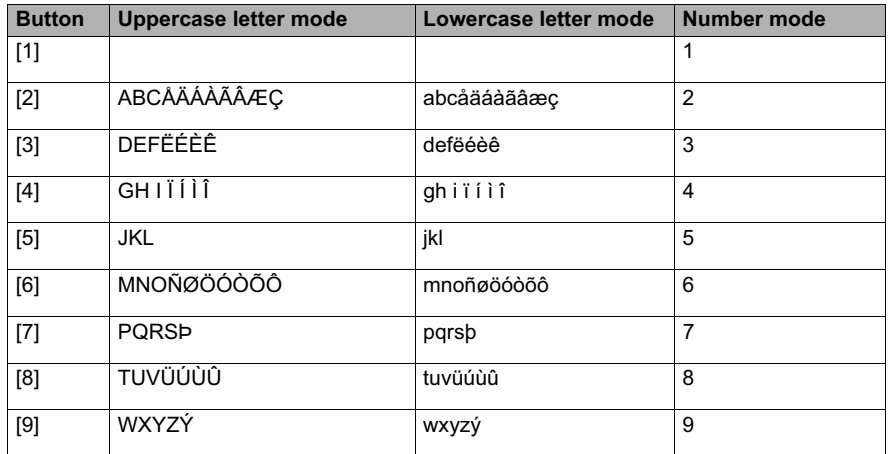

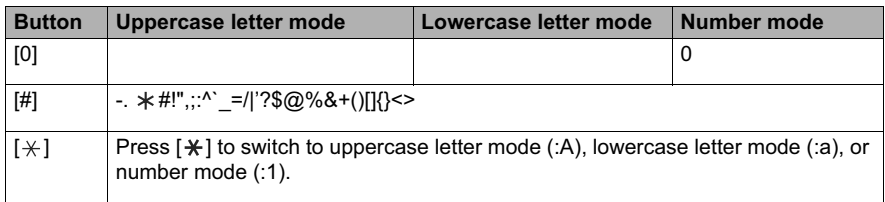

## **Models without lowercase letter mode:**

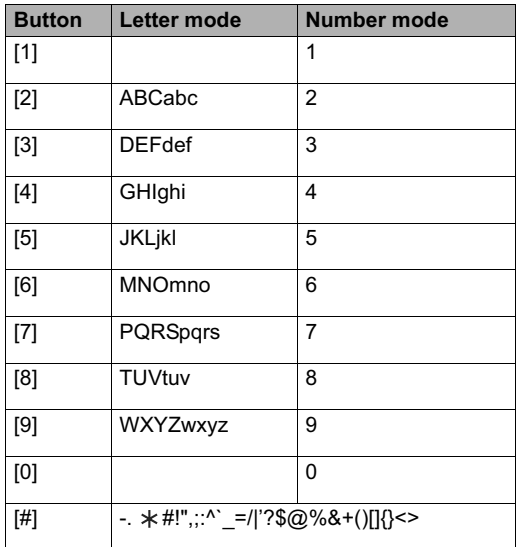

# ■ Summary of Reports and Lists

The table below shows the reports and lists that can be printed from your machine. Refer to the pages indicated for more details.

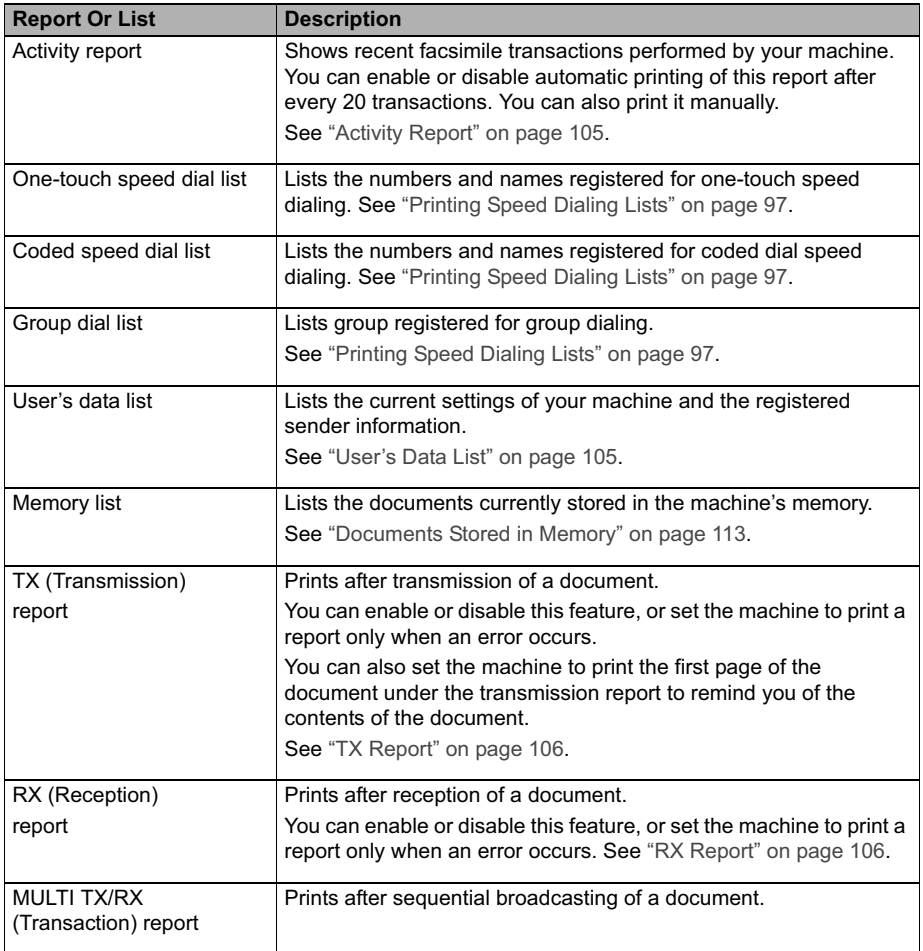

## ■ **Activity Report**

The machine is factory-set to print an Activity report after every 20 transactions. You can also disable automatic printing of this report, or print it manually.

### **图 Note**

For details on the Activity report setting, see "Activity report" on page 137.

## **Printing the Activity Report Manually**

## **1** Display the FAX menu.

See "Display the FAX menu." on page 81.

## **2** Display the Print report/list screen.

See "Display the Print report/list screen." on page 97.

# **3** Print the Activity report.

**(1)** Use  $[\triangle]$  or  $[\triangledown]$  to select <Activity report>, then press  $[OK]$ .

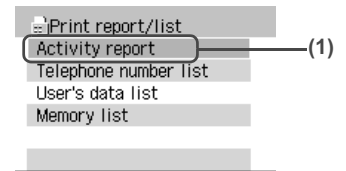

OK → Set

**(2)** Use  $[\triangle]$  or  $[\triangledown]$  to select <Yes>, then press  $[OK]$ . The Activity report is printed.

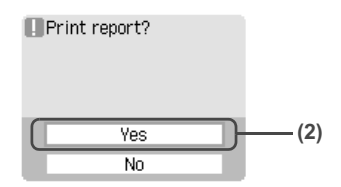

## **User's Data List**

The User's data list enables you to confirm the current settings of your machine as well as the registered sender information. See "Registering Sender Information" on page 83.

## **• Printing the User's Data List**

## **1** Display the FAX menu.

See "Display the FAX menu." on page 81.

# **2** Display the Print report/list screen.

See "Display the Print report/list screen." on page 97.

**3** Print the User's data list.

**(1)** Use  $\left[$ **A**  $\right]$  or  $\left[$   $\blacktriangledown$   $\right]$  to select <User's data list>, then press [OK].

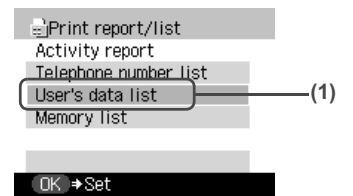

**(2)** Use  $[\triangle]$  or  $[\nabla]$  to select <Yes>, then press  $[OK]$ . The User's data list is printed.

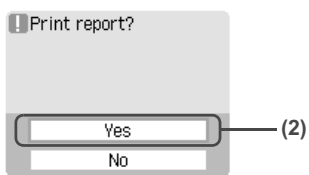

## **TX Report**

Your machine can print a TX (transmission) report after sending a document. You can set the machine to print every time it sends a document, or only when an error occurs. Alternatively, you can disable printing of the report.

#### **图 Note**

- For details on the TX report setting, see "TX report" on page 139.
- The default setting is <Print error only>.

## **RX Report**

Your machine can print an RX (reception) report after receiving a document. You can set the machine to print every time it receives a document, or only when an error occurs. Alternatively, you can disable printing of the report.

#### **图 Note**

- **•** For details on the RX report setting, see "RX report" on page 140.
- The default setting is <Do not print>.

# **Sending Faxes**

## ■ Documents You Can Fax

For information on the types of documents you can fax, their requirements, and details on loading them, see "Loading Documents to Copy, Fax, or Scan" on page 19.

## **Before Sending Faxes**

The machine enables you to adjust the resolution and scan contrast to suit the type of document.
# ● Adjusting the Image Quality (Fax Resolution)

You can adjust the image quality (fax resolution) of the document you send. The higher the image quality, the better the output quality at the other end, but the slower the transmission speed. Adjust the image quality according to the type of document you are sending.

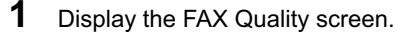

**(1)** Press [FAX], then press [FAX Quality].

# **2** Select the resolution.

**(1)** Use  $\left[\triangle\right]$  or  $\left[\triangledown\right]$  to select <FAX resolution>.

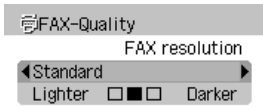

OK → Set

**(2)** Use  $\left[\blacktriangleleft\right]$  or  $\left[\blacktriangleright\right]$  to select the resolution, then press  $\left[OK\right]$ .

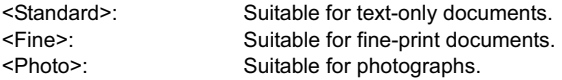

### **国** Note

When sending color faxes, selecting <Fine> has the same effect as selecting <Photo>.

# ● Adjusting the Scan Contrast

Contrast is the degree of difference between light and dark. Increasing the contrast setting further blackens dark areas and whitens bright areas, whereas decreasing the contrast setting reduces the difference between bright and dark areas. You can adjust the contrast among three contrast levels.

**1** Display the FAX Quality screen.

See "Display the FAX Quality screen." on page 107.

# **2** Select the scan contrast.

- **(1)** Use  $[\triangle]$  or  $[\triangledown]$  to select <Scan contrast>.
- **(2)** Use  $\lceil \blacktriangleleft \rceil$  or  $\lceil \blacktriangleright \rceil$  to select the scan contrast, then press  $\lceil OK \rceil$ . Pressing  $\Box$  decreases the density, and pressing  $\Box$  increases the density.

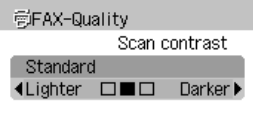

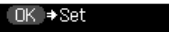

# **Sending Methods**

There are four methods of sending faxes:

- Sending from your machine (Memory sending)
- Sending manually from your machine
- Sending to multiple recipients from your machine in one operation (Sequential broadcasting)
- Sending from your computer

This section describes how to use these methods.

### ● Sending From Your Machine (Memory Sending)

# **1** Prepare for faxing.

- **(1)** Press [ON/OFF] to turn on the machine. See "Turning on the Machine" on page 18.
- **(2)** Load the document on the Platen Glass or the ADF.

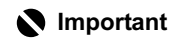

When sending a double-sided document, set the document on the Platen Glass. You cannot scan double-sided documents from the ADF.

### **图 Note**

For details on document requirements and how to load documents, see "Loading Documents to Copy, Fax, or Scan" on page 19.

- **(3)** Press [FAX].
- **(4)** Adjust fax settings as necessary. See "Before Sending Faxes" on page 106.

# **2** Start faxing.

- **(1)** Dial the recipient's number using the Numeric buttons or speed dialing.
- **(2)** Press [Color] for color sending, or [Black] for black & white sending.

### **图 Note**

For details on how to use speed dialog, see "How to Use Speed Dialing" on page 111.

- $\bullet$  When the document was loaded on the Platen Glass:
	- **(3)** When the following message is displayed, load the next page on the Platen Glass.

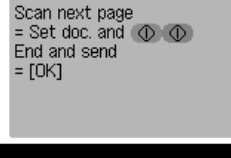

If you have only one page of document to scan, go to step (6).

- **(4)** Press [Color] or [Black].
- **(5)** Repeat steps (3) and (4) to scan in all pages of the document.
- **(6)** Press [OK].

### z **When the document was loaded in the ADF:**

The machine starts sending automatically after the document is scanned in.

# **Important**

Color sending is available only when the recipient's fax machine supports color faxing.

### **图 Note**

- $\bullet$  To cancel sending a fax, press [Stop/Reset]. To cancel sending a fax while it is being sent, press [Stop/Reset], then follow the instructions on the LCD.
- z If documents remain in the ADF after pressing [Stop/Reset] during scanning, <Document in ADF.> appears on the LCD. Press [OK] so that the remaining document is automatically fed out.

# **Sending From Your Machine (Manual Sending)**

Use manual sending if you want to talk to the recipient before sending a document, or if the recipient does not have a fax machine that can receive automatically.

# **Important**

- With manual sending, you cannot use the Platen Glass to load documents.
- You will need to connect a telephone to your machine if you want to talk to the recipient before sending a document.
- If you select <Germany> in the <Country select> when installing your machine, the manual sending is not available. You need to execute the memory sending (See "Sending From Your Machine (Memory Sending)" on page 108).
- **1** Connect a telephone to your machine if you want to talk to the recipient before sending a document.

# **国** Note

For details on how to connect a telephone, refer to the *Easy Setup Instructions*.

# **2** Prepare for faxing.

See "Prepare for faxing." on page 108.

# **3** Start faxing.

- **(1)** Press [Hook] or lift the handset.
- **(2)** Dial the recipient's number using the Numeric buttons or speed dialing.

### **图 Note**

- For details on how to use speed dialing, see "How to Use Speed Dialing" on page 111.
- **•** If you pressed [Hook], dial on this machine.
- When sending from a telephone connected to the machine, dial on the telephone.
- **(3)** Talk to the recipient on the phone.

### **图 Note**

If you hear a high-pitched signal instead of the recipient's voice, go to step (5).

- **(4)** Ask the recipient to operate the recipient's fax machine to receive faxes.
- **(5)** When you hear a high-pitched signal, press [Color] for color sending, or [Black] for black & white sending. Then hang up the handset.

# **Important**

Color sending is available only when the recipient's fax machine supports color faxing.

### **图 Note**

To cancel manual sending, press [Stop/Reset].

# **• Sending the Same Document to Several Recipients (Sequential Broadcasting)**

Your machine allows you to send the same document to a maximum of 109 recipients in one operation. You can dial the recipients' numbers using any of the following dialing methods:

- One-touch speed dialing: up to 8 destinations
- Coded speed dialing: up to 100 destinations
- Regular dialing (using the Numeric buttons) or redialing: one destination

You can enter the destinations in any order, but be sure to press [OK] after your entry with the Numeric buttons.

### **图 Note**

If you frequently send documents to the same group of recipients, you can group these numbers for group dialing. This will allow you to send documents to all recipients in the group at the press of one or a few buttons. See "Registering Group Dialing" on page 93.

**1** Prepare for faxing.

See "Prepare for faxing." on page 108.

# **2** Start faxing.

**(1)** Enter the recipients' numbers one by one using the Numeric buttons or speed dialing. When using One-touch speed dialing:

> Press the One-Touch Speed Dial Key (01 to 08) that has been assigned the number you want to dial. Repeat this operation to specify all recipients.

When using Coded speed dialing:

Press [Coded Dial], use the Numeric buttons or  $[\triangle]$ ,  $[\blacktriangledown]$ ,  $[\triangle]$ ,  $[\blacktriangleright]$  to enter the two-digit code (00 to 99) assigned to the number you want to dial, then press [OK].

When using regular dialing:

Use the Numeric buttons to enter the recipient's number, then press [OK].

### **图 Note**

To review the numbers you have entered, use  $[\triangle]$  or  $[\blacktriangledown]$ .

**(2)** Press [Color] for color sending, or [Black] for black & white sending.

### z **When the document was loaded on the Platen Glass:**

**(3)** When the following message is displayed, load the next page on the Platen Glass.

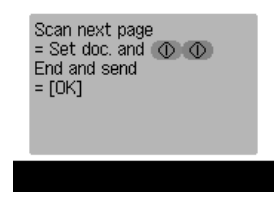

If you have only one page of document to scan, go to step (6).

- **(4)** Press [Color] or [Black].
- **(5)** Repeat steps (3) and (4) to scan in all pages of the document.
- **(6)** Press [OK].

#### **When the document was loaded in the ADF:**

The machine starts sending automatically after the document is scanned in.

# **Important**

Color sending is available only when the recipient's fax machine supports color faxing.

### **图 Note**

- To cancel sequential broadcasting, press [Stop/Reset]. To cancel sending a fax while it is being sent, press [Stop/Reset], then follow the instructions on the LCD.
- When you press [Stop/Reset], sending to all recipients will be canceled. You cannot cancel sending to only one recipient.

### **• Sending Faxes from Your Computer**

If your machine is connected to a computer, you can send faxes using the fax driver from any application software that has a printing function. For details, refer to the *FAX Driver Guide.*

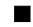

### ■ How to Use Speed Dialing

Registering fax or telephone numbers in speed dials enables you to dial them easily.

To send a fax using speed, dial the recipient's number, then press [Color] or [Black].

Three speed dialing methods are provided:

- One-touch speed dialing
- Coded speed dialing
- $\bullet$  Group dialing

- $\bullet$  If no number is registered in the speed dialing button, the machine makes an alarm sound.
- For details on how to register numbers in speed dialing buttons, see "Speed Dialing Methods" on page 86.
- **For details on how to send faxes, see** "Sending Methods" on page 108.

# **• One-Touch Speed Dialing**

Pre-registering fax numbers in the One-Touch Speed Dial Keys (01 to 08) enables you to dial them at the touch of a button.

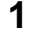

**1** Press the One-Touch Speed Dial Key (01 to 08) that has been assigned the number you want to dial.

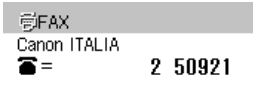

#### **① ① → Send FAX**

# **• Coded Speed Dialing**

Pre-registering fax numbers in coded speed dials enables you to dial them by just pressing [Coded Dial] and entering a two-digit code.

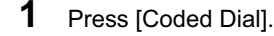

**2** Use the Numeric buttons or  $[$ **A**,  $[$ **V**,  $[$ **I**,  $[$ **D** $]$  to enter the two-digit code (00 to 99) assigned to the number you want to dial, then press [OK].

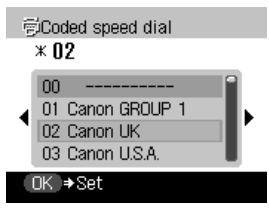

# **Group Dialing**

Pre-registering fax numbers in group dials enables you to send a document to all numbers in that group by just pressing the One-Touch Speed Dial Key, or [Coded Dial] followed by the twodigit code.

- $\bullet$  For a group registered for one-touch speed dialing:
	- **(1)** Press the One-Touch Speed Dial Key assigned to the group you want to dial. See "Registering One-Touch Speed Dialing" on page 86.
- $\bullet$  For a group registered for coded speed dialing:
	- **(1)** Press [Coded Dial], use the Numeric buttons to enter the two-digit code (00 to 99) assigned to the number you want to dial, then press [OK]. See "Registering Coded Speed Dialing" on page 89.

# ■ Redialing a Busy Number

There are two methods of redialing: Manual redialing and Automatic redialing.

# $\bullet$  Manual Redialing

To redial the fax number last dialed with the Numeric buttons, press [Redial/Pause].

### **图 Note**

- **For details on memory sending, see "Sending From Your Machine (Memory Sending)" on** page 108.
- $\bullet$  To cancel manual redialing, press [Stop/Reset].

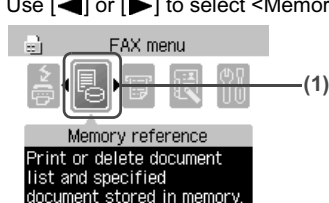

 $\bullet$  Automatic Redialing

When using memory sending to send a document and the recipient's line is busy, your machine will redial the number after a specified interval.

### **图 Note**

- Your machine enables you to customize automatic redialing settings to suit your needs.
- $\bullet$  To cancel automatic redialing, wait until the machine starts redialing, press [Stop/Reset], then follow the instructions on the LCD.
- You can also delete the document from memory. For details, see "Printing or Deleting a Document in Memory" on page 114.

### z **Customizing Automatic Redialing Settings**

You can customize the following settings:

- Whether or not your machine redials automatically
- The number of times the machine redials (1 to 10 times)
- The time interval between redials

### **图 Note**

For details on the redialing settings, see "Auto redial" on page 139.

### ■ Documents Stored in Memory

# **Important**

If you disconnect the power cord, all the documents stored in memory are deleted. Send or print all the documents stored in memory you do not wish to lose them before disconnecting the power cord.

# **• Printing a List of Documents in Memory**

The machine can print a list of documents stored in memory (Memory list) showing the transaction number (TX/RX NO.), transaction mode, recipient name, number of pages, date, and transmission time of each document. When printing or deleting documents in memory, specify a document by its transaction number.

# **1** Display the FAX menu.

See "Display the FAX menu." on page 81.

# **2** Display the Memory reference screen.

**(1)** Use  $\left[ \bigtriangleup \right]$  or  $\left[ \bigtriangleright \right]$  to select <Memory reference>, then press  $[OK]$ .

# **3** Print the Memory list.

**(1)** Use  $[\triangle]$  or  $[\triangledown]$  to select <Print memory list>, then press  $[OK]$ .

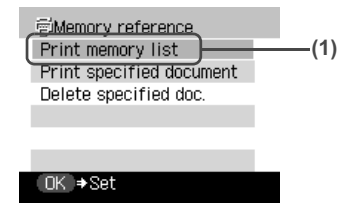

**(2)** Use  $[\triangle]$  or  $[\triangledown]$  to select <Yes>, then press  $[OK]$ . The list of documents stored in memory is printed.

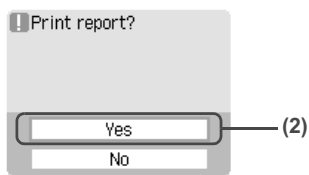

### **图 Note**

- If there are no documents stored in memory, <There is no document in memory.> is displayed, and the machine returns to the previous screen.
- In step 2, you can also select <Print report/list> (see "Summary of Reports and Lists" on page 104) and then <Memory list> to print the Memory list.

# **• Printing or Deleting a Document in Memory**

### **图 Note**

When printing or deleting documents in memory, specify a document by its transaction number. If you are unsure of the transaction number, print the Memory list. See "Printing a List of Documents in Memory" on page 113.

# **1** Display the FAX menu.

See "Display the FAX menu." on page 81.

# **2** Display the Memory reference screen.

See "Display the Memory reference screen." on page 113.

# **3** Print or delete the document.

- $\bullet$  To print a document:
	- **(1)** Use  $[\triangle]$  or  $[\triangledown]$  to select <Print specified document>, then press  $[OK]$ .

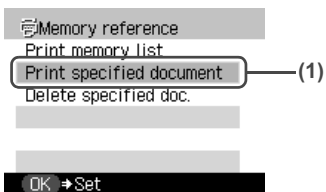

**(2)** Use the Numeric buttons or  $[\triangle]$ ,  $[\blacktriangledown]$ ,  $[\triangle]$ ,  $[\triangleright]$  to select the transaction number (TX/ RX NO.) of the document you want to print, or enter the number using the Numeric buttons, then press [OK].

If you are unsure of the transaction number, print the Memory list. See "Printing a List of Documents in Memory" on page 113.

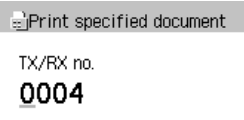

#### OK → Set

**(3)** Use  $\Box$  or  $\Box$  to select <Yes> to print the first page only, or <No> to print all pages of the document.

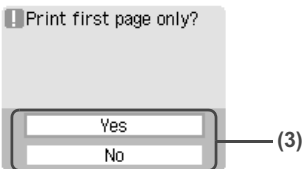

- **(4)** To print other documents, repeat steps (2) and (3).
- **(5)** Press [Back] or [Stop/Reset].
- $\bullet$  To delete a document:
	- **(1)** Use  $[\triangle]$  or  $[\triangledown]$  to select <Delete specified doc.>, then press [OK].

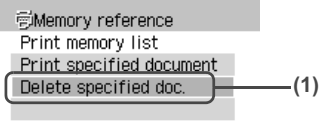

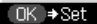

**(2)** Use the Numeric buttons or  $[\triangle]$ ,  $[\blacktriangledown]$ ,  $[\triangle]$ ,  $[\blacktriangleright]$  to select the transaction number (TX/ RX NO.) of the document you want to delete, or enter the number using the Numeric buttons, then press [OK].

If you are unsure of the transaction number, print the Memory list. See "Printing a List of Documents in Memory" on page 113.

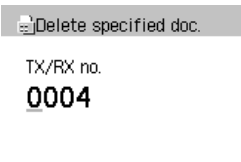

**(3)** Use  $[\triangle]$  or  $[\triangledown]$  to select <Yes> to delete the document.

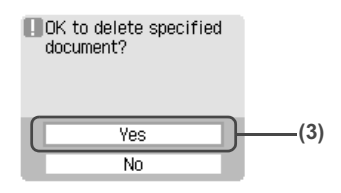

To cancel deletion and return to step (2), press <No>.

- **(4)** To delete other documents, repeat steps (2) and (3).
- **(5)** Press [Back] or [Stop/Reset].

# ● Checking a Document's Details in Memory

If the machine was not able to print a received fax, as when paper has run out or a paper jam has occurred or if ink is running low, the fax is automatically stored in memory. When selecting a document in memory to be printed or deleted, you can check its details on the LCD as follows:

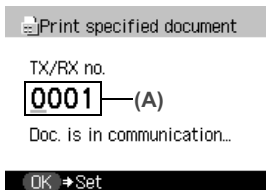

(A) Transaction number (TX/RX NO.)

- $\bullet$  A transaction number from 0001 to 4999 indicates a document being sent.
- A transaction number from 5001 to 9999 indicates a document being received.

- $\bullet$  If you are unsure of the transaction number, print the Memory list. See "Printing a List of Documents in Memory" on page 113.
- If the fax is being sent or received, <Doc. is in communication...> is displayed.

# **Special Dialing**

# **• Dialing through a Switchboard**

A PBX (Private Branch Exchange) is an on-site telephone switchboard. If your machine is connected through a PBX or other telephone switching systems, you have to dial the outside line access number first, and then the number of the party you are calling.

# **• Switching Temporarily to Tone Dialing**

Many information services for banks, airline reservations, hotel reservations, etc. require tone dialing for their services. If your machine is connected to a rotary pulse line, you can set the machine to temporarily switch to tone dialing.

# **1** Press [FAX].

- **2** Press [Hook] or lift the handset.
- **3** Use the Numeric buttons to dial the number of the information service.
- **4** When the recorded message of the information service answers, press [Tone] ( $\lceil \frac{1}{2} \rceil$ ) to switch to tone dialing.

If you pressed [Hook] in step 2 and wish to talk to the other party, lift the handset.

- **5** Use the Numeric buttons to enter the numbers requested by the information service.
- **6** When you have finished using the service, press [Hook] or hang up the handset.

# **Sending/Receiving Using ECM**

This machine is set to send/receive faxes in ECM (Error Correction Mode). ECM automatically corrects errors caused by connection troubles, cross-checking the sending and receiving conditions at the sending and receiving ends.

- If the sender's or receiver's fax is not ECM-compatible, the fax will be sent/received in the standard mode.
- You can disable ECM sending/receiving. See "ECM TX" on page 138 and "ECM RX" on page 139.

# **Flow of Receiving Faxes**

The operation flow of receiving faxes is as follows:

**Step 1: Load paper. See "Loading Paper" on page 22.**

### **图 Note**

- The paper size should be A4, LTR or LGL.
- $\bullet$  Load legal-sized paper in the Auto Sheet Feeder.

### **Step 2: Select the receive mode.**

- $\bullet$  If you want to receive only faxes automatically with your machine, or have a dedicated telephone line for fax use only:
	- <FAX only>

See "If You Want to Receive Only Faxes Automatically with Your Machine, or Have a Dedicated Telephone Line for Fax Use Only:" on page 119.

**•** If you receive mainly voice calls and sometimes faxes, or you want to receive faxes manually: <Manual RX>

See "If You Receive Mainly Voice Calls and Sometimes Faxes, or Want to Receive Faxes Manually:" on page 120.

**•** If you want to receive voice messages on your answering machine and receive faxes automatically:

#### <Ans. machine connect.>

See"If You Want to Receive Voice Messages on Your Answering Machine and Receive Faxes Automatically:" on page 120.

- $\bullet$  If you want to receive faxes automatically as well as voice calls: <FAX/TEL auto switch> See "If You Want to Receive Faxes Automatically as well as Voice Calls:" on page 120.
- **•** If you have subscribed to a Distinctive Ring Pattern Detection (DRPD) service with your telephone company (US and Canada only):
	- <DRPD>

See "If You Have Subscribed to a Distinctive Ring Pattern Detection (DRPD) Service with Your Telephone Company (US and Canada only):" on page 121.

• If you want your machine to automatically switch between fax and voice calls by the call ring patterns (Network Switch):

#### <Network switch>

See "If You Want Your Machine to Automatically Switch between Fax and Voice Calls by the Call Ring Patterns (Network Switch):" on page 121.

- To use the <Manual RX>, <FAX/TEL auto switch>, <DRPD>, or <Network switch> mode, you need to have a telephone connected to the External Device Jack of your machine.
- To use the <Ans. machine connect.> mode, you need to have an answering machine connected to the External Device Jack of your machine.

# ■ Paper Size and Type

Load A4- or letter-sized plain paper in the Auto Sheet Feeder or Cassette to print the fax.

# **Important**

- $\bullet$  Load legal-sized paper in the Auto Sheet Feeder.
- If paper of size other than A4, letter or legal is loaded in the paper source specified under [Feed Switch], the received faxes will not be printed and <Check the page size and press [OK].> is displayed. Replace the paper loaded in the specified paper source with A4, letter or legal sized paper, then press [OK]. Only A4- or Letter-sized paper can be fed from the cassette.
- $\bullet$  If the paper is set to a size other than <A4>, <8.5" x 11">, or <8.5" x 14">, or if it is set to a type other than <Plain paper>, the received faxes will not be printed and <Received in memory. Change the paper. A4/8.5x11/8.5x14 Plain> is displayed. Correct the paper size and type, and then press [OK]. For details on how to change the print settings, see "Changing the Print Settings" on page 37.
- $\bullet$  When feeding paper from the cassette, only <A4> or <8.5" x 11"> can be set for paper size. <8.5" x 14"> cannot be selected.
- If the paper size for both paper sources is either A4 or letter and the size and type of paper is the same, the continuous auto feed function can be applied. See "Continuous printing on the same type/size of paper by using both the Auto Sheet Feeder and Cassette together" on page 26.

### **图 Note**

If the sender sends a document that is larger than letter-size, such as 11" x17" or legal-size, the sender's machine may send the fax automatically shrunk or divided, or send only a part of the original.

### **Receive Modes**

Select the receive mode according to your needs.

# **Important**

The machine cannot receive faxes when the power is turned OFF. Press [ON/OFF] to turn the power ON.

### **图 Note**

The machine can receive faxes in any mode, such as copy mode (when [COPY] is pressed), fax mode (when [FAX] is pressed), scan mode (when [SCAN] is pressed), or memory card mode (when [MEMORY CARD] is pressed). However, faxes that are received are printed immediately only in fax mode, in other modes they are printed approximately three minutes after they are received. Press [FAX] to print faxes immediately after they are received.

# **If You Want to Receive Only Faxes Automatically with Your Machine, or Have a Dedicated Telephone Line for Fax Use Only:**

Select <FAX only>.

**When you receive a fax call:** The machine will receive the fax automatically. **When you receive a voice call:** You will not be able to answer the call.

### **图 Note**

The telephone does not ring when it receives a fax call. If you want it to ring, connect a telephone to your machine and enable the <Incoming ring> setting. See "Incoming ring" on page 140. You can also select the number of rings before the machine answers. See "Incoming ring" on page 140.

# ● If You Receive Mainly Voice Calls and Sometimes Faxes, or Want to **Receive Faxes Manually:**

Select <Manual RX>.

### **When you receive a fax call:**

The telephone will ring. Pick up the handset and if you hear a high-pitched signal, press [Color] or [Black] on the machine to receive the fax.

#### **When you receive a voice call:**

The telephone will ring. Pick up the handset to answer the call.

#### **For remote receiving:**

If you are far from your machine, dial 25 (the remote receiving ID) on your telephone to receive faxes.

### **图 Note**

- $\bullet$  The machine can be set to receive faxes automatically after the telephone rings for a specified length of time. See "Manual/auto switch" on page 140.
- You can customize remote receiving by enabling/disabling it, or by changing the remote receiving ID. See "Remote RX" on page 140.
- $\bullet$  If you have an answering machine connected to your machine that can carry out remotecontrol operations (controlling your answering machine from a remote telephone), the security code for this function may be the same as the remote receiving ID. If so, make sure you change the machine's remote receiving ID to make it distinct from the answering machine's security code. See "Remote RX" on page 140.
- $\bullet$  If the paper is not set on the sending side, your machine will go into the reception standby mode.

### ● If You Want to Receive Voice Messages on Your Answering Machine **and Receive Faxes Automatically:**

Select <Ans. machine connect.>.

### **When you receive a fax call:**

First the answering machine connected to your machine will respond to an incoming call, and then the machine will receive faxes automatically.

### **When you receive a voice call:**

The answering machine connected to your machine will respond to an incoming call.

### **• Adjusting the Answering Machine**

Adiust your answering machine as follows:

- Set the answering machine to answer on the first or second ring.
- The entire message should be no longer than 15 seconds.
- In the message, tell your callers how to send a fax.

### **• If You Want to Receive Faxes Automatically as well as Voice Calls:**

Select <FAX/TEL auto switch>.

### **When you receive a fax call:**

The machine will receive the fax automatically.

#### **When you receive a voice call:**

The machine will ring. Pick up the telephone or answering machine connected to your machine.

### **图 Note**

The telephone does not ring when it receives a fax call. If you want it to ring, connect a telephone to your machine and enable the <lncoming ring> setting. See "Incoming ring" on page 140. You can also select the number of rings before the machine answers. See "Incoming ring" on page 140.

#### z **Customizing FAX/TEL Auto Switch**

You can customize this mode to control precisely how your machine handles incoming calls. You can adjust the time the machine takes to check whether a call is a fax or voice call, the length of time the machine rings when it is a voice call, and the behavior the machine takes if a voice call is not answered in this time.

### **图 Note**

For details on the FAX/TEL Auto Switch settings, see "FAX/TEL auto switch" on page 139.

# **• If You Have Subscribed to a Distinctive Ring Pattern Detection (DRPD) Service with Your Telephone Company (US and Canada only):**

Select <DRPD>.

#### **When you receive a fax call:**

The machine will ring according to the ring pattern you have chosen and receive the fax automatically.

#### **When you receive a voice call:**

The telephone will ring according to the ring pattern you have chosen. Pick up the handset to answer the call.

### **• Setting the Ring Pattern**

Your telephone company will assign a distinctive ring pattern to each number when you order the DRPD service. Set the fax ring pattern that matches the pattern assigned by the telephone company.

### **• If You Want Your Machine to Automatically Switch between Fax and Voice Calls by the Call Ring Patterns (Network Switch):**

Select <Network switch>.

#### **When you receive a fax call:**

The machine will ring and receive the fax automatically.

#### **When you receive a voice call:**

The telephone will ring. Pick up the handset to answer the call.

### **图 Note**

To use this feature, you need to subscribe to a compatible service provided by your telephone company. Contact your telephone company for details.

# **Setting the Receive Mode**

# **1** Display the FAX menu.

See "Display the FAX menu." on page 81.

- **2** Display the Receive mode settings screen.
	- **(1)** Use **[**I] or **[**▶] to select <Receive mode settings>, then press [OK].

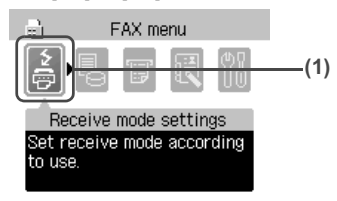

**3** Select a receive mode.

**(1)** Use  $[\triangle]$  or  $[\triangledown]$  to select a receive mode, then press [OK].

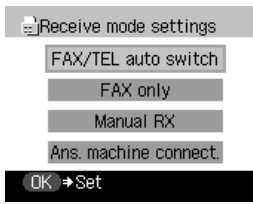

### **图 Note**

For details on the receive modes, see "Receive Modes" on page 119.

The receive mode will be displayed on the LCD.

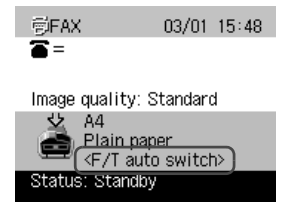

# **Canceling Receiving**

Press [Stop/Reset] and follow any instructions on the LCD.

# ■ Memory Receiving

If ink has run low while receiving a fax, if the paper size setting is incorrect, or if the paper type is set to a type other than plain paper, the fax is automatically stored in memory and <Received in memory.> is displayed. When the ink tank is replaced or the paper size/type setting is corrected, the stored fax is printed automatically.

- The machine can store up to approximately 250 pages\* of faxes in memory.
- $\bullet$  If the memory becomes full, the machine cannot receive any more faxes. Print or delete the documents stored in memory, and then contact the sender and have him/her resend them.
	- \* When using ITU-T No.1 chart (Standard mode)

# **Chapter 6 Printing from Your Computer**

This section describes the basic printing procedure, taking the steps to print documents as an example.

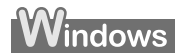

# **Printing with Windows**

# **图 Note**

- $\bullet$  Menu and command names may differ between application softwares, and more steps may be required. For details, refer to the documentation for each application software you use.
- $\bullet$  The steps described in this section are for printing in Windows XP Service Pack 2 (hereafter, called Windows XP SP2).
- $\bullet$  If your machine is connected to a computer, you can send faxes using the fax driver from any application software that has a printing function. For details, refer to the *FAX Driver Guide*.

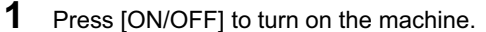

See "Turning on the Machine" on page 18.

**2** Load the paper in the machine.

See "Loading Paper" on page 22.

**3** Ensure that the proper paper source is selected.

When the Auto Sheet Feeder Lamp (A) is lit, paper is fed from the Auto Sheet Feeder. When the Cassette Lamp (B) is lit, paper is fed from the Cassette.

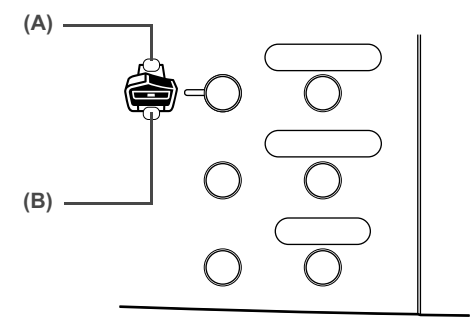

# **图 Note**

Specify [Feed Switch] so that the Auto Sheet Feeder Lamp is lit when feeding paper from the Auto Sheet Feeder and the Cassette Lamp is lit when feeding paper from the Cassette.

**4** Create a document or open a file to print from the application software.

- **5** Open the printer properties dialog box.
	- **(1)** Select [Print] from the application software's [File] menu. The [Print] dialog box opens.
	- **(2)** Ensure that your machine is selected.

### **图 Note**

If another name of the machine is selected, click the name of the machine to use.

**(3)** Click [Preferences] or [Properties]. The [Main] tab of the [Printing Preferences] screen is displayed.

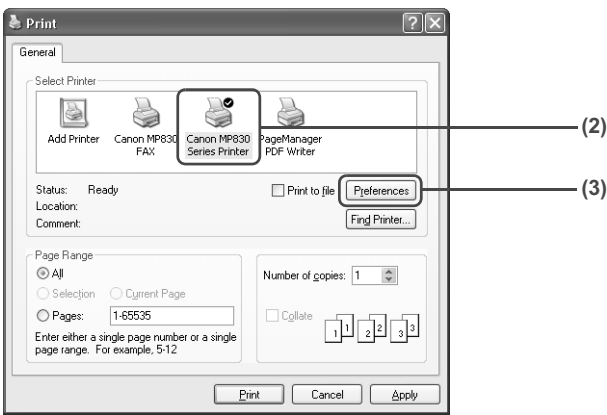

**6** Specify the required settings.

- **(1)** Click [Media Type] to select the type of media loaded in the machine.
- **(2)** Ensure that [Paper Feed Switch] is selected from [Paper Source].
- **(3)** Specify the print quality and other settings in [Print Quality] or [Color/Intensity].

### **图 Note**

For print settings, refer to the *Printer Driver Guide*.

### **(4)** Click [OK].

The [Print] dialog box opens.

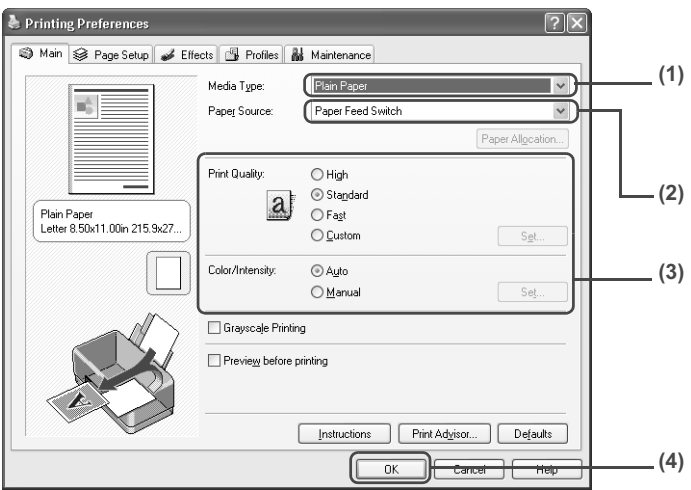

- $\bullet$  To confirm the page size, click on the [Page Setup] tab. If it does not match the document size set by the application software, select the matching page size.
- $\bullet$  This section describes the procedure for selecting [Paper Feed Switch] from [Paper Source]. For a detailed description of the [Paper Source] settings, refer to the *Printer Driver Guide*.
- For details about other printer driver functions, click [Instructions] or [Help] to view the *Printer Driver Guide*. [Instructions] is only displayed when the *Printer Driver Guide* is installed.
- Selecting the [Preview before printing] check box displays a preview screen that allows you to confirm the selected printing effects and how your document will look when printed. Some application softwares do not have a preview function.
- **7** Print the document.
	- **(1)** Click [Print] or [OK]. The machine starts printing.

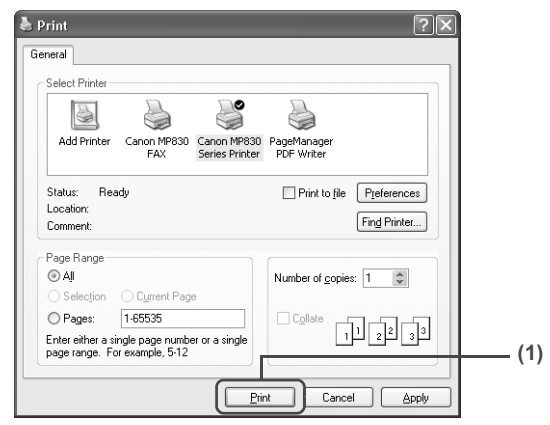

# **图 Note**

- You can cancel a print job in progress by simply pressing [Stop/Reset] on the machine.
- Click [Cancel Printing] on Canon IJ Status Monitor to stop printing. To show Canon IJ Status Monitor, click [Canon MP830 Series Printer] on the taskbar.

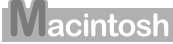

# **Printing with Macintosh**

# **图 Note**

- $\bullet$  Menu and command names may differ between application softwares, and more steps may be required. For details, refer to the documentation for each application software you use.
- $\bullet$  The steps described in this section are for printing in Mac<sup>®</sup> OS X v.10.4.
	- **1** Press [ON/OFF] to turn on the machine.

See "Turning on the Machine" on page 18.

**2** Load the paper on the machine.

```
See "Loading Paper" on page 22.
```
**3** Ensure that the proper paper source is selected.

When the Auto Sheet Feeder Lamp (A) is lit, paper is fed from the Auto Sheet Feeder. When the Cassette Lamp (B) is lit, paper is fed from the Cassette.

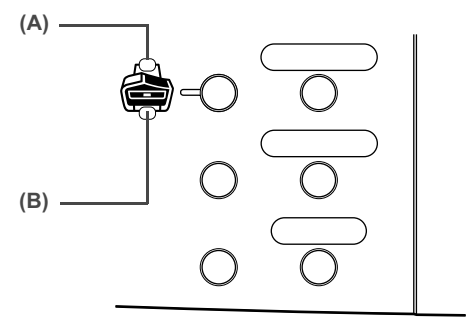

### **图 Note**

Specify [Feed Switch] so that the Auto Sheet Feeder Lamp is lit when feeding paper from the Auto Sheet Feeder and the Cassette Lamp is lit when feeding paper from the Cassette.

- **4** Create a document or open a file to print from the application software.
- **5** Select the page size.
	- **(1)** Select [Page Setup] from the application software's [File] menu. The [Page Setup] dialog box opens.
	- **(2)** Confirm that [MP830] is selected in [Format for].
	- **(3)** Select the desired page size from [Paper Size].
	- **(4)** Click [OK].

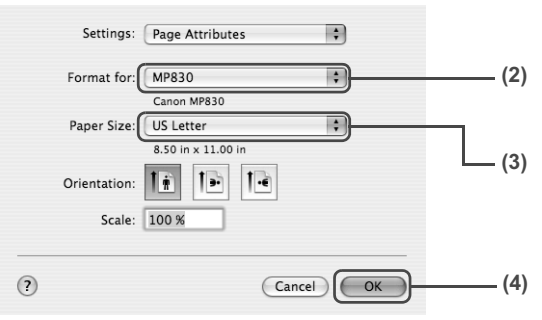

**6** Specify the required settings.

- **(1)** Select [Print] from the application software's [File] menu. The [Print] dialog box opens.
- **(2)** Select [Quality & Media] from the pop-up menu.
- **(3)** Select the desired media type from [Media Type].
- **(4)** Ensure that [Paper Feed Switch] is selected from [Paper Source].

**(5)** Select the print mode appropriate to your document from [Print Mode].

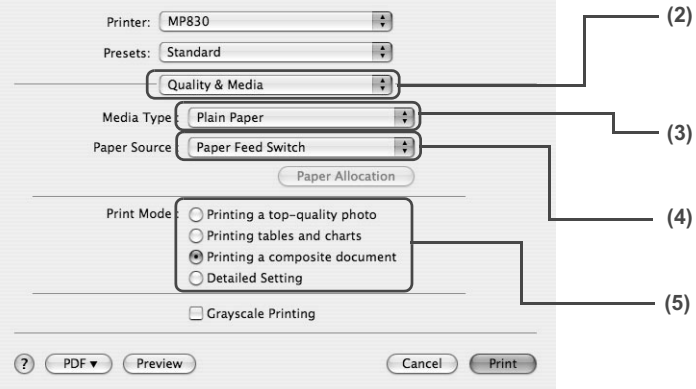

### **图 Note**

- This section describes the procedure for selecting [Paper Feed Switch] from [Paper Source]. For a detailed description of the [Paper Source] settings, refer to the *Printer Driver Guide*.
- When you select the print mode appropriate to your document from [Print Mode], the document will be printed in color and at a print quality suited to the characteristics of the [Media Type] you have selected.
	- [Printing a top-quality photo]: Select when printing documents consisting mainly of photographs and graphics featuring fine color gradation.
	- [Printing tables and charts]: Select when printing documents consisting mainly of graphs and graphics (illustrations) with strong color definition.
	- [Printing a composite document]: Select when printing documents consisting mainly of text.
	- [Detailed Setting]: Select to fine-tune the [Print Quality] and [Halftoning] settings.
- $\bullet$  For details about other printer driver functions, click  $(?)$  on [Quality & Media], [Color Options], [Spacial Effects], [Borderless Printing], or [Margin] from the pop-up menu in the Print dialog box, to view the *Printer Driver Guide*. If the *Printer Driver Guide* is not installed, the *Printer Driver Guide* is not displayed even if (?) is clicked.
- Clicking [Preview] displays a preview screen that allows you to confirm the selected printing effects and how your document will look when printed. Some application softwares do not have a preview function.
- **7** Print the document.
	- **(1)** Click [Print].

The machine starts printing.

### **图 Note**

Double-clicking the name of your machine in the [Printer List] of the [Printer Setup Utility] (When using Mac OS X v.10.2, double-clicking the name of your machine in the [Printer list] of the [Print Center]) displays a dialog that prompts you to confirm the status of the print job(s). To cancel a job in progress, select the desired document, then click [Delete]. To temporarily stop a job in progress, click [Hold]. To stop all the jobs in the list, click [Stop Jobs].

# **Chapter 7 Scanning Images**

This section describes how to scan images.

# **About Scanning Images**

You can scan images from the machine to a computer without printing them and save them in popular file formats, such as JPEG, Tiff, Bitmap. Scanned data saved on your computer can be processed using image processing software. Furthermore, you can use the OCR (Optical Character Recognition) software to convert scanned paper documents to text data.

# ■ Before Scanning

Before scanning images, confirm the following:

- Are the necessary software (MP Drivers and MP Navigator) installed?
	- If the software is not yet installed, refer to the *Easy Setup Instructions*.
- Does the document to be scanned meet the requirements for an original to be set on the Platen Glass or the ADF?

For details, see "Loading Documents" on page 20.

 $\bullet$  Is the machine connected to a computer correctly?

Confirm that the connection between the machine and the computer is physically secure.

# **Scanning Methods**

# ■ Scanning Using the MP Navigator

MP Navigator enables you to scan in documents loaded on the Platen Glass or the ADF and view images saved on your computer or on a memory card. Scanned documents can be previewed and be easily printed and edited according to your needs.

You can use the supplied application software to edit or print the document you have scanned.

# **Windows**

Double-click the [MP Navigator 2.2] icon on your desktop to launch MP Navigator.

### Macintosh

Select [Applications] from the [Go] menu, then double-click the [MP Navigator 2.2] icon to launch MP Navigator.

You can launch the following application software from the MP Navigator.

- Easy-PhotoPrint (Photo Printing)
- ScanSoft OmniPage SE (Converting scanned document to text)\*
	- \* This application software may not be supplied with this machine in some country.
- Presto! PageManager (Organizing photos and documents)

### **图 Note**

If you did a [Custom Install] and only installed the MP Driver and MP Navigator, these application softwares were not installed and thus cannot be launched. To launch any of the above application software from MP Navigator, do a [Custom Install] once again to install them.

For detailed operations of the MP Navigator, refer to the *Scan Guide*.

### ■ Scanning Using the Operation Panel of the Machine

You can scan documents to your computer by using the Operation Panel on the machine.

# **Important**

Do not insert or remove USB cables when scanning images with the machine connected to a computer, or when the computer is at sleep or standby mode.

### ● If you are using Windows XP

The program selection screen is displayed the first time you press [Color] or [Black] on the machine. Specify [MP Navigator 2.2] as the application software to use, check [Always use this program for this action], then click [OK]. From the next time, MP Navigator is automatically started.

### **If you are using Mac OS X**

For the machine to start scanning when [Color] or [Black] is pressed, you need to set MP Navigator as the starting application software in Image Capture under [Applications] of Mac OS X.

### **Important**

- If you are using Mac OS X v.10.4, the settings below are not necessary.
- Make sure that the MP Navigator is installed and that the Macintosh is connected to the machine before starting up Image Capture.

### **If you are using Mac OS X v.10.3.x**

Select [Applications] from the [Go] menu, then double click [Image Capture]. Click [Options] at lower left of the scanner window, select [MP Navigator 2.2] from [Application to launch when scanner button is pressed], then click [OK]. Select [Quit Image Capture] from the [Image Capture] menu to exit Image Capture.

# **Important**

If you select [Preferences] from the [Image Capture] menu, click [Scanner], and mark [Use TWAIN software whenever possible], [Options] is not displayed. In this case, click [Use TWAIN software whenever possible] to uncheck the option, exit the Image Capture, then start it again.

### **If you are using Mac OS X v.10.2.4 or later**

Select [Applications] from the [Go] menu, then double click [Image Capture]. Select [Preferences] from the [Image Capture] menu. Select [Others] from [When a scanner button is pressed, open], select [MP Navigator 2.2] from [Applications], then click [Open]. Select [Quit Image Capture] from the [Image Capture] menu to exit Image Capture.

**1** Press [ON/OFF] to turn on the machine.

See "Turning on the Machine" on page 18.

# **2** Load the document on the Platen Glass or the ADF.

For details on how to load documents, see "Loading Documents" on page 20.

- **3** Select the scan operation.
	- **(1)** Press [SCAN]. The scan process selection screen is displayed.
	- **(2)** Use [**▲**] or [▼] to select the scan operation, then press [OK]. Scan method select screen is displayed.

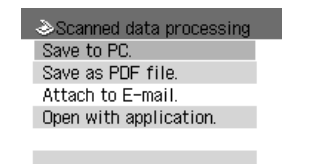

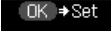

Save to PC: The document is scanned and saved. Save as PDF file: The document is scanned and stored as a PDF file. Attach to E-mail: The document is scanned, and the image is attached to an e-mail using the e-mail application software. Open with application: The document is scanned and displayed on the registered application software.

# **4** Select the scan method.

**(1)** Use  $[\triangle]$  or  $[\triangledown]$  to select the scan method, then press  $[OK]$ . Scan standby screen is displayed.

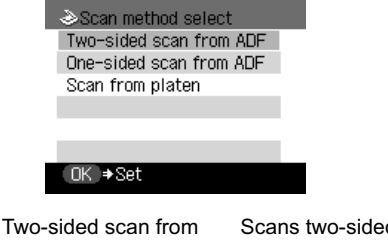

ADF: Scans two-sided documents from the ADF. One-sided scan from ADF: Scans one-sided documents from the ADF. Scan from platen: Scans from the Platen Glass.

# **5** Press [Color] or [Black].

The document is scanned. The settings configured from MP Navigator apply when scanning.

# **Important**

If with some types of original the position and size of the image is not scanned in correctly, please refer to "Selecting the Behavior of the Operation Panel with MP Navigator" in the *Scan Guide* (On-screen Manual) and change the MP Navigator [Document Type] and [Document Size] to match those of the original being scanned.

### **图 Note**

- The operation to be performed after scanning the document depends on the scan operation setting you have selected in step 3. For details on how to modify the operation settings, refer to the *Scan Guide*.
- A computer error may have occurred if scanning does not start after the button is pressed, check the error message displayed on the computer and take the corresponding countermeasure.
- When you press [Stop/Reset] while scanning, the computer displays an error message. Close this message.

# ■ Scanning from an Application Software

You can scan an image from a TWAIN- or WIA- (Windows XP only) compliant application software and handle the scanned image in the application software. For detailed operations, refer to the *Scan Guide*.

# **Chapter 8 Reading from and Writing to a Memory Card**

# **Setting up the Card Slot as the Memory Card Drive of the Computer**

The Card Slot of the machine can also be used as the memory card drive of the computer.

# **Important**

When <Read/write attribute> under <Device settings> is set to <Read/write mode> using the Operation Panel of the machine, card direct printing cannot be done. After using the Card Slot as the memory card drive of the computer, remove the memory card, then be sure to set <Read/write attribute> to <Read-only mode>.

**1** Display the Read/write attribute screen.

- **(1)** Ensure that the memory card is not set. If the memory card is set, remove it from the Card Slot. See "Inserting the Memory Card" on page 54.
- **(2)** Press [Menu].
- **(3)** Use  $\Box$  or  $\Box$  to select <Maintenance/settings> and then press [OK].
- **(4)** Use  $\Box$  or  $\Box$  to select <Device settings> and then press [OK].
- **(5)** Use [▲] or [▼] to select <Other settings> and then press [OK].
- **(6)** Use **[∆**] or **[**▼] to select <Read/write attribute> and then press [OK].
- **2** Specify the Read/write attribute.
	- **(1)** Use [▲] or [▼] to specify <Read/write attribute>.

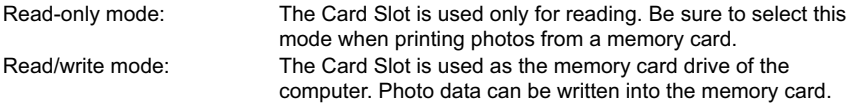

**(2)** Press [OK].

### **图 Note**

When using the Card Slot as the memory card drive of the computer, the removal operation from the computer is needed before removing the memory card from the machine.

### **Windows**

Right-click the removable disk icon and click [Eject]. If [Eject] is not displayed on the screen, ensure that the Access Lamp is not flashing and remove the memory card.

### Macintosh

Be sure to drag the icon into the Trash.

# **Chapter 9 Changing the Machine Settings**

This section describes the procedure to change the settings in the Device settings screen, taking the steps to specify Extended copy amount as an example.

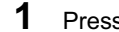

**1** Press [ON/OFF] to turn on the machine.

See "Turning the Machine ON and OFF" on page 18.

- **2** Press [Menu].
- **3** Display the Device settings screen.
	- (1) Use  $\left[ \blacktriangleleft \right]$  or  $\left[ \blacktriangleright \right]$  to select <Maintenance/settings>, then press  $IOKl$ . The Maintenance/settings screen is displayed.

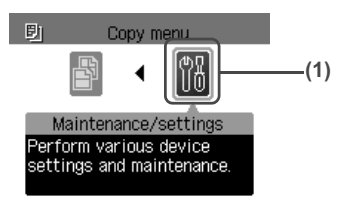

**(2)** Use  $\Box$  or  $\Box$  to select <Device settings>, then press [OK]. The Device settings screen is displayed.

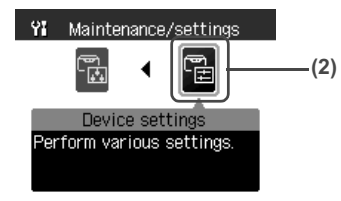

- **4** Select the menu.
	- **(1)** Use  $[\triangle]$  or  $[\triangledown]$  to select the setting item, then press  $[OK]$ . Example: select <Print settings>.

The setting screen for the selected item is displayed.

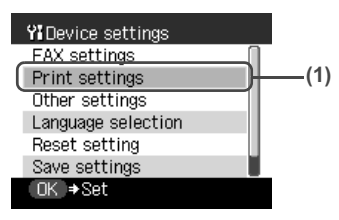

**(2)** Use **[▲]** or **[▼]** to select the menu, then press [OK]. Example: select <Extended copy amount>.

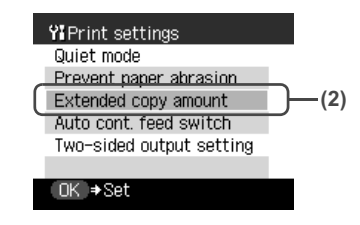

- **5** Change the settings.
	- **(1)** Use  $[\triangle]$  or  $[\triangledown]$  to select the setting item, then press  $[OK]$ . Example: select <Small>.

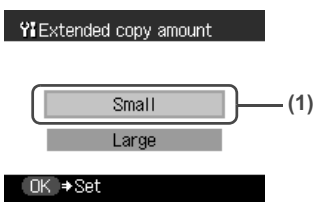

# **The Print Settings**

# **Quiet mode**

Use this function if you want to reduce the operation noise, such as when printing at night.

# **Important**

- The printing speed may be reduced compared to when this setting is set to <OFF>.
- This function may not be so effective depending on the print quality setting.
- $\bullet$  Furthermore, certain noise, such as when the machine is preparing for printing, is not reduced.

### **Prevent paper abrasion**

Use this setting only if the print surface becomes smudged.

# **Important**

Be sure to revert this setting to <OFF> after printing since it may result in lower print quality.

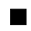

### **Extended copy amount**

Selects the amount of image that extends off the paper when printing in Borderless (full).

### **图 Note**

- This setting can be applied only when Copy mode selected.
- If you set <Large> for this function, the area of the image extending off the paper becomes larger.

# ■ Auto cont. feed switch

If paper runs out in one paper source, paper will be fed from the other.

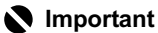

- $\bullet$  This function only works when both paper sources are loaded with paper of the same size and type.
- $\bullet$  When printing from a computer, you need to set this feature with the printer driver. For details, refer to the *Printer Driver Guide*.
- $\bullet$  When printing from a computer, this feature can be used only when both paper sources are loaded with paper other than Credit Card- or Legal-sized paper.
- In Copy mode or Memory card mode, this feature can be used only when both paper sources are loaded with paper other than Credit Card- or Legal-sized paper.
- $\bullet$  In Fax mode, this feature can be used only when both paper sources are loaded with A4or Letter-sized plain paper.

# ■ Two-sided output setting

Sets the paper output setting for double-sided documents.

# **Fax Settings**

Before changing any settings, you can print the User's data list to check the current settings of your machine. For details, see "Printing the User's Data List" on page 105.

# ■ Receive mode settings

### z **FAX/TEL auto switch**

Sets the receive mode to <FAX/TEL auto switch>.

# **• FAX only**

Sets the receive mode to <FAX only>.

# $\bullet$  Manual RX

Sets the receive mode to <Manual RX>.

### ● Ans. machine connect.

Sets the receive mode to <Ans. machine connect.>.

# z **DRPD**

Sets the receive mode to <DRPD>. This setting is only available in US and Canada.

### $\bullet$  Network switch

Sets the receive mode to <Network switch>.

- **Memory reference**
- **•** Print memory list

Lists the documents currently stored in the machine's memory.

# **• Print specified document**

Prints the specified document stored in the machine's memory.

**<Print first page only?>** Selects pages to be printed. <Yes> prints only the first page of the document. <No> prints all the pages of the document.

### $\bullet$  Delete specified doc.

Deletes the specified document stored in the machine's memory.

### ■ Print report/list

### $\bullet$  Activity report

Shows recent fax transactions performed by the machine.

### **• Telephone number list**

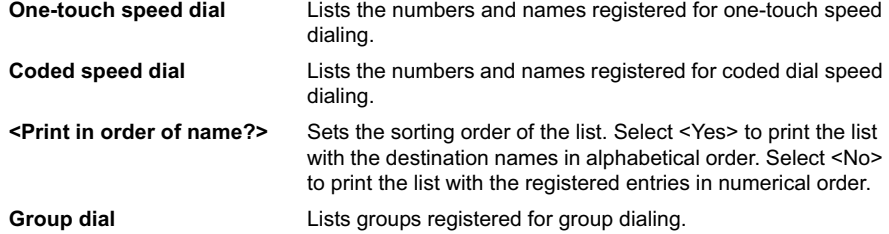

### ● User's data list

Lists the current settings of the machine and the registered sender information.

# $\bullet$  Memory list

Lists the documents currently stored in the machine's memory.

### **TEL number registration**

### $\bullet$  One-touch speed dial

Registers a fax/telephone number for one-touch speed dialing.

# $\bullet$  Coded speed dial

Registers a fax/telephone number for coded speed dialing.

# $\bullet$  Group dial

Registers a group of fax/telephone numbers for group dialing.

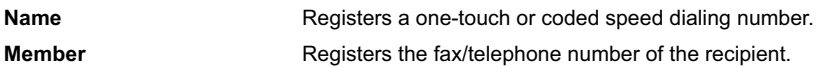

# **User settings**

# ● Date/time setting

Sets the current date and time.

# $\bullet$  Date display

Sets the format of dates displayed on the LCD and printed on sent faxes. Three date formats are available; <YYYY/MM/DD>, <MM/DD/YYYY>, and <DD/MM/YYYY>.

# $\bullet$  Summer time setting

Enables/disables the summer time setting.

# z **Unit name/TEL registr.**

Registers the sender information (your name and fax/telephone number) printed on sent faxes.

# $\bullet$  TTI position

Sets the sender information printed at the top of each fax page.

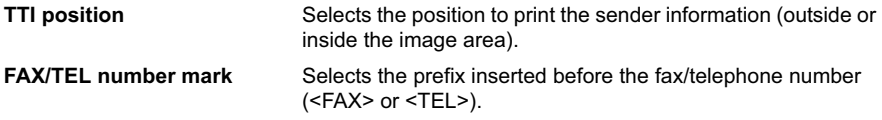

# **• Offhook alarm**

Sets whether to set off an alarm when the handset is off hook.

### ● Volume control

Adjusts the volume of the dialing sound.

### **• RX ring level**

Adjusts the ring level when the machine receives a fax.

# **• Telephone line type**

Specifies the type of telephone line connected to the machine (<Rotary pulse> or <Touch tone>).

### **图 Note**

In New Zealand, select <Touch tone>. You cannot use <Rotary pulse>.

# ● Activity report

Sets whether to print the Activity report automatically after every 20 transactions.

# **TX settings**

# $\bullet$  ECM TX

Enables/disables ECM sending.

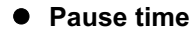

Sets the length of time paused for each press of [Redial/Pause].

# z **Auto redial**

Enables/disables automatic redialing.

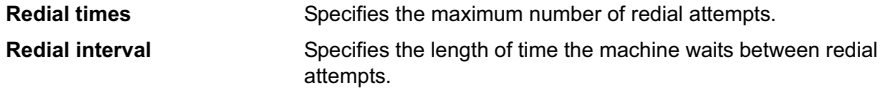

# **• TX start speed**

Selects the fax sending speed.

# **Color TX**

When faxing color documents using the ADF, selects whether to perform automatic black & white conversion if the recipient's fax machine does not support color faxing.

# $\bullet$  TX report

Sets whether to print a transmission report after each transmission.

**Attach TX image** When <Print error only> or <Print for each TX> is selected, sets whether to print the first page of the document below the transmission report

# **Dial tone detect**

Sets whether to send faxes after detecting the dial tone. Select <ON> to enable this feature and avoid transmission errors caused when a fax transmission coincides with reception of an incoming call.

# **RX settings**

# $\bullet$  **ECM RX**

Enables/disables ECM reception.

# **• FAX/TEL auto switch**

Specifies the detailed settings when the receive mode is set to <FAX/TEL auto switch>.

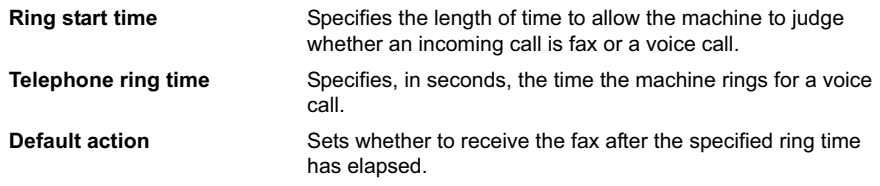

# ● DRPD: Set FAX ring pat.

Sets the distinctive ring pattern the machine gives off when you receive a fax call. If you subscribe to a DRPD service, set this to match the pattern assigned by your telephone company. This setting is only available in US and Canada.

# $\bullet$  Incoming ring

Sets whether to ring with an incoming call when the receive mode is set to  $\leq$ FAX only> or  $\leq$ FAX/ TEL auto switch>. A telephone needs to be connected for the machine to ring.

**Ring count** Specifies the number of times the machine rings when <ON> is selected.

### z **Manual/auto switch**

Sets, when the receive mode is set to <Manual RX> or <Ans, machine connect.>, whether to automatically receive faxes after the machine rang a specified length of time.

**RX start time** Specifies the length of time until automatic reception is started when <ON> is selected.

### z **Remote RX**

Enables/disables remote reception.

**Remote RX ID** Specifies the remote reception ID when <ON> is selected.

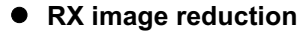

Enables/disables automatic reduction of incoming faxes so that they fit in the selected paper.

**Image reduction direction** Selects the image reduction direction when <ON> is selected.

### **• RX start speed**

Selects the fax reception speed.

### **• RX report**

Sets whether to print a reception report after each reception.

# **Other Settings**

### ■ Read/write attribute

Selects whether to allow data to be written onto memory cards from a computer.

# **Important**

If you set this setting to <Read/write mode>, card direct printing cannot be done. After you finish operation of the memory card dedicated drive, be sure to revert this setting to <Readonly mode>.

### **Volume control**

Selects the volume.

### **• Keypad volume**

Selects the beep volume when pressing the buttons on the Operation Panel.

### $\bullet$  Alarm volume

Selects the alarm volume.

### ■ Power save setting

Specifies the time until Power saving is enabled.

You can select from <5 minutes>, <15 minutes>, <1 hour> or <8 hours>. The initial value is set to <1 hour>.

### ■ Country select

Selects the country where you are using your machine.

### **图 Note**

This setting may not be available depending on the country of purchase.

### ■ Adjust contrast

Use this to adjust the contrast of the LCD if it is too low or too high.

### ■ Slide show setting

Specifies the image display quality of the slide show.

### **国** Note

When <Image quality: Std> is selected, images are displayed at 5-second intervals. When <Image quality: High> is selected, images are displayed at different time intervals according to their resolutions.

# **Language selection**

Changes the language for LCD messages.

# **Reset setting**

Reverts all settings you made to the machine since purchase back to default. However, some data may not be erased, depending on the current usage state of your machine.

# **Save settings**

Saves the settings for the Settings screen.

# **Load settings**

Loads the settings for the Settings screen that were saved.

# **Chapter 10 Routine Maintenance**

# **Replacing an Ink Tank**

When ink runs out, replace the ink tank. The machine will not print if the wrong type of ink tank is used, or if it is installed in the incorrect position.

The machine uses the following ink tanks.

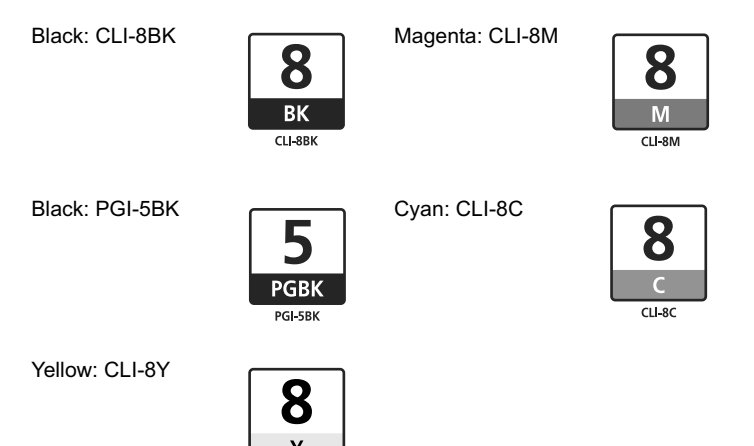

# **图 Note**

- Be sure to install the ink tanks in the correct order. The proper arrangement from the left is Black  $\boxed{8}$ , Black  $\boxed{5}$ , Yellow  $\boxed{8}$ , Magenta  $\boxed{8}$ , Cyan  $\boxed{8}$ .
- Should missing characters or white streaks appear despite sufficient ink levels, see "When Printing Becomes Faint or Colors are Incorrect" on page 148.

# **Getting the Ink Level Information**

 $\overline{C}$  1.0%

You can check the ink tank status by the ink tank lamp display. Open the Scanning Unit (Printer Cover) of the machine and check the ink tank lamp.

When the ink level is low:

The ink tank lamp flashes slowly (about three seconds). Prepare a new ink tank.

...Repeats

When ink has run out:

The ink tank lamp flashes fast (about one second). Replace it with a new ink tank.

...Repeats

If an error message is displayed on the LCD, an ink tank error has occurred and the machine cannot continue to print. See "An Error Message is Displayed on the LCD" on page 161.
It is important to identify the empty tank using the LCD and replace it.

When Low Ink is Detected:  $\Box$  is displayed.

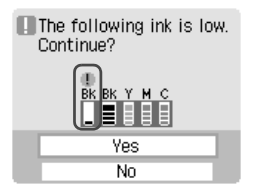

The message is displayed on the LCD when you start printing.

Obtain a new ink tank.

- $\bullet$  To continue printing, select <Yes> and then press [OK].
- $\bullet$  To cancel printing, select <No> and then press [OK].

### **Important**

If ink runs low while a fax is being received, the fax may be stored in memory without being printed. See "Documents Stored in Memory" on page 113.

When Ink has Run Out:  $\bullet$  is displayed.

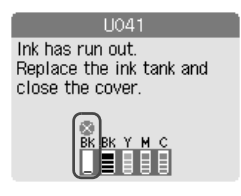

- Press [OK] to resume printing with an empty ink tank. When printing is finished, replace the ink tank immediately. If you continue printing with an empty ink tank, it will be a cause of trouble.
	- \* Printing does not resume if any of the ink tanks are left uninstalled. Be sure to press [OK] with all the ink tanks installed.
- **•** Press [Stop/Reset] to cancel printing. Replace with a new ink tank.

# **Replacing Ink Tanks**

When an ink tank runs out of ink, replace it using the following steps.

### **图 Note**

- Do not replace the ink tank while scanning documents. If you open the Scanning Unit (Printer Cover) while scanning, the document may not be scanned properly.
- $\bullet$  To maintain optimal print quality, use an ink tank within six months of its first use.
- $\bullet$  Once an ink tank has been used, do not remove it from the machine and leave it out in the open. This will cause the ink tank to dry out and the machine may not operate properly if it is reinstalled.
- Color ink consumption may occur even when black-and-white or grayscale printing is specified. Color ink is consumed in the head cleaning and deep cleaning, which are necessary to maintain the machine's capabilities.
- **1** Open the Scanning Unit (Printer Cover) and the Paper Output Tray.
	- **(1)** Make sure the machine is turned on.
	- **(2)** Raise the Scanning Unit (Printer Cover) until it stops. \* The Paper Output Tray will open automatically after the Print Head Holder moves to the center.

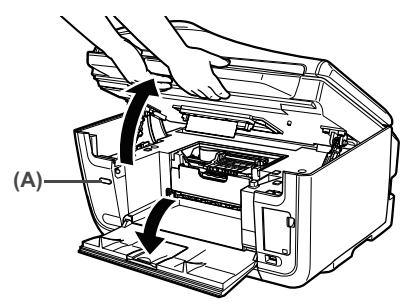

(A) Press the Open Button to open the Paper Output Tray if it does not open automatically.

### **Caution**

Do not hold the LCD.

### **Important**

If the Scanning Unit (Printer Cover) is left open for more than 10 minutes, the Print Head Holder moves to the right. Close and reopen the Scanning Unit (Printer Cover) to return the Print Head Holder to the center.

**2** Open the Inner Cover.

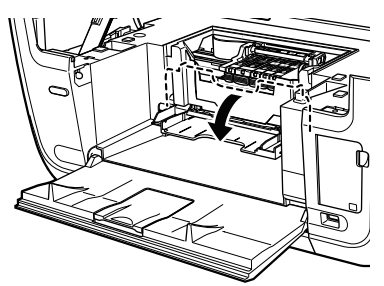

### **Caution**

- $\bullet$  Do not try to manually move or stop the Print Head Holder.
- $\bullet$  Do not touch any metal parts.
- **3** Remove the ink tank whose lamp is flashing fast.
	- **(1)** Push the tab (A) and remove the ink tank.

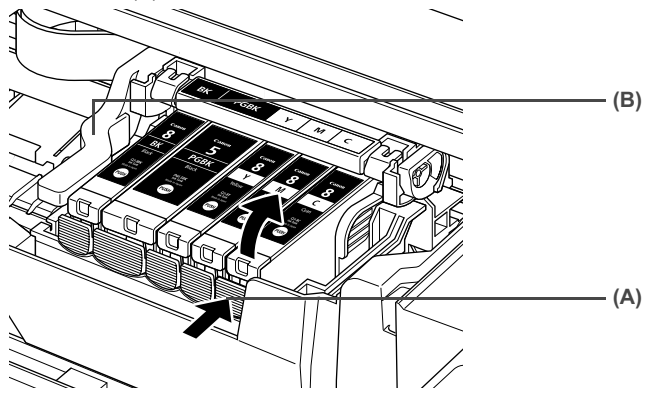

### **Caution**

Do not touch the Print Head Lock Lever (B). Remove only the ink tank.

### **Important**

- $\bullet$  Handle ink tanks carefully to avoid staining clothing or the surrounding area.
- $\bullet$  Discard empty ink tanks according to the local laws and regulations regarding disposal of consumables.

### **图 Note**

Be sure to replace ink tanks one by one when replacing more than one ink tank.

**4** Prepare a replacement tank.

- **(1)** Remove the new ink tank from its packaging, then pull the orange tape (A) toward the arrow so that the protective film does not remain on the air hole (C). Then remove the film completely (B).
- **(2)** Remove the orange protective cap (D) from the bottom of the ink tank and discard it. Carefully hold the protective cap when removing it to prevent the ink from staining your fingers.

Discard the cap once it is removed.

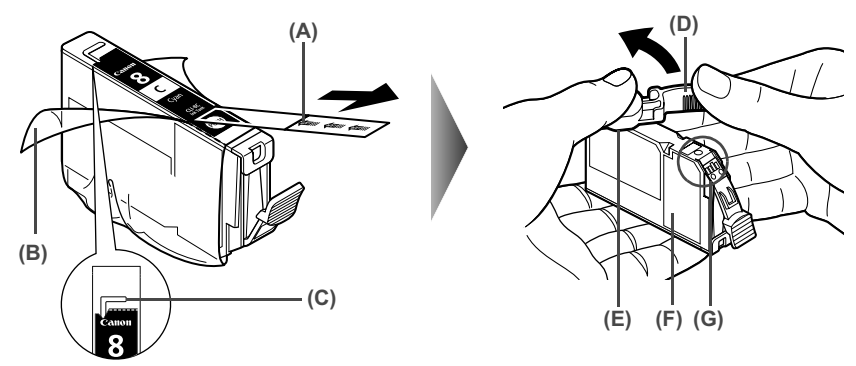

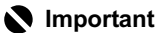

- $\bullet$  Be sure to remove the clear film from the ink tank in the exact order shown in step 5, as failure to follow this step may cause the ink to leak and stain your clothes and hands.
- $\bullet$  Do not touch the electrical contacts (G). Doing so can cause the machine to malfunction or become unable to print.
- $\bullet$  Do not squeeze the side of ink tanks (F) as this may cause the ink to leak out and stain your clothes and hands.
- $\bullet$  Do not re-attach the protective cap (D) once you have removed it.
- $\bullet$  Do not touch the open ink port  $(E)$  once the protective cap is removed, as this may prevent the ink from being ejected properly.
- $\bullet$  Ink on the removed protective cap may stain your clothes and hands.
- $\bullet$  Ensure that all the orange tape has been peeled off along the perforation. If there remains a part of the orange tape, ink may not be ejected correctly.

### **5** Install the ink tank.

**(1)** Install the ink tank into the Print Head.

#### **图 Note**

Refer to the guide label (A) and insert the ink tank in the correct position.

- **(2)** Press on the some mark on the ink tank until the ink tank snaps firmly into place.
- **(3)** Ensure that the ink tank clicks into place and then its lamp lights red (B).

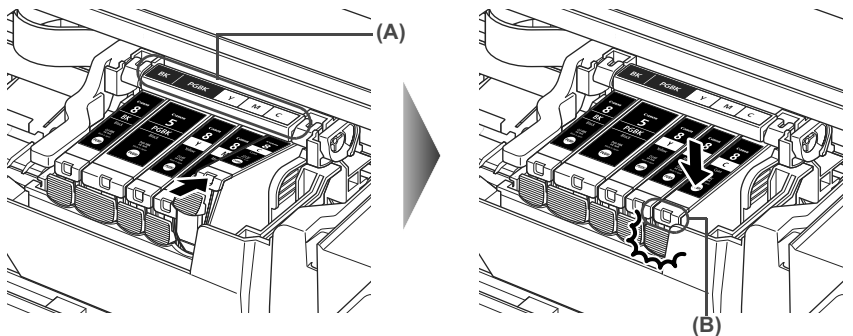

### **Important**

Make sure to install all the ink tanks to enable printing. The machine cannot be used unless all the ink tanks are installed.

### **图 Note**

Ensure that the Inner Cover is closed. Printing will not occur if the Inner Cover is open.

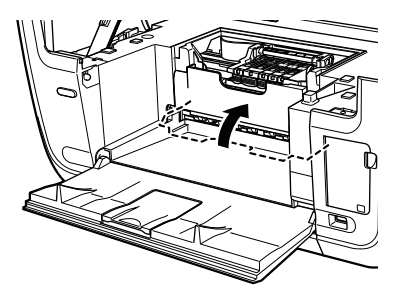

**7** Slowly close the Scanning Unit (Printer Cover).

### **Caution**

- Be sure to hold the Scanning Unit (Printer Cover) firmly using both hands, and be careful not to get your fingers caught.
- Do not hold the LCD.

### **图 Note**

- If <Some ink tanks are not installed in place.> is displayed on the LCD after the Scanning Unit (Printer Cover) is closed, some ink tanks may be installed in the wrong positions. Open the Scanning Unit (Printer Cover) and make sure that all the ink tanks are installed in the correct order directed on the label.
- $\bullet$  When you start printing after replacing the ink tank, the machine executes Print Head cleaning automatically. Do not perform any other operations until the Print Head cleaning finishes.

# **Keeping the Best Printing Results**

### **When unplugging the power cord**

When unplugging the power cord, be sure to press [ON/OFF] first. When you press [ON/OFF], the Print Head is protected by the cap to prevent the ink from drying. When unplugging the power cord, be sure to unplug it after turning OFF the machine with [ON/OFF].

### **When not using the machine for a long time**

When not using the machine for a long time, print or copy in both black & white and in color, or perform Print Head cleaning, about once a month to prevent degradation of the Print Head.

Numerous nozzles are installed in the Print Head for high-precision printing. Just as the uncapped tip of a ballpoint pen or marker becomes dry and unusable if not used for a long period of time, the Print Head nozzles become blocked by dried ink. Periodically printing or cleaning the Print Head can prevent this blockage.

### **图 Note**

If the printed area is traced with a highlight pen or paint-stick or stained with water or sweat, ink may blur depending on the paper.

# **When Printing Becomes Faint or Colors are Incorrect**

When printing becomes faint or colors are incorrect, even if ink remains in the ink tanks, the Print Head nozzles are probably clogged. Follow the procedures below to clean the nozzles.

If the ruled lines are shifted after running the Print Head maintenance, align the Print Head.

### **图 Note**

Before printing the nozzle check pattern or cleaning the Print Head, check the following;

- Open the Scanning Unit (Printer Cover), and make sure that all the ink tanks click into place and then their lamps light red.
- If any one of the lamps is flashing, the associated ink tank is empty or running low. See "Getting the Ink Level Information" on page 142. If an ink tank lamp is flashing even though ink remains in that ink tank, it is inserted in the wrong position. Make sure that the correct ink tank color is inserted in each position. Open the

Scanning Unit (Printer Cover) and make sure all the ink tank lamps are lit. See "Replacing an Ink Tank" on page 142.

– If the ink tank lamp is unlit, press the  $\sqrt{m}$  mark on the ink tank firmly until it clicks to fully insert it. Make sure that all packaging material is peeled off the ink tank. See "Replacing Ink Tanks" on page 143.

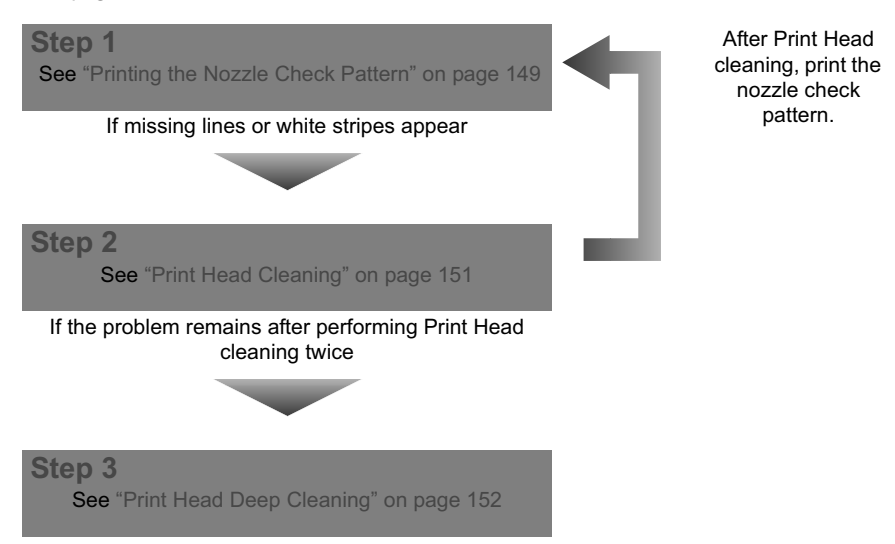

#### **图 Note**

If Print Head Deep cleaning does not resolve the problem, contact the Canon Customer Care Center.

### **•** If the ruled lines are shifted

**Step 1** See "Aligning Print Head automatically" on page 153

### **Performing Maintenance**

### **1** Press [ON/OFF] to turn on the machine.

See "Turning the Machine ON and OFF" on page 18.

- **2** Press [Menu].
- **3** Display the Maintenance screen.
	- **(1)** Use  $\blacksquare$  or  $\blacksquare$  to select <Maintenance/settings>, then press [OK]. The Maintenance/settings screen is displayed.

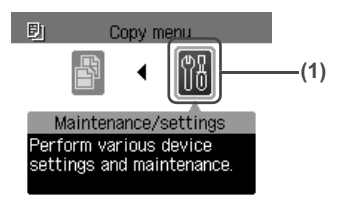

**(2)** Use  $\left[ \bigtriangleup \right]$  or  $\left[ \bigtriangleright \right]$  to select <Maintenance>, then press  $[OK]$ . The Maintenance screen is displayed.

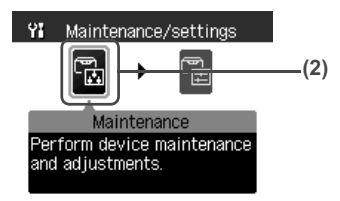

**(3)** Use  $[\triangle]$  or  $[\triangledown]$  to select the setting item, then press  $[OK]$ . The setting screen for the selected item is displayed.

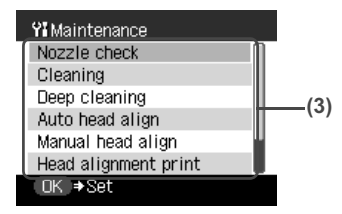

### ■ Printing the Nozzle Check Pattern

Print the nozzle check pattern to determine whether the ink ejects properly from the Print Head nozzles and to verify Print Head alignment. Use this function when printed results are blurred or the color is incorrect.

### **图 Note**

Ensure that the Inner Cover is closed.

**1** Press [ON/OFF] to turn on the machine, then load a sheet of A4 or Letter-sized plain paper in the Auto Sheet Feeder or the Cassette.

See "Turning on the Machine" on page 18 and "Loading Paper" on page 22.

- **2** Use [Feed Switch] to select the paper source where you have loaded paper.
- **3** Printing the nozzle check pattern.
	- **(1)** Display the Maintenance screen. See "Performing Maintenance" on page 149.
	- **(2)** Use [**△**] or [▼] to select <Nozzle check> and then press [OK]. The pattern print confirmation screen is displayed.

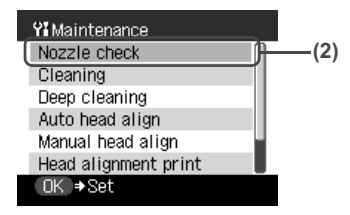

**(3)** Use  $[\triangle]$  or  $[\triangledown]$  to select <Yes> and then press [OK]. The nozzle check pattern is printed.

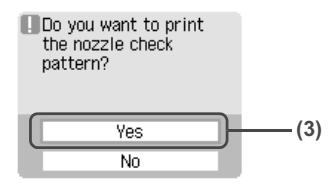

### **4** Examine the pattern and take the appropriate action.

See "Examining the Nozzle Check Pattern" on page 150.

### **Examining the Nozzle Check Pattern**

Examine the nozzle check pattern. Perform cleaning if necessary.

### **图 Note**

If the ink level is low, the nozzle check pattern is not printed correctly. Replace the relevant ink tank. (See "Replacing an Ink Tank" on page 142.)

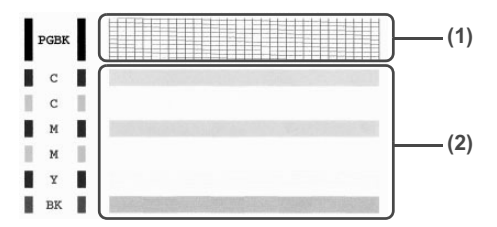

(1) Examine if any missing lines exist on this pattern.

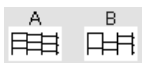

(2) Examine if any white stripes exist on this pattern.

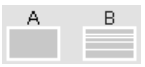

The two different pattern sets will be displayed by turns for the pattern confirmation screen on the LCD.

### z **There are no white stripes./All the patterns are printed normally.**

**(1)** Select <All A> and press [OK]. The screen returns to the Maintenance screen.

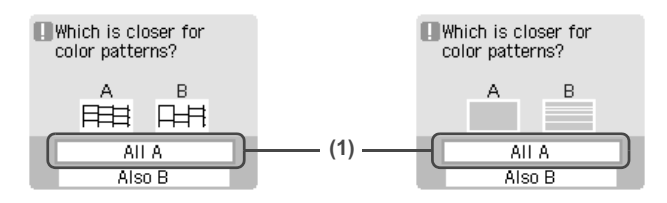

#### **• When a white stripe exists on any of the printed patterns**

- **(1)** Select <Also B> and press [OK]. The cleaning confirmation screen is displayed.
- **(2)** Select <Yes> and press [OK] to start Print Head cleaning. See "Print Head Cleaning" on page 151.

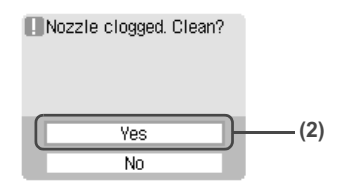

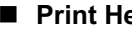

### **Print Head Cleaning**

Clean the Print Head if missing lines or white stripes appear in the nozzle check pattern. This unclogs the nozzles to restore the Print Head condition. Note that cleaning the Print Head causes waste ink to be absorbed in the waste ink absorber. Cleaning the Print Head consumes ink, so perform Print Head cleaning only when necessary.

### **图 Note**

Ensure that the Inner Cover is closed.

### **1** Press [ON/OFF] to turn on the machine.

See "Turning on the Machine" on page 18.

### **2** Clean the Print Head.

**(1)** Display the Maintenance screen. See "Performing Maintenance" on page 149. **(2)** Use **[∆**] or **[**▼] to select <Cleaning> and then press [OK]. The confirmation screen is displayed.

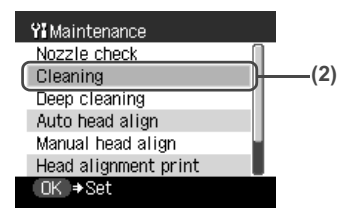

**(3)** Use [▲] or [▼] to select <Yes> and then press [OK]. The machine starts the Print Head cleaning.

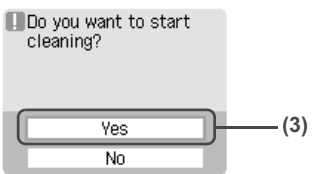

### **Important**

Do not perform any other operations until the Print Head cleaning finishes. This takes about 50 seconds.

**3** Check the status of the Print Head.

After Print Head cleaning finishes, the nozzle check confirmation screen is displayed. Print the nozzle check pattern to verify that the Print Head nozzles are clean. See "Printing the Nozzle Check Pattern" on page 149.

### **图 Note**

If you perform cleaning and nozzle check twice and the result does not improve, then perform Deep cleaning.

See "Print Head Deep Cleaning" on page 152.

### **Print Head Deep Cleaning**

If print quality does not improve by standard Print Head cleaning, try Print Head deep cleaning, which is a more powerful process. Print Head deep cleaning consumes more ink than standard print head cleaning, so perform this procedure only when necessary.

### **图 Note**

Ensure that the Inner Cover is closed.

**1** Press [ON/OFF] to turn on the machine.

See "Turning on the Machine" on page 18.

- **2** Perform deep cleaning of the Print Head.
	- **(1)** Display the Maintenance screen. See "Performing Maintenance" on page 149.

**(2)** Use **[▲]** or **[▼]** to select <Deep cleaning> and then press [OK]. The confirmation screen is displayed.

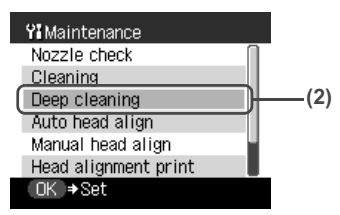

**(3)** Use **[∆**] or [▼] to select <Yes> and then press [OK]. The machine starts the Print Head deep cleaning.

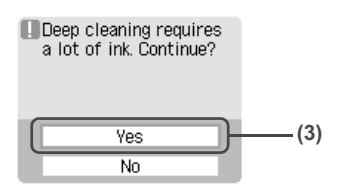

### **Important**

The process takes about 90 seconds to complete, so simply wait until the Alarm Lamp stops flashing.

**3** Check the status of the Print Head.

- **(1)** Print the nozzle check pattern to verify that the Print Head nozzles are clean. See "Printing the Nozzle Check Pattern" on page 149. When one specific color only does not print, see "Replacing an Ink Tank" on page 142.
- **(2)** If the problem remains, turn off the machine's power for at least 24 hours, and perform deep cleaning of the Print Head again.
- **(3)** If the problem still remains, the Print Head may be damaged. Contact the Canon Customer Care Center

### **Aligning Print Head automatically**

If the ruled lines are shifted after running the Print Head maintenance, align the Print Head.

There are two ways to align the Print Head, automatic or manual. First, try adjusting the Print Head automatically. If the automatic Print Head alignment does not work or if you wish, you can adjust the Print Head manually. See "Adjusting the Print Head Manually" on page 165.

### **图 Note**

- The Cassette does not feed paper for aligning the Print Head. Load paper in the Auto Sheet Feeder.
- Ensure that the Inner Cover is closed.

### **1** Press [ON/OFF] to turn on the machine.

See "Turning on the Machine" on page 18.

### **2** Execute automatic Print Head alignment.

**(1)** Display the Maintenance screen. See "Performing Maintenance" on page 149. **(2)** Use **[▲]** or **[▼]** to select <Auto head align> and then press [OK]. The confirmation screen is displayed.

### **图 Note**

Select <Head alignment print> to print the current adjustment values.

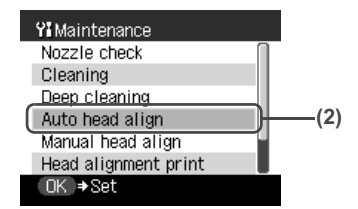

- **(3)** Load two sheets of A4- or Letter-sized plain paper in the Auto Sheet Feeder.
- **(4)** Use [**△**] or [▼] to select <Yes> and then press [OK].
	- A pattern is printed and the Print Head is automatically aligned. It takes about five minutes until printing completes.

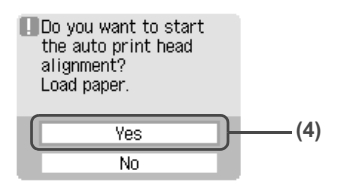

### **图 Note**

• The pattern is printed in black and blue.

#### **When Automatic Print Head Alignment Cannot Be Executed Correctly**

• When automatic Print Head alignment cannot be executed correctly, the message "Auto head align has failed." is displayed on the LCD. See "An Error Message is Displayed on the LCD" on page 161.

# **Cleaning Your Machine**

This section describes the necessary cleaning procedures for your machine.

### **Caution**

- Be sure to turn OFF the power and disconnect the power cord before cleaning the machine.
- $\bullet$  Do not use tissue paper, paper towels, or similar materials for cleaning. Paper tissue powders or fine threads may remain inside the machine and cause problems such as a blocked Print Head and poor printing results. Use a soft cloth to avoid scratching the components.
- $\bullet$  Never use volatile liquids such as thinners, benzene, acetone, or any other chemical cleaner to clean the machine; these can damage the machine's components.

### ■ Cleaning the Platen Glass and Document Cover

Wipe the Platen Glass (D), the inner side of the Document Cover (white area) (C), the glass of the ADF (A), and the inner side of the ADF (white area) (B) with a clean, soft, lint-free cloth moistened with water. Then wipe with a clean, soft, dry, lint-free cloth making sure not to leave any residue, especially on the Platen Glass. If you have trouble getting the scanning area clean, wipe with diluted mild detergent (for dish washing).

### **Important**

The sheet (C) is easily damaged, so wipe it gently.

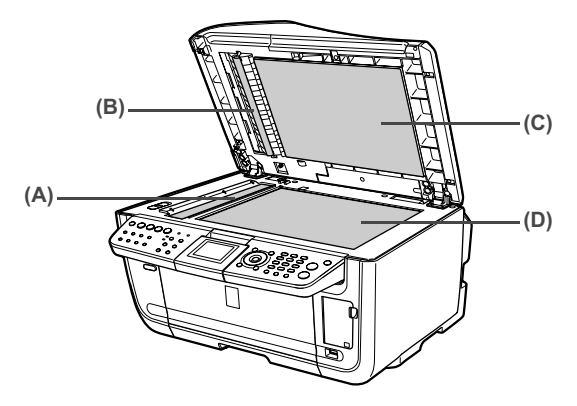

### **Cleaning The ADF**

**1** Open the Document Tray.

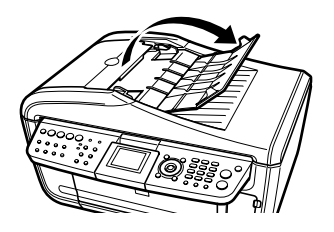

**2** Open the Feeder Cover.

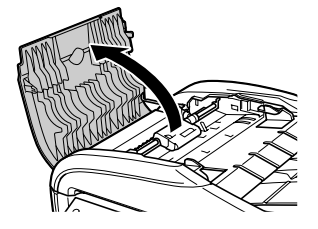

**3** With a soft, clean, lint-free and dry cloth, wipe off any paper dust from the inside of the Feeder Cover as illustrated by gray colored part.

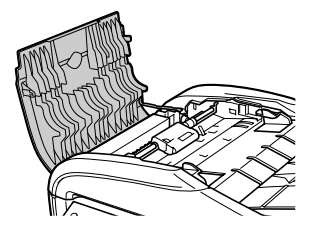

- **4** After wiping, close the Feeder Cover by pushing it until it clicks into place.
- **5** Close the Document Tray.
- **6** Reconnect the power cord then turn ON the power.

### **Cleaning the Roller (Roller Cleaning)**

Clean the paper feed rollers if paper is not fed properly. Cleaning the paper feed rollers will wear the rollers, so perform this only when necessary.

#### **图 Note**

Ensure that the Inner Cover is closed.

**1** Press [ON/OFF] to turn on the machine, then remove any paper from the Auto Sheet Feeder and Cassette.

See "Turning on the Machine" on page 18.

- **2** Use [Feed Switch] to select the paper source to clean.
- **3** Clean the paper feed rollers.
	- **(1)** Display the Maintenance screen. See "Performing Maintenance" on page 149.
	- **(2)** Use [**△**] or [▼] to select <Roller cleaning>, then press [OK]. The confirmation screen is displayed.

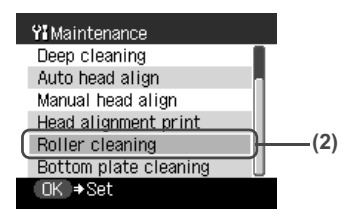

**(3)** Use  $[\triangle]$  or  $[\triangledown]$  to select <Yes>, then press  $[OK]$ . The paper feed rollers are cleaned.

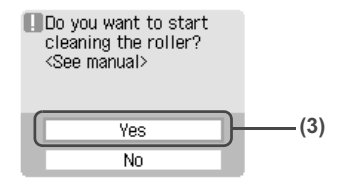

**4** Repeat step 3 twice.

**5** Load three or more of A4- or Letter-sized paper in the paper source you selected in step 2.

**6** Repeat step 3 three times.

The sheet of paper is automatically fed in and then out of the machine.

If there are no signs of improvement after performing three times, contact the Canon Customer Care Center.

### ■ Cleaning the Interior of the Machine (Bottom Plate Cleaning)

This section describes how to clean the interior of the machine. If the interior of the machine becomes dirty, paper printed onto by the machine may get dirty, so we recommend performing cleaning regularly.

### **图 Note**

Ensure that the Inner Cover is closed.

**1** Press [ON/OFF] to turn on the machine, then remove any paper from the Auto Sheet Feeder.

See "Turning on the Machine" on page 18.

**2** Prepare a single sheet of A4- or Letter-sized plain paper. Fold it in half along the long edge. Unfold the paper, then load it in the Auto Sheet Feeder with the open side to the front.

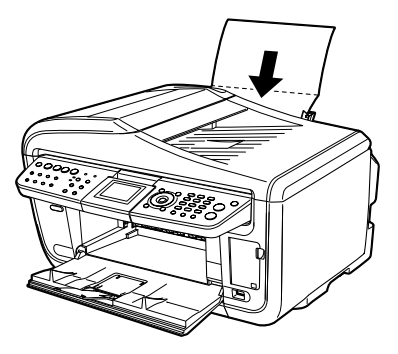

- **3** Perform bottom plate cleaning.
	- **(1)** Display the Maintenance screen. See "Performing Maintenance" on page 149.
	- **(2)** Use  $[∆]$  or  $[∇]$  to select <Bottom plate cleaning>, then press  $[OK]$ . The confirmation screen is displayed.

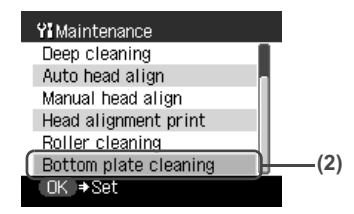

**(3)** Use  $[\triangle]$  or  $[\triangledown]$  to select <Yes>, then press  $[OK]$ .

The sheet of paper is automatically fed in and then out of the machine.

If the printed paper is smudged, clean the inside of the machine again.

If the problem remains after performing cleaning again, the protrusions inside the machine may be stained. Clean them up. See "Cleaning the Protrusions inside the Machine" on page 158.

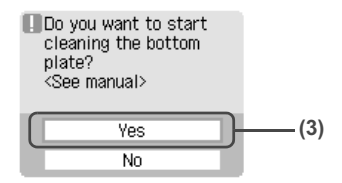

### **Important**

- Even if the Cassette is selected as the paper source, paper will be fed from the Auto Sheet Feeder to print the pattern.
- $\bullet$  Do not perform any other operation while the bottom plate is being cleaned.

### ■ Cleaning the Protrusions inside the Machine

If protrusions inside the machine are stained, wipe ink off the protrusions using a swab or the like.

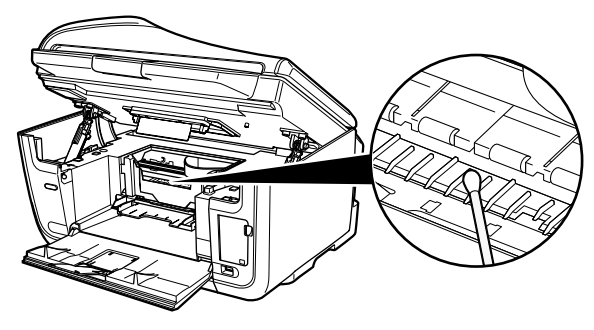

# **Chapter 11 Troubleshooting**

This section describes troubleshooting tips for problems you may encounter when using the machine.

#### **图 Note**

This section describes about error messages that are displayed on the LCD or troubleshooting tips for the problems of copy direct printing. If you cannot find appropriate tips for your problem, refer to the on-screen manuals.

- **•** "If the Power Disconnects Unexpectedly" on page 161
- "An Error Message is Displayed on the LCD" on page 161
- "Cannot See the Display Properly on the LCD/Cannot See the Display on the LCD" on page 166
- "Ink Does Not Come Out/Printing is Blurred/Colors are Wrong/White Streaks/Straight Lines are Misaligned/Cannot Print to End of Job" on page 166
	- "When Copying" on page 169
- "Back of Paper is Smudged/Paper Does Not Feed Properly/Printed Surface is Scratched" on page 170
	- "Paper Curls/Ink Blots" on page 174
- z "Paper Jams" on page 174
- "Document Jams" on page 177
- z "Cannot Print Properly from a Photo Index Sheet" on page 178
- "Cannot Print Properly from the Digital Camera" on page 179
- "Cannot Install the MP Drivers" on page 181
- "Cannot Connect to the Computer Properly" on page 183
	- "Printing Speed is Slow / USB 2.0 Hi-Speed Connection Does Not Work" on page 183

#### Windows

- z "When You Connect to a Computer Running Windows XP, the Screen Shows the Warning Message "This device can perform faster" or "High-SPEED USB Device Plugged into non-High-SPEED USB Hub"" on page 183
- **•** "Problems Receiving Faxes" on page 183
	- "Cannot Receive a Fax" on page 183
	- "Cannot Print a Fax" on page 184
	- "Cannot Receive Faxes Automatically" on page 185
	- "Machine Does Not Switch Automatically between Voice and Fax Calls" on page 185
	- "Quality of Received Fax is Poor" on page 185
	- "Repeated Errors Occur When You Receive a Fax" on page 186
- **•** "Problems Sending Faxes" on page 186
	- "Cannot Send a Fax" on page 186
	- "Cannot Send a Fax Clearly" on page 187
	- "Repeated Errors Occur When You Send a Fax" on page 187
- **•** "Telephone Problems" on page 187
	- "Cannot Dial" on page 187
	- **•** "Telephone Disconnects During a Call" on page 187
- "Problems Scanning" on page 188
- "Scanner won't work" on page 188
- "ScanGear MP won't start" on page 188
- "Cannot display preview" on page 188
- "Computer stops operating during scanning" on page 188
- "Scan quality is poor (Poor image displayed on the monitor)" on page 189
- "Parts of image missing or surrounded by extra white areas" on page 189
- "Trouble scanning with Multi-Scan or Multi-Crop function" on page 190
- "Slow scanning speed" on page 190

#### Macintosh

- $\bullet$  "There is not enough memory." message is displayed" on page 190
- "Scanned image not displayed properly" on page 191
- **•** "Trouble scanning with MP Navigator" on page 191
- "Image position and size incorrect when scanning from the machine's operation panel" on page 191
- "Scanned image is slanted although document is set properly" on page 191
- "Scanned image is rotated although document is set properly" on page 191
- "An Error Message Appears on the Screen" on page 192

#### Windows

● "Service Error 5100 is Displayed" on page 192

#### **Windows**

- z "Writing Error/Output Error/Communication Error" on page 192
- "When an Error is Displayed Regarding Automatic Duplex Printing" on page 193

### **Macintosh**

- "Error No.: 300 is Displayed" on page 193
- "Error No.: 1700 is Displayed" on page 194
- "Error No.: 1851 is Displayed" on page 194
- "Error No.: 1856 is Displayed" on page 194
- "Error No.: 2001 is Displayed" on page 195
- "Error No.: 2500 is Displayed" on page 195

### Windows

● "For Windows Users" on page 195

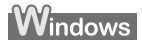

#### **If an error occurs when the machine is connected to a computer**

When an error occurs in printing such as the printer is out of paper or paper jams, a troubleshooting message is displayed automatically. Take the appropriate action described in the message.

The message may vary depending on the version of your Windows operating system.

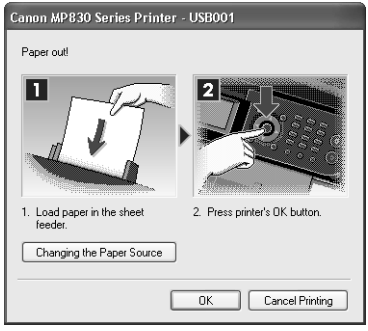

# **If the Power Disconnects Unexpectedly**

If there is a power failure or if you accidentally disconnect the power cord, the date/time settings as well as all documents stored in memory will be lost. User data and speed dialing settings are retained. If the power disconnects, the following will apply:

- You will not be able to send or receive faxes or make copies.
- $\bullet$  If a telephone is connected to the machine, you can receive voice calls.
- $\bullet$  Whether you are able to make voice calls depends on the type of your telephone.

# **An Error Message is Displayed on the LCD**

An error message is displayed on the LCD, take the corresponding countermeasure described below.

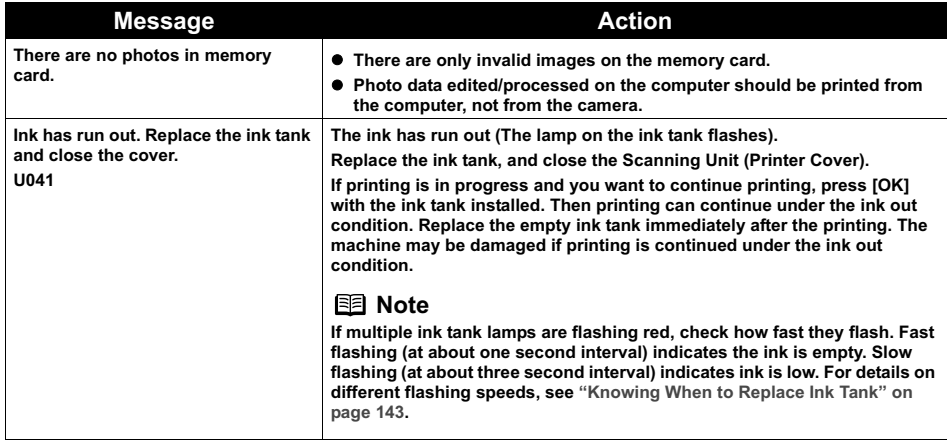

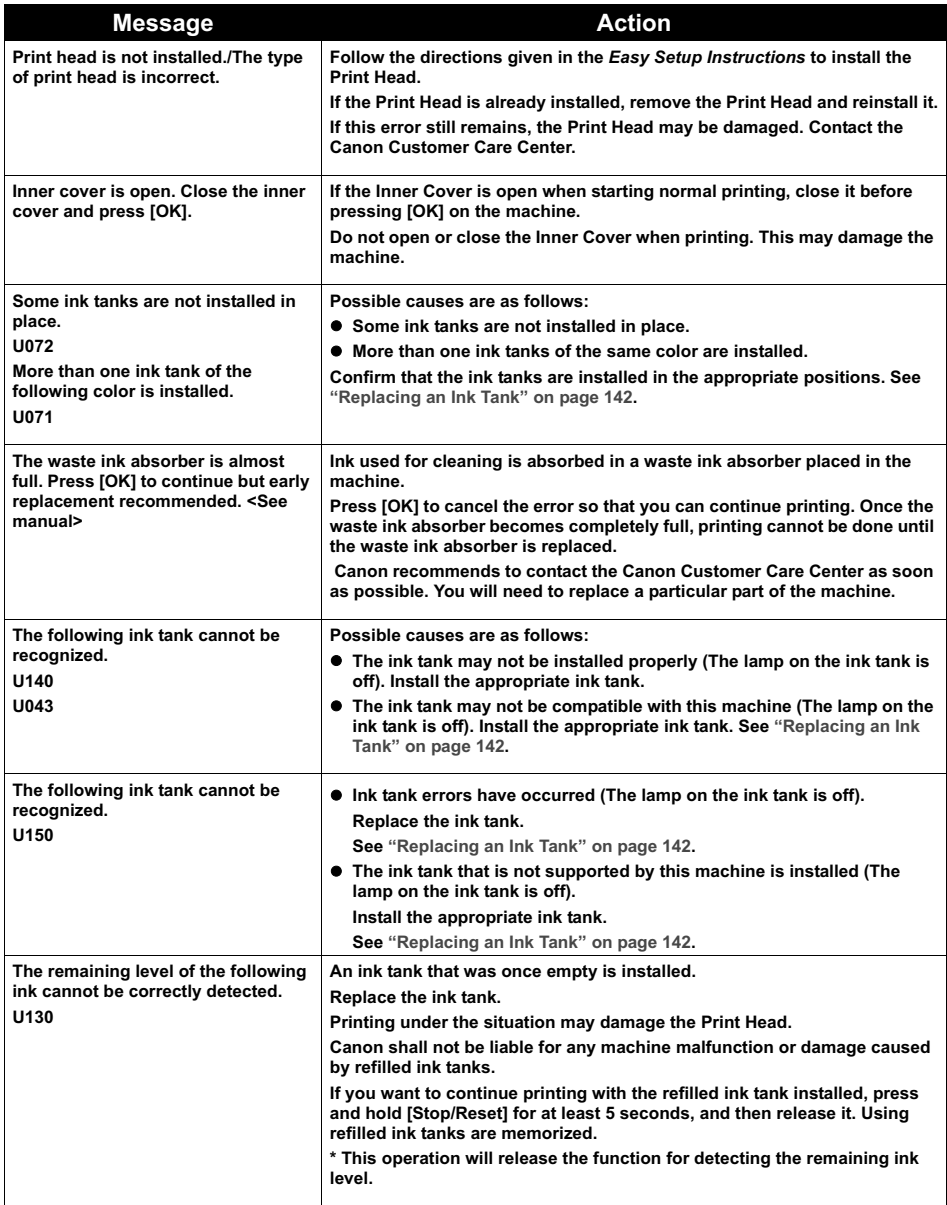

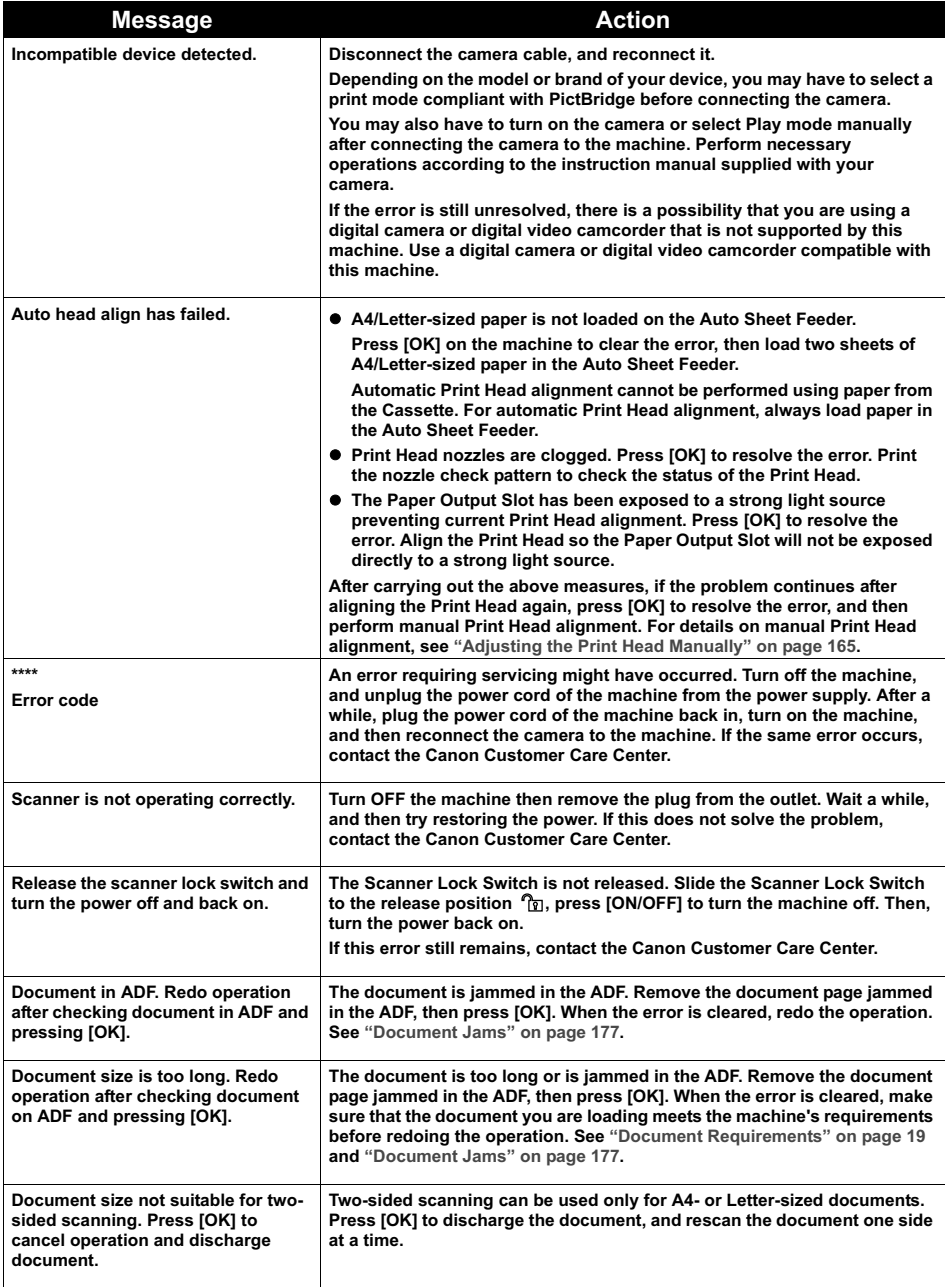

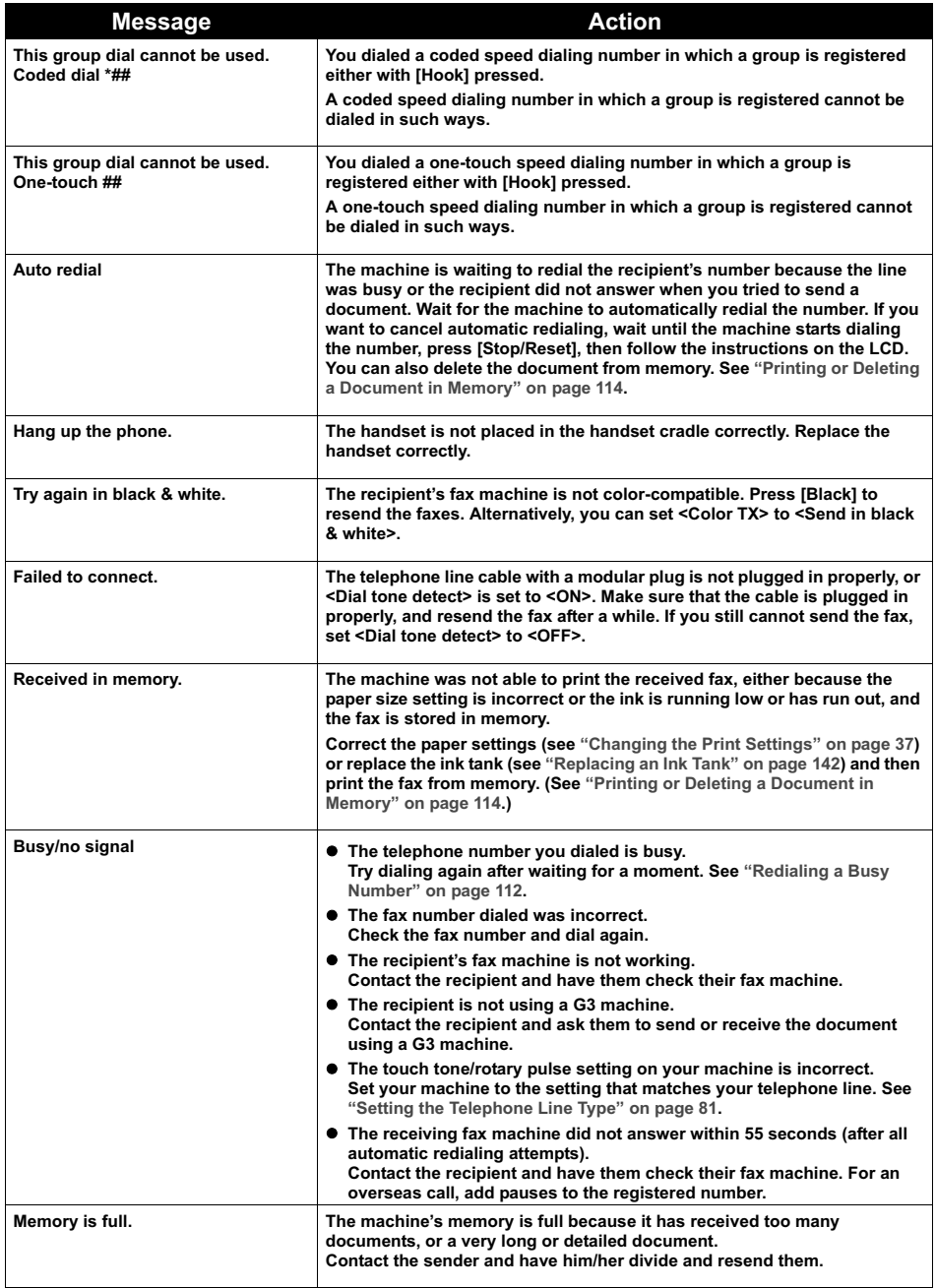

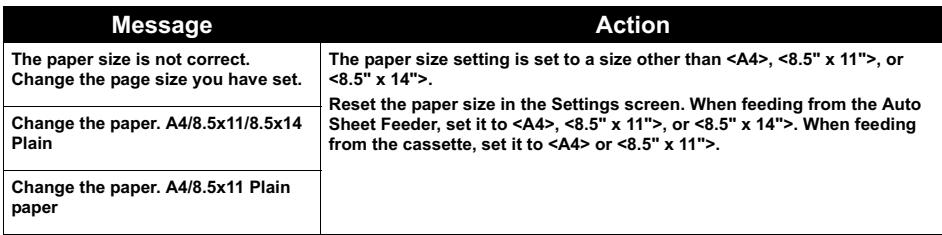

\*[##] represents a two-digit figure.

### **图 Note**

#### **Adjusting the Print Head Manually**

If the Automatic Print Head Alignment does not work or if you wish to adjust the print heads manually, follow the procedure below.

- 1. Press [ON/OFF] to turn on the machine, and then load two sheets of A4/Letter-sized plain paper in the Auto Sheet Feeder or Cassette. See "Turning the Machine ON and OFF" on page 18, and "Loading Paper" on page 22.
- 2. Ensure that the proper paper source is selected.
- 3. Display the Maintenance screen.
- 4. Use  $[\triangle]$  or  $[\triangledown]$  to select <Manual head align>, then press [OK].
- 5. Use  $[\triangle]$  or  $[\triangledown]$  to select <Yes>, then press  $[OK]$ . The Print Head alignment pattern is printed.
- 6. When <Did the patterns print correctly?> is displayed, confirm that the pattern is printed correctly, use  $[\triangle]$  or  $[\triangledown]$  to select <Yes>, and then press [OK]. The input screen for the head position adjustment value is displayed.
- 7. Check the printed patterns and use  $\Box$  or  $\Box$  to input the number of the pattern in column A that has the least noticeable streaks.
- 8. Press  $\boxed{\blacktriangledown}$  to move the cursor to column B, and then use  $\boxed{\blacktriangle}$  or  $\boxed{\blacktriangleright}$  to input the number of the pattern that has the least noticeable streaks.
- 9. Repeat the procedure until you finish inputting the pattern number for column P.
- 10.When you have finished inputting all pattern numbers, press [OK].

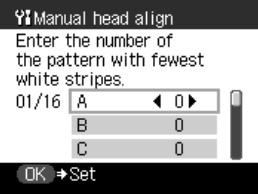

# **Cannot See the Display Properly on the LCD/Cannot See the Display on the LCD**

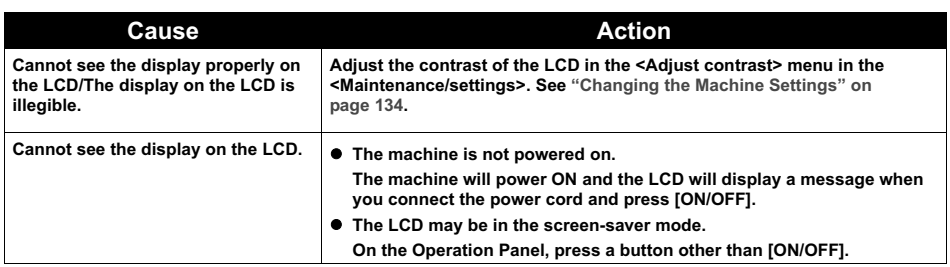

# **Ink Does Not Come Out/Printing is Blurred/Colors are Wrong/White Streaks/Straight Lines are Misaligned/ Cannot Print to End of Job**

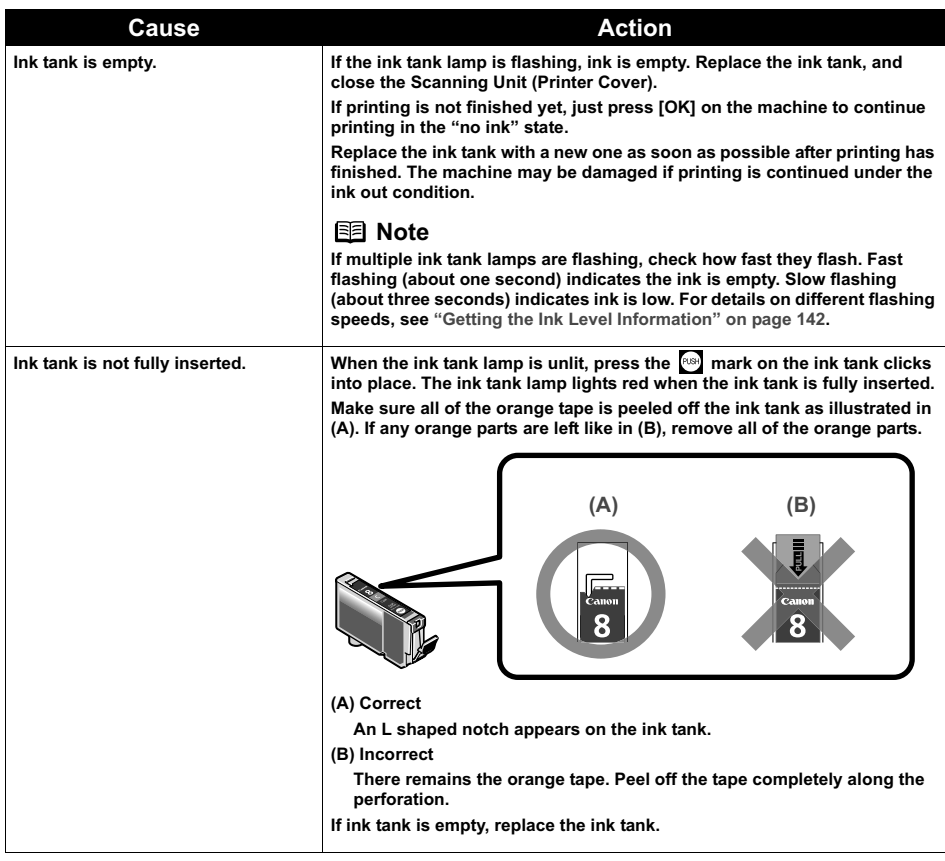

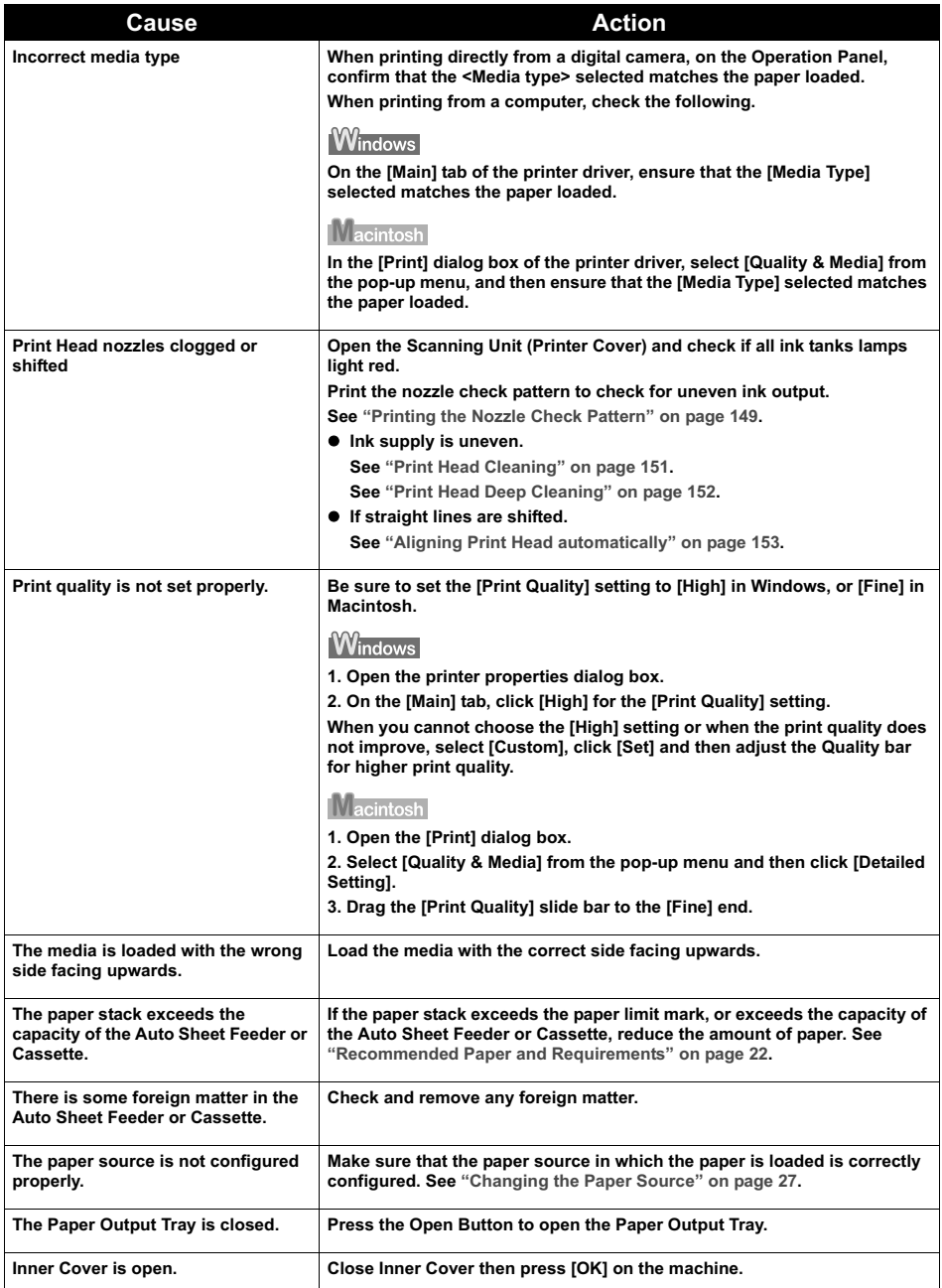

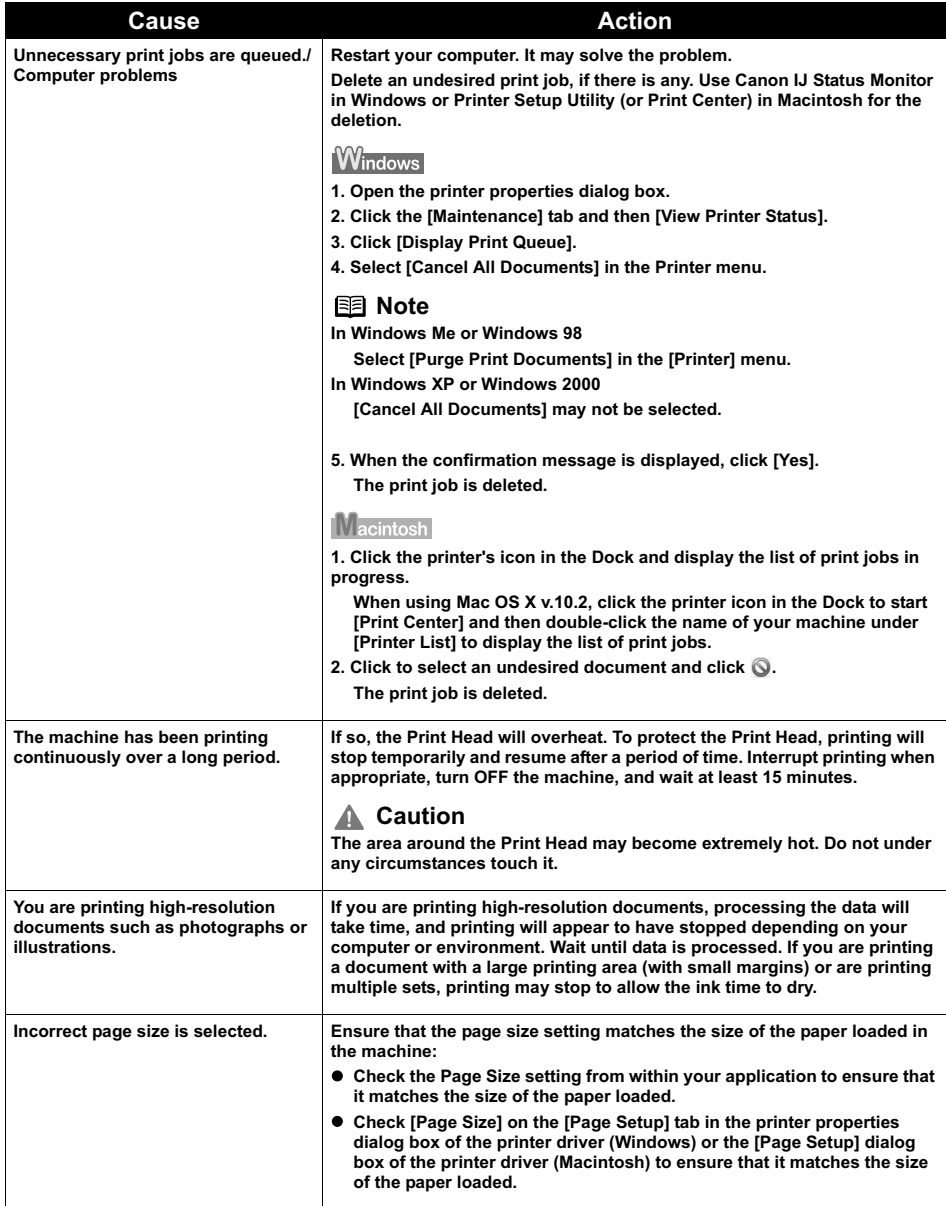

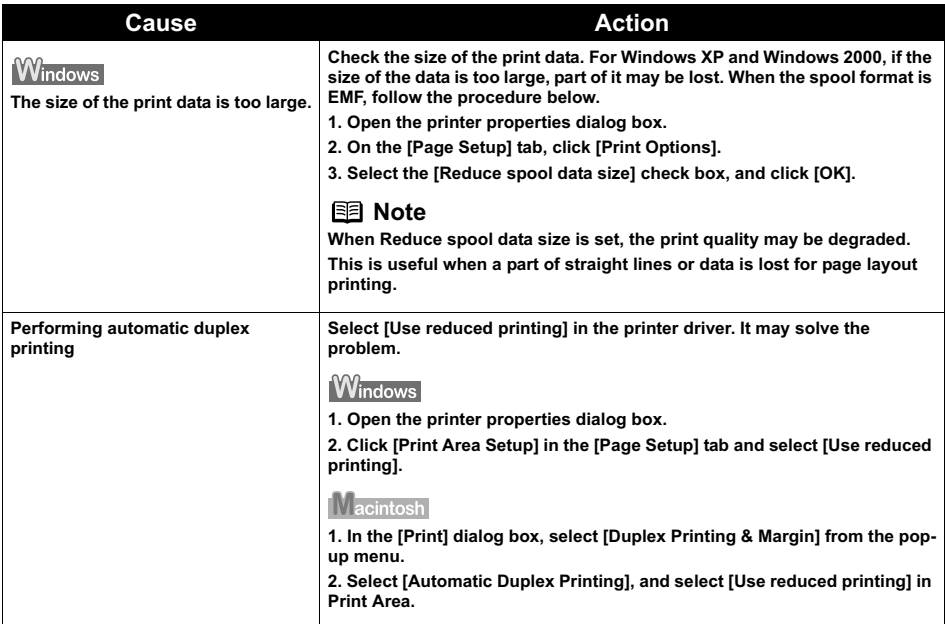

## **When Copying**

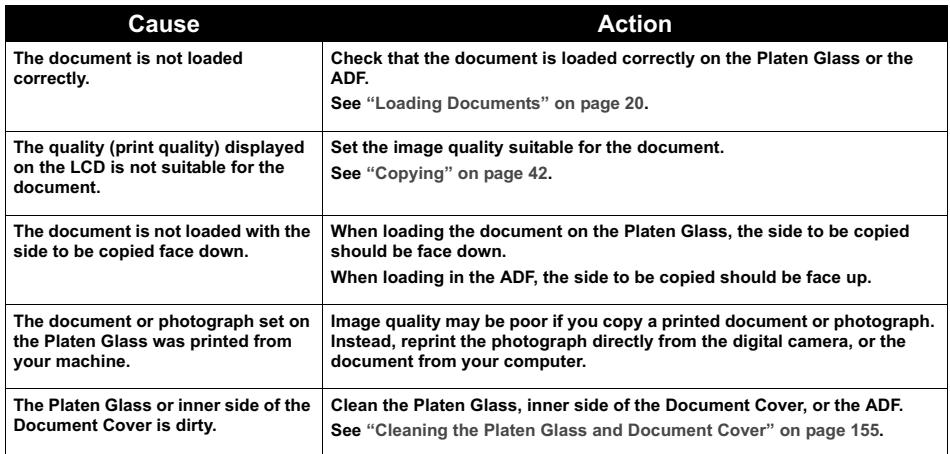

# **Back of Paper is Smudged/Paper Does Not Feed Properly/Printed Surface is Scratched**

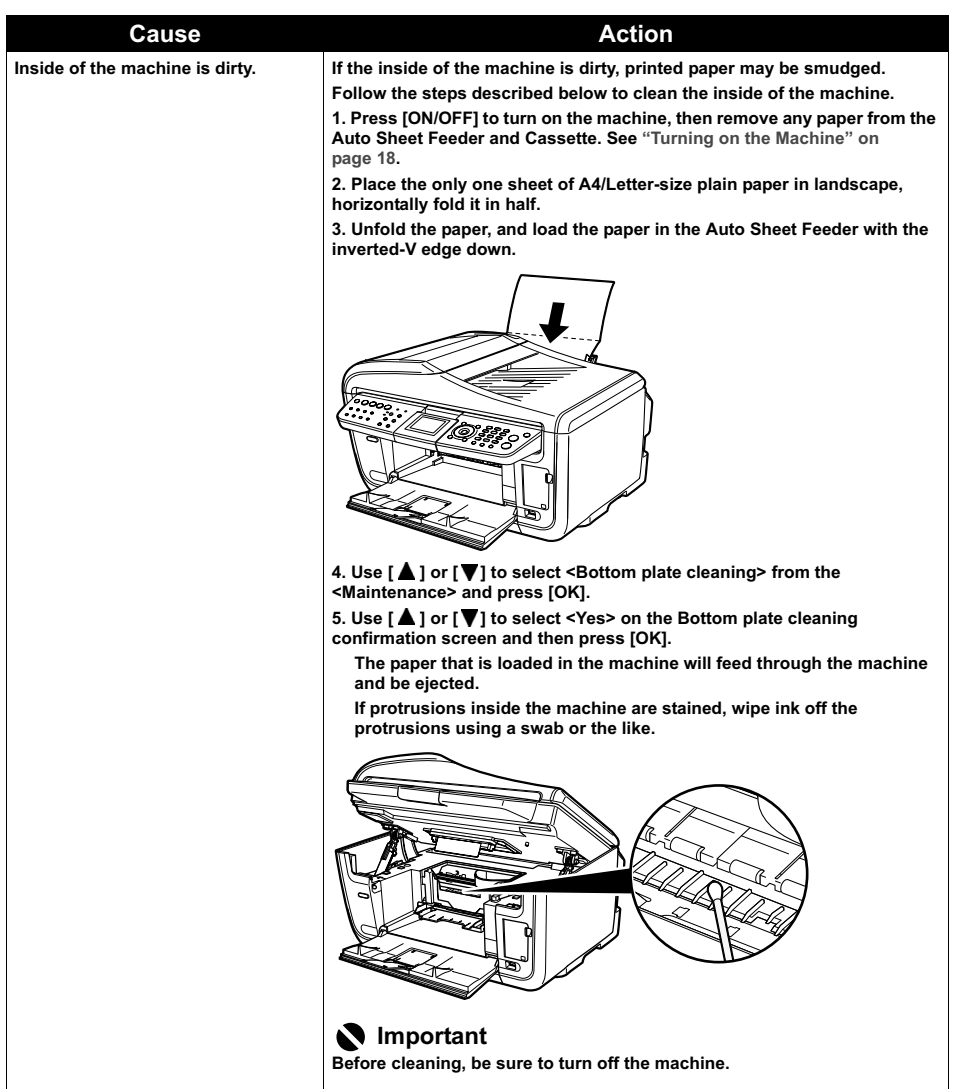

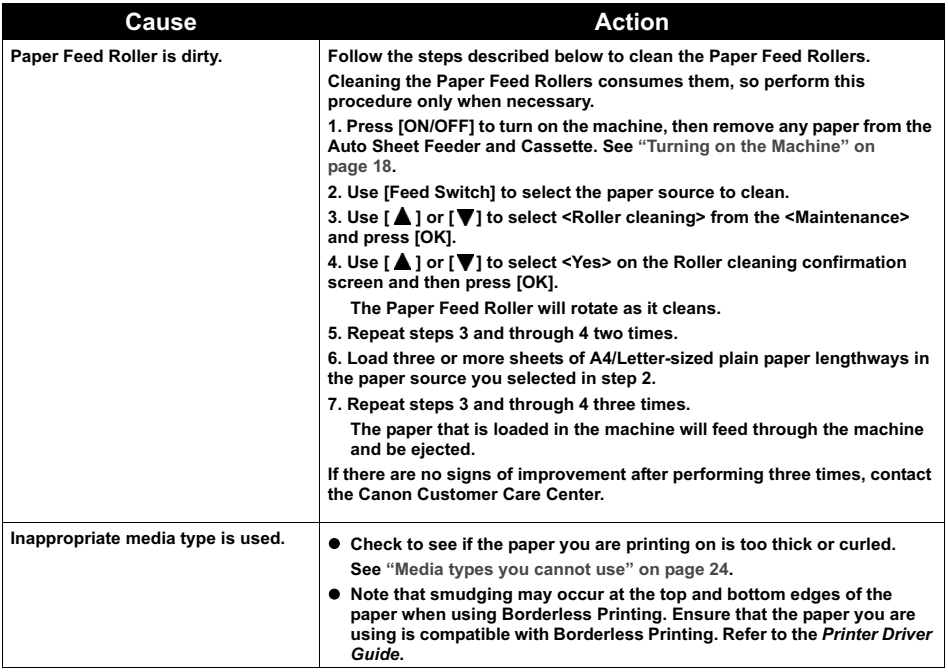

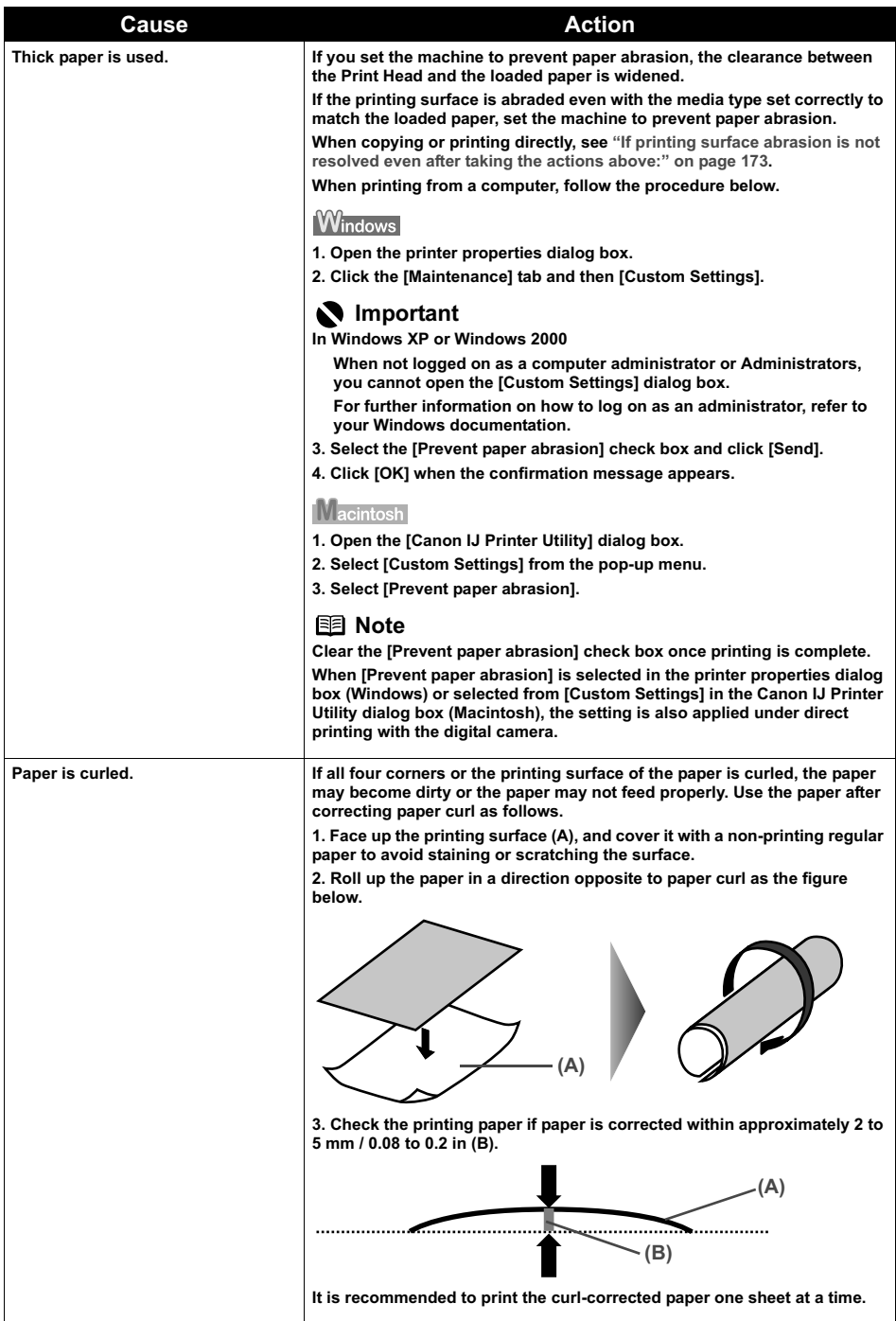

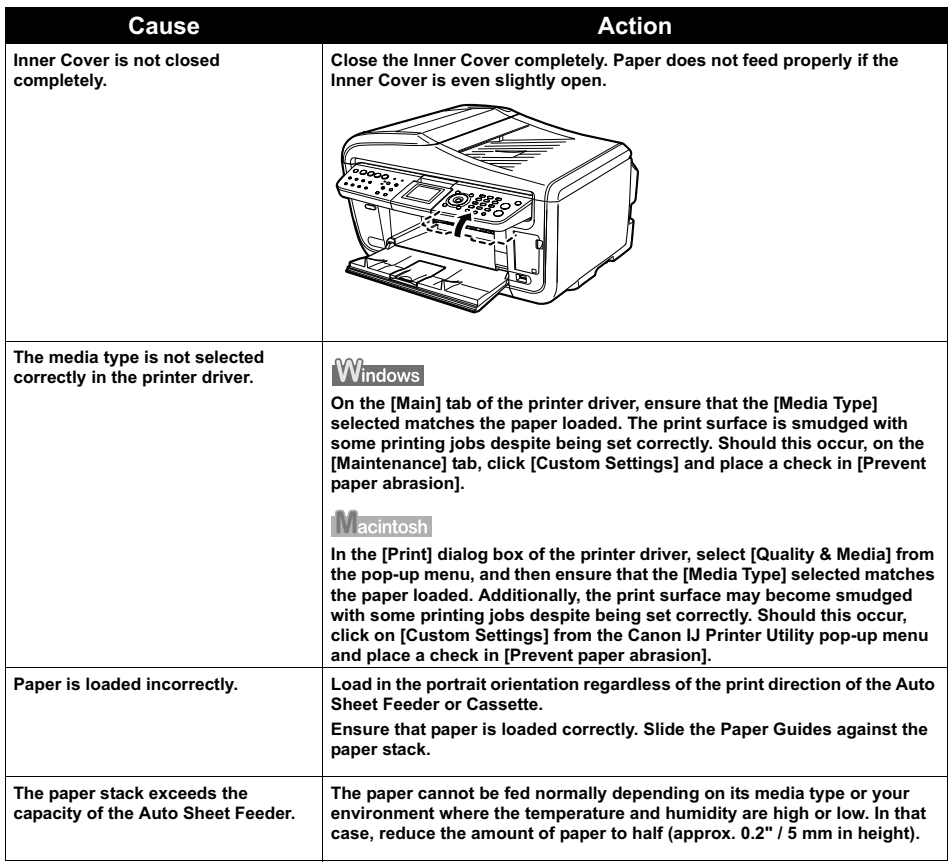

### **图 Note**

#### **If printing surface abrasion is not resolved even after taking the actions above:**

Follow the procedure below to specify <Prevent paper abrasion> to <ON>.

The procedure below can also be used when printing directly from a digital camera.

- 1. Display the Device settings screen. See "Display the Device settings screen." on page 134.
- 2. Use  $[\triangle]$  or  $[\nabla]$  to select <Print settings>, then press  $[OK]$ .

3. Use  $[\triangle]$  or  $[\triangledown]$  to select <Prevent paper abrasion>, then press [OK].

4. Use  $[\triangle]$  or  $[\nabla]$  to select <ON>, then press [OK].

\*After finishing printing, use the same procedure to specify <Prevent paper abrasion> back to <OFF>.

### **Paper Curls/Ink Blots**

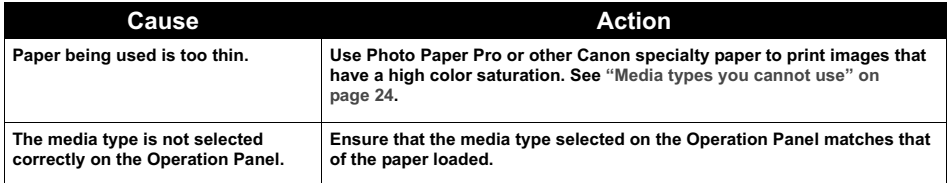

# **Paper Jams**

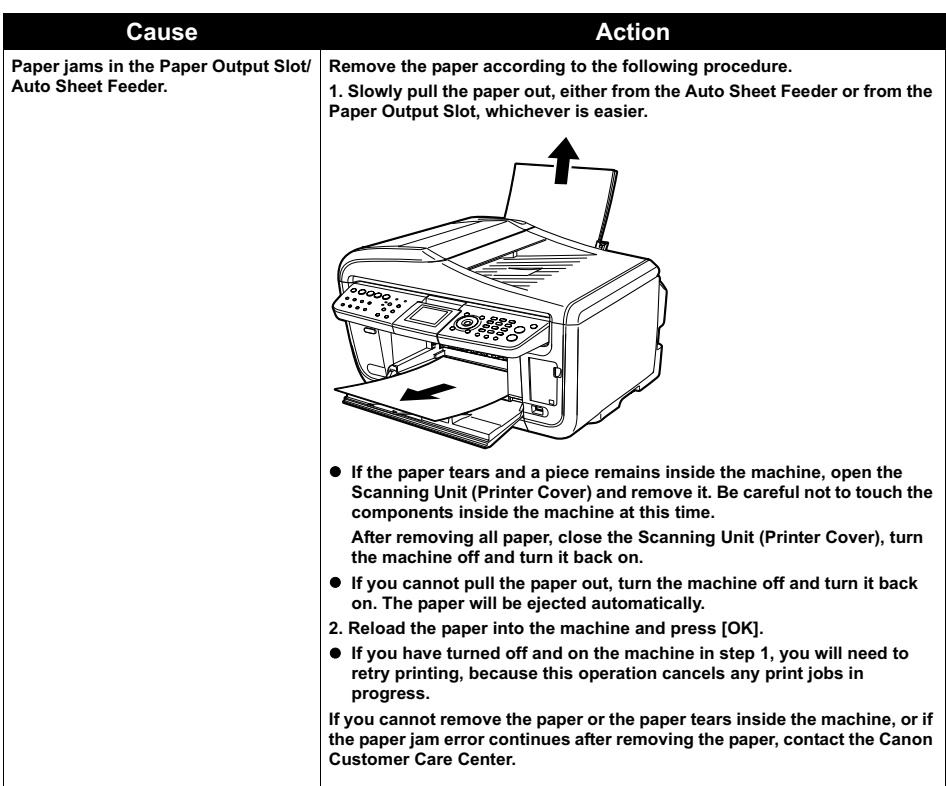

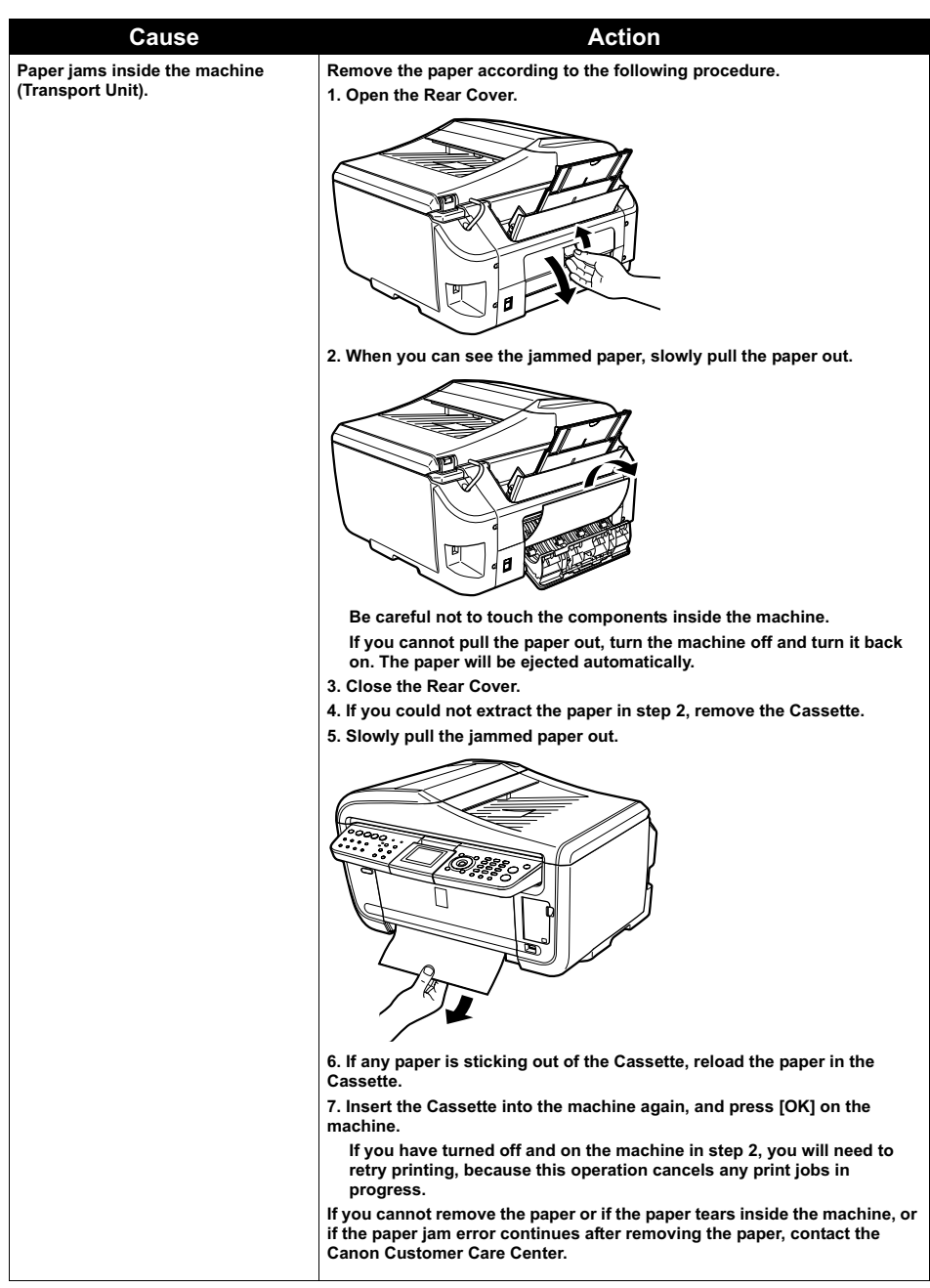

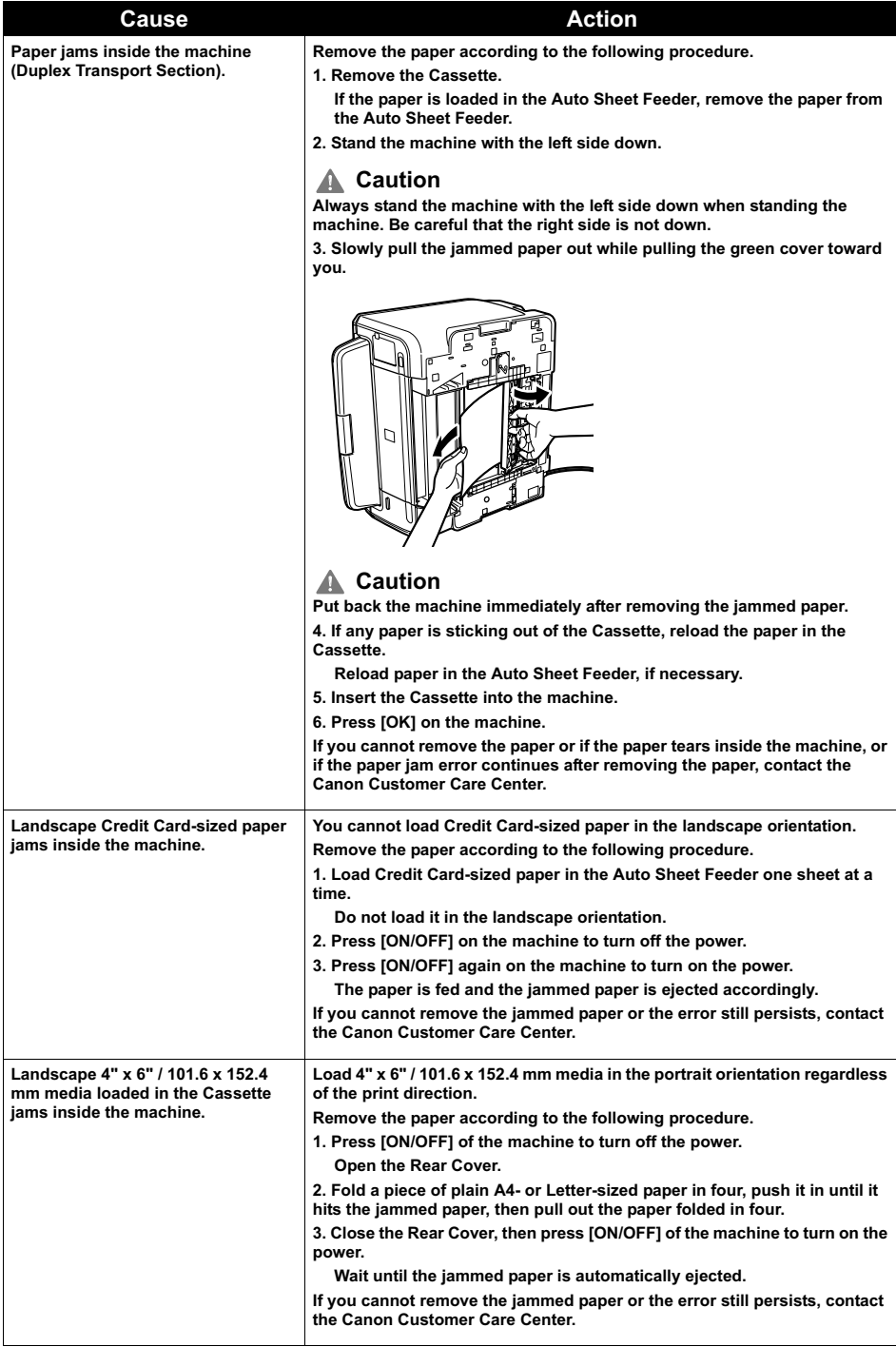

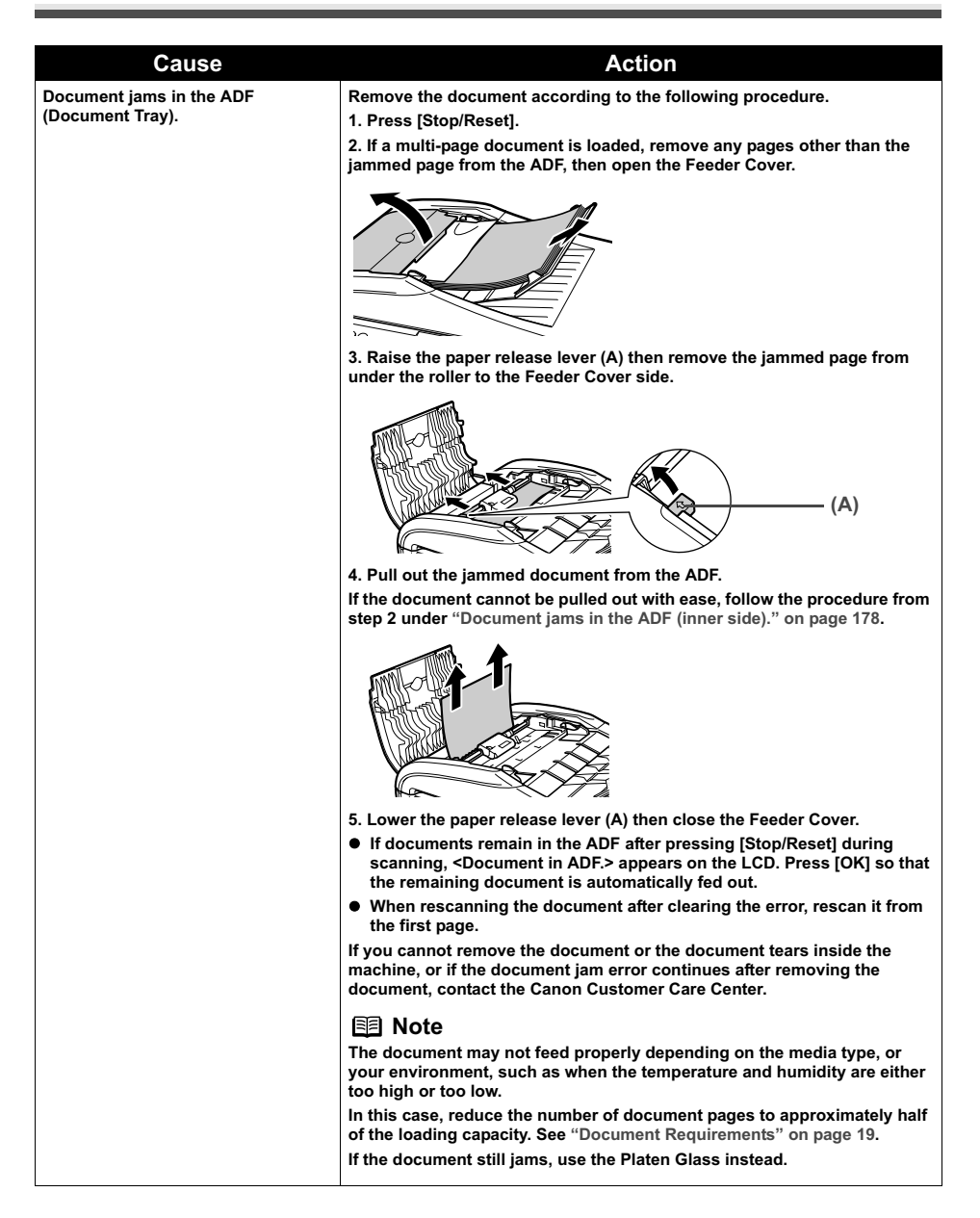

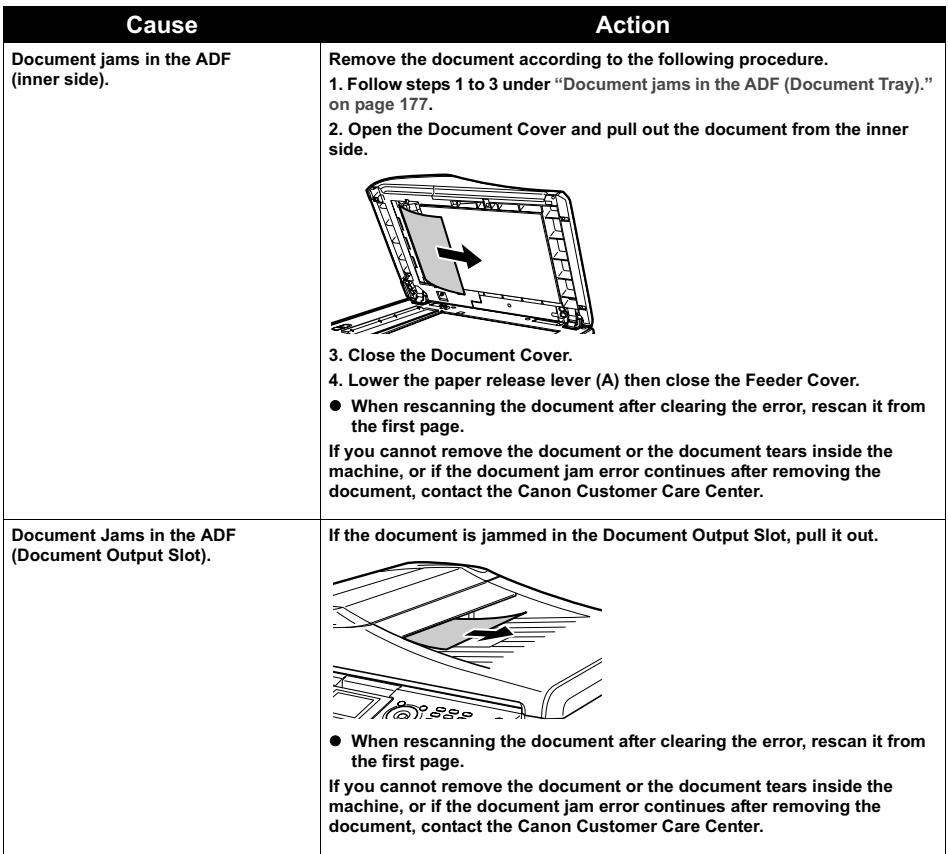

# **Cannot Print Properly from a Photo Index Sheet**

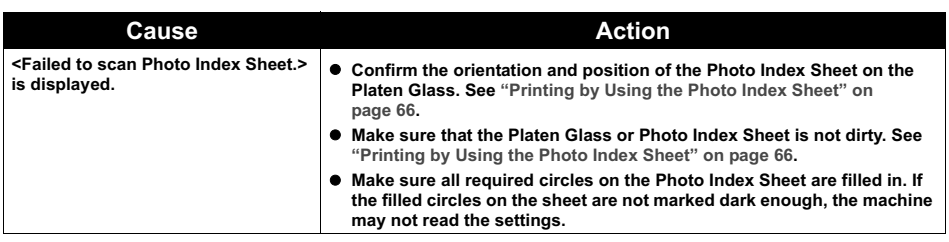
### **Cannot Print Properly from the Digital Camera**

The following are the possible errors that may occur when printing directly from a digital still camera or digital video camcorder\*, and the countermeasures to eliminate them.

\* Hereafter, the digital still camera and digital video camcorder are collectively called a digital camera or camera.

#### **图 Note**

- PictBridge or Canon Bubble Jet Direct compatible digital cameras can be connected to your machine for direct printing.
- $\bullet$  This section describes errors that are indicated on Canon-brand PictBridge- or Bubble Jet Direct compatible cameras. The error messages and operations may vary depending on the camera you are using. If you are using a non-Canon PictBridge compatible camera and not sure how to clear the printer error from the camera, confirm the message displayed on the LCD of the machine and clear the error. For clearing an error from the machine, see "An Error Message is Displayed on the LCD" on page 161.
- $\bullet$  A communication time out occurs if printing takes a long time or if it takes too much time to send data. This may stop printing. In such cases, disconnect the cable between the machine and the camera, and reconnect the cable between the machine and the camera. Then, turn the camera on, if it does not automatically turn on. If the problem is still unresolved, select some other photo and check if it can be printed or not.
- Some PictBridge compatible devices may need to be switched to printing mode before connecting them to the machine. Also, it may need to be turned on manually or switched to replay mode after connected to the machine. Refer to the instruction manuals supplied with your PictBridge compatible device and take the necessary steps before connection.
- The Print Head nozzles may be clogged if printing becomes faint or colors are incorrect. See "When Printing Becomes Faint or Colors are Incorrect" on page 148.
- $\bullet$  If the paper is curled or its surface is scratched during printing, make sure that you are using the correct type of paper. If this error occurs even when you are using the correct type of paper, see "If printing surface abrasion is not resolved even after taking the actions above:" on page 173.
- For the errors indicated on the camera and their solution, also refer to the user's manual of the camera. For other troubles with a digital camera, contact the manufacturer of the camera.

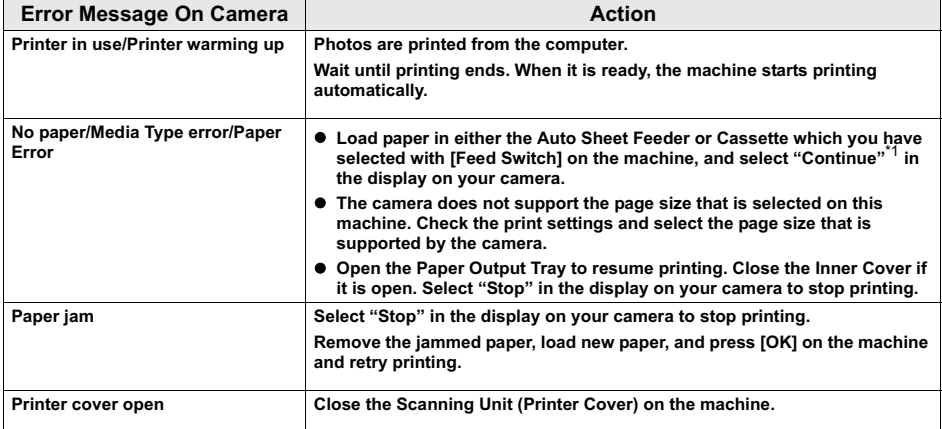

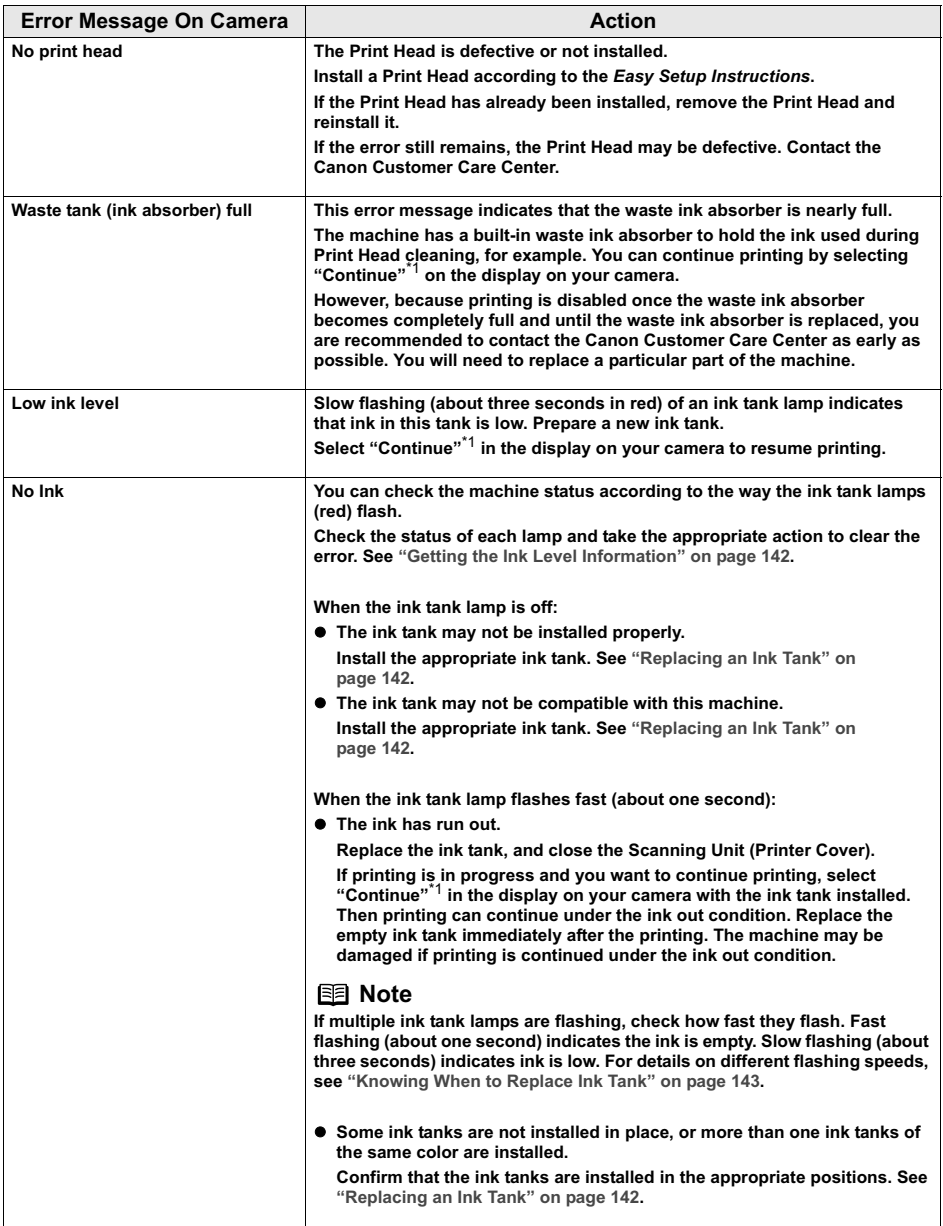

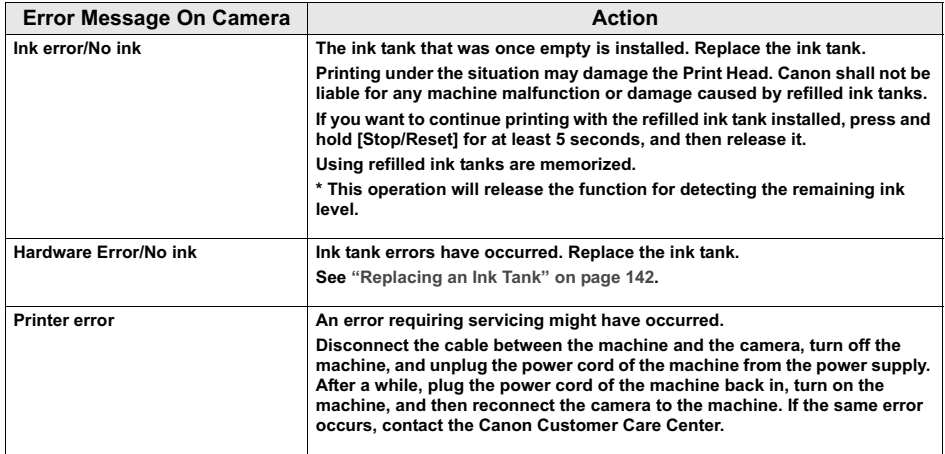

\*1 To resume printing, you can press [OK] on the machine instead of selecting Continue.

### **Cannot Install the MP Drivers**

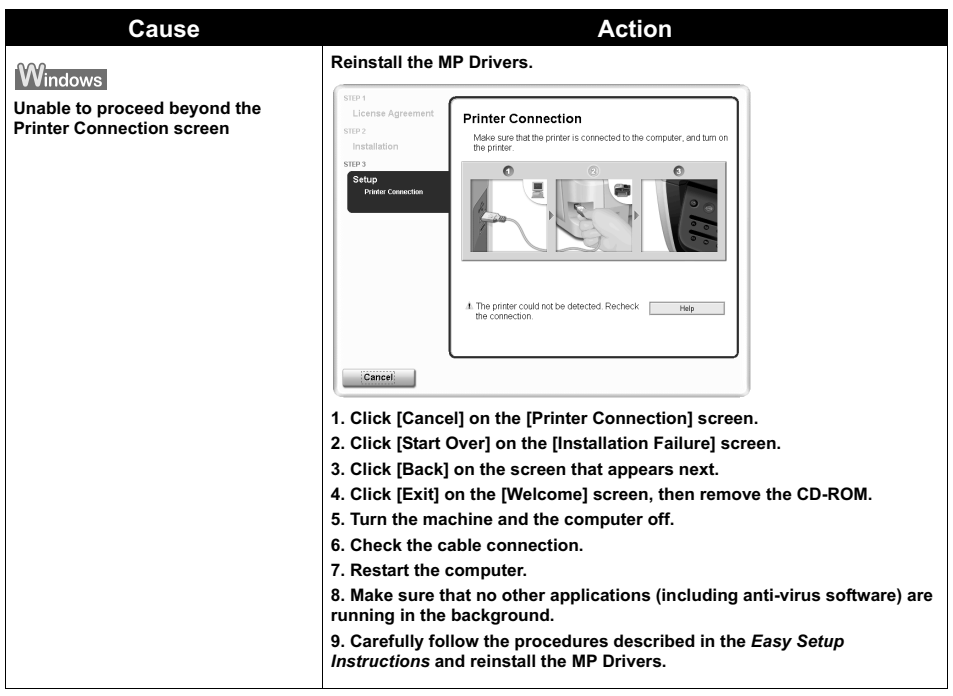

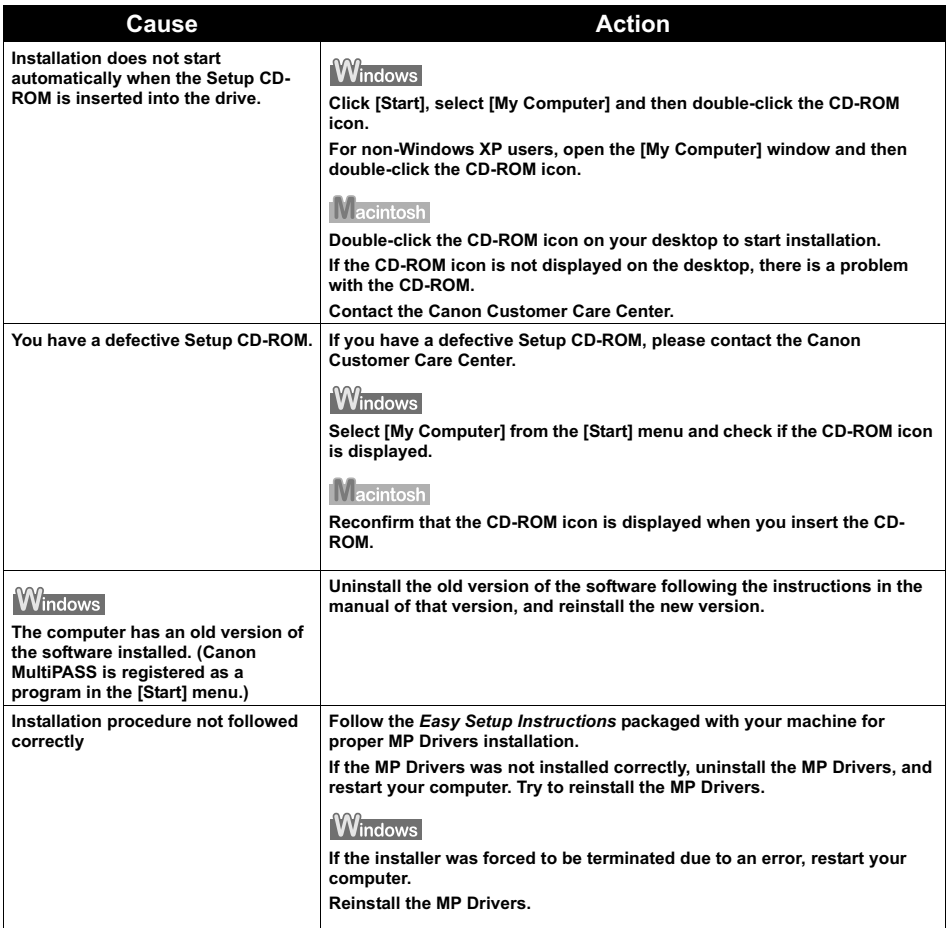

### **Printing Speed is Slow / USB 2.0 Hi-Speed Connection Does Not Work**

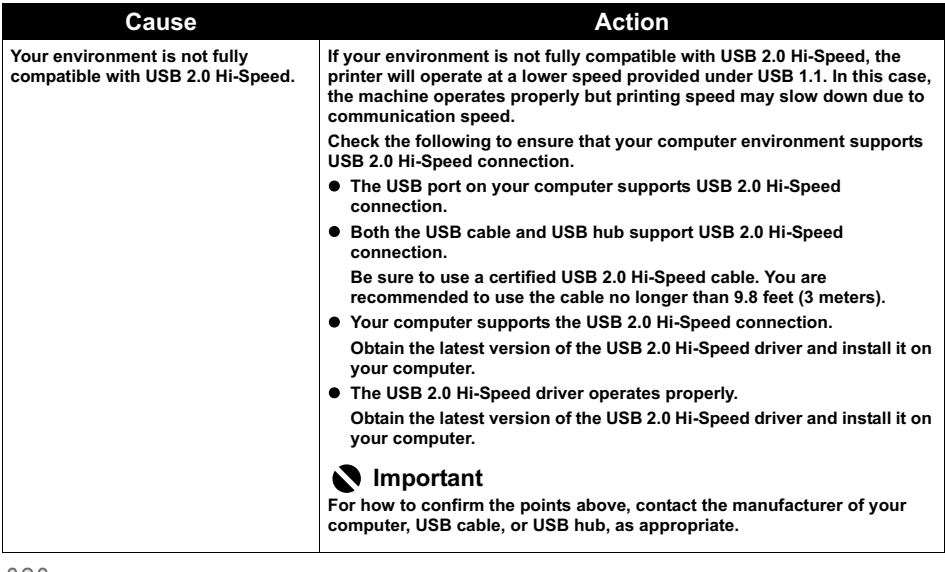

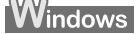

■ When You Connect to a Computer Running Windows XP, the Screen **Shows the Warning Message "This device can perform faster" or "High-SPEED USB Device Plugged into non-High-SPEED USB Hub"**

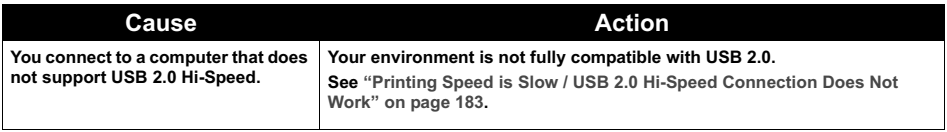

### **Problems Receiving Faxes**

### **Cannot Receive a Fax**

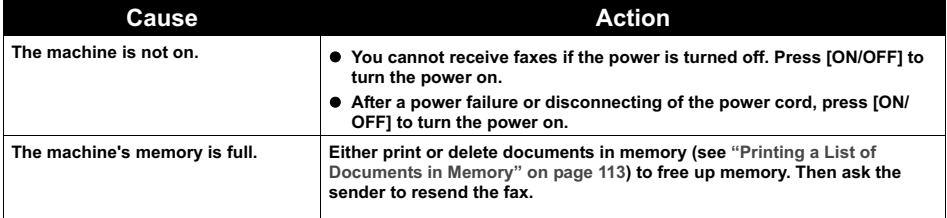

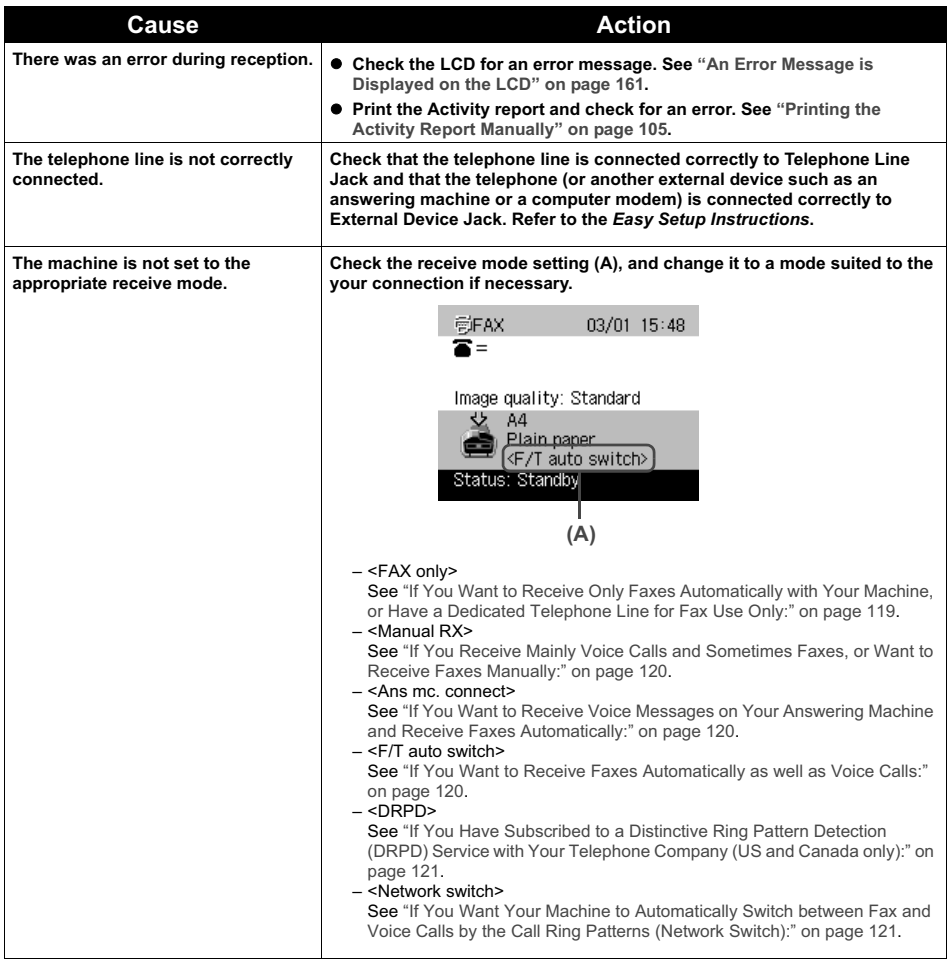

### **Cannot Print a Fax**

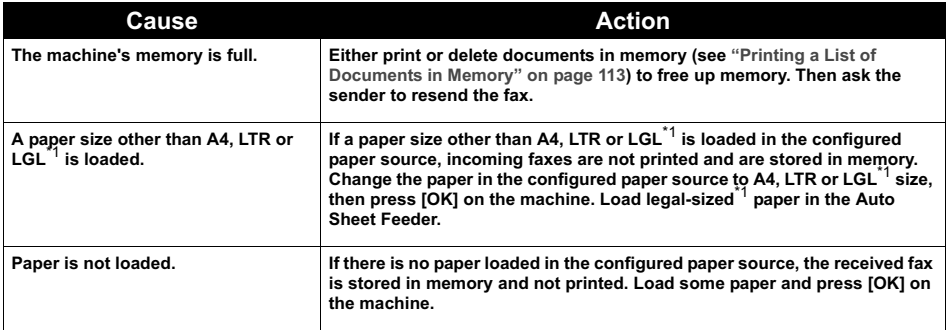

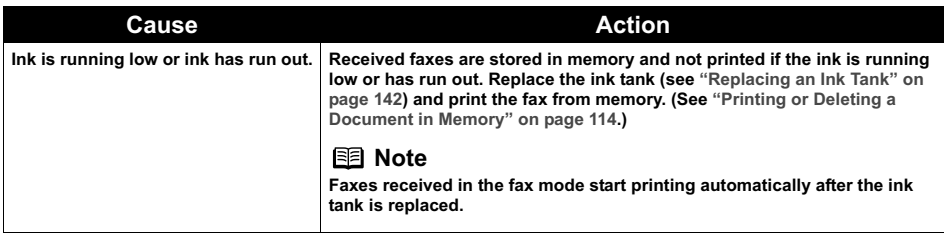

\*1 LGL may not be available depending on the country of purchase.

### **Cannot Receive Faxes Automatically**

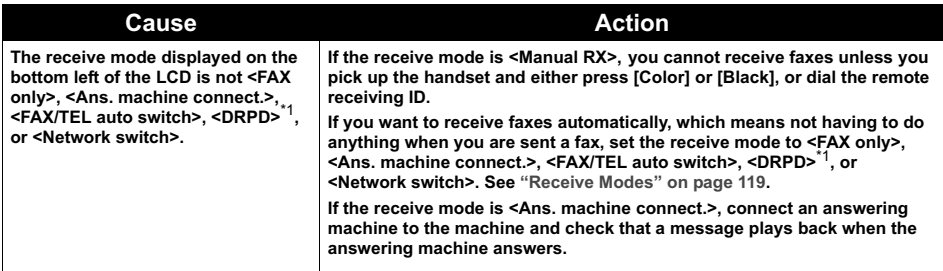

\*1 This setting is only available in US and Canada.

### ■ Machine Does Not Switch Automatically between Voice and Fax Calls

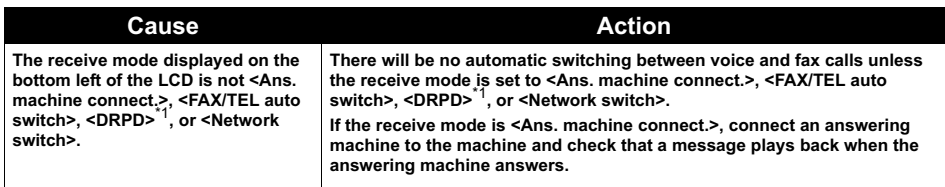

\*1 This setting is only available in US and Canada.

### **Quality of Received Fax is Poor**

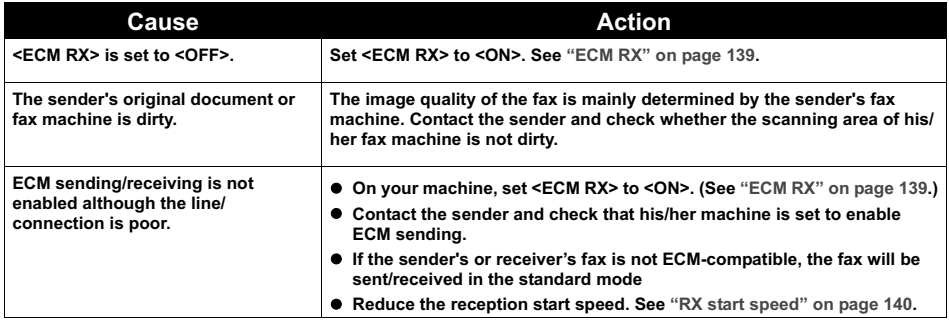

### ■ Repeated Errors Occur When You Receive a Fax

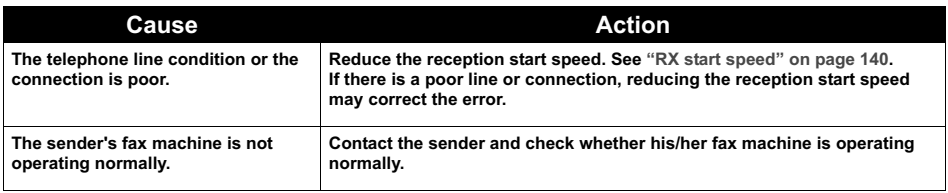

### **Problems Sending Faxes**

### **Cannot Send a Fax**

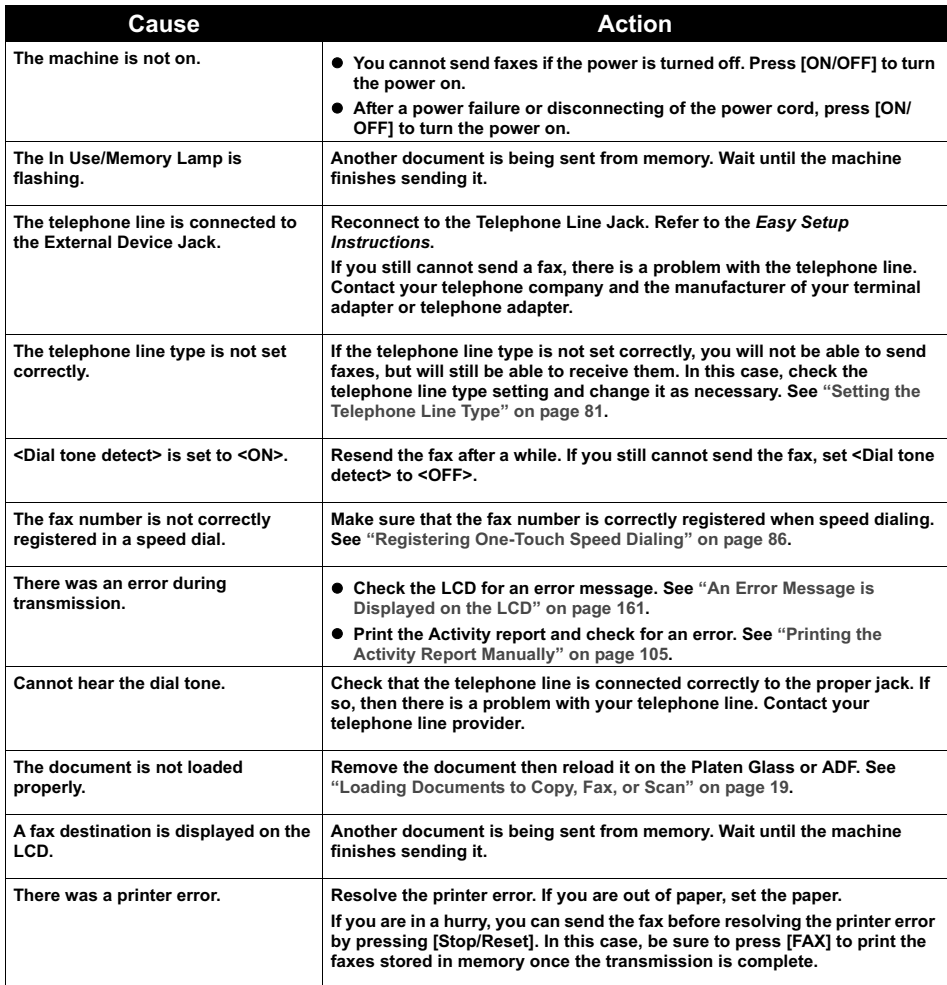

### ■ Cannot Send a Fax Clearly

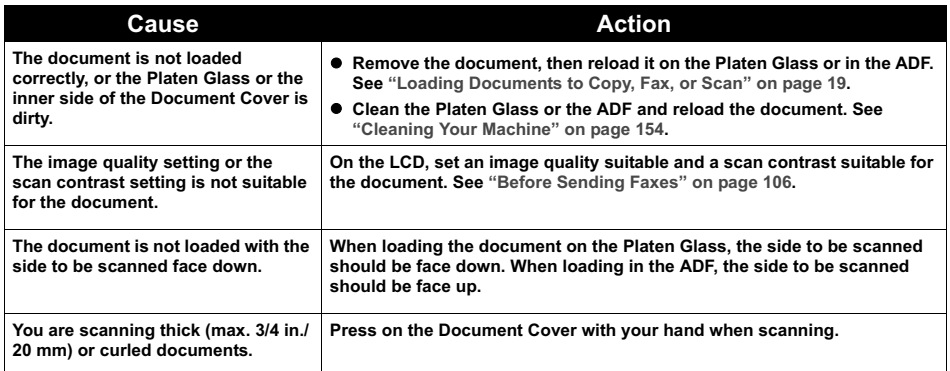

### ■ Repeated Errors Occur When You Send a Fax

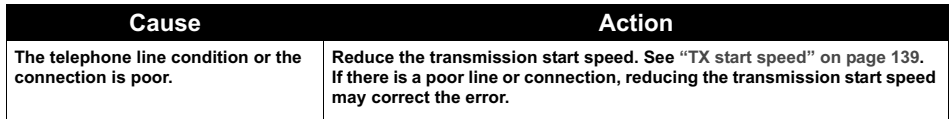

## **Telephone Problems**

### **Cannot Dial**

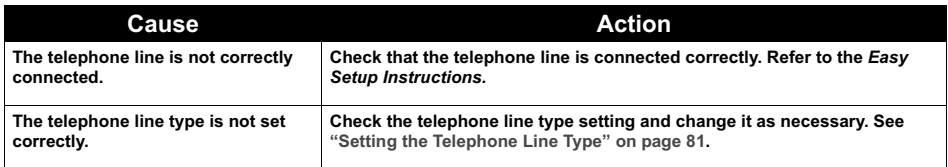

### ■ Telephone Disconnects During a Call

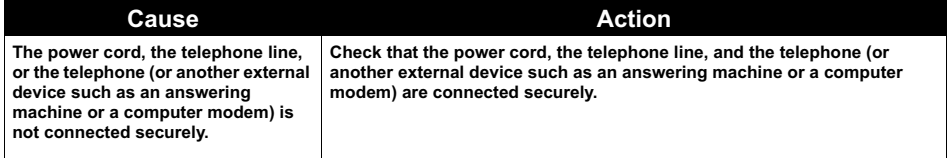

### **Scanner won't work**

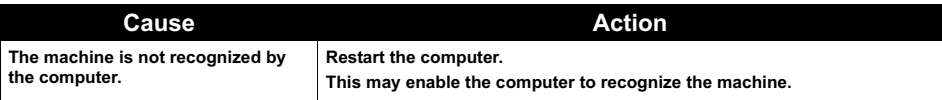

### ■ ScanGear MP won't start

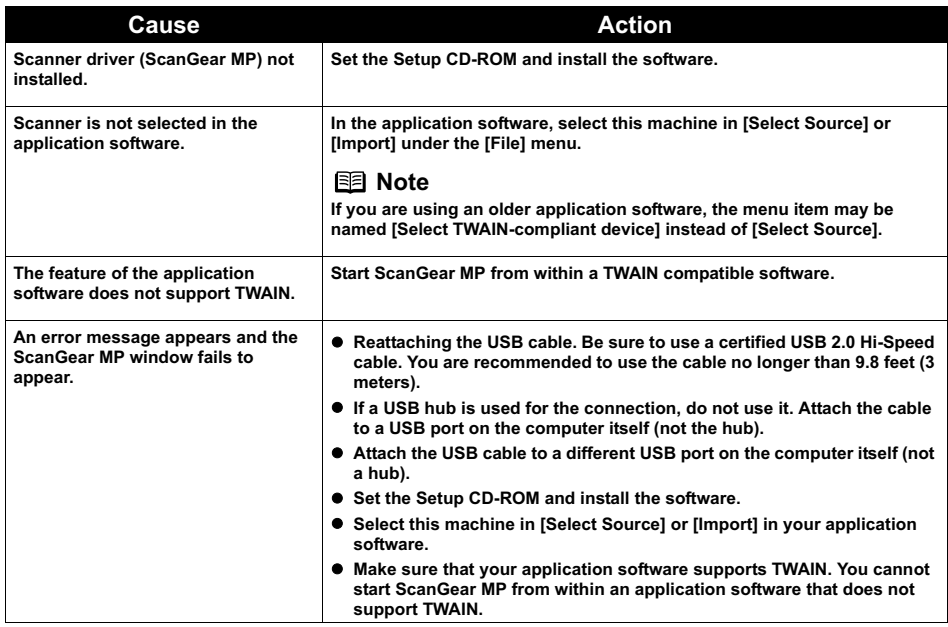

### **Cannot display preview**

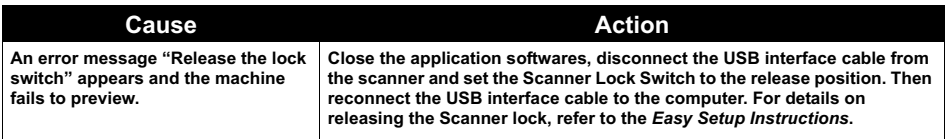

### **Computer stops operating during scanning**

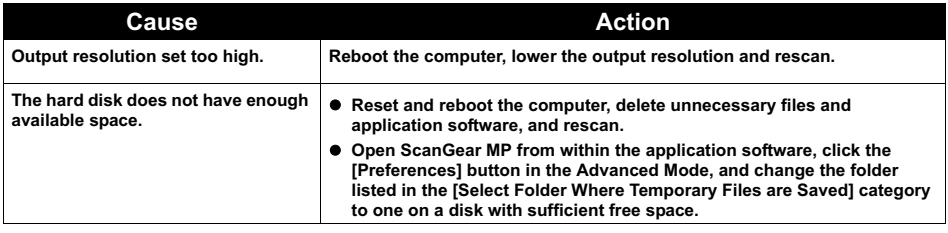

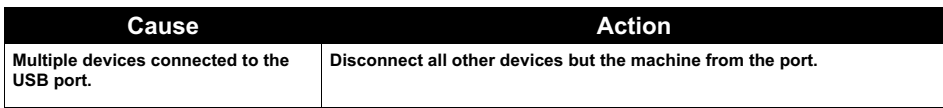

### ■ Scan quality is poor (Poor image displayed on the monitor)

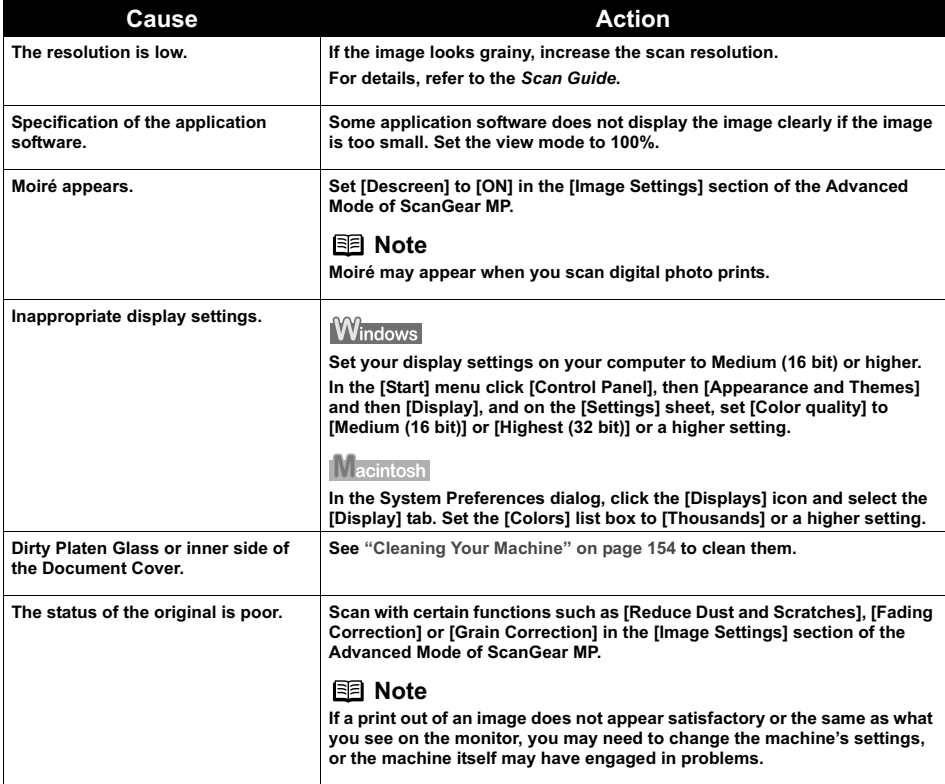

### **Parts of image missing or surrounded by extra white areas**

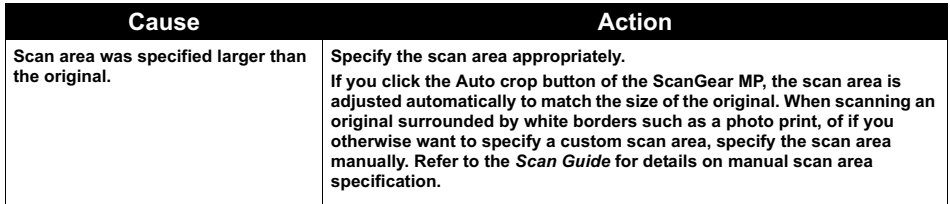

### ■ Trouble scanning with Multi-Scan or Multi-Crop function

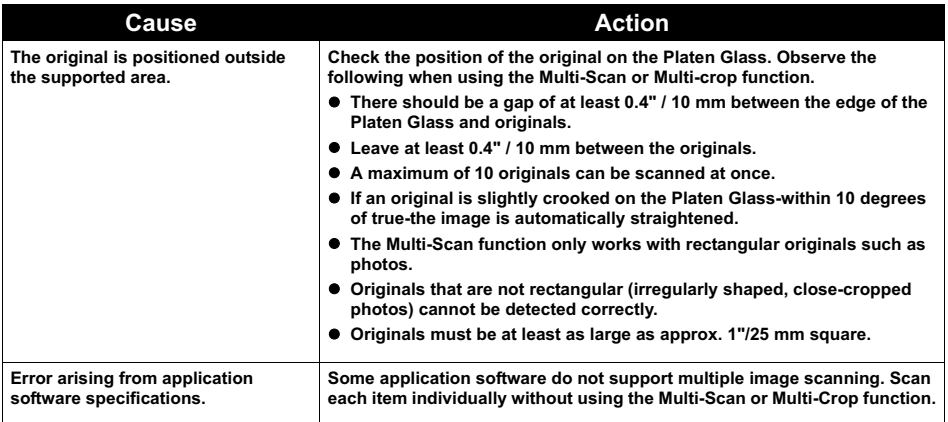

### **Slow scanning speed**

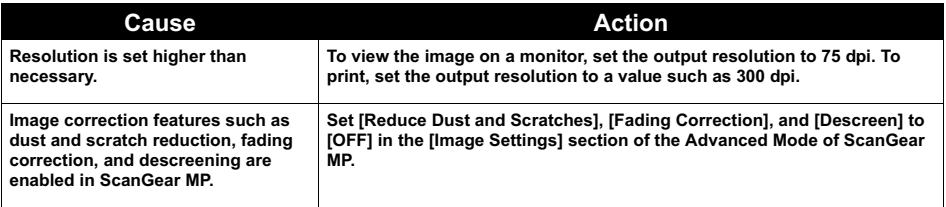

### Macintosh

### **"There is not enough memory." message is displayed**

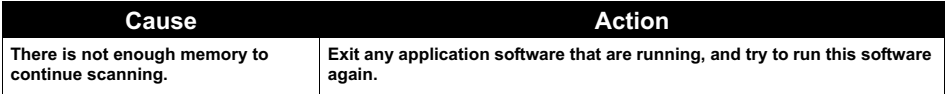

### **Scanned image not displayed properly**

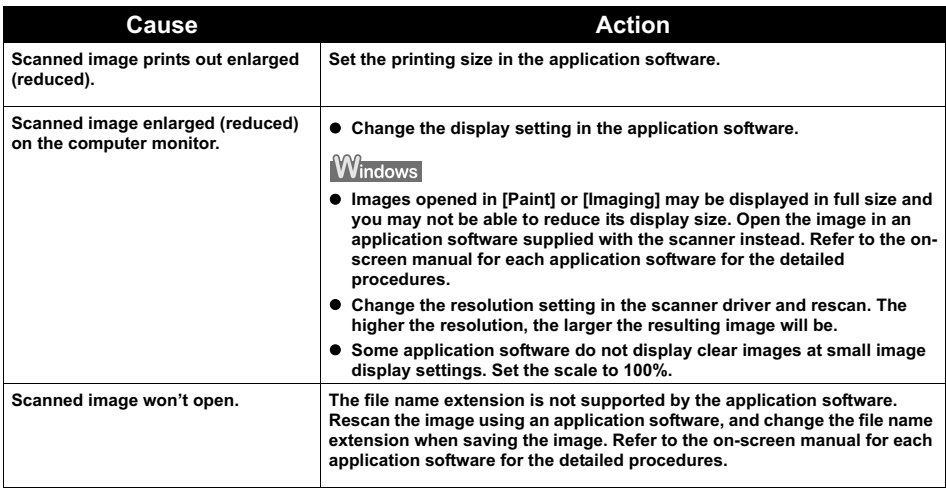

### **Trouble scanning with MP Navigator**

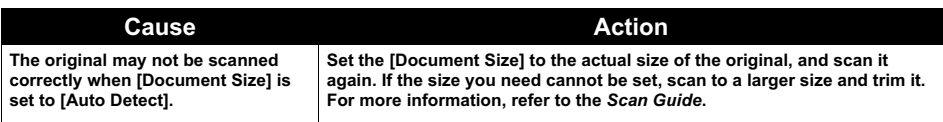

### ■ Image position and size incorrect when scanning from the machine's **operation panel**

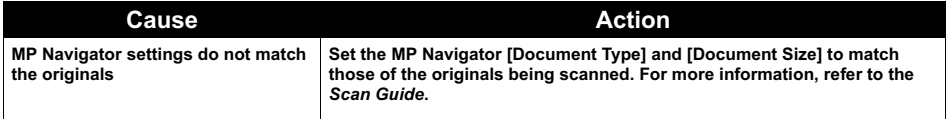

### **Scanned image is slanted although document is set properly**

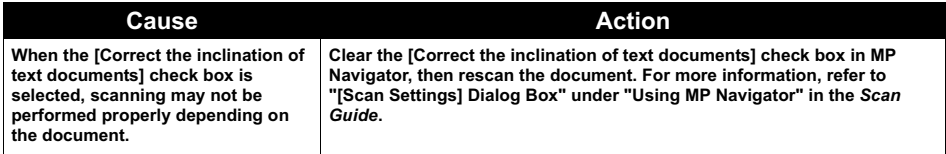

### ■ Scanned image is rotated although document is set properly

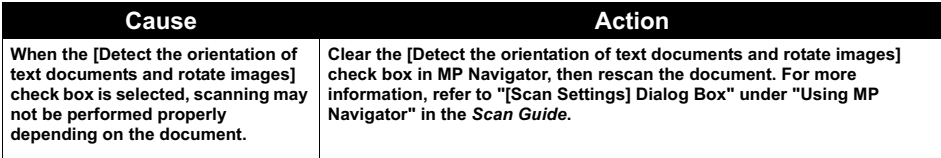

### **Windows**

### ■ Service Error 5100 is Displayed

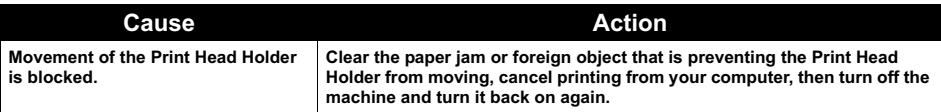

**Windows** 

### **Writing Error/Output Error/Communication Error**

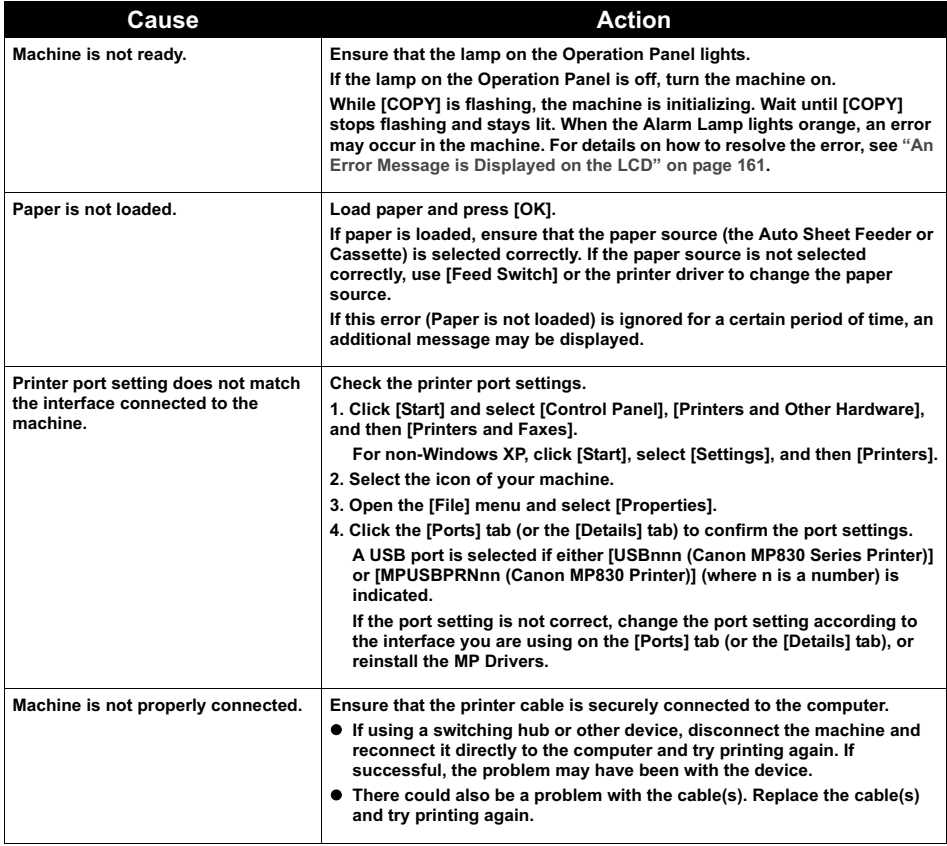

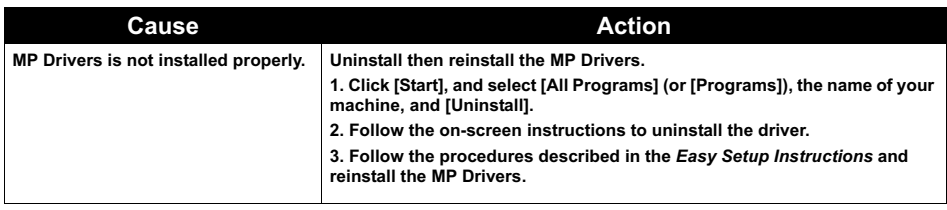

### **When an Error is Displayed Regarding Automatic Duplex Printing**

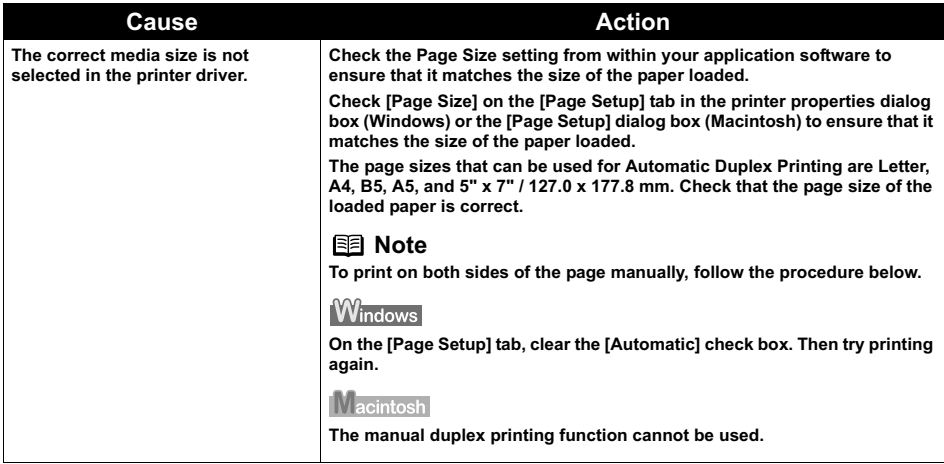

Macintosh

### **Error No.: 300 is Displayed**

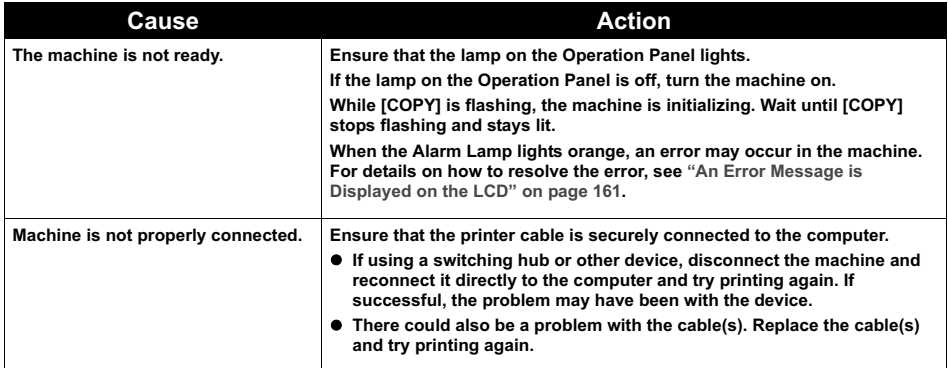

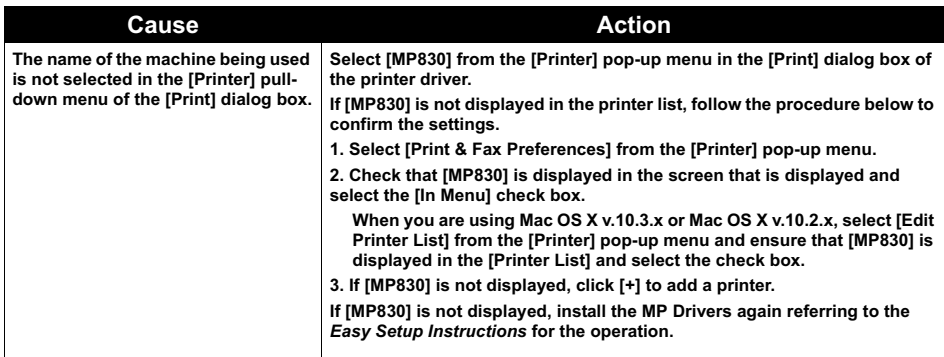

### Macintosh

### **Error No.: 1700 is Displayed**

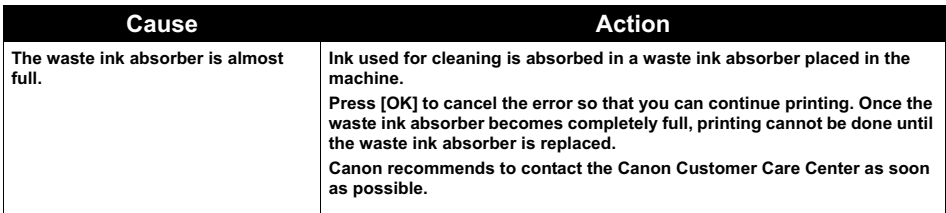

Macintosh

### **Error No.: 1851 is Displayed**

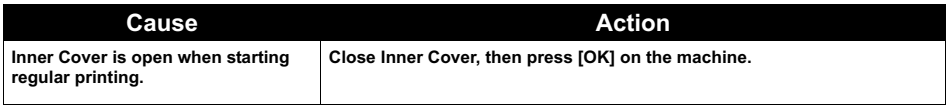

Macintosh

### **Error No.: 1856 is Displayed**

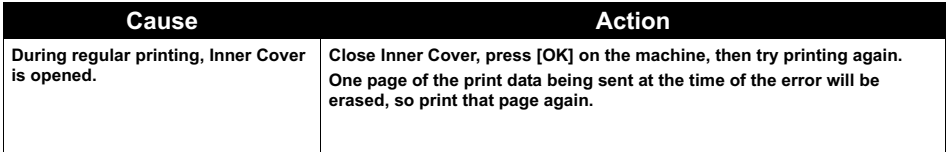

### **Error No.: 2001 is Displayed**

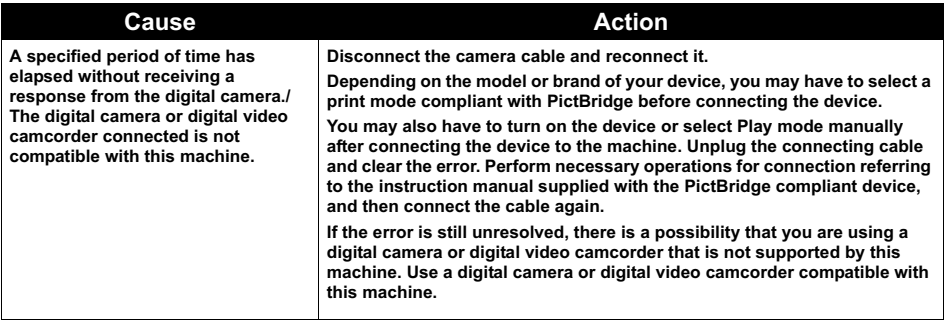

Macintosh

### **Error No.: 2500 is Displayed**

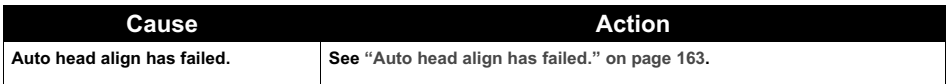

**Windows** 

### **For Windows Users**

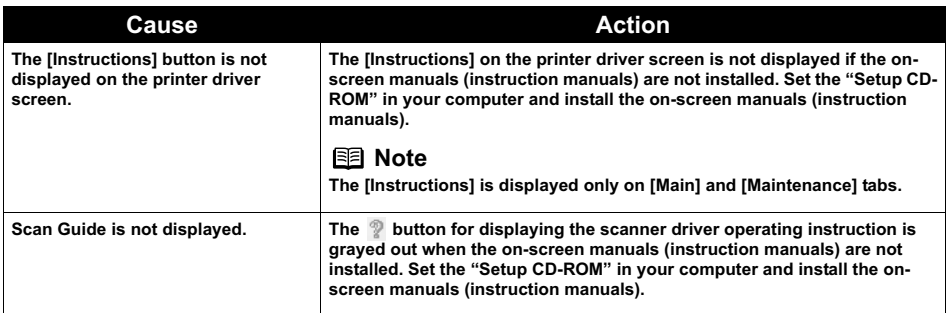

### **If You Cannot Resolve the Problem**

If you cannot resolve the problem with any of the workarounds in this chapter, please contact the Canon Customer Care Center.

Canon support staff are trained to be able to provide technical support to satisfy customers.

### **Caution**

Attempts by customers to repair or take apart the machine will invalidate any warranty regardless of whether the warranty has expired.

Before contacting the Canon Customer Care Center, confirm the following:

- **Product name: PIXMA MP830**
- Serial number: written on label inside machine
- Details of the problem
- What you tried to solve the problem, and what happened

### **图 Note**

If the machine emits any unusual sound, smoke, or odor, turn it off immediately. Unplug the power cord from the outlet and contact the Canon Customer Care Center. Never attempt to repair or disassemble the machine yourself.

### **Chapter 12 Appendix**

### **Printing Area**

To ensure the best print quality, the machine allows a margin along each edge of media. The actual printable area will be the area without these margins. By selecting Borderless Printing\*, printing with no margins is possible.

\* This is available in A4, Letter, 4" x 6" /101.6 x 152.4 mm, 4" x 8" /101.6 x 203.2 mm, 5" x 7" / 127.0 x 177.8 mm, and 2.13" x 3.39" / 54.0 x 86.0 mm sizes of paper. If you are making borderless copies in Copy mode, you can adjust the amount of image that extends off the paper by setting <Extended copy amount> under <Print settings>.

#### **图 Note**

- $\bullet$  In duplex printing, the printable area at the top of the page is 2 mm / 0.08 inches narrower than the usual area.
- $\bullet$  If you print fully on the printable area outside of the recommended printing area, print quality or paper feeding accuracy may go down.

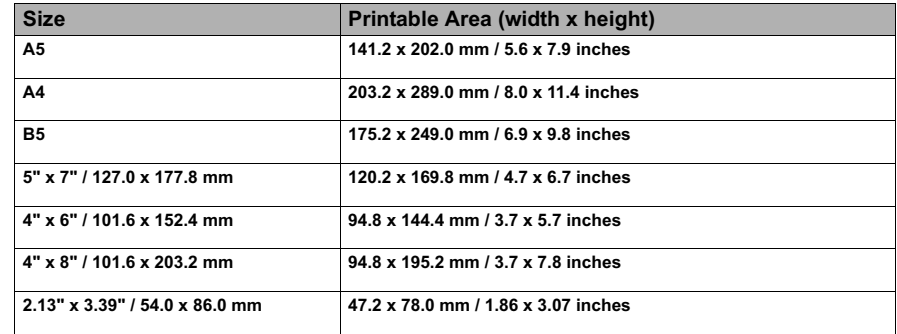

### **A5, A4, B5, 4" x 6", 4" x 8", 5" x 7", 2.13" x 3.39"**

### **图 Note**

When Printing on Photo Paper Pro PR-101, Glossy Photo Paper GP-401, Glossy Photo Paper "Everyday Use" GP-501, Photo Paper Plus Glossy PP-101, Photo Paper Plus Double Sided PP-101D, Photo Paper Plus Semi-gloss SG-101 and Matte Photo Paper MP-101, selection of "Borderless Printing" enables you to make prints with no margins.

However, Borderless Printing may reduce the print quality on the top and bottom edges of the paper or cause it to become smudged.

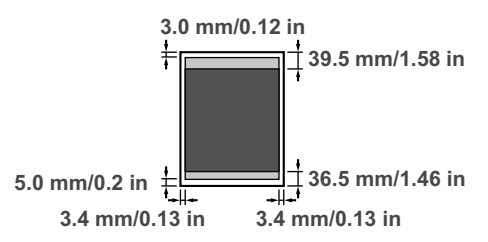

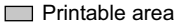

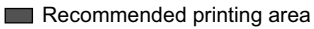

### **Letter, Legal**

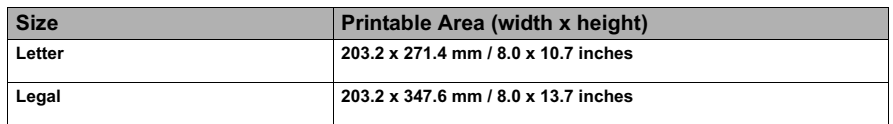

### **图 Note**

When Printing on Photo Paper Pro PR-101, Glossy Photo Paper GP-401, Glossy Photo Paper "Everyday Use" GP-501, Photo Paper Plus Glossy PP-101, Photo Paper Plus Double Sided PP-101D, Photo Paper Plus Semi-gloss SG-101 and Matte Photo Paper MP-101, selection of "Borderless Printing" enables you to make prints with no margins.

However, Borderless Printing may reduce the print quality on the top and bottom edges of the paper or cause it to become smudged.

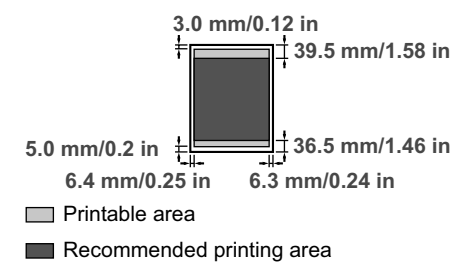

### **Envelopes**

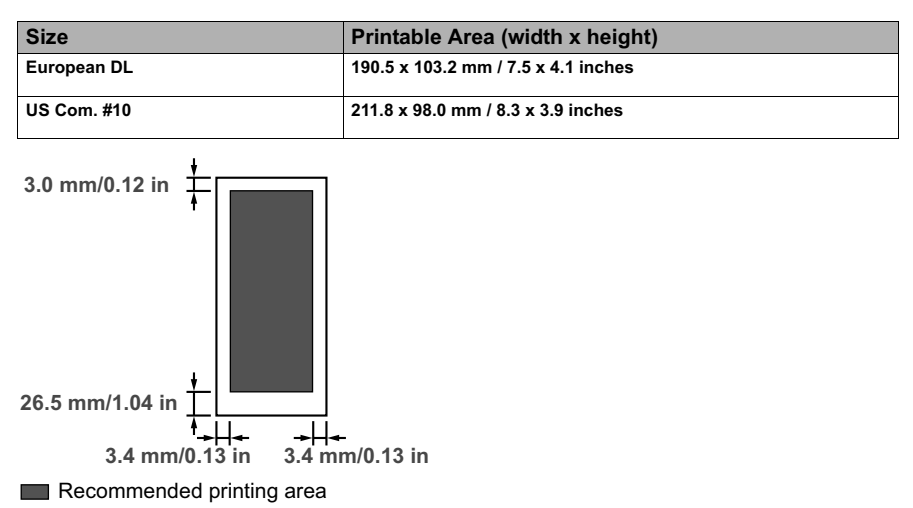

The on-screen manuals are manuals to be viewed on your computer.

Read these manuals for detailed information on usage of the machine that is not mentioned in this document, troubleshooting, or usage of the application softwares supplied with the Setup CD-ROM, etc.

If you have not installed or have deleted the on-screen manuals, you can install them using the Setup CD-ROM by either of the following.

- Select "Easy Install" to install the on-screen manuals along with the MP driver and application softwares.
- Select "On-screen Manual" from "Custom Install" to install the on-screen manuals.

### **Windows**

Browser: Windows® HTML Help Viewer

#### **国** Note

- Microsoft Internet Explorer  $5.0^\circledR$  or later must be installed.
- The on-screen manual may not be displayed properly depending on your operating system or Internet Explorer version. We recommend that you keep your system up to date with Windows Update.

**IV**acintosh

#### Browser: Help Viewer

#### **图 Note**

- The on-screen manual may not be displayed properly depending on your operating system. We recommend that you keep your system up to date.
- We recommend using Safari as your Web browser to view the HTML format On-screen Manuals. If Safari is not installed on your computer, download it from Apple Computer, Inc. website and install it.

### **Uninstalling the On-screen Manuals**

Follow the steps described below to uninstall all of the installed on-screen manuals from your computer.

### **Windows**

If the on-screen manuals have been installed, all of them will be deleted collectively.

- **1** Click [Start], and select [All Programs] (or [Programs]), [Canon MP830 Manual], and then [Uninstall].
- **2** Click [OK] when the confirmation message appears.

When the message prompting you to restart your computer is displayed, click [OK] to restart your computer.

### Macintosh

### **• Deleting the Printer Driver Guide**

The *Printer Driver Guide* is deleted when the printer driver is deleted.

### **Deleting the User's Guide and the Photo Application Guide**

- **(1)** Select [Applications] from the [Go] menu.
- **(2)** Double-click the [Canon Utilities] folder, and then the [IJ Manual] folder.
- **(3)** Drag the [MP830] folder into the trash.
- **(4)** Drag the [MP830 On-screen Manual] on your desktop into the trash.

### **Transporting Machine**

When relocating the machine or storing the machine for a long period of time, pack the machine using the original packing materials. If you do not have the original packing materials, pack the machine carefully using protective material and place inside a sturdy box.

### **Caution**

Do not transport or store the machine on a slant, vertically or upside-down, as the ink may leak from the machine and cause damage to it.

### **Important**

- Make sure to lock the Scanning Unit (Printer Cover) by sliding the Scanner Lock Switch to the Lock position  $\mathbb{R}$ .
- Pack the machine with the Print Head and ink tanks left installed.

### **图 Note**

Before shipping the machine by special delivery or post, clearly label the box as "FRAGILE" or "HANDI F WITH CARE"

# **Specifications**

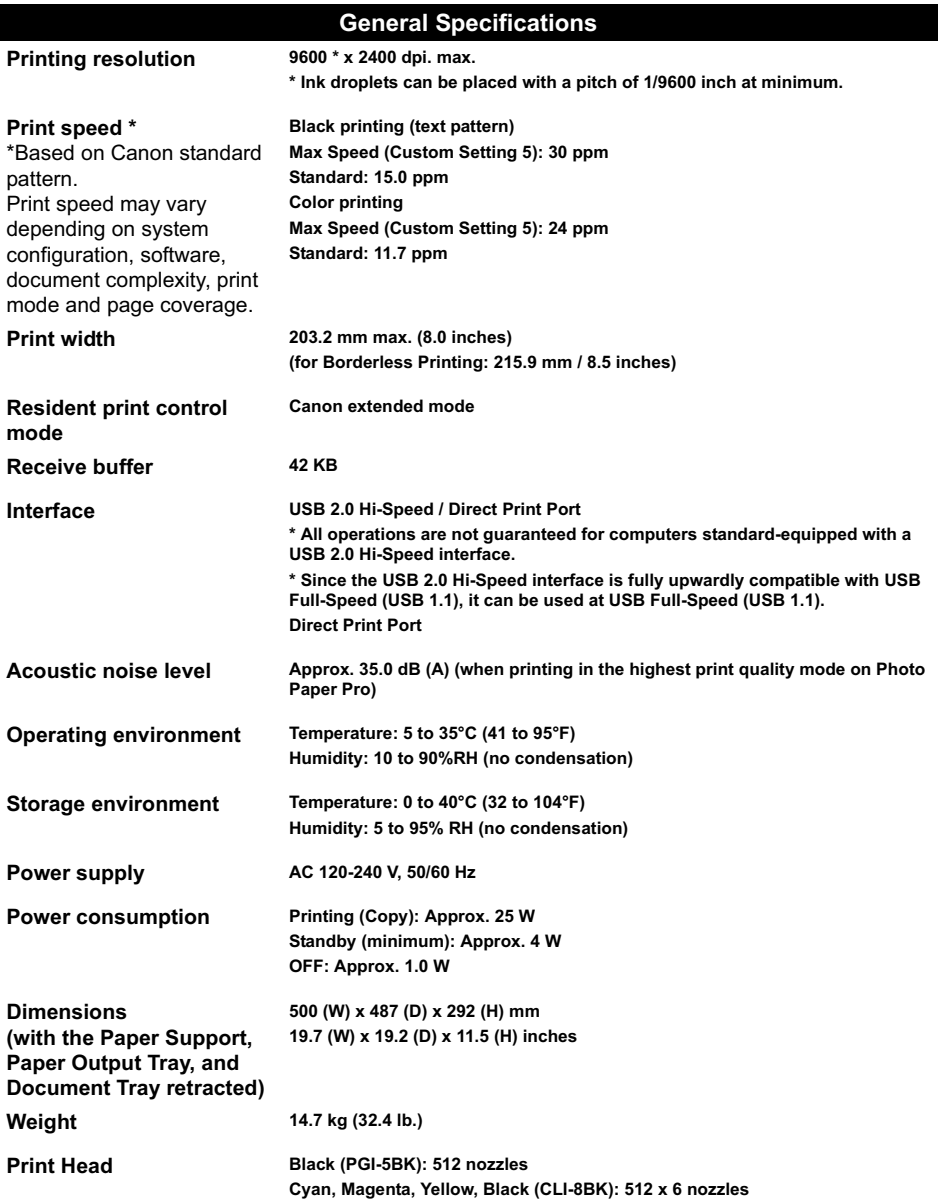

### **General Specifications**

**ADF capacity \* Max. 35 pages of A4- or Letter-sized sheets (20 lb. or 75 g/m<sup>2</sup> paper), up to 5 mm in height**

> **\* Max. 30 pages of Legal-sized sheets (20 lb. or 75 g/m2 paper), up to 4 mm in height**

**\* 1 sheet for sizes other than these**

### **Copy Specifications**

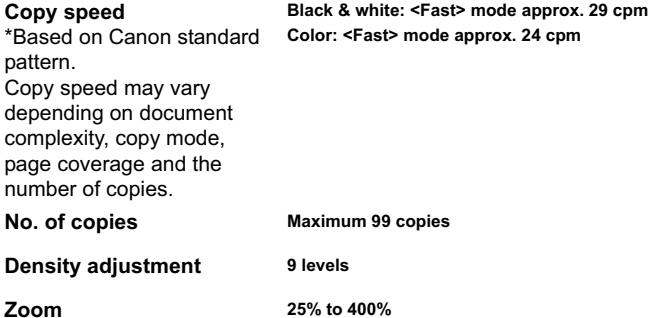

#### **Fax Specifications Applicable line Public Switched Telephone Network (PSTN) Compatibility G3 / Super G3 (Mono & Color fax) Data compressing system MH, MR, MMR, JPEG Modem type Fax modem Modem speed 33600/31200/28800/26400/24000/21600/19200/16800/14400/12000/9600/7200/ 4800/2400 bps Automatic fallback Transmission speed Black & white: Approx. 3 seconds/page at 33.6 Kbps, ECM-MMR, transmitting from memory (Based on ITU-T No.1 chart for US specifications and Canon FAX Standard chart No.1 for others, both in standard mode or Canon FAX Standard chart No1, standard mode.) Color: Approx. 1 minute 20 seconds/page at 33.6 Kbps, ECM-JPEG, transmitting from memory (Based on Canon COLOR FAX TEST SHEET.) Scanning image processing Halftones: 256 levels of gray Density adjustment: 3 levels Memory Transmission/reception: 250 pages (Based on ITU-T No.1 chart for US specifications and Canon FAX Standard chart No.1 for others, both in standard mode.)**

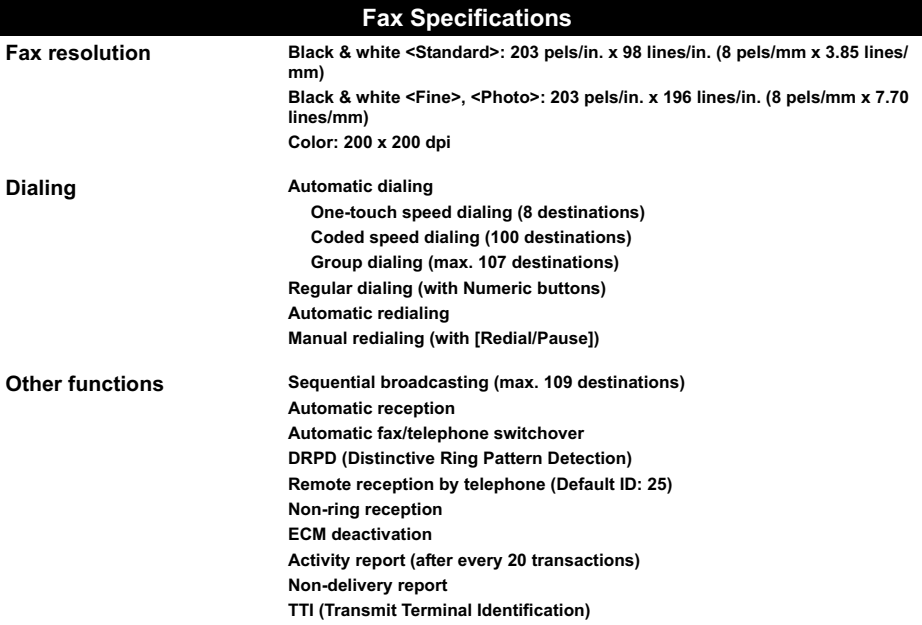

### **Telephone Specifications**

**Connection Telephone/answering machine (CNG detecting signal)/data modem**

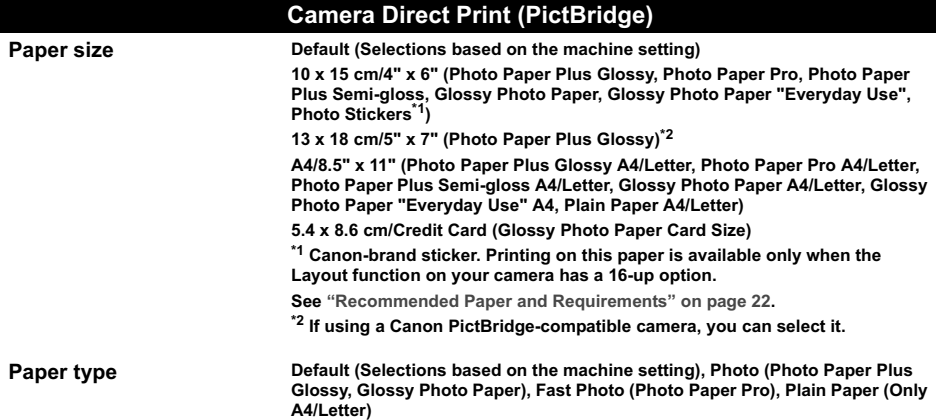

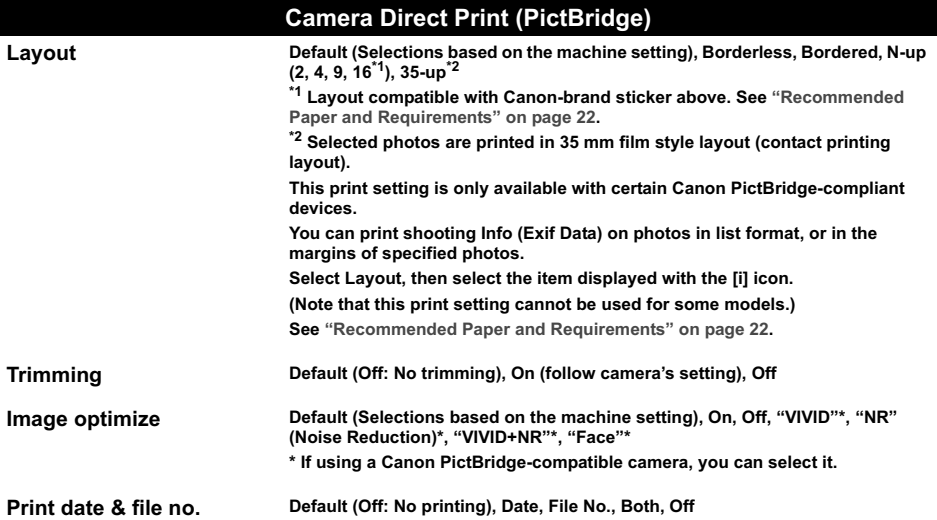

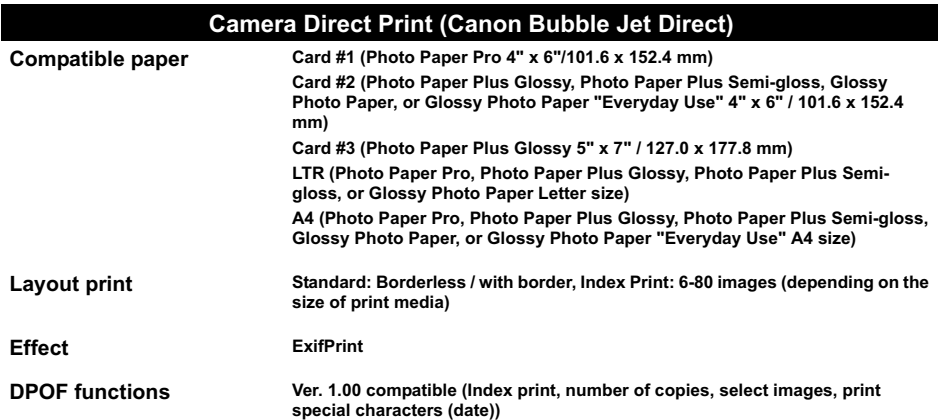

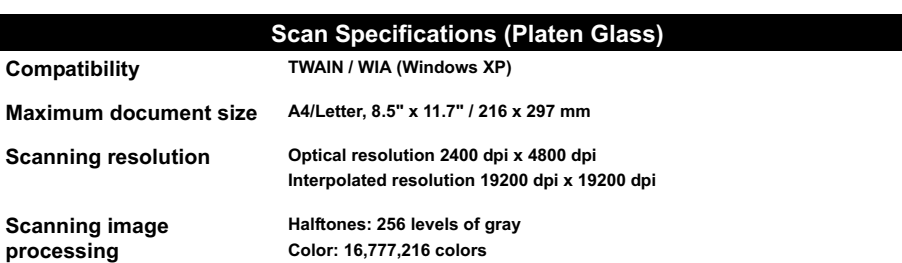

### **Minimum System Requirements\*1**

### **Windows** \*2

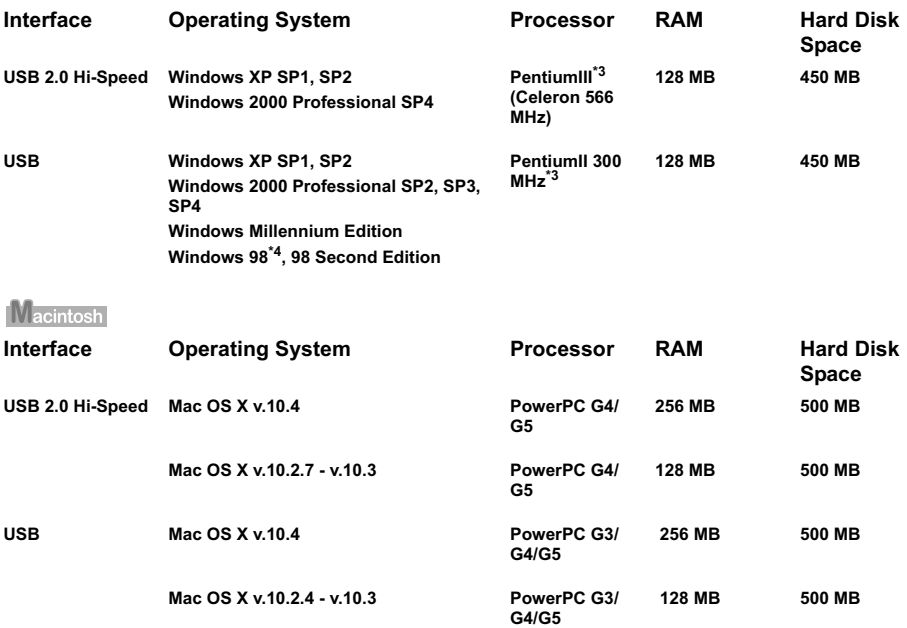

\*1 For updated compatibility, visit our website.

\*2 Operation can only be guaranteed on a PC with built-in USB or USB 2.0 Hi-Speed port and pre-installed Windows XP, 2000, Me or 98.

\*3 Including compatible processors.

\*4 ScanSoft OmniPage SE (OCR software) does not support Windows 98 first edition.

- $\bullet$  CD-ROM drive
- $\bullet$  Display : SVGA 65,000 colors

#### **Additional Systems Requirements for On-screen Manuals**

#### **Windows**

z **Browser: Windows**® **HTML Help Viewer**

**\* Microsoft Internet Explorer**® **5.0 or later must be installed.**

**The on-screen manual may not be displayed properly depending on your operating system or Internet Explorer version. We recommend that you keep your system up to date with Windows Update.** **Nacintosh** 

**Browser: Help Viewer** 

**\* The on-screen manual may not be displayed properly depending on your operating system. We recommend that you keep your system up to date.**

# **Users in the U.S.A.**

### **Pre-Installation Requirements for MP830**

#### **A. Location**

Supply a suitable table, cabinet, or desk for the machine. See the Appendix for the machine's specific dimensions and weight.

#### **B. Order Information**

- 1. Only a single telephone line (touch-tone or rotary) should be used.
- 2. Order an RJ11-C modular wall jack (USOC code), which should be installed by the telephone company. If the RJ11-C modular wall jack is not present, telephone/fax operation is not possible.
- 3. Order a normal business line from your telephone company's business representative. The line should be a regular voice grade line or the equivalent one. Use one line per machine. DDD (Direct Distance Dial) line -or-

IDDD (International Direct Distance Dial) line if you communicate overseas

#### **图 Note**

Canon recommends an individual line following industry standards, such as the 2500 (touch-tone) or 500 (rotary/pulse dial) telephones. A dedicated extension off a PBX (Private Branch Exchange) unit without "Call Waiting" can be used with the machine. Button telephone systems are not recommended because they send nonstandard signals to individual telephones for ringing and special codes, which may cause a fax error.

#### **C. Power Requirements**

This machine should be connected to a standard 120 volt AC, two-prong grounded outlet only. Do not connect this machine to an outlet or power line shared with other appliances that cause "electrical noise." Air conditioners, electric typewriters, copiers, and machines of this sort generate electrical noise which often interferes with communications equipment and the sending or receiving of documents.

### **Connection of the Equipment**

This equipment complies with Part 68 of the FCC rules and the requirements adopted by the ACTA. On the rear panel of this equipment is a label that contains, among other information, a product identifier in the format US:AAAEQ##TXXXX. If requested, this number must be provided to the telephone company.

The REN is used to determine the number of devices that may be connected to a telephone line. Excessive RENs on a telephone line may result in the devices not ringing in response to an incoming call. In most but not all areas, the sum of RENs should not exceed five (5.0). To be certain of the number of devices that may be connected to a line, as determined by the total RENs, contact the local telephone company. The REN for this product is part of the product identifier that has the format US:AAAEQ##TXXXX. The digits represented by ## are the REN without a decimal point (e.g., 03 is a REN of 0.3).

An FCC compliant telephone line cable cord and modular plug is provided with this equipment. This equipment is designed to be connected to the telephone network or premises wiring using a compatible modular jack which is Part 68 compliant. See Installation instructions for details.

This equipment if it uses a telephone receiver is hearing aid compatible.

This equipment may not be used on coin service provided by the telephone company. Connection to party lines is subjected to state tariffs.

### **In Case of Equipment Malfunction**

Should any malfunction occur which cannot be corrected by the procedures described in this guide, disconnect the equipment from the telephone line cable, turn off the power and disconnect the power cord. The telephone line cable should not be reconnected or the main power switch turned ON until the problem is completely resolved. Users should contact their local authorized Canon Facsimile Service Dealer for the servicing of equipment.

### **Rights of the Telephone Company**

If this equipment causes harm to the telephone network, the telephone company may temporarily disconnect service. The telephone company also retains the right to make changes in facilities and services that may affect the operation of this equipment. When such changes are necessary, the telephone company is required to give adequate prior notice to the user. However, if advance notice is not possible, the telephone company will notify the customer as soon as possible. Also, the customer will be advised of his/her right to file a compliant with the FCC if he/she believes it is necessary.

### **Warning**

The Telephone Consumer Protection Act of 1991 makes it unlawful for any person to use a computer or other electronic device to send any message via a telephone facsimile machine unless such message clearly contains in a margin at the top or bottom of each transmitted page, or on the first page of the transmission, the date and time it is sent and an identification of the business or other entity, or other individual sending the message and the telephone number of the sending machine or such business, other entity, or individual.

In order to program this information into your machine, you should complete the procedure to register your name, unit's telephone number, time, and date. See "Registering Sender Information" on page 83.

### **FCC Notice**

#### PIXMA MP830: K10270

This device complies with Part 15 of the FCC Rules. Operation is subject to the following two conditions:

- **(1)** This device may not cause harmful interference, and
- **(2)** this device must accept any interference received, including interference that may cause undesired operation.

### **图 Note**

This equipment has been tested and found to comply with the limits for a class B digital device, pursuant to Part 15 of the FCC Rules. These limits are designed to provide reasonable protection against harmful interference in a residential installation. This equipment generates, uses and can radiate radio frequency energy and, if not installed and used in accordance with the instructions, may cause harmful interference to radio communications. However, there is no guarantee that interference will not occur in a particular installation. If this equipment does cause harmful interference to radio or television reception, which can be determined by turning the equipment off and on, the user is encouraged to try to correct the interference by one or more of the following measures:

- Reorient or relocate the receiving antenna.
- Increase the separation between the equipment and receiver.
- Connect the equipment into an outlet on a circuit different from that to which the receiver is connected.
- Consult the dealer or an experienced radio/TV technician for help.

Use of shielded cable is required to comply with class B limits in Subpart B of Part 15 of the FCC Rules.

### **Warning**

Do not make any changes or modifications to the equipment unless otherwise specified in this guide. If such changes or modifications should be made, you could be required to stop operation of the equipment.

### **Mercury Legislation**

 LAMP(S) INSIDE THIS PRODUCT CONTAIN MERCURY AND MUST BE RECYCLED OR DISPOSED OF ACCORDING TO LOCAL, STATE OR FEDERAL LAWS

Canon U.S.A. Inc. One Canon Plaza, Lake Success, NY 11042, U.S.A. TEL No. (516) 328-5600

### **CANON U.S.A., INC. LIMITED WARRANTY --- (USA Only)**

The limited warranty set forth below is given by Canon U.S.A., Inc. ("Canon USA") with respect to the new or refurbished Canon-brand product ("Product") packaged with this limited warranty, when purchased and used in the United States only.

The Product is warranted against defects in materials and workmanship under normal use and service (a) for a period of one (1) year from the date of original purchase when delivered to you in new condition in its original container or (b) for 90 days from the date of original purchase for refurbished Products. Defective parts or a defective Product returned to a Canon USA repair facility or a Canon USA Authorized Service Facility ("ASF"), and proven to be defective upon inspection, will be repaired, exchanged for new or comparable rebuilt parts, or exchanged for a refurbished Product, as determined by the Canon USA repair facility or the ASF. Warranty repair or replacement shall not extend the original warranty period of the Product. A dated proof of purchase is required at the time of warranty service. A copy of your dated bill of sale will satisfy this requirement. This warranty does not cover any accessories, or any consumables, such as paper or ink cartridges, as to which there shall be no warranty or replacement.

This limited warranty shall only apply if the Product is used in conjunction with compatible computers, peripheral equipment and software. Canon USA shall have no responsibility for such items except for compatible Canon brand peripheral equipment covered by a separate warranty ("Separate Warranty"). Repairs of such Canon brand peripheral equipment shall be governed by the terms of the Separate Warranty. Non-Canon brand equipment and software that may be distributed with the Product are sold "as is" and without warranty of any kind by Canon USA, including any implied warranty regarding merchantability or fitness for a particular purpose, and all such warranties are disclaimed. The sole warranty, if any, with respect to such non-Canon brand items is given by the manufacturer or producer thereof.

This limited warranty covers all defects encountered in normal use of the Product and does not apply in the following cases:

(a) Loss of or damage to the Product due to abuse, neglect, mishandling, improper packaging by you, alteration, accident, electrical current fluctuations, improper use, failure to follow operating or maintenance instructions in, or environmental conditions prescribed in, Canon USA's user's manual or other documentation, or services performed by someone other than a Canon USA repair facility or ASF. Without limiting the foregoing, dropping the Product, scratches, and abrasions will be presumed to have resulted from misuse, abuse or failure to operate the Product as set forth in the user's manual or other documentation for the Product.

(b) Use of parts or supplies (other than those sold by Canon USA) that cause damage to the Product or cause abnormally frequent service calls or service problems.

(c) If the Product has had its serial number or dating defaced, altered or removed.

ANY SYSTEM SOFTWARE (WHETHER FACTORY LOADED ON THE PRODUCT OR CONTAINED ON THE SOFTWARE DISKETTES OR CDROMS ENCLOSED WITH, OR ACCOMPANYING, THE PRODUCT), AND ANY UTILITY SOFTWARE, DISTRIBUTED WITH OR FOR THE PRODUCT, IS SOLD "AS IS" AND WITHOUT WARRANTY BY CANON USA. THE SOLE WARRANTY WITH RESPECT TO SUCH SOFTWARE IS CONTAINED IN THE SOFTWARE MANUFACTURER'S LICENSE AGREEMENT DISTRIBUTED THEREWITH, INCLUDING ANY LIMITATIONS AND DISCLAIMERS THEREON. PLEASE CONTACT CANON USA IMMEDIATELY IF YOU HAVE NOT RECEIVED A COPY OF THE SOFTWARE MANUFACTURER'S LICENSE AGREEMENT.

NO IMPLIED WARRANTY, INCLUDING ANY IMPLIED WARRANTY OF MERCHANTABILITY OR FITNESS FOR A PARTICULAR PURPOSE, APPLIES TO THE PRODUCT AFTER THE APPLICABLE PERIOD OF THE EXPRESS LIMITED WARRANTY STATED ABOVE, AND NO

OTHER EXPRESS WARRANTY OR GUARANTY, EXCEPT AS MENTIONED ABOVE, GIVEN BY ANY PERSON OR ENTITY WITH RESPECT TO THE PRODUCT SHALL BIND CANON USA, OR ITS ASF. (SOME STATES DO NOT ALLOW LIMITATIONS ON HOW LONG AN IMPLIED WARRANTY LASTS, SO THE ABOVE LIMITATION MAY NOT APPLY TO YOU.) CANON USA SHALL NOT BE LIABLE FOR LOSS OF REVENUES OR PROFITS, INCONVENIENCE, EXPENSE FOR SUBSTITUTE EQUIPMENT OR SERVICE, STORAGE CHARGES, LOSS OR CORRUPTION OF DATA, OR ANY OTHER SPECIAL, INCIDENTAL OR CONSEQUENTIAL DAMAGES CAUSED BY THE USE, MISUSE, OR INABILITY TO USE THE PRODUCT REGARDLESS OF THE LEGAL THEORY ON WHICH THE CLAIM IS BASED, AND EVEN IF CANON USA OR ITS ASF HAS BEEN ADVISED OF THE POSSIBILITY OF SUCH DAMAGES. NOR SHALL RECOVERY OF ANY KIND AGAINST CANON USA OR ITS ASF BE GREATER IN AMOUNT THAN THE PURCHASE PRICE OF THE PRODUCT CAUSING THE ALLEGED DAMAGE. WITHOUT LIMITING THE FOREGOING, YOU ASSUME ALL RISK AND LIABILITY FOR LOSS, DAMAGE OR INJURY TO YOU AND YOUR PROPERTY AND TO OTHERS AND THEIR PROPERTY ARISING OUT OF THE POSSESSION, USE, MISUSE, OR INABILITY TO USE THE PRODUCT SOLD BY CANON USA NOT CAUSED SOLELY AND DIRECTLY BY THE NEGLIGENCE OF CANON USA, OR ITS ASF. (SOME STATES DO NOT ALLOW THE EXCLUSION OR LIMITATION OF INCIDENTAL OR CONSEQUENTIAL DAMAGES, SO THE ABOVE EXCLUSION OR LIMITATION MAY NOT APPLY TO YOU.) THIS LIMITED WARRANTY SHALL NOT EXTEND TO ANYONE OTHER THAN THE ORIGINAL PURCHASER OF THE PRODUCT OR THE PERSON FOR WHOM IT WAS PURCHASED AS A GIFT, AND STATES YOUR EXCLUSIVE REMEDY.

Canon USA offers a range of customer technical support\* options:

- $\bullet$  Interactive troubleshooting, e-mail technical support, the latest driver downloads and answers to frequently asked questions (**www.canontechsupport.com**)
- Toll-free live technical support Monday-Saturday (excluding holidays) at 1-800-828-4040
- Telephone Device for the Deaf (**TDD-1-866-251-3752**)
- Repair or Exchange Service Options:

In the event service is required for the Product during the limited warranty period, Canon USA offers two hardware support options:

### **Authorized Service Facility Carry-In / Mail-In Service**

Canon USA's Carry-In/Mail-In Service provides repair or exchange, at Canon USA's option, through Canon USA's Authorized Service Facility (ASF) network. The name and telephone number of the ASF(s) near you may be obtained from Canon USA's Web site at: www.canontechsupport.com or by calling the Canon USA Customer Care Center at 1-800-828-4040, or any time while speaking to a technical support person. A Product covered by this limited warranty will be repaired or exchanged, as determined by Canon USA, and returned without charge by the ASF.

#### **InstantExchange Service \*\***

A Canon Customer Care Center or ASF technician will attempt to diagnose the nature of the problem and, if possible, correct it over the telephone. If the problem cannot be corrected over the telephone, and you elect the InstantExchange option, a reference number will be issued to you. You will be asked for the Product serial number and other information pertaining to your defective Product and for a ship-to location for the replacement Product (must include street address).

The Canon USA repair facility will ship out the replacement Product, via 2nd day Air freight service, prepaid by Canon USA. After receipt of the replacement Product (with instructions and a prepaid waybill), follow the enclosed instructions on how to ship the defective Product to the Canon USA repair facility. The defective Product must be returned in the shipping carton in which the replacement Product was packed and include the reference number, A COPY OF YOUR DATED PROOF OF PURCHASE (BILL OF SALE), and a complete explanation of the problem. DO NOT INCLUDE ANY OTHER ITEMS WITH THE DEFECTIVE PRODUCT IN THE RETURN SHIPPING CARTON, AND BE SURE TO RETAIN YOUR PRINTHEAD AND INK CARTRIDGE(S) AND TANK(S).

InstantExchange Service expedites, usually by the second business day, the exchange of a defective Product with a replacement Product, which will normally be shipped the same day if your request for this service is by 3 p.m. E.T. Monday through Friday, except holidays (three (3) business day InstantExchange Service for Alaska and Hawaii). Canon USA does not guarantee expedited shipping service in the event of the occurrence of factors beyond its reasonable control. The replacement Product you receive may be a refurbished or reconditioned unit and will be covered for the balance of the period remaining on your original limited warranty. NOTE THAT BY USING THIS SERVICE YOU WILL KEEP THE REPLACEMENT PRODUCT THAT IS SENT TO YOU. CANON USA WILL RETAIN THE DEFECTIVE PRODUCT THAT YOU ORIGINALLY PURCHASED, WHICH SHALL BECOME THE PROPERTY OF CANON USA. InstantExchange warranty program service is available only during the express limited-warranty period for your Product and only in the continental United States, Alaska and Hawaii during such period.

This limited warranty gives you specific legal rights, and you may also have other rights, which vary from state to state.

\* Support program specifics are subject to change without notice.

\*\* InstantExchange warranty service is subject to the availability of refurbished or new replacement units.

#### **Canon U.S.A., Inc. One Canon Plaza Lake Success, NY 11042 USA**

Canon is a registered trademark of Canon Inc.

©2006 Canon U.S.A., Inc. Canon is a registered trademark of Canon Inc. in the United States and may also be a registered trademark in other countries.

# **Users in Canada**

### **Pre-Installation Requirements for Canon Facsimile Equipment**

#### **A. Location**

Supply a suitable table, cabinet, or desk for the machine. See the Appendix for the machine's specific dimensions and weight.

#### **B. Order Information**

- 1. Provide only a single line touch-tone or rotary telephone set terminated with a standard 6-pin modular telephone plug. (Touch-tone is recommended if available in your area.)
- 2. Order a CA11A modular wall jack, which should be installed by the telephone company. If the CA11A modular wall jack is not present, installation cannot occur.
- 3. Order a normal business line from your telephone company's business representative. The line should be a regular voice grade line or an equivalent one. Use one line per machine. DDD (Direct Distance Dial) line -or-

IDDD (International Direct Distance Dial) line if you communicate overseas

### **图 Note**

Canon recommends an individual line following industry standards, such as the 2500 (touch-tone) or 500 (rotary/pulse dial) telephones. A dedicated extension off a PBX (Private Branch Exchange) unit without "Call Waiting" can be used with your facsimile unit. Button telephone systems are not recommended because they send non-standard signals to individual telephones for ringing and special codes, which may cause a fax error.

#### **C. Power Requirements**

The power outlet should be a two-prong grounded receptacle (Single or Duplex). It should be independent from copiers, heaters, air conditioners or any electric equipment that is thermostatically controlled. The rated value is 120 volts and 15 amperes. The CA11A modular jack should be relatively close to the power outlet to facilitate installation.

#### **Notice**

This equipment meets the applicable Industry Canada terminal Specifications.

#### **Avis**

Le présent matériel est conforme aux spécifications techniques applicables d'Industrie Canada. Before installing this equipment, users should ensure that it is permitted to be connected to the facilities of the local telecommunications company. The equipment must also be installed using an acceptable method of connection. In some cases, the company's inside wiring associated with a single-line individual service may be extended by means of a certified connector assembly (telephone extension cord). The customer should be aware that compliance with the above conditions may not prevent degradation of service in some situations.

The Ringer Equivalence Number is an indication of the maximum number of devices allowed to be connected to a telephone interface. The termination on an interface may consist of any combination of devices subject only to the requirement that the sum of the RENs of all the devices does not exceed five.

Even if the dual-line option is installed, the REN is applicable to each port.

#### **Avis**

L'indice d'équivalence de la sonnerie (IES) sert à indiquer le nombre maximal de terminaux qui peuvent être raccordés à une interface téléphonique. La terminaison d'une interface peut

consister en une combinaison quelconque de dispositifs, à la seule condition que la somme d'indices d'équivalence de la sonnerie de tous les dispositifs n'excède pas 5.

Repairs to certified equipment should be made by an authorized Canadian maintenance facility designated by the supplier. Any repairs or alterations made by the user to this equipment, or equipment malfunctions, may give the telecommunications company cause to request the user to disconnect the equipment.

Users should ensure for their own protection that the electrical ground connections of the power utility, telephone lines and internal metallic water pipe system, if present, are connected together. This precaution may be particularly important in rural areas.

### **Caution**

- $\bullet$  Users should not attempt to make such connections themselves, but should contact the appropriate electric inspection authority, or electrician, as appropriate.
- This Class B digital apparatus meets all requirements of the Canadian Interference-Causing Equipment Regulations.
- Cet appareil numérique de la classe B respecte toutes les exigences du Règlement sur le matériel brouilleur du Canada.

### **Customer Technical Supports**

Canon Canada Inc., offers a full range of customer technical support\* options:

- $\bullet$  For interactive troubleshooting, e-mail technical support, the latest driver downloads and answers to frequently asked questions (www.canon.ca)
- Free live technical support Mon Fri 9am-8pm EST (excluding holidays) for products still under warranty (1-800-OK-CANON)
- The location of the authorized service facility nearest you (1-800-OK-CANON) If the problem cannot be corrected by using one of the above technical support options, repair options are available at the time of your call to the Free live technical support number above or via the website at www.canon.ca

\* Support program specifics are subject to change without notice.

CANON CANADA INC. 1-800-OK-CANON (1-800-652-2666) http://www.canon.ca

# **Users in New Zealand**

The grant of a Telepermit for any item of terminal equipment indicates only that Telecom has accepted that the item complies with the minimum conditions for connection to its network. It indicates no endorsement of the product by Telecom, nor does it provide any sort of warranty. Above all, it provides no assurance that any item will work correctly in all respects with another item of Telepermitted equipment of a different make or model, nor does it imply that any product is compatible with all of Telecom's network services.

Telepermitted equipment only may be connected to the auxiliary telephone port. The auxiliary telephone port is not specifically designed for 3-wire-connected equipment. 3-wire-connected equipment might not respond to incoming ringing when attached to this port.

The automatic calling functions of this equipment must not be used to cause a nuisance to other Telecom customers.

This equipment may not provide for the effective hand-over of a call to or from a telephone connected to the same line.

This device may be subject to ringing or bell tinkle when certain other devices are connected to the same line. If this occurs, the problem should not be referred to the Telecom Faults Service.
# **Index**

## **Numerics**

 $\triangle \blacktriangledown \blacktriangle \blacktriangleright$  button 17

## **A**

Access Lamp 14 ADF (Automatic Document Feeder) 12 Alarm Lamp 16 Appendix 197 Auto Sheet Feeder 12 Auto Sheet Feeder Lamp 17

## **B**

Back button 17 Before Printing 12 Black button 17

## **C**

Card Slot 14 Card Slot Cover 12 Cassette 13 Cassette Lamp 17 Changing the Machine Settings 134 adjust contrast 141 country select 141 fax settings 136 language selection 141 load settings 141 power save setting 141 print settings 135 read/write attribute 140 reset setting 141 save settings 141 slide show setting 141 volume control 140 Changing the Print Settings 37 copy mode 39 memory card mode 40 Cleaning ADF (Automatic Document Feeder) 155 bottom plate 157 platen glass and document cover 155 roller 156 CLI-8BK Black 142 CLI-8C Cyan 142 CLI-8M Magenta 142 CLI-8Y Yellow 142 Coded Dial button 17 Color button 17 Components 12 COPY button 16 Copying 42 2-on-1 copy 47 4-on-1 copy 48 auto intensity 46 borderless copy 50

collation 51 fade-restored copy 52 fit-to-page 43 image repeat 50 intensity 42 preset ratio 43 reducing or enlarging 43 sticker copy 49 two-sided copy 44 zoom 43 Cover Guide 12

## **D**

Device settings 133 Direct Print Port 13 Document Cover 12 Document Guides 12 Document Output Slot 12 Document Tray 12 Duplexing Transport Unit 15

## **E**

Enlarge/Reduce button 17 Entering Numbers, Letters, and Symbols 102 External Device Jack 15

## **F**

FAX button 16 FAX Quality button 17 Fax Settings 136 date and time 84 sender information 85 summer time 99 telephone line type 81 Feed Switch button 17 Feeder Cover 12

#### **H**

Hook button 17

## **I**

In Use/Memory Lamp 16 Ink Tank Lamp 14 Inner Cover 14

#### **L**

LCD (Liquid Crystal Display) 16 Loading Documents 20 Loading Paper auto sheet feeder 27 cassette 32 recommended paper and requirements 22

#### **M**

Maintenance cleaning your machine 154 Memory 113 checking a document's details in 116 deleting a document in 114 printing a list of documents in 113 Memory Card 16 inserting 54 removing 56 supported by this machine 53 MEMORY CARD button 16 Menu button 16

## **N**

Nozzle Check Pattern examining 150 printing 149 Numeric Buttons 16

## **O**

OK button 17 ON/OFF button 16 One-Touch Speed Dial Key 16 Open Button 13 Operation Panel 13, 16

#### **P**

Paper Guide 12 Paper Output Tray 13 Paper Support 12 PGI-5BK Black 142 Photo Index Sheet button 17 Platen Glass 13 Power Connector 15 Power save setting 141 Print Head adiusting the print head manually 165 aligning print head automatically 153 cleaning 151 deep cleaning 152 Print Head Holder 14 Print Head Lock Lever 14 Printing Area 197 Printing from a Memory Card 53 captured info 65 DPOF print 64 layout print 61 multi-photo print 58 photo index print 64 photo index sheet 66 print all photos 64 search 59 single-photo print 56 sticker print 62 trimming 60

Printing from Your Computer 123 Macintosh 126 Windows 123 Printing Photographs Directly from a Compliant Device 70 Canon Bubble Jet Direct 76 Connecting 70 PictBridge 73

#### **R**

Reading from and Writing to a Memory Card 133 Rear Cover 15 Receiving Faxes 118 canceling receiving 122 memory receiving 122 paper size and type 119 receive modes 119 Redial/Pause button 17 Registering Speed Dials coded speed dialing 89 group dialing 93 one-touch speed dialing 86 Replacing Ink Tanks 143 Reports and Lists 104 Routine Maintenance 142 Replacing Ink Tanks 143

## **S**

Safety Precautions 5 SCAN button 16 Scanner Lock Switch 13 Scanning Images attach to E-mail 131 one-sided scan from ADF 131 open with application 131 save as PDF file 131 save to PC 131 scan from platen glass 131 two-sided scan from ADF 131 Scanning Unit (Printer Cover) 14 Search button 17 Sending Faxes 106 automatic redialing 113 coded speed dialing 112 dialing through a switchboard 117 fax resolution 107 group dialing 112 manual redialing 112 manual sending 109 memory sending 108 one-touch speed dialing 112 scan contrast 107 sequential broadcasting 110 switching temporarily to tone dialing 117 Settings button 16 **Specifications** Canon Bubble Jet Direct 204 copy 202 fax 202

general 201 PictBridge 203 scan 204 telephone 203 Stop/Reset button 16 System Requirements 205

## **T**

Telephone Line Jack 15 Tone button 17 Trimming button 17 Troubleshooting 159 paper jams 174 Turning the Machine ON and OFF 18 Two-Sided button 17

## **U**

USB Connector (for computer) 15

## This product uses the following copyrighted software:

Copyright © 1990 The Regents of the University of California. All rights reserved. exit.c

> Redistribution and use in source and binary forms are permitted provided that the above copyright notice and this paragraph are duplicated in all such forms and that any documentation, advertising materials, and other materials related to such distribution and use acknowledge that the software was developed by the University of California, Berkeley. The name of the University may not be used to endorse or promote products derived from this software without specific prior written permission.

> THIS SOFTWARE IS PROVIDED ''AS IS'' AND WITHOUT ANY EXPRESS OR IMPLIED WARRANTIES, INCLUDING, WITHOUT LIMITATION, THE IMPLIED WARRANTIES OF MERCHANTABILITY AND FITNESS FOR A PARTICULAR PURPOSE.

environ.c Copyright © 1995, 1996 Cygnus Support. All rights reserved.

> Redistribution and use in source and binary forms are permitted provided that the above copyright notice and this paragraph are duplicated in all such forms and that any documentation, advertising materials, and other materials related to such distribution and use acknowledge that the software was developed at Cygnus Support, Inc. Cygnus Support, Inc. may not be used to endorse or promote products derived from this software without specific prior written permission.

> THIS SOFTWARE IS PROVIDED ''AS IS'' AND WITHOUT ANY EXPRESS OR IMPLIED WARRANTIES, INCLUDING, WITHOUT LIMITATION, THE IMPLIED WARRANTIES OF MERCHANTABILITY AND FITNESS FOR A PARTICULAR **PURPOSE**

- Copyright © 1994, 1997 Cygnus Solutions. impure.c
- All rights reserved. string.h

\_ansi.h

Redistribution and use in source and binary forms are permitted provided that the above copyright notice and this paragraph are duplicated in all such forms and that any documentation, advertising materials, and other materials related to such distribution and use acknowledge that the software was developed at Cygnus Solutions. Cygnus Solutions may not be used to endorse or promote products derived from this software without specific prior written permission. THIS SOFTWARE IS PROVIDED ''AS IS'' AND WITHOUT ANY EXPRESS OR IMPLIED WARRANTIES, INCLUDING, WITHOUT LIMITATION, THE IMPLIED WARRANTIES OF MERCHANTABILITY AND FITNESS FOR A PARTICULAR **PURPOSE** 

# **Ordering Information**

For additional supplies, use the following descriptions and order numbers.

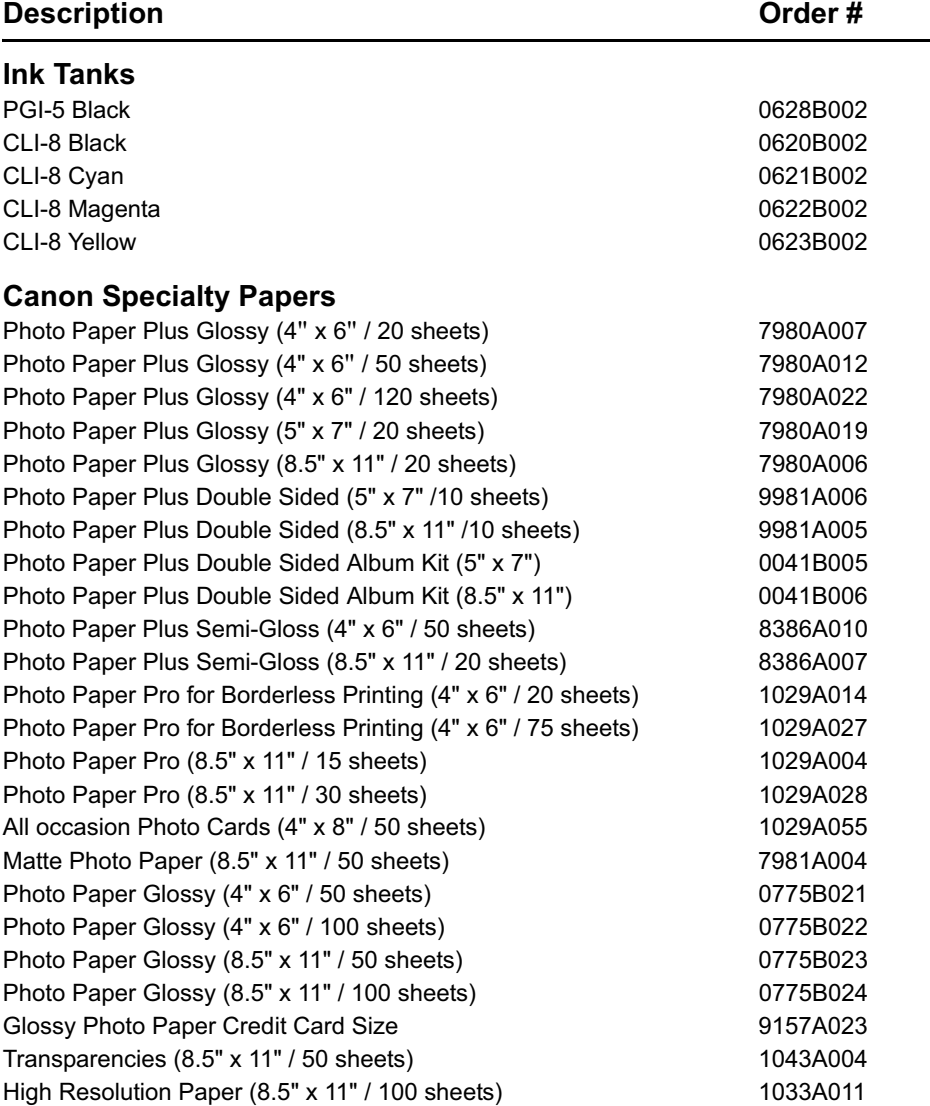

Call 1-800-OK-CANON to locate a dealer near you, or visit the Canon eStore at **www.estore.usa.canon.com**.

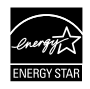

© 2006 Canon U.S.A., Inc. Canon is a registered trademark of Canon Inc. in the United States and may be a registered trademark or trademarks in other countries. All other product and brand names are trademarks of their respective own-<br>ers. As an ENERGY STAR<sup>®</sup> partner, Canon U.S.A., Inc. has determined that this product meets the ENERGY

# Canon

The following ink tanks are compatible with this machine. For details on ink tank replacement, refer to "Replacing Ink Tanks" in this guide.

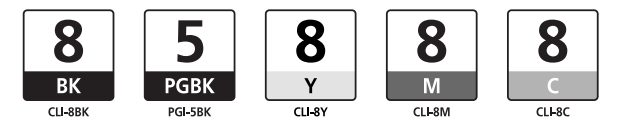